작성연월: 2021.01.18

## 품목명: 인공심폐장치 품목허가번호: 수허 03-925 호

**\*\* 본 제품은 의료기기입니다. \*\***

### **\*\* 사용 전 본 사용설명서를 읽어 주시기 바랍니다. \*\***

#### **목차**

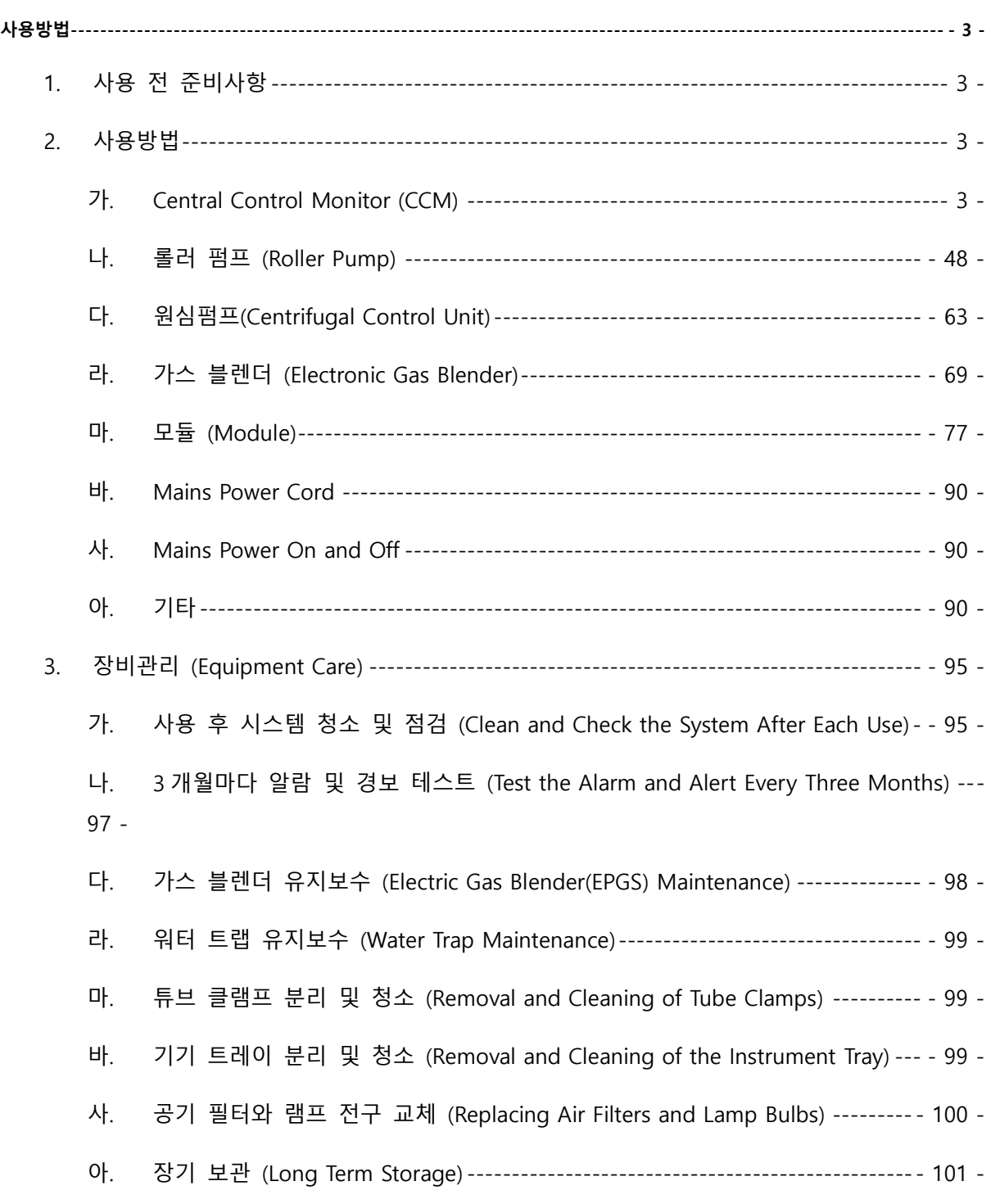

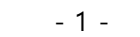

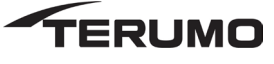

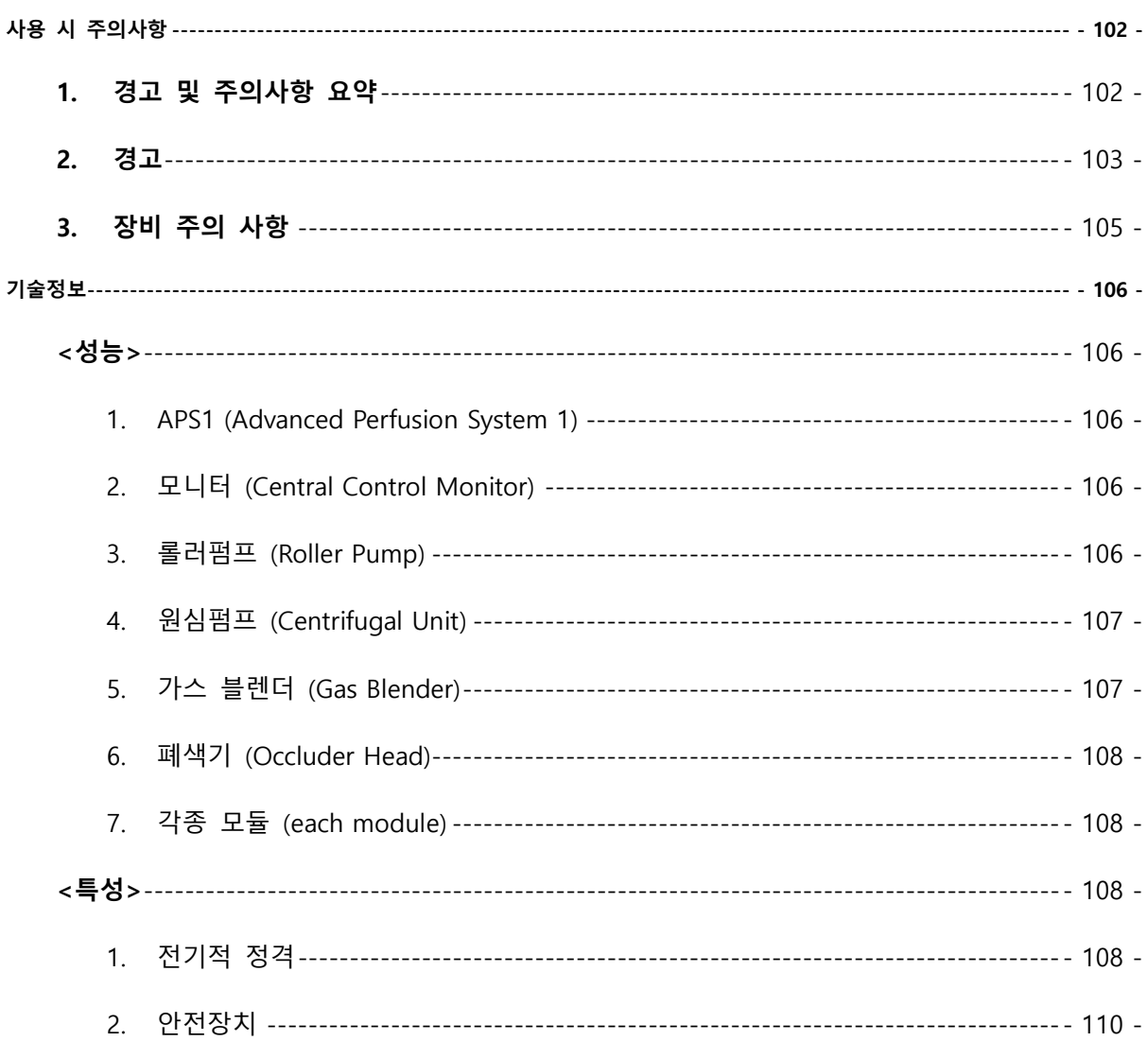

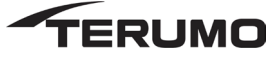

#### **사용방법**

- 1. 사용 전 준비사항
	- 가. 제품의 이상여부를 확인한다.
	- 나. 모듈의 성능(기능)을 검사한다.
	- 다. CCM 모니터가 손에 닿는 위치인지 잘 보이게 위치했는지 확인한다.
- 2. 사용방법
	- 가. Central Control Monitor (CCM)
		- ㄱ. 모니터 연결(Connect CCM)
			- ① CCM 브레킷(bracket)을 시스템 폴(system pole)에 연결한다.
			- ② CCM 을 연결하기 전. 본체(base) AC (메인) 전원이 OFF 상태인지 확인한다.
			- ③ 시스템(base) 왼쪽 혹은 오른쪽에 있는 연결단자(receptacle)에 CCM 전원 케이블(power cable)을 연결한다. 핀이 손상되지 않도록 조심한다.
		- ㄴ. 시작 메시지(Start-up Message)
			- ① 자가 테스트(Power on self test)가 실패하면, 모니터 상에 아래와 같이 실패 메시지(failure message)가 나타난다.
				- ㉮. <Module Type Name>: X "Fail", X 는 모듈의 수를 나타낸다.
				- ㉯. 최대 8 가지 실패 메시지가 나타나며, 아래와 같은 메시지들이 있다.

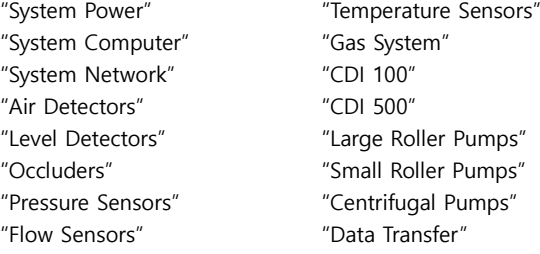

- ② System Power, System Computer, System Network, 또는 Gas System 의 구동 실패(start-up failure)의 경우, 메인 전원을 껐다 다시 켜본다. 메시지가 계속 표시될 경우 Terumo Customer Service 로 연락을 취한다.
- ③ 롤러 펌프(Roller pump), 원심 펌프(centrifugal pump) 또는 유량검출 모듈(flow module)의 구동 실패의 경우 펌프 또는 모듈 뒤쪽의 케이블을 뺐다 다시 연결시켜본다. 메시지가 계속 나타날 경우, 모듈 reassign 절차에 따라 진행해 본다. 이후 Terumo Customer Service 로 연락한다.
- ④ CCM의 구동 실패의 경우, 본체와의 통신 능력을 상실할 수도 있다. 롤러펌프 및 원심펌프(Centrifugal control unit)의 control panel 에 "No System Computer"가 표시되며, "System Computer Needs Service"가 CCM 에 나타난다.
- ㄷ. PC 카드 설치 및 제거 (Install and Remove PC Card)
	- ① PC 카드 설치 (Install PC Card)
		- ㉮. 도어 래치를 아래로 밀어 슬롯함 도어를 연다.
		- ㉯. PC 를 해당 슬롯에 삽입한다. 카드를 슬롯에 완전히 넣으면 카드 위에서 해제 버튼이 돌출한다.
		- ㉰. 슬롯함 도어를 닫는다.
	- ② PC 카드 제거 (Removel PC Card)

제거 전에 CCM 이 카드에 접근하지 않는지 확인한다.

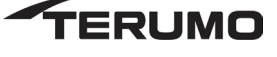

- ㉮. 도어 래치를 아래로 밀어 슬롯함 도어를 연다.
- ㉯. 해제 버튼을 누른다.
- ㉰. 카드를 제거한다.
- ㉱. 슬롯함 도어를 닫는다.

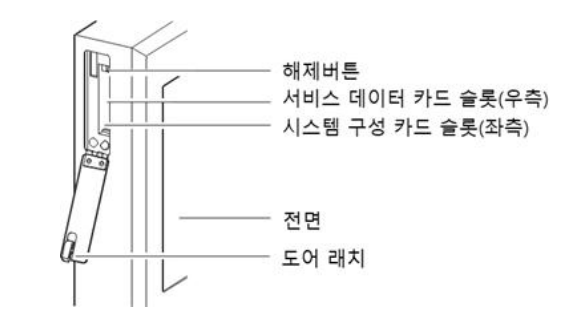

- ㄹ. Perfusion 화면(Perfusion Scree)
	- ① Perfusion 버튼을 눌러 Choose a Perfusion Screen 화면으로 이동한다.

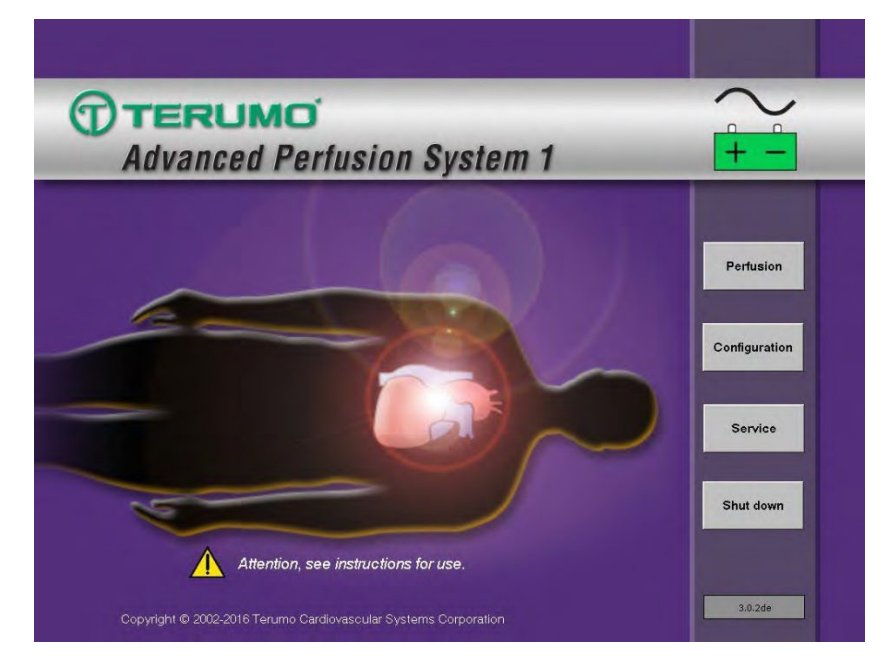

- ② 이름으로 Perfusion Screen 전체 리스트가 화면에 나타나며, 패스워드로 보호되어 있다.
- ③ 사용자는 아래와 같이 3 가지 옵션을 선택할 수 있다.
	- ㉮. View a summary of a Perfusion Screen
	- ㉯. Return to the Main Screen
	- ㉰. Open a Perfusion Screen

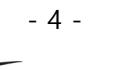

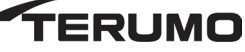

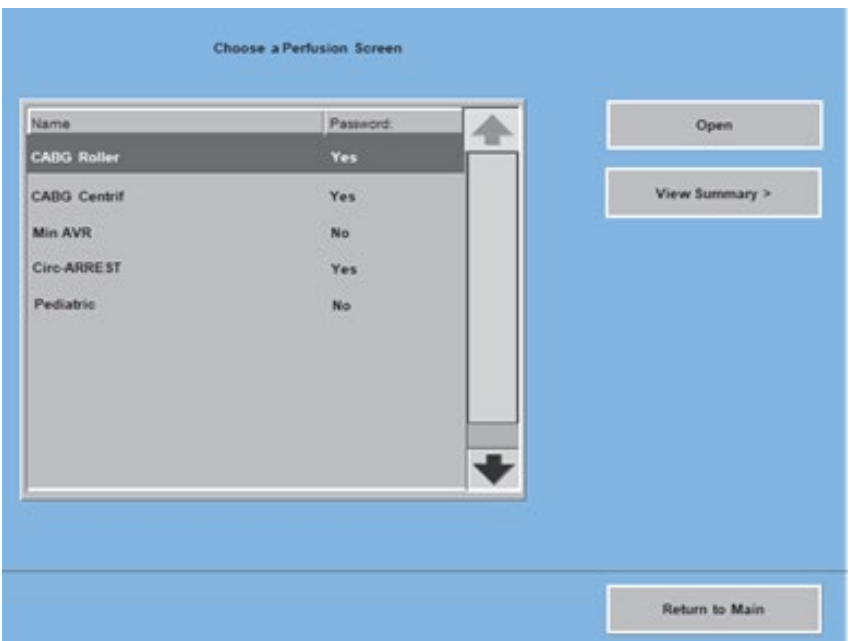

- ④ Perfusion Screen 요약 (view a Perfusion Screen Summary)
	- ㉮. Perfusion Screen 이름을 터치한다. 선택한 화면이 강조 표시된다.
	- ㉯. View Summary 버튼을 터치해 화면의 요약을 확인한다.
	- ㉰. Close 버튼을 눌러 이전 화면으로 되돌아간다.
	- ㉱. 매인 화면으로 가려면, Return to Main 을 터치한다.

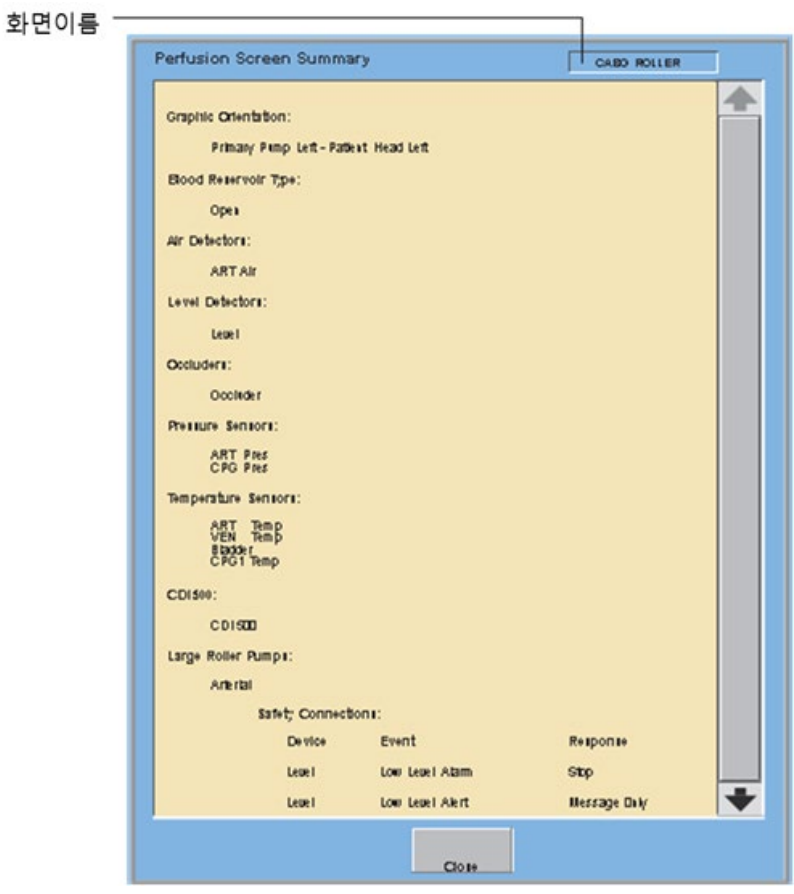

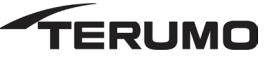

- ⑤ Perfusion Screen 열기 (Open a Perfusion Screen)
	- ㉮. Perfusion Screen 이름을 터치한다. 선택한 화면이 강조 표시된다.
	- ㉯. Open 버튼을 터치한다.
	- ㉰. 3. 화면에 암호가 설정된 경우 암호를 입력한다. CCM 이 열리고 Perfusion Screen 이 표시된다. Perfusion Screen 이 열리면 Perfusion Screen 의 일부인 모든 장치의 상태가 오프라인에서 온라인으로 변경된다. 온라인 펌프는 펌프 이름을 표시하고 온라인 모듈의 LED 가 녹색으로 켜진다.

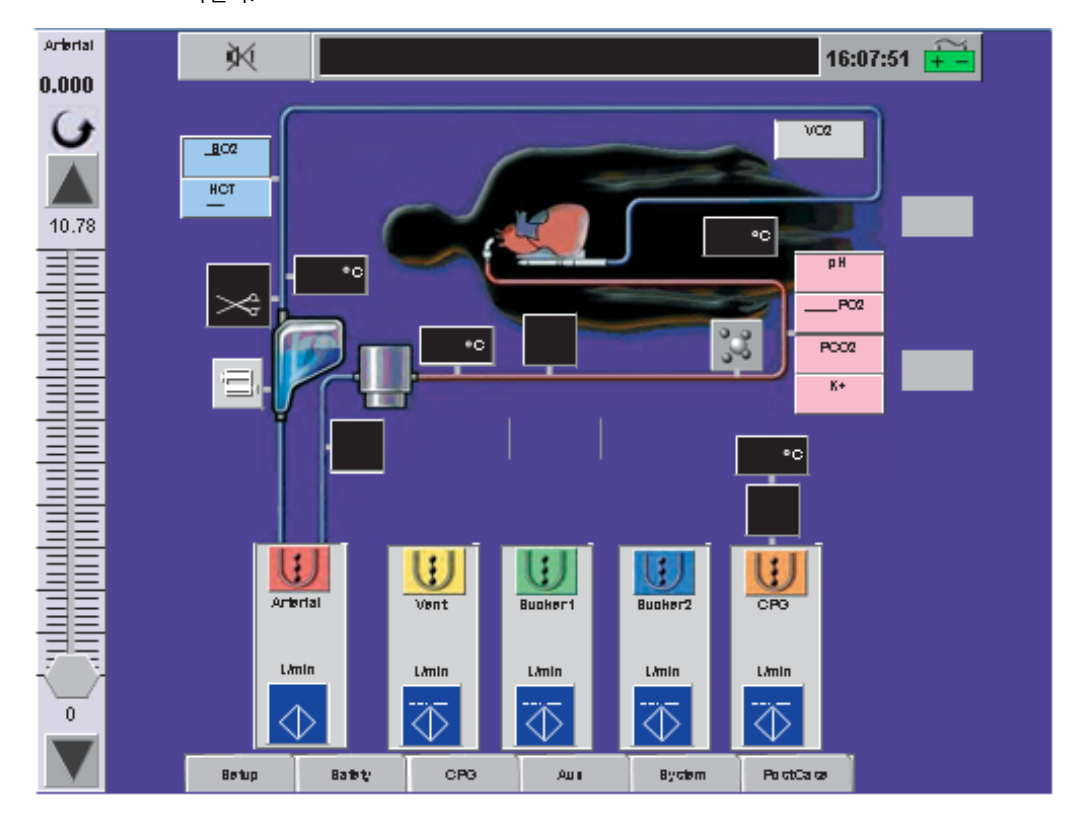

- ㅁ. 펌프 제어 및 디스플레이 (Pump Controls and Displays)
	- ① 펌프 시작 (start a pump)
		- ㉮. Stop 버튼을 터치한다.
			- 버튼 색상이 적색으로 변경되고 라벨이 Stop 으로 변경한다.
			- pump speed/flow display 버튼이 나타난다.
			- 펌프 슬라이드바(slide bar)가 CCM 한쪽 면에 나타난다(일차 펌프 슬라이드 바는 항상 표시된다).
	- ② 펌프 정지 (stop a pump)

㉮. Stop 버튼을 터치한다.

- 버튼 색상이 청색으로 변경되고 라벨이 Start 로 변경된다.
- 펌프가 일차 펌프가 아닌 경우 speed/flow 버튼과 펌프 슬라이드바가 사라진다.
- ③ 펌프 속도/유량 표시(Pump Speed/Flow Display)

현재 펌프 속도나 유량 값이 Configuration 동안 선택한 단위로 표시된다. 일차 펌프의 버튼을 터치하면 3 가지 단위를 선택할 수 있다.

- 6 -

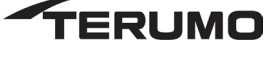

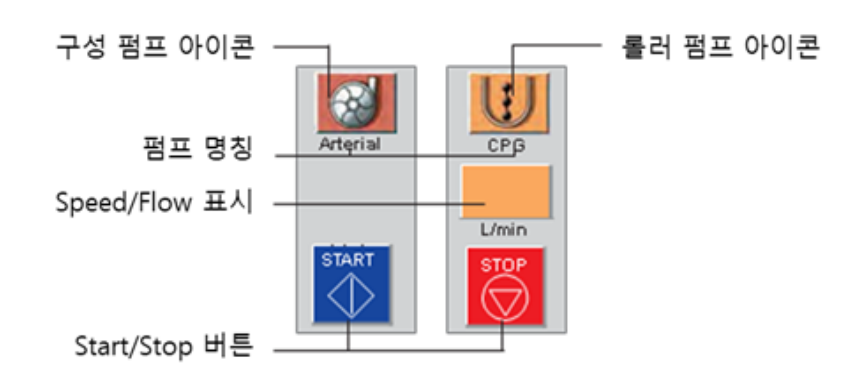

④ 활성화된 슬라이드바 조정 (adjust an active slide bar)

㉮. 슬라이드바 스크롤 제어기를 터치해 고정한다.

㉯. 스크롤 제어기를 원하는 슬라이드바 위치로 이동한다. 설정 값 표시는 새 설정을 표시해야 한다.

㉰. 조정 화살표를 이용해 미세하게 조정한다.

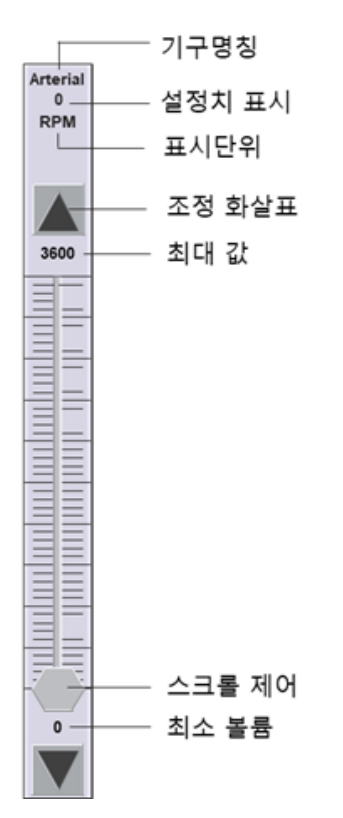

ㅂ. 표시 (Displays)

Perfusion Screen 상단에 표시된 정보는 모두 Perfusion Screen 에 표시되며, Mute All 버튼, Message Area, Time Display, Power Source/Battery Status 아이콘을 포함한다.

- ㅅ. 펌프 및 클램프 타이머 (Pump and Clamp Timers)
	- ① 타이머 사용 (operate timer)
		- ㉮. Time Display 영역을 터치해 타이머를 시작한다. 타이머는 분과 초 단위로 카운트를 시작한다. 시작 시간이 Time Display 영역 아래에 표시된다.
		- ㉯. 타이머를 정지하려면 Time Display 영역을 다시 터치한다. 정지 시간이 시작 시간 우측에 나타난다. Reset 버튼이 활성화된다.

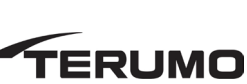

- 7 -

- ㉰. 타이머를 재시작하려면 Time Display 영역을 다시 터치한다. 타이머는 현재 값부터 카운트를 계속 진행한다. 정지 시간이 사라진다.
- ㉱. 카운트업(count-up) 타이머를 0 으로 리셋하거나 카운트다운을 초기값으로 리셋하려면 Reset 버튼을 터치한다. 시작 및 정지 시간이 사라진다.
- ㅇ. Perfusion Screen 탭 (Perfusion Screen Tabs)
	- ① Setup Tab: Setup 탭에는 6 개의 서브탭이 포함되며 이를 통해 사용자는 환자 데이터를 입 력하고 여러 가스 시스템, 펌프, 폐색기, 타이머 기능을 제어하며 시스템 시간 및 날짜를 설정할 수 있다.
		- ㉮. 환자 서브탭 (patient subtab)
			- ㉠. 키 조정 (Adjust the Height)
				- a. Height 버튼을 터치합한다. Height 버튼이 흰색으로 바뀐다.
				- b. 화살표를 이용해 환자 키를 cm 단위로 입력한다. 큰 화살표와 작은 화살표는 처음에 30 cm 까지 조정한다. 이후 큰 화살표는 20 cm 단위, 작은 화살표는 1 cm 단위로 조정한다. 최대 키는 250 cm 이다.
				- c. Height 버튼을 다시 터치해 새 값을 저장한다.
			- ㉡. 무게를 조정 (Adjust the Weight)
				- a. Weight 버튼을 터치한다. Weight 버튼이 흰색으로 바뀐다.
				- b. 화살표를 이용해 환자 무게를 kg 단위로 입력한다. 큰 화살표는 2 kg 단위로 20kg 까지 값을 조정한 후 20 kg 단위로 값을 조정한다. 작은 화살표는 0.1 kg 또는 1 kg 단위로 값을 조정하고 이후 큰 화살표의 조정 단위로 증가한다. 최대 무게는 300 kg 이다.
				- c. Weight 버튼을 다시 터치해 새 값을 저장한다.

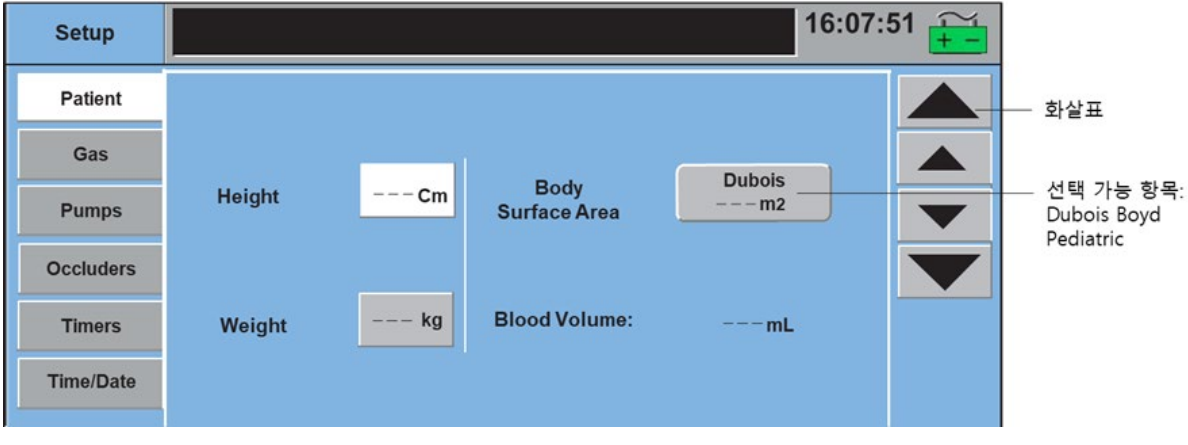

- ㉯. 가스 서브탭 (gas subtab)
	- ㉠. O2 Blend 선택 (select O2 Blend)

O2 Blend 버튼을 터치해 Air 와 95/5 를 전환한다. 선택한 O2 blend(95/5 또는 Air)가 버튼 내에 표시된다.

㉡. FiO2 알람 하한값 설정 (Set Low FiO2 Alarm)

a. Low FiO2 Alarm 버튼을 터치한다. 버튼이 흰색으로 바뀌다.

- b. 화살표를 이용해 알림 제한을 변경한다. 큰 화살표는 FiO2 제한은 0.5 단위로 조정하며 작은 화살표는 0.1 단위로 조정한다.
- c. Low FiO2 Alarm 버튼을 다시 터치해 새 값을 저장한다.

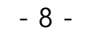

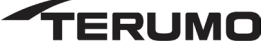

- \* 참고: 낮은 FiO2 알림은 현재 사례에서만 유지되며 Perfusion Screen 이 열릴 때마다 리셋된다.
- ㉢. 산소 분석기 교정 (Calibrate O2 Analyzer)
	- a. Calibrate 버튼을 터치한다.
		- 교정은 약 2 분이 소요된다.
		- 교정 동안 "Calibrating O2 analyzer"가 표시된다.
	- b. 교정이 완료되면 더 높은 우선순위 메시지가 없는 경우 Aux 탭의 Messages 서브탭과 CCM 의 메시지 영역에 "O2 Analyzer Calibration Complete" 가 표시된다.

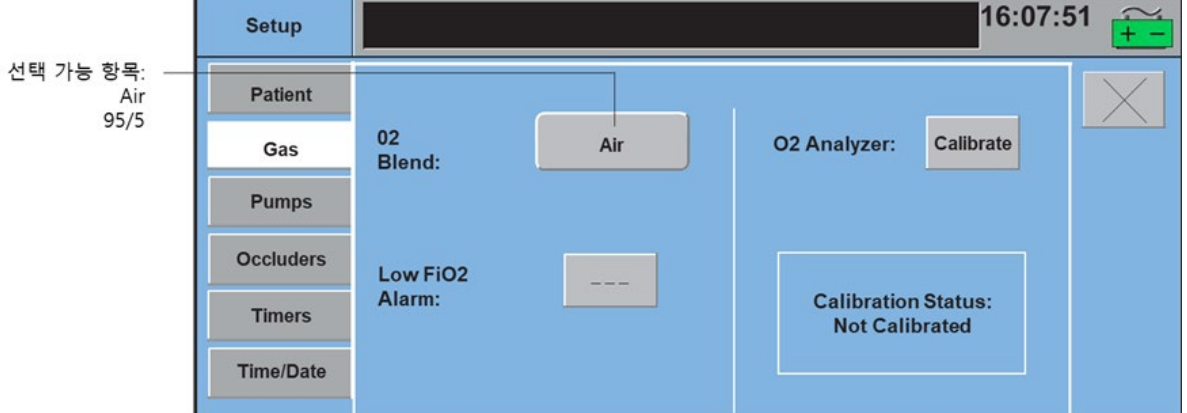

- ㉰. Pump 서브탭 (pumps subtab)\_롤러펌프
	- ㉠. 표시 단위 변경 (Change Display Units)

Display Units 버튼을 클릭해 선택을 전환한다. 원하는 선택이 표시되면 정지한다.

㉡. 튜브크기 변경 (Change Tube Size)

a. 스크롤 화살표를 이용해 이용 가능한 크기 목록을 확인한다.

- b. 목록에서 올바른 큐브 크기를 터치한다. 튜브 크기 선택이 강조 표시되고 튜브 크기가 선택 상자 위와 롤러 펌프 로컬 디스플레이에 표시된다.
- ㉢. Custom 튜브 크기 입력 (enter a custom tube size)
	- a. 목록에서 Custom 을 선택한다.
	- b. Flow Constant 버튼을 터치한다.
	- c. 화살표를 이용해 값을 조정한다.
	- d. 버튼을 다시 터치해 값을 유지한다.
- ㉣. 펌프 응답 변경 (Change Pump Response)
	- a. 변경할 이벤트/펌프 응답을 선택한다. 화면 맨 아래에 있는 Response 버튼은 현재 펌프 응답을 보여준다.
	- b. Response 버튼을 터치해 이용 가능한 응답 선택 목록을 전환한다. 버튼에 표시된 응답은 명시된 이벤트에 대한 펌프의 응답이다.

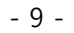

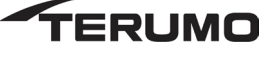

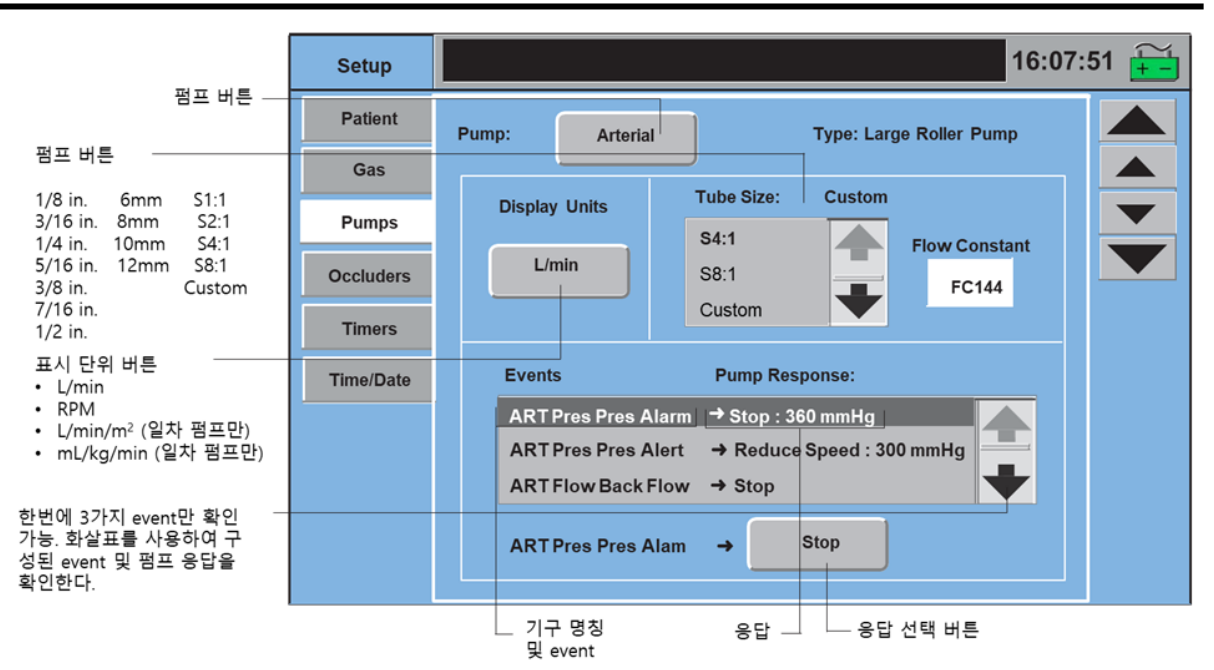

㉱. Pump 서브탭 (pumps subtab)\_원심펌프

㉠. 표시 단위 변경 (Change Display Units)

Display Units 버튼을 클릭해 선택을 전환한다. 원하는 선택이 표시되면 정지한다.

㉡. 최소 유량 알람 설정 (Set Min Flow Alarm)

Min Flow Alarm 버튼은 유량계를 원심 펌프 아이콘 위에 배치한 경우에만 사용 가능한다.

최소 유량 알림 범위는 0.0 ~ 8.0 L/min 이다.

a. Min Flow Alarm 버튼을 터치한다.

b. 화살표를 이용해 최소 유량 값을 조정한다. 큰 화살표는 1 L/분 단위로 값을 조정하며 작은 화살표는 0.1 L/분 단위로 값을 조정한다.

c. Min Flow Alarm 버튼을 다시 터치해 새 값을 저장한다.

- ㉢. 펌프 응답 변경 (Change Pump Response)
	- a. 변경할 이벤트/펌프 응답을 선택한다. 화면 맨 아래에 있는 Response 버튼은 현재 펌프 응답을 보여준다.
	- b. Response 버튼을 터치해 이용 가능한 응답 선택 목록을 전환한다. 버튼에 표시된 응답은 명시 된 이벤트에 대한 펌프의 응답이다.

 $-10 -$ 

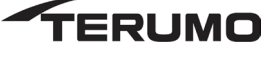

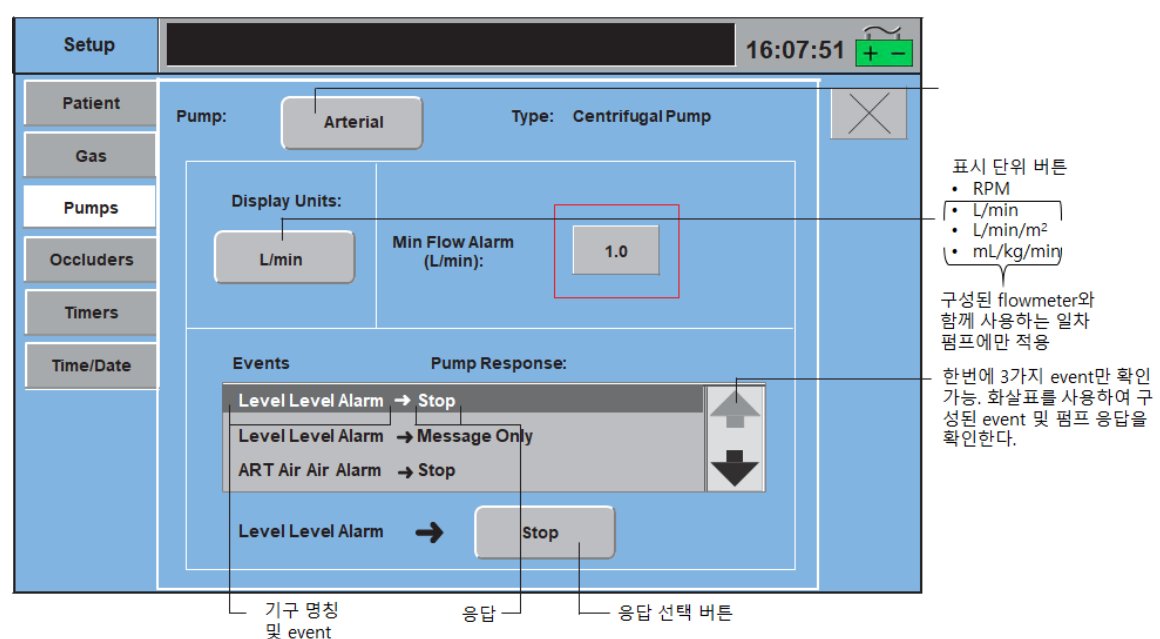

㉲. Occluders 서브탭 (Occluders subtab)

㉠. Occluder 응답 변경 (Change Occluder Response)

- a. 변경할 이벤트/응답을 선택한다. 화면 맨 아래에 있는 Response 버튼은 현재 폐색기 응답을 보여준다.
- b. Response 버튼을 터치해 이용 가능한 응답 선택 목록을 전환한다. 폐색기 응답선택에는 No Response, Full Open, Full Close, Go to % Flow 가 포함 되어있다. Go to % Flow 가 선택한 응답인 경우 0% 버튼을 터치한다. 화살표를 이용해 값을 조정한다. 큰 화살표는 값을 10% 단위로 조정하며 작은 화살표는 1% 단위로 조정한다.

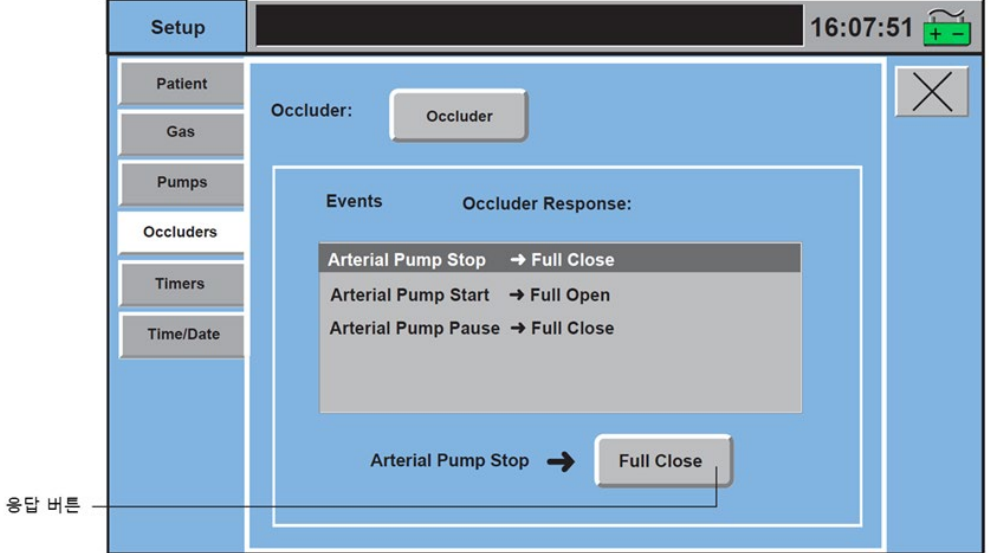

- ㉳. 타이머 서브탭 (Timers Subtab)
	- ㉠. Start Value 버튼을 터치한다.
	- ㉡. 화살표를 이용해 시작 값을 설정한다. 큰 화살표는 1 분 단위로 값을 조정하며 작은 화살표는 1 초 단위로 값을 조정한다. 입력할 수 있는 최대 값은 990:59 이다.
	- ㉢. Start Value 버튼을 터치해 값을 저장한다.

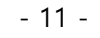

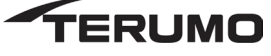

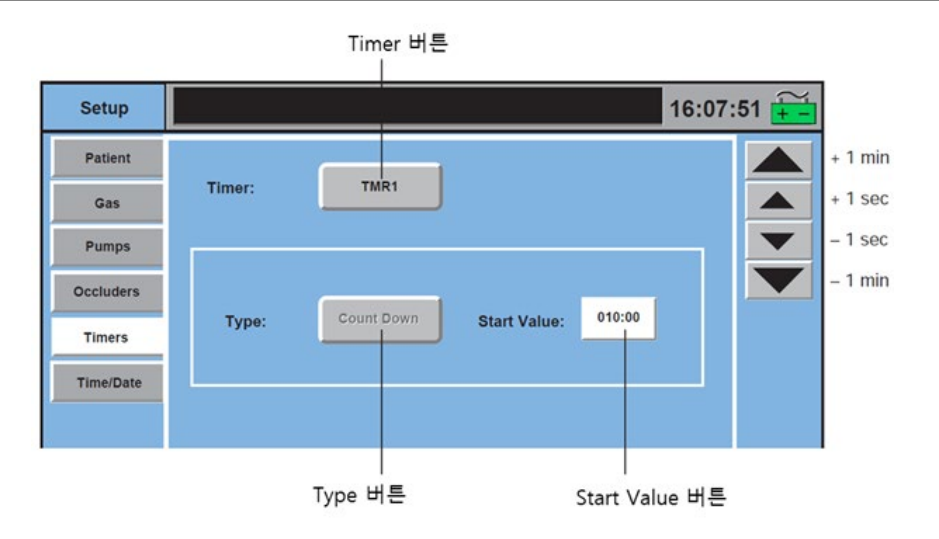

- ㉴. 시간/날짜 서브탭 (Time/Date Subtab)
	- ㉠. 시간 변경 (Change the Time)

a. Time 버튼을 터치한다. 버튼이 흰색으로 변경된다.

b. 큰 화살표를 이용해 시간을, 작은 화살표를 이용해 분을 조정한다.

- c. 버튼을 다시 터치해 새 값을 저장한다.
- ㉡. 날짜 변경 (Change the Date)

a. Month 버튼을 터치한다. 버튼이 흰색으로 변경된다.

- b. 화살표를 이용해 값을 조정한다. 큰 화살표는 3 단위로 값을 조정하며 작은 화살표는 1 단위로 값을 조정한다.
- c. 버튼을 다시 터치해 새 값을 저장한다.
- d. Day 버튼을 터치한다. 버튼이 흰색으로 변경된다.
- e. 화살표를 이용해 값을 조정한다. 큰 화살표는 5 단위로 값을 조정하며 작은 화살표는 1 단위로 값을 조정한다.
- f. 버튼을 다시 터치해 새 값을 저장한다.
- g. Year 버튼을 터치한다. 버튼이 흰색으로 변경된다.
- h. 화살표를 이용해 값을 조정한다. 큰 화살표는 5 단위로 값을 조정하며 작은 화살표는 1 단위로 값을 조정한다.
- i. 버튼을 다시 터치해 새 값을 저장한다.

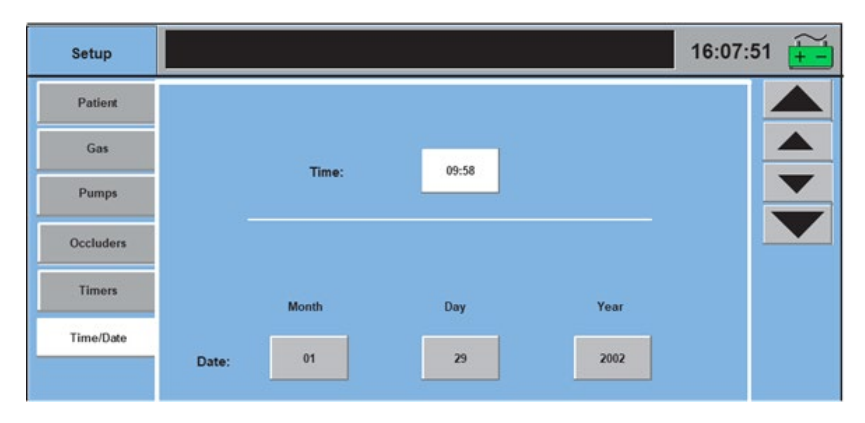

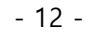

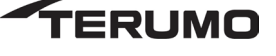

- ㅈ. Safety 탭 (Safety Tab)
	- ① S 장치 타입을 위해 둘 이상의 센서를 Perfusion Screen 에 지정한 경우 버튼을 터치해 센서 이름을 전환한다.
	- ② 모든 Safety 서브탭에 Mute 버튼이 나타난다. Mute 버튼은 선택한 안전 장치의 알림이나 경고가 활성화되었을 때 사용 가능하며 버튼을 누르면 알림 음이나 경고음이 소거된다. 알림이나 경고가 활성화되지 않은 경우 Mute 버튼은 사용할 수 없다.

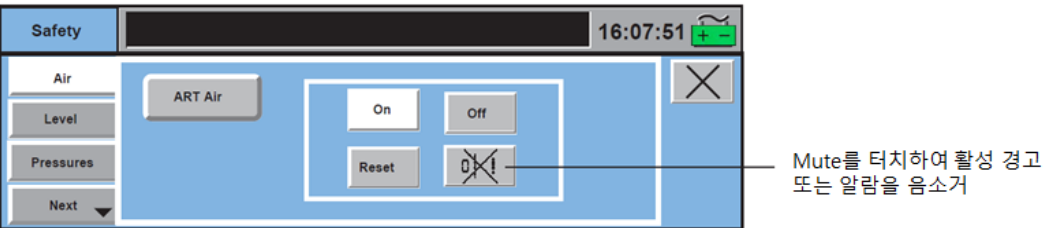

- ㅊ. CPG 탭 (CPG Tab)
	- ① Delivery 서브탭 (Delivery Subtab)
		- ㉮. Cardioplegia(심정지) delivery 트랙킹 시작 (start tracking cardioplegia delivery)
			- ㉠. Deliver 버튼을 눌러 Deliver 모드를 선택한다.
			- ㉡. 심정지 펌프를 시작한다. 심장 정지 펌프는 CCM 및 펌프 로컬 디스플레이에 표시될 총 유량에 대해 L/분 모드가 되어야 한다.
				- 시스템은 Current Delivery 와 Total Delivery 를 위한 볼륨을 트래킹해 표시한다.
				- Total Delivery 값은 회색이며 수정할 수 없음을 의미한다.

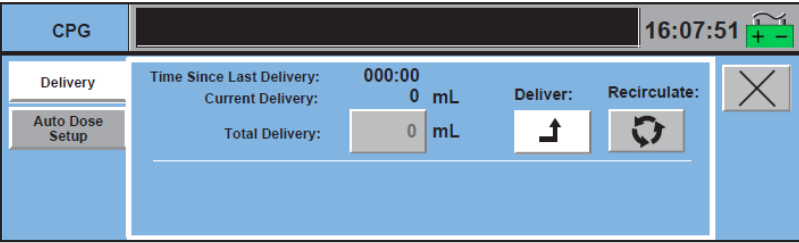

- ㉯. Cardioplegia delivery 정지 (stop cardioplegia delivery)
	- ㉠. 심정지 펌프 stop 버튼을 터치한다.
		- 볼륨 트래킹이 정지한다.
		- Time Since Last Delivery는 0으로 설정되고 마지막 전달 이후 타이머가 시간을 카운트한다.
		- 타이머가 활성화된 상태에서 서브탭이 닫히면 마지막 전달 이후 시간이 CCM 의 CPG 탭에 표시된다.

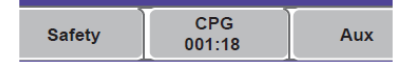

- Total Delivery 값이 검정색으로 표시되며 수정할 수 있다.
- ㉰. Total Delivery 볼륨 변경 (modify the Total Delivery volume)
	- ㉠. Total Delivery 버튼을 터치한다. 버튼 배경이 흰색으로 변경된다.
	- ㉡. 화살표를 이용해 총 볼륨을 조정한다. 작은 화살표는 볼륨은 10 mL 단위로, 큰 화살표는 볼륨을 100 mL 단위로 변경할 수 있다.

- 13 -

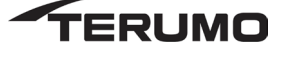

- ㉢. Total Delivery 버튼을 다시 터치해 새 Total Delivery 값을 저장한다.
	- 조정 화살표가 사라지고 Total Delivery 버튼 배경이 회색으로 변경된다.

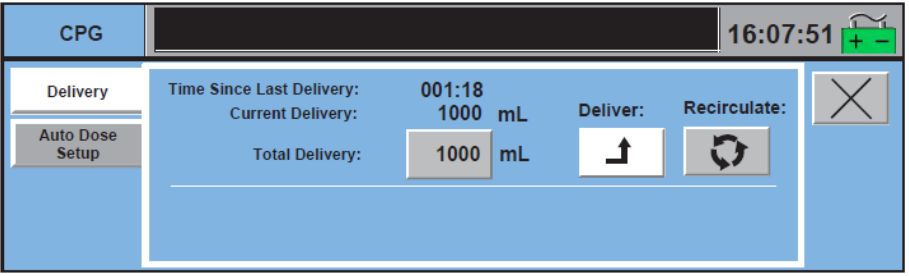

- ㉱. Cardioplegia delivery 재시작 (Resume cardioplegia delivery)
	- ㉠. 심장 정지 펌프를 재시작한다.
		- Time Since Last Delivery 타이머가 정지한다.
		- Current Delivery 값은 0 으로 설정되며 시스템은 Current Delivery 를 위한 볼륨과 Total Delivery 를 위한 누적 볼륨을 트래킹한다.
		- Total Delivery 값은 회색이며 수정할 수 없음을 의미한다.
- ㉲. 재순환 모드 (Recirculate Mode)
	- ㉠. 재순환 모드 사용 (use Recirculate Mode)

a. Recirculate 버튼을 눌러 Recirculate 모드를 선택한다.

- b. 심장 정지 펌프를 시작한다.
	- 볼륨이 트래킹 되지 않다.
	- Time Since Last Delivery 타이머가 카운트를 계속 진행한다.
	- Total Delivery 값이 검정색으로 표시되며 수정할 수 있다.

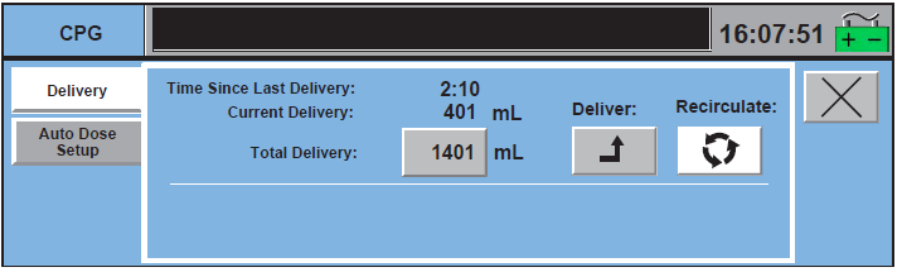

- ㉡. 재순환에서 Deliver Mode 로 전환 (Switch from Recirculate to Deliver Mode)
	- a. Deliver 버튼을 눌러 Deliver 모드를 선택한다.
		- 심장 정지 펌프가 실행 중인 경우:
			- ← Time Since Last Delivery 타이머가 정지한다.
			- Current Delivery 값은 0 으로 설정되며 시스템은 Current Delivery 를 위한 볼륨과 Total Delivery 를 위한 누적 볼륨을 트래킹 한다.
			- $\checkmark$  Total Delivery 값은 회색이며 수정할 수 없음을 의미한다.
		- 심장 정지 펌프가 Stop 모드인 경우:
			- Current Delivery 값이 0 으로 설정된다.

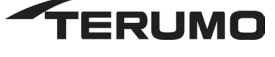

㉢. Deliver 에서 재순환 Mode 로 전환 (Switch from Deliver to Recirculate Mode)

a. Recirculate 버튼을 눌러 Recirculate 모드를 선택한다.

- 심장 정지 펌프가 실행 중인 경우:
	- ✔ 볼륨 트래킹이 정지한다.
	- Time Since Last Delivery 는 0 으로 설정되고 타이머가 마지막 전달 이후 시간을 카운트한다.
	- 타이머가 활성화된 상태에서 서브탭이 닫히면 마지막 전달 이후 시간이 CCM 의 CPG 탭 버튼에 표시된다.
	- Total Delivery 값이 검정색으로 표시되며 수정할 수 있다.
- 심장 정지 펌프가 Stop 모드인 경우:
	- ✔ 어떠한 변화도 일어나지 않는다.
- ㉳. 자동 용량 설정 서브탭 (Auto Dose Setup subtab)
	- ㉠. View / Hide 버튼 (View and Hide Buttons)
		- a. View 버튼을 터치하여 기능을 활성화 하거나
			- View 버튼 배경이 흰색으로 변경된다. Hide 버튼 배경이 회색으로 변경된다.
			- Auto Dose Screen 이 Delivery 서브탭의 하단부에 나타난다.
		- b. Hide 버튼을 터치하여 기능을 비활성화 한다.
			- Hide 버튼 배경이 흰색으로 변경된다. View 버튼 배경이 회색으로 변경된다.
			- Delivery 서브탭의 하단부가 공백 상태가 된다.
- ㉴. 투여량 설정 (Dose Setup)
	- ㉠. Dose toggle 버튼을 터치해 원하는 단위 mL 또는 시간(분 및 초)을 표시한다.
	- ㉡. Dose Value 버튼을 터치한다.
- Dose Value 버튼이 흰색으로 바뀐다. 조정 화살표가 나타난다.
	- ㉢. 화살표를 이용해 Dose Value 를 수정한다. mL 의 경우 작은 화살표는 10 mL 단위로, 큰 화살표는 100 mL 단위로 볼륨을 변경한다. 시간의 경우 작은 화살표는 1 초 단위로, 큰 화살표는 1 분 단위로 값을 변경한다.
	- ㉣. Dose Value 버튼을 터치해 값을 확인한다.
		- 조정 화살표가 사라진다. Dose Value 버튼 배경이 회색으로 변경된다.
		- View 버튼을 누른 경우 Auto Dose 선택에 해당하는 값이 Delivery 서브탭에 표시된다.

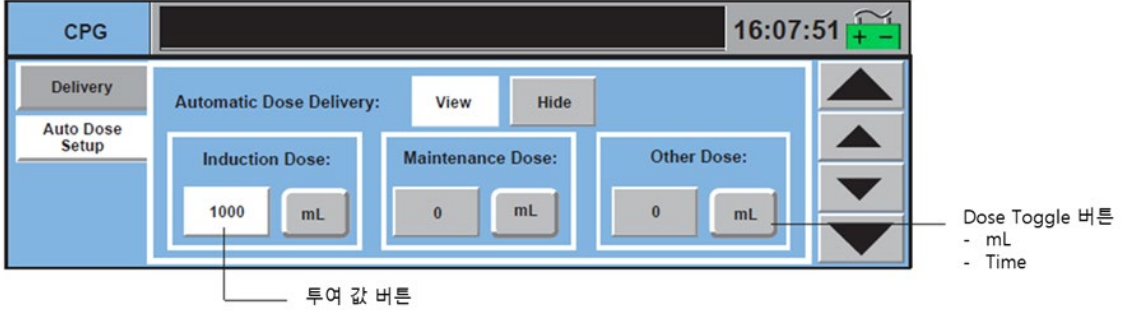

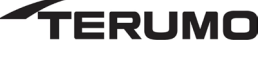

- ㉵. Auto Dose 선택 (select Auto Dose)
	- ㉠. Auto Dose Select 버튼을 터치해 원하는 Auto Dose 를 표시한다.
- ㉶. Auto Dose 전달 시작 (initiate Auto Dose delivery)
	- ㉠. 전달 모드가 Deliver 인지 확인한다.

㉡. Auto 버튼을 터치한다(기본값은 Manual). 심장 정지 펌프를 시작한다.

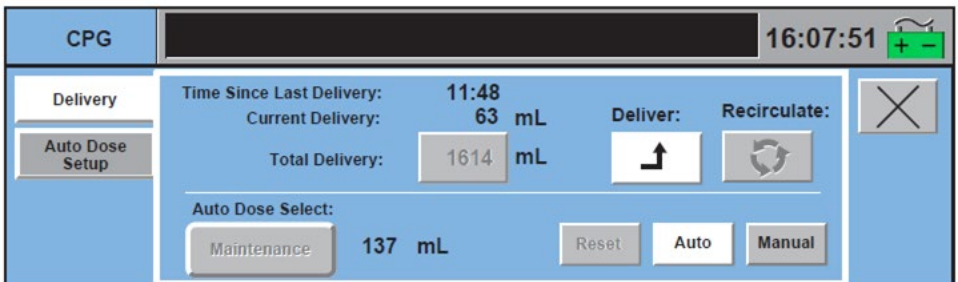

㉷. Auto Dose 전달 중단 및 재시작 (interrupt / Resume Auto Dose)

- ㉠. 중단: 심정지 펌프를 정지하거나 전달모드를 Auto 에서 Manual 로 변경
- ㉡. 재시작: 심정지 펌프를 재시작하거나 전달모드를 Manual 에서 Auto 로 변경

㉸. Auto Dose 전달 완료 (Auto Dose Delivery Completion)

- ㉠. Auto Dose 가 0 까지 감소한다.
- ㉡. 자동 튜여량 전달이 완료되면 펌프가 자동으로 정지한다.

㉢. Auto 버튼이 회색으로 변하고, Manual 버튼이 흰색으로 변한다.

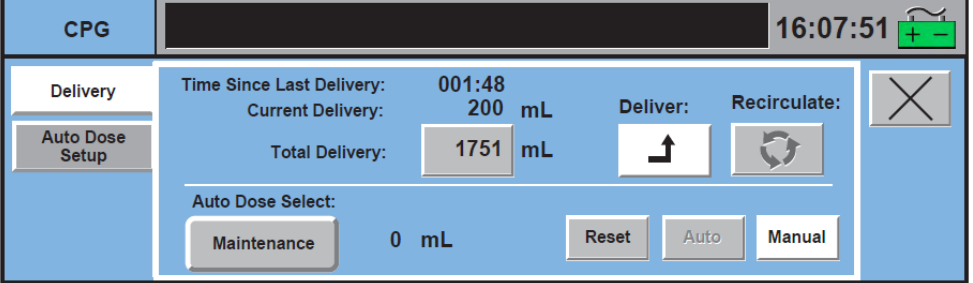

㉹. Auto Dose 선택 재설정 (Reset Auto Dose Selection)

- ㉠. 심장 정지 펌프가 정지되었거나 Manual 버튼이 선택되었는지 확인한다. 그렇지 않으면 버튼 텍스트가 회색이 되어 Auto Dose 값을 재설정할 수 없다.
- ㉡. Reset 버튼을 터치한다.
- ㅋ. Aux 탭
	- ① 타이머 서브탭 (Timers Subtab)
		- ㉮. 타이머 시작 및 정지 (start / stop timer)
			- ㉠. 검정색 박스를 터치하여 시작한다. (시작 시간이 버튼 좌측에 나타남)
			- ㉡. 검정색 박스를 터치하여 정지한다. (정지 시간이 버튼 우측에 나타남)
			- ㉢. 검정색 박스를 다시 터치하여 재시작 한다.

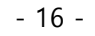

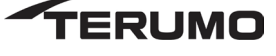

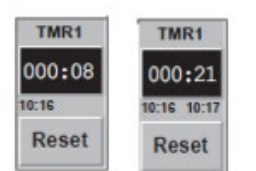

㉯. 타이머 리셋 (Reset the timer)

 $<sub>①</sub>$ . 타이머를 정지한다.</sub>

- ㉡. Reset 버튼을 터치하여 0 으로 리셋한다.
- ② System 서브탭 (System Subtab)
	- ㉮. 설정 서브탭 (Setting subtab)
		- ㉠. 볼륨 조절 (Adjust Volume)
			- a. Audio Volume 버튼을 클릭해 High, Medium, Low 선택을 전환한다. 기본값은 High 이며 Perfusion Screen 이 열려 있을 때 High 로 리셋된다.

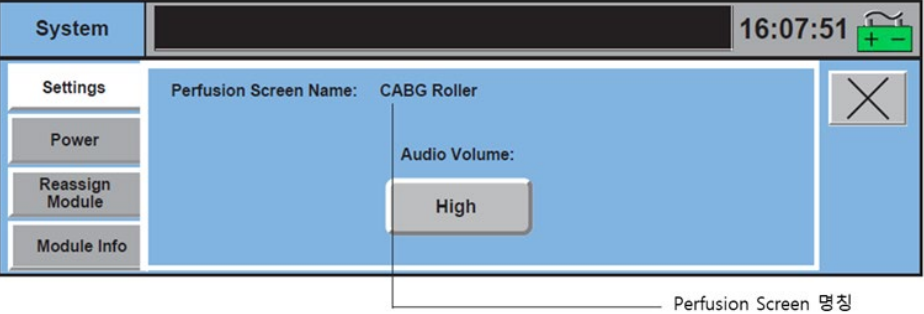

- ㉯. Power 서브탭: 이 서브탭은 현재 사용 중인 전원과 사용 중인 AC 전원의 %, 배터리 잔여 시간, 배터리 충전 레벨 그래픽을 보여준다.
- ㉰. Reassign Module 서브탭
	- ㉠. 모듈 재지정 (Reassign a Module)

a. Module Type 버튼을 터치해 모듈을 선택한 후 해당 장치를 선택해 표시한다.

b. Module Name 버튼을 터치해 모듈 이름을 선택한다.

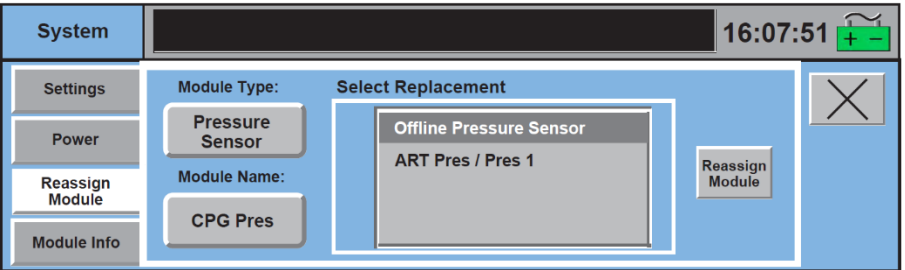

- c. 장치 목록에서 대체 모듈을 선택한다. 오프라인 장치는 목록 맨 위에 있으며 이후 온라인 장치가 장치 이름으로 구분된다.
	- 온도 및 압력 모듈을 재지정할 때 두 채널은 대체 모듈로 지정된다.
	- 일차 모듈을 재지정할 때 구성 동안 백업 펌프가 지정되는 경우 자동으로 강조 표시된다.
	- 동일한 타입의 펌프를 재지정할 때 일차 펌프가 목록 맨 아래에 표시된다.

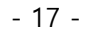

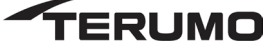

참고: 온라인 장치를 대체 장치로 선택한 경우 재지정에 적합한지 확인한다.

- 일차 원심 펌프를 백업 롤러 펌프에 재지정하며 원심 펌프에 유량이 배치된 경우 유량 모듈 데이터는 더 이상 표시되지 않으며 역류 알림 및 최소 유량 알림을 더 이상 사용할 수 없다. 또한 원심 코스트 응답이 알림 이벤트를 위한 롤러 펌프 Stop 응답과 알림 이벤트를 위한 롤러 펌프 Message Only 응답이 된다.
- d. 올바른 모듈 LED, 펌프 모듈 식별 (ID) 또는 펌프 이름 점멸하는지 확인한다. 올바른 모듈이 점멸하는 경우 Reassign Module 버튼을 터치한다. 목록에서 선택한 경우 이 버튼이 활성화된다.

시스템은 사용자에게 재지정 절차를 확인할 수 있는 대화상자를 제공한다. 펌프 기본값 방향은 펌프가 작동 중일 때를 제외하고 시스템 방향과 일치되도록 변경된다. 재지정 과정 동안 펌프가 작동 중인 경우 펌프 방향은 Perfusion Screen 을 입력하는 시점이나 시스템이 재시작되는 시점에 시스템 방향과 일치되도록 변경된다.

● Pressure Sensor: Reassign CPG Pres to Offline Pressure Sensor?

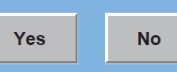

e. Yes 를 선택해 재지정을 완료한다.

- 재지정 동안 로컬 제어판을 사용하지 않는다.
- 재지정 모듈 후 재지정된 모듈의 LED 가 녹색으로 켜져 있거나 재지정된 펌프가 새 이름을 표시하는지 확인한다.
- Master 또는 Follower 펌프를 재지정한 경우 펌프 간 통신 링크를 다시 구축해야 한다. Pump 탭 내 Master 또는 Follower Status 서브탭을 이용해 펌프를 재연결한다. 중앙 제어 모니터 장, Pump 탭, Master and Follower Status 서브탭 항을 참조한다.
- 참고: 펌프를 재지정할 때 재지정 후 튜브 크기나 유량 계수, 방향 및 디스플레이 장치를 포함해 모든 작동 매개변수를 확인한다.

f. "No"를 선택해 이전 화면으로 되돌아간다.

㉡. Module info 서브탭: Module Info 서브탭을 이용해 온라인 상태인 각 모듈에 대한 정보를 표시할 수 있다.

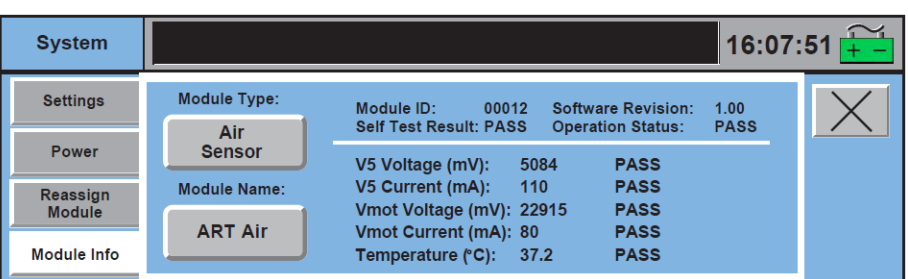

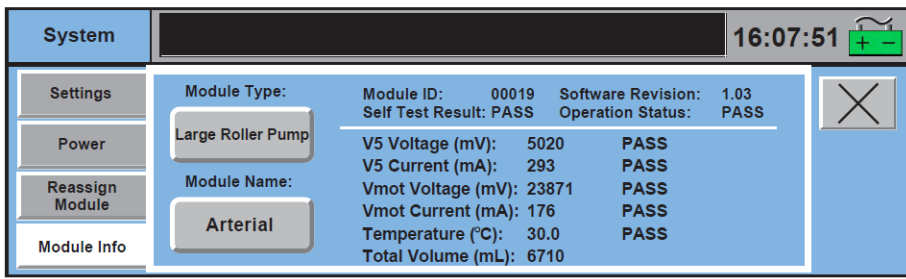

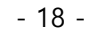

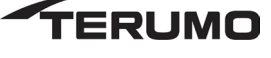

- ㅌ. Post Case 탭 (Post Case Tab): 사용자가 케이스 종료를 할 수 있도록 한다.
	- ① Case 종료 (end the case)
		- ㉮. 종료: Yes 버튼을 터치하여
		- ㉯. 지속: No 버튼을 터치하여 현재 case 를 지속한다.

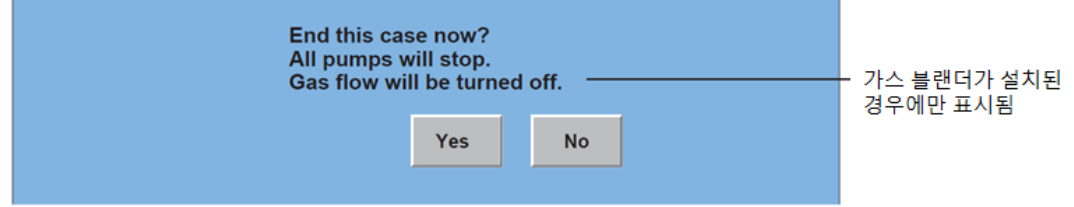

- ㅍ. Pump 탭 (Pump Tab): 펌프 아이콘을 터치해 펌프 탭에 접근한다.
	- ① Summary 서브탭: Summary 서브탭은 펌프 이름, 현재 RPM, 유량 방향, 유량 L/분, 롤러 펌프를 위한 튜브 크기 또는 원심 펌프를 위한 최소 유량 알림을 표시한다. 또한 구성된 안전 연결이 표시된다.
	- ② Servo 서브탭: Servo 모드에서 특정 사용자가 선택한 압력이나 유량을 유지하기 위해 펌프 속도가 자동으로 조절된다.
		- ㉮. 설정에 대한 자세한 사항은 안전 연결 편집 (Edit Safety Connections)항 참조
		- ㉯. Auto 버튼으로 Servo 모드를 활성화한다.
		- ㉰. Servo 서브탭이나 펌프 로컬 제이판의 Manual 버튼으로 Servo 모드를 비활성화 할 수 있다.

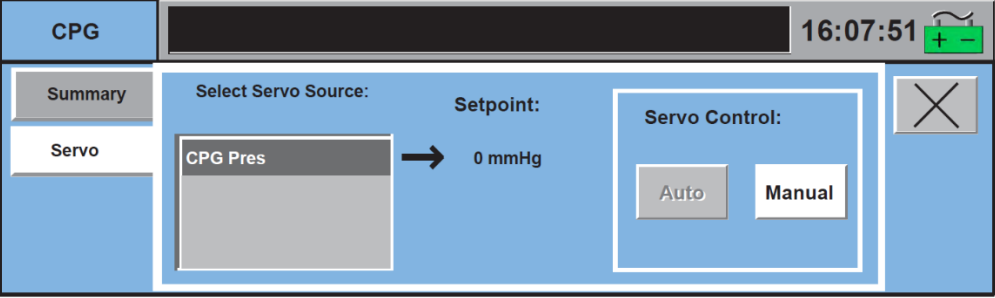

③ Pulse 서브탭: 매개변수를 조정하고 일차 펌프로 지정된 롤러 펌프나 원심 펌프를 위한 펄스 모드를 시작

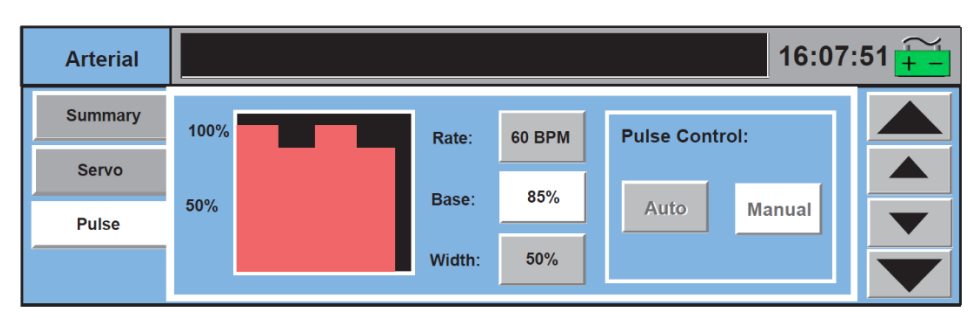

㉮. 롤러펌프 pulse 매개변수

- ㉠. Rate 설정 (Set the Rate)
	- a. Rate 버튼을 터치한다.
	- b. 큰 화살표를 이용해 분 당 10 비트 단위로 Rate 를 변경한다.
	- c. 작은 화살표를 이용해 분 당 1 비트 단위로 Rate 를 변경한다.

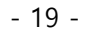

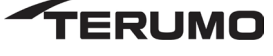

d. Rate 버튼을 다시 터치해 새 값을 저장한다.

- ㉡. Base 를 설정 (Set the Base)
	- a. Base 버튼을 터치한다.
	- b. 큰 화살표를 이용해 베이스를 10% 단위로 변경한다.
	- c. 작은 화살표를 이용해 베이스를 5% 단위로 변경한다.
	- d. Base 버튼을 다시 터치해 새 값을 저장한다. 권장 최소 베이스는 30%이다.
- ㉢. Width 를 설정 (Sest the Width)
	- a. Width 버튼을 터치한다.
	- b. 큰 화살표를 이용해 Width 를 10% 단위로 변경한다.
	- c. 작은 화살표를 이용해 Width 를 5% 단위로 변경한다.
	- d. Width 버튼을 다시 터치해 새 값을 저장한다. 권장 최소 Width 는 30%이다.
- ㉯. 원심 펄스 매개변수 (Centrifugal Pulse Parameters)
	- Primary Pump 아이콘을 터치해 Primary Pump 탭에 접근한다.
	- Pulse 서브탭을 선택한다.

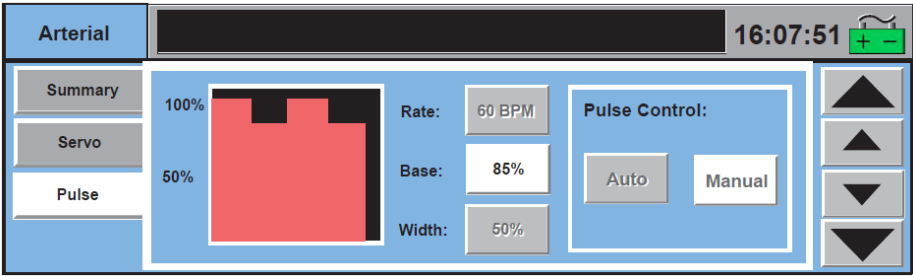

- ㉠. Base 를 설정
	- a. Base 버튼을 터치한다.
	- b. 큰 화살표를 이용해 베이스를 10% 단위로 변경한다.
	- c. 작은 화살표를 이용해 베이스를 5% 단위로 변경한다.

d. Base 버튼을 다시 터치해 새 값을 저장한다. 권장 최소 베이스는 30%이다.

④ Master 및 Follower Status Subtab

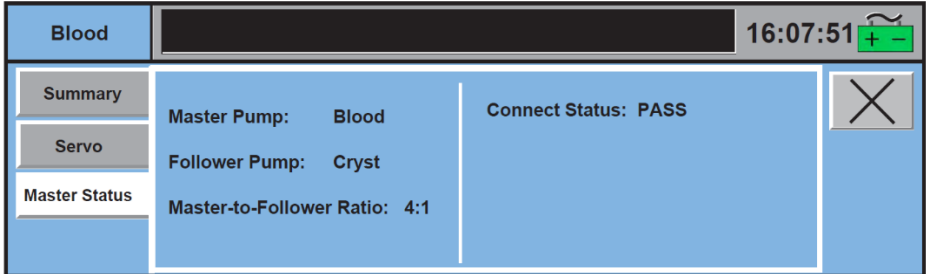

㉮. 펌프 연결 재구축 (reestablish pump connection)

- ㉠. 두 펌프가 정지 상태인지 확인한다.
- ㉡. Stop 및 Reconnect 버튼을 터치한다.

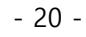

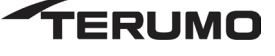

• 재연결이 성공적인 경우 화면에 "Connect Status: PASS"가 표시된다. 각 롤러 펌프의 디스플레이는 "M" 또는 "F"를 표시한다.

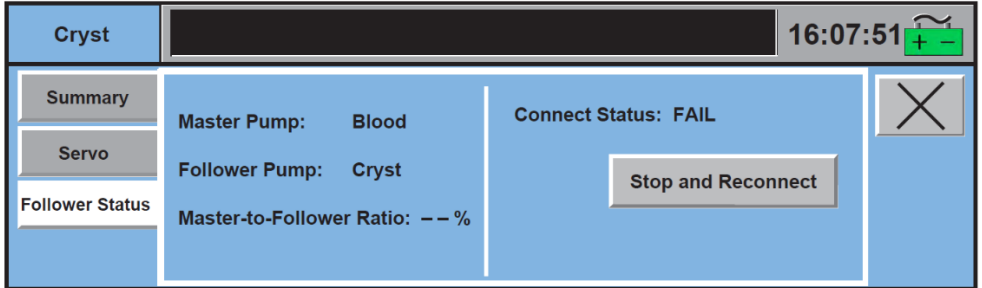

- ㅎ. 구성 (Configuration)
	- 매인 화면에서 Configuration 버튼을 터치하여 Configuration 기능 영역으로 접근 가능

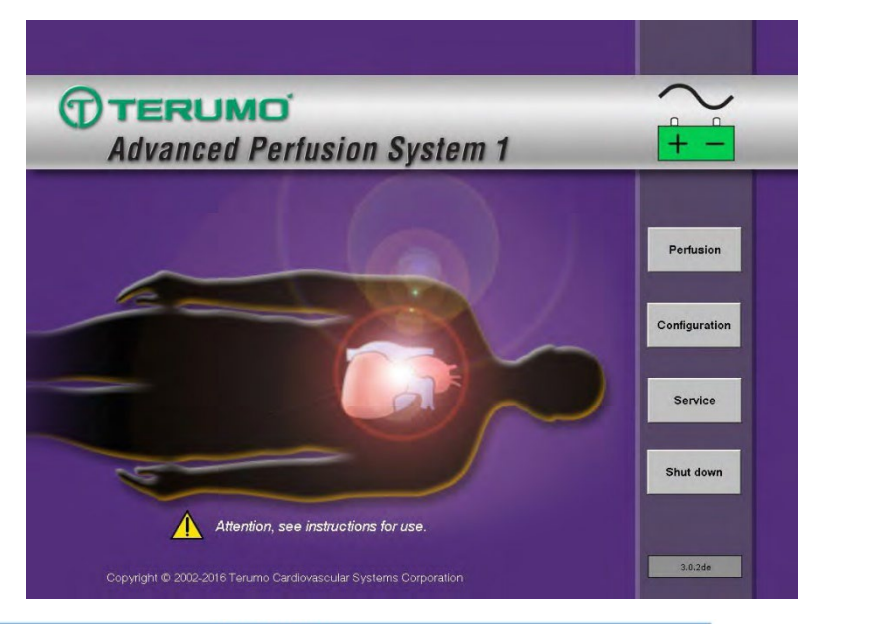

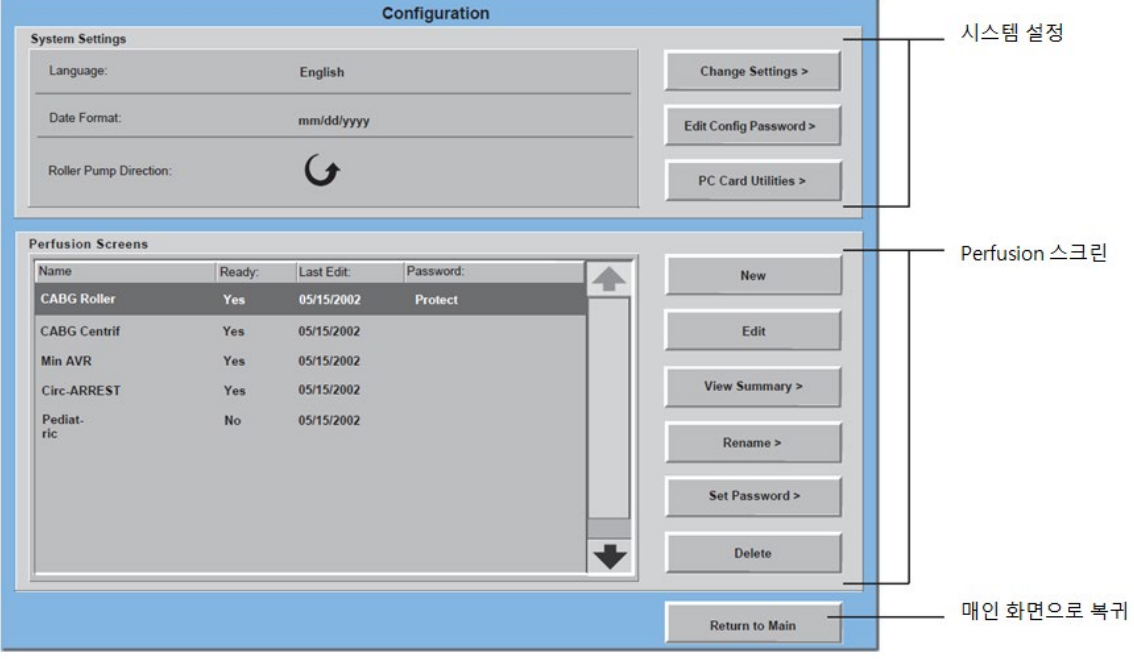

**FERUMO** 

- ① 시스템 설정 (System settings)
	- ㉯. 설정 변경 (Change Settings)
		- ㉠. 화 hange Settings 버튼을 터치해 언어, 날짜 형식 또는 기본값 롤러 펌프 방향을 선택하거나 변경한다.

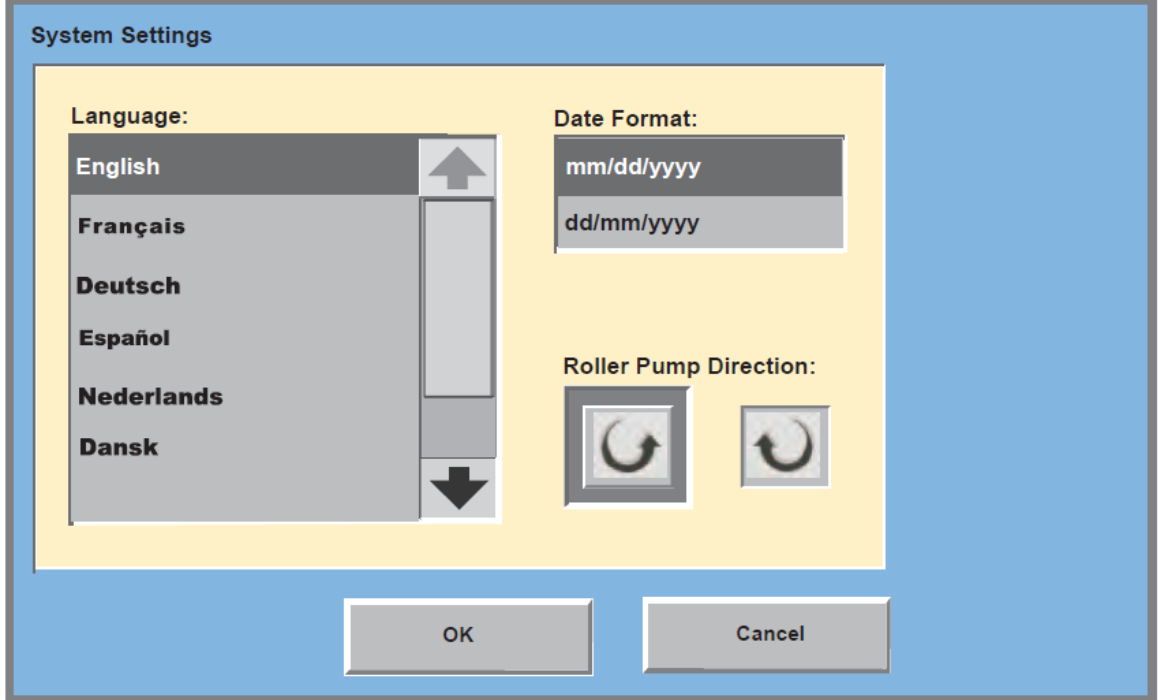

- ㉡. 화면의 선택을 터치하고 새 선택이 강조 표시되는지 확인한다.
- ㉢. OK 버튼을 터치하면 화면이 종료되고 변경사항이 저장된다.
- ㉣. Cancel 을 터치하면 현재 설정을 취소하고 이전 설정을 유지한다.
- 참고: 베이스에 연결된 펌프는 펌프가 활성화되지 않는 경우 연결된 새 시스템 방향과 일치하도록 방향을 변경하게 된다. 새 시스템 방향을 선택할 때 펌프가 활성화되면 펌프는 시스템이 재시작되거나 펌프가 꺼지며 퍼퓨션 화면이 열릴 때까지 원래 방향으로 작동을 계속한다.
- 주의: 펌프는 0 RPM 에서 활성화된다. 펌프 디스플레이나 CCM 을 확인해 펌프가 시스템 방향을 변경하기 전에 정지되는지 확인한다.
- ㉰. 구성 암호 (Configuration Password)
	- ㉠. Edit Config Password 버튼을 터치해 암호를 설정한다.
	- ㉡. 키보드를 이용해 암호를 입력한다.
	- ㉢. OK 나 Enter 를 터치해 암호를 저장한다.
- ㉱. PC Card 유틸리티 (PC Card Utilities): PC Card Utilities 버튼을 눌러 해당 화면으로 이동한다.

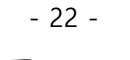

TERUMO

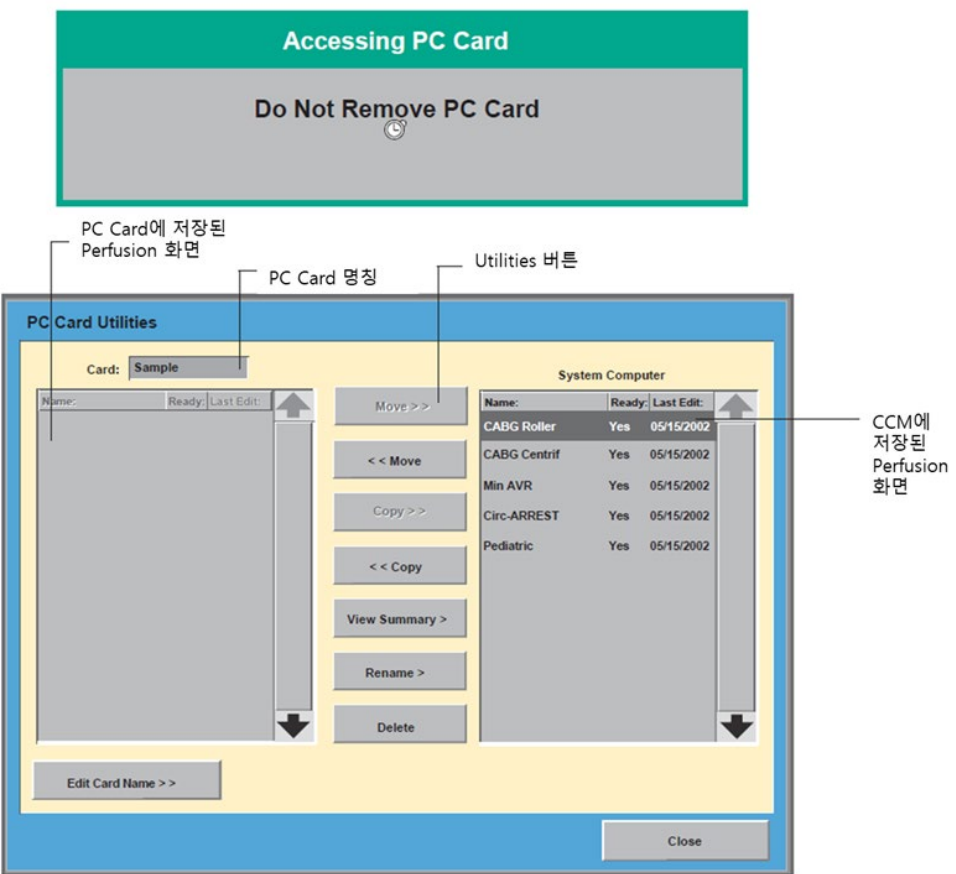

- ㉠. Perfusion Screen 이동 및 복사
	- a. Perfusion Screen 을 선택한다.
	- b. Move 버튼을 터치하여 이동하거나,
	- c. Copy 버튼을 터치하여 복사한다.

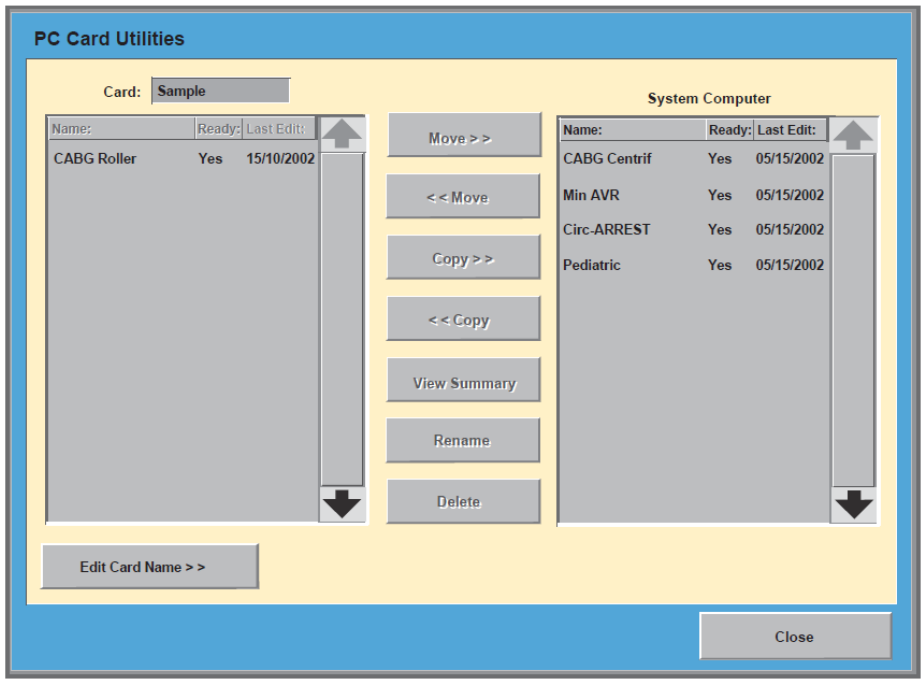

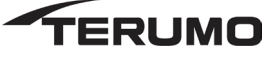

- ㉡. Perfusion Screen 화면 전송
	- a. 펌프와 장치의 지정을 해제하려면 구성 기능 영역에 접근해 전송된 퍼퓨션 화면의 이름을 선택하고 "Edit"를 선택한 후 "Assign Devices to Modules"를 선택한다.
	- b. Devices 아래 목록에 장치 유형이 나타난다. Assign Configuration Device to Physical Module 창 맨 위에서 장치 유형을 선택하고 Assign devices 를 선택하면 Assigned Device 필드가 공백이 되며 창 우측 하단 Assigned 항목 아래에 장치 유형이 나타난다.
	- c. 이 창에서 장치 유형을 선택하고 Unassign 을 선택하면 장치 유형이 Assigned 에서 Unassigned 으로 이동한다.
	- d. OK 를 선택해 Configure Perfusion Screen-Assign Devices 창으로 돌아간다.
	- e. Devices list 에서 각각의 장치 유형을 차례로 선택하고 나머지 펌프와 장치의 지정을 해제한다.
	- f. 모든 펌프와 장치의 지정이 해제되면 이 장의 Assign Devices to Modules 항목의 지침에 따라 펌프 및 장치를 현재 본 시스템의 구성품에 지정한다.
	- g. 다른 시스템 1 에 복사된 경우 구성된 퍼퓨션 화면의 펌프와 장치를 위해 설정된 안전 연결이 해당 화면과 함께 전송된다.
	- h. 모든 안전 연결을 확인하고 필요한 경우 수정한다.
- ㉢. 요약 확인 (view the summary of a Perfusion Screen)
	- a. Perfusion Screen 이름을 터치한다.
	- b. View Summary 버튼을 터치한다.
	- c. Close 버튼을 눌러 이전 화면으로 되돌아간다.
- ㉣. Perfusion Screen 이름변경 (Rename a Perfusion Screen)
	- a. 이름을 변경할 화면을 선택한다.
	- b. Rename 버튼을 터치한다.
	- c. 키보드를 이용해 새 이름을 입력한다.
	- d. OK 나 Enter 를 터치해 새 이름을 저장한다.
- ㉤. Perfusion Screen 삭제 (Delete a Perfusion Screen)
	- a. Perfusion Screen 이름을 터치한다.
	- b. Delete 버튼을 터치한다.

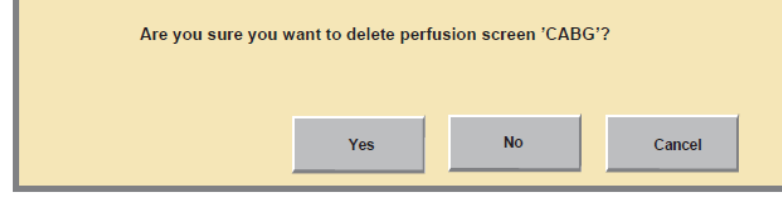

c. Yes 를 선택하면 퍼퓨션 화면이 삭제된다.

d. 4. No 또는 Cancel 을 터치하면 시스템 컴퓨터나 PC 카드에서 퍼퓨션 화면이 유지된다.

㉥. PC Card 이름 편집 (Edit the name of PC card)

a. Edit Card Name 버튼을 터치한다.

b. 키보드를 이용해 이름을 편집한다.

- 24 -

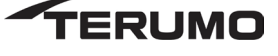

c. OK 나 Enter 를 터치해 새 이름을 저장한다.

- ② Perfusion Screen
	- ㉮. 새로운 perfusion screen 구성 생성 (Create a New Perfusion Screen Configuration)
		- $<sup>①</sup>$ . New 버튼을 터치한다.</sup>
			- 이 화면에서 퍼퓨션 화면의 고유 이름을 선택하고 일차 펌프 위치와 환자 방향을 선택하거나 새 화면 생성을 취소한다.
			- 이는 사용자가 퍼퓨션 화면을 구성하기 위해 완료해야 하는 일련의 화면이다.
		- ㉡. Next 및 Previous 버튼을 이용해 화면 전후로 이동한다.
	- ㉯. 기본 이름 변경 (Change the default name)
		- ㉠. Edit Name 버튼을 터치한다.
		- ㉡. 키보드를 이용해 새 이름을 입력한다.
		- ㉢. Enter 또는 OK 를 터치한다.

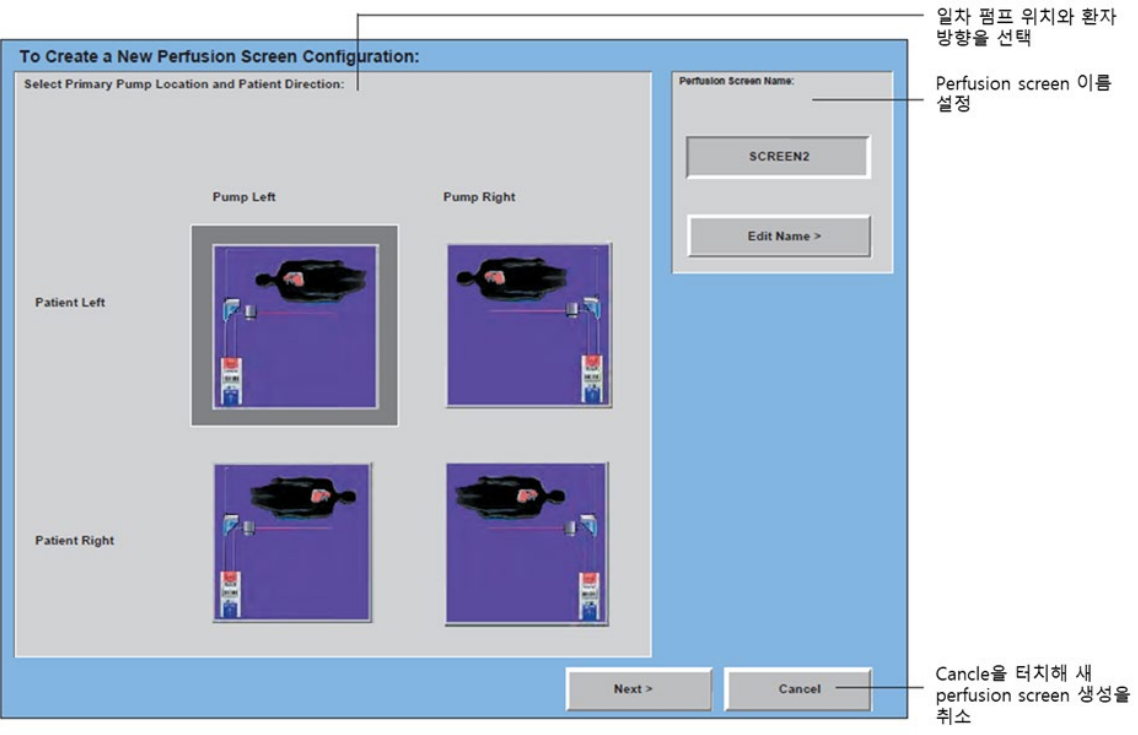

③ 일차 펌프 위치와 환자 방향 선택 (Select Primary Pump Location and Patient Direction)

㉮. 선호하는 방향에 해당하는 환자 및 펌프 아이콘을 터치하거나 선택하지 않고 기본값을 허용한다.

- ㉯. Next 를 터치해 계속 진행하거나 Cancel 을 터치해 새 화면 생성을 취소한다.
	- Cancel 을 선택한 경우 취소 요청을 확인하는 확인 창이 나타난다.

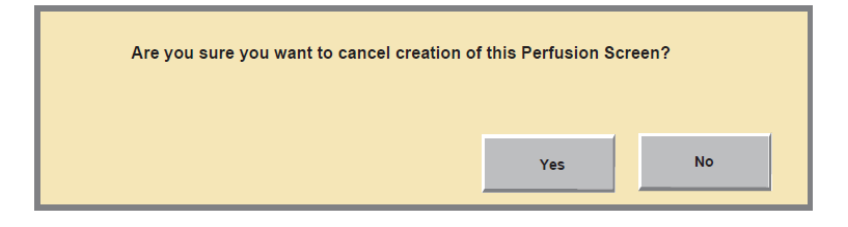

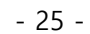

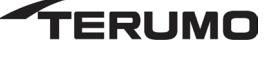

- ㄱ. 펌프 구성하기 (Configure Pumps)
	- ① 일차 펌프 추가 (Add Primary Pump)

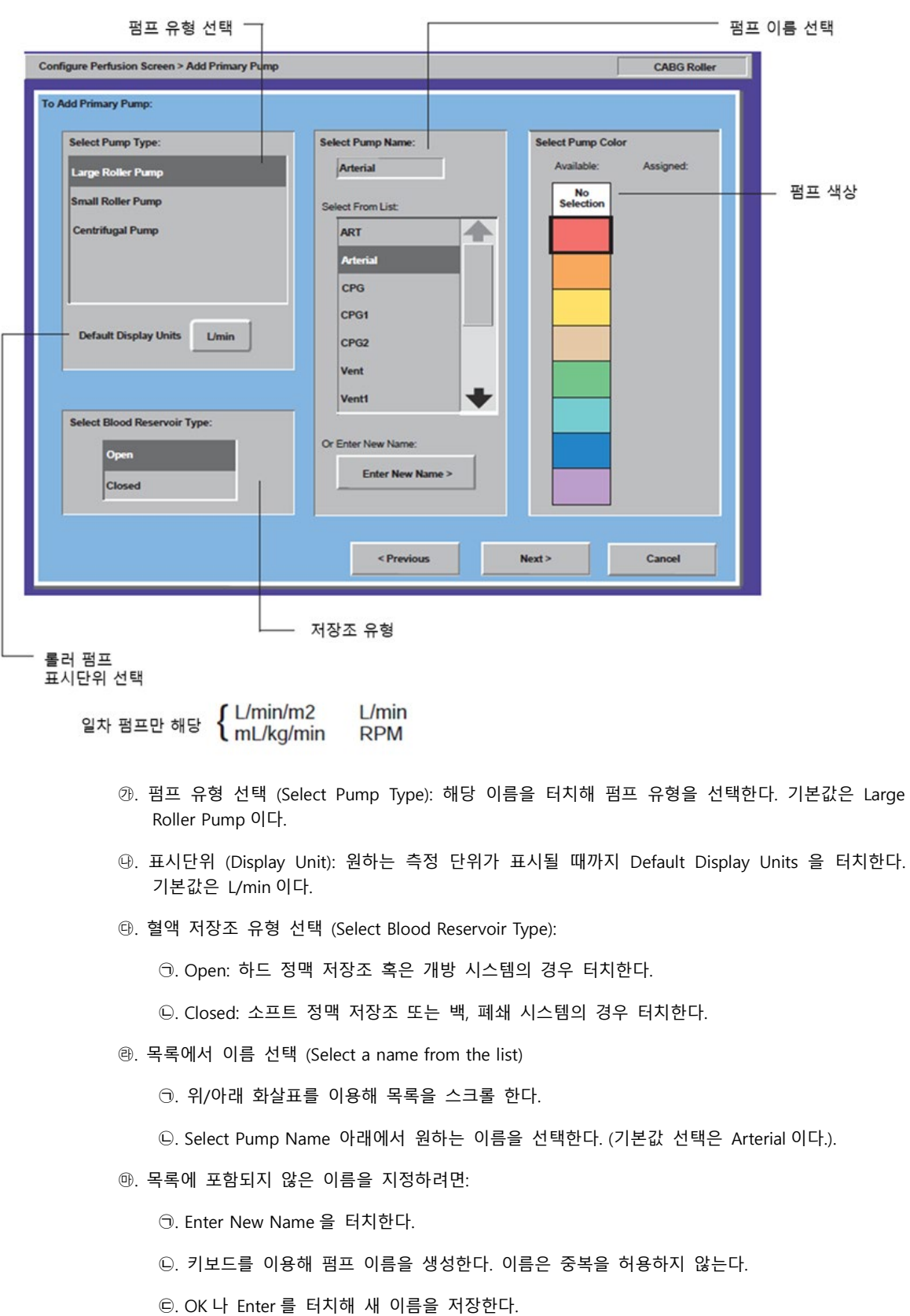

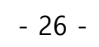

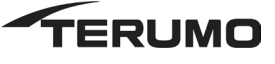

- ㉳. 펌프 색상 선택
	- ㉠. 색상을 터치해 선택한다. (선택한 색상이 검정색 테두리로 강조 표시된다. 일차 펌프를 위한 기본값 색상은 빨간색이다.)
	- ㉡. Next 버튼을 터치해 다음 화면으로 이동한다.
- ② 기타 펌프 구성 (Configure Other Pumps)

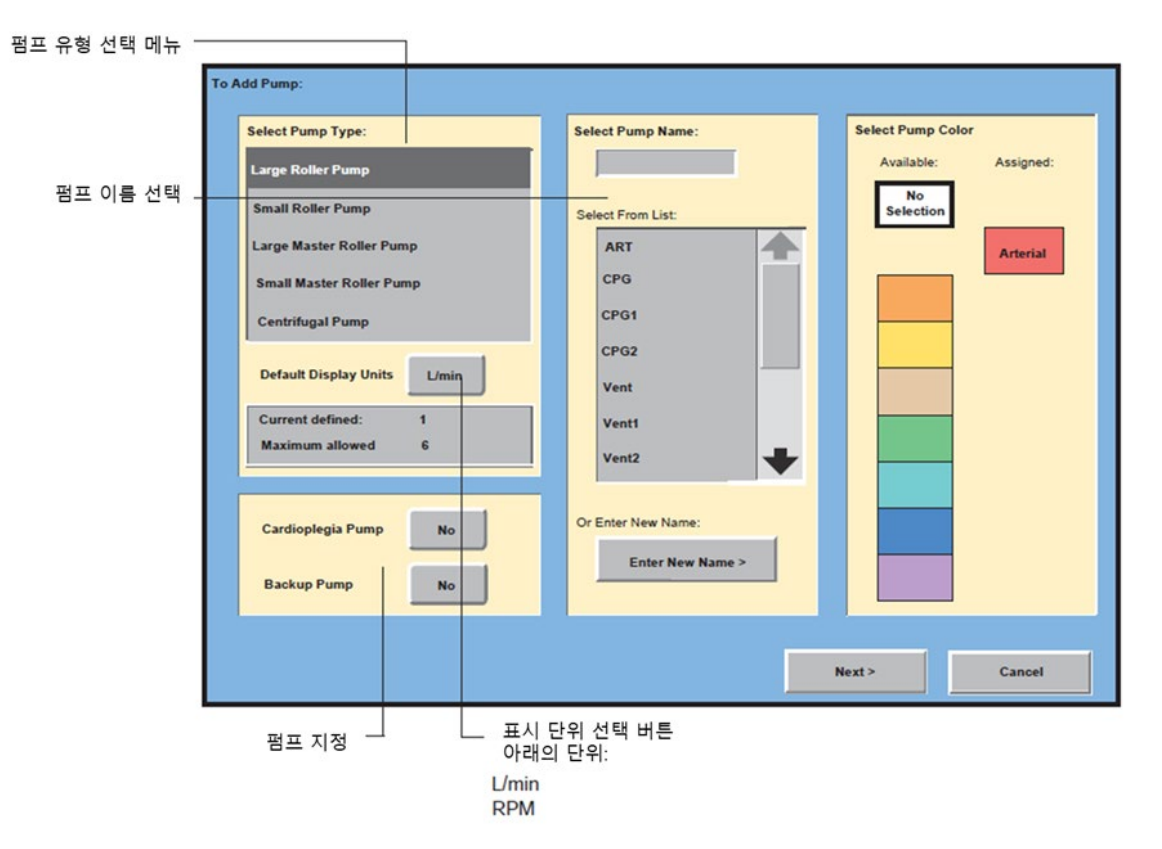

- ㉮. 펌프 유형 선택 (Select Pump Type): 해당 이름을 터치해 펌프 유형을 선택한다. 기본값은 Large Roller Pump 이다.
- ㉯. 표시단위 (Display Unit): 원하는 측정 단위가 표시될 때까지 Default Display Units 을 터치한다. 기본값은 L/min 이다.
- ㉰. 펌프 이름 선택 (Select Pump Name): 각각의 펌프와 장치에는 구분을 위하 고유 이름이 지정된다.
	- ㉠. 목록에서 이름을 터치한다.
	- ㉡. 위/아래 화살표를 이용하여 목록을 스크롤 한다.
	- ㉢. 목록에 포함되어 있지 않으면, Enter New Name 을 터치하고 키보드를 이용해 이름을 입력한다.
- ㉱. 펌프 색상 선택 (Select Pump Color): 원하는 색상을 터치해 선택한다.
- ㉲. 펌프 명칭: 원하는 경우 심정지 또는 백업 펌프 (Cardioplegia Pump or Backup pump)를 선택한다.

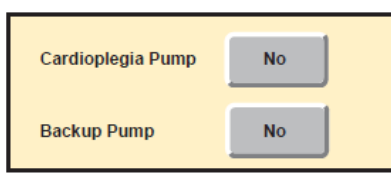

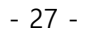

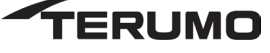

- ③ 마스터 롤러 펌프 (Master Roller Pump)
	- ㉮. 마스터 롤러 펌프인 경우 팔로어(follower) 롤러 펌프를 선택해야 한다.
	- ㉯. 팔로어 펌프를 위한 펌프 유형, 이름 및 색상을 선택한다.

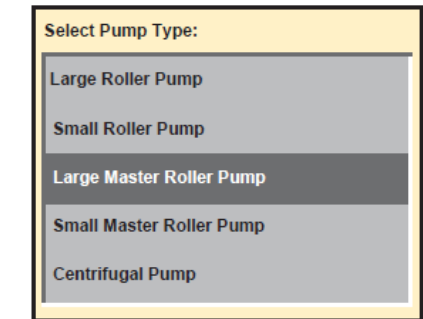

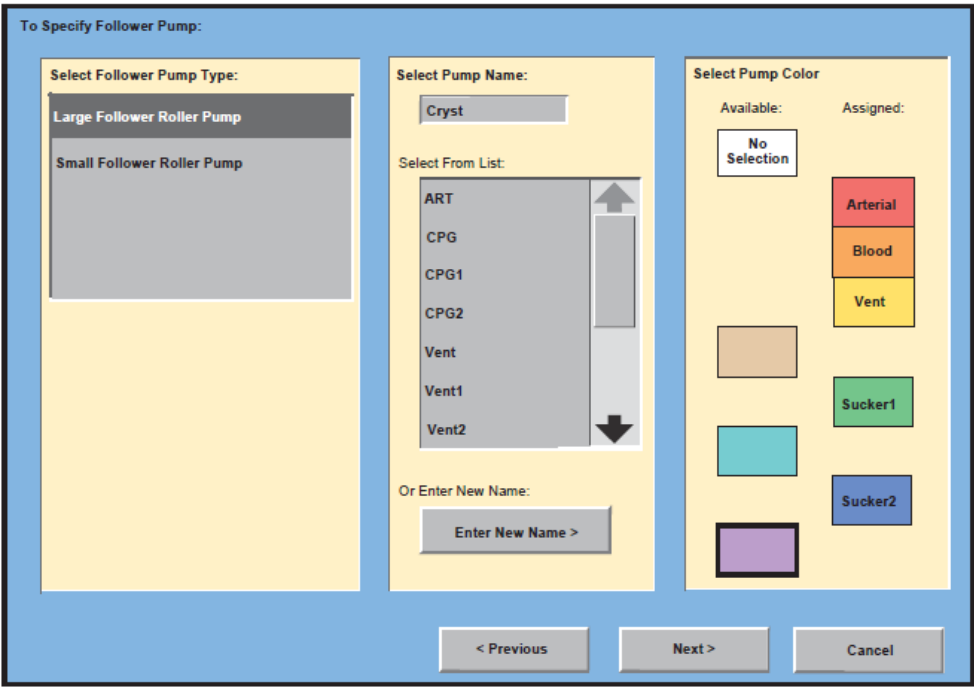

㉰. 마스터/팔로어 펌프는 그래픽 디스플레이의 한 상자안에서 함께 연결되어 표시된다.

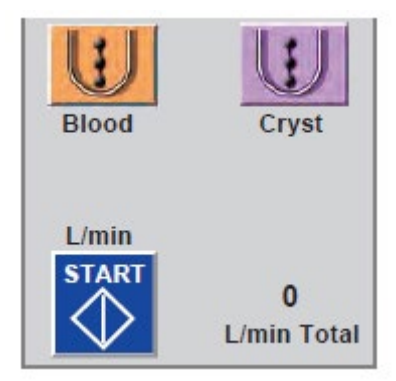

- ㉱. 펌프 배치 (Place the Pump): 펌프가 표시되도록 화면의 한 지점을 선택한다.
	- ㉠. 원하는 펌프 위치에 해당하는 흰색 직사각형을 터치한다.
	-
	- ㉡. Undo Place 버튼을 선택해 화면의 해당 위치에서 펌프를 제거한다.

- 28 -

TERUMO

㉢. Do Not Place 를 누르면 화면에 배치가 안된다.

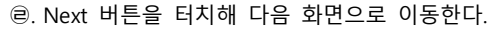

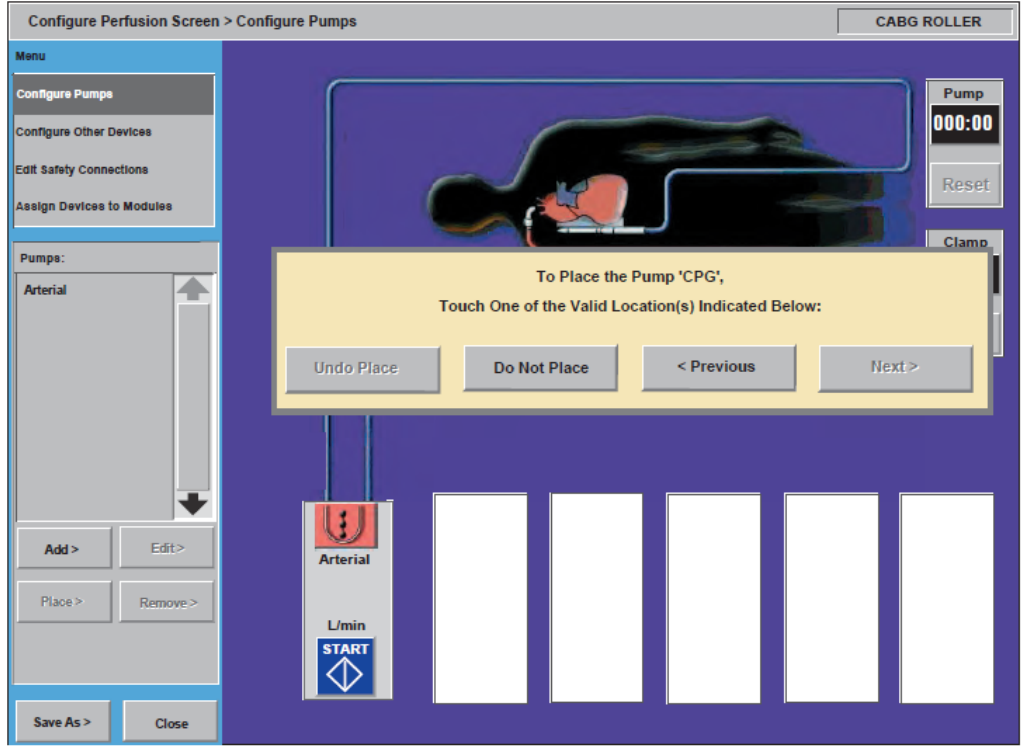

㉤. Add, Edit, Place 및 Remove 버튼을 활용하여 펌프 배치와 구성을 변경 가능하다.

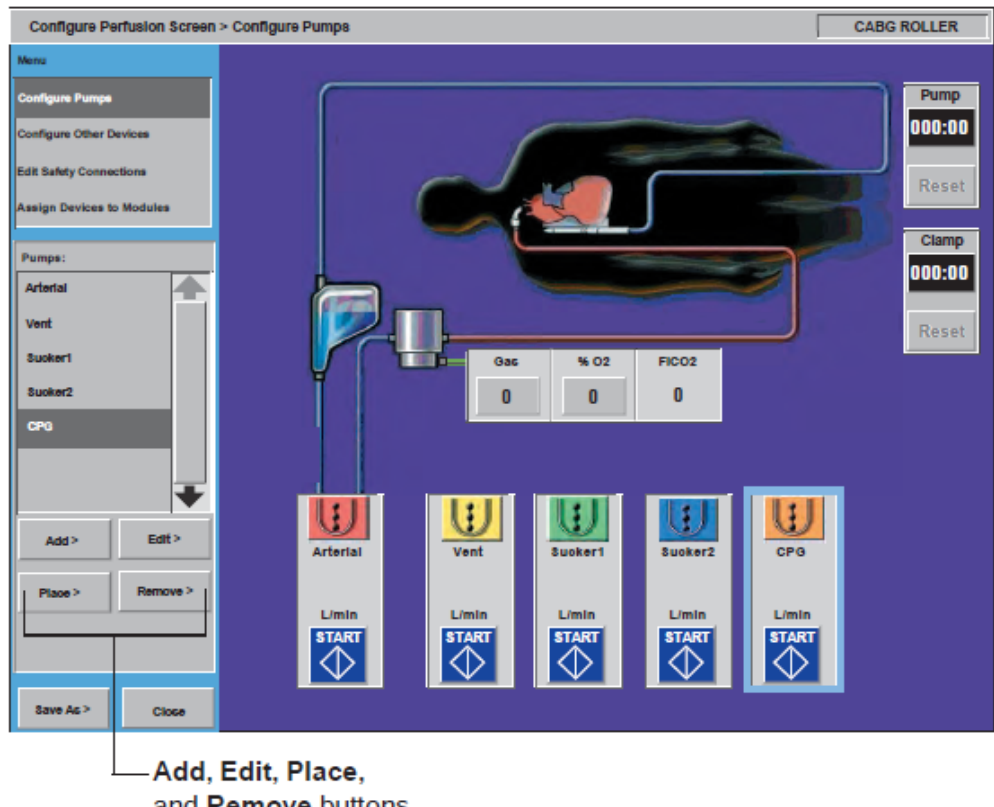

and Remove buttons

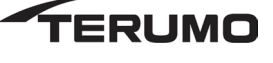

㉥. 안전연결 설정: 안전 연결 편집 (Edit Safety Connections) 창이 나타난다.

a. Yes 를 선택하고 단계에 따라 아전연결을 설정한다.

b. No 를 선택하고 이 시점에서는 연결을 진행하지 않는다. 차후 진행 가능

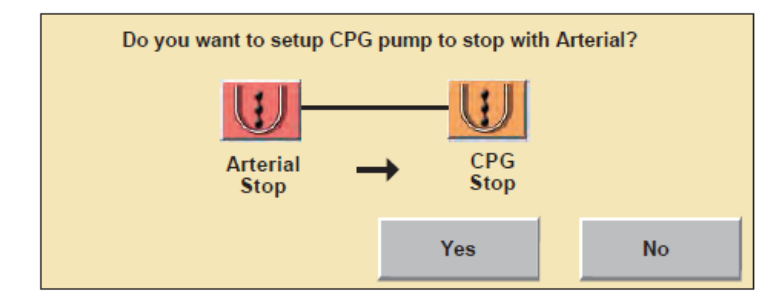

④ 기타 장치 구성하기 (Configure Other Devices)

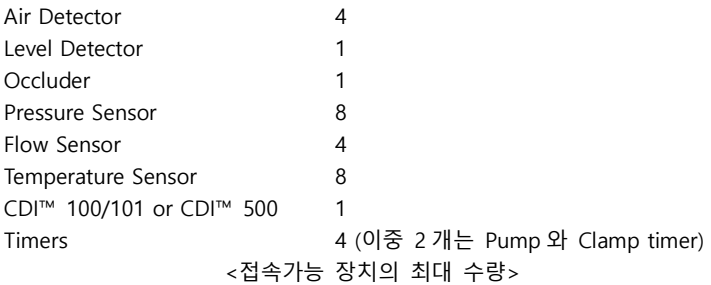

- ㉮. 기포 검출기(Air Detectors)
	- ㉠. 기포 검출기 추가 (Add Air Detectors)
		- a. Add 를 선택한다.
		- b. 2. Air Detector 를 장치 유형으로 선택한다.
		- c. 3. 에어 검출기의 이름을 지정한다.
		- d. 4. Next 버튼을 터치한다.

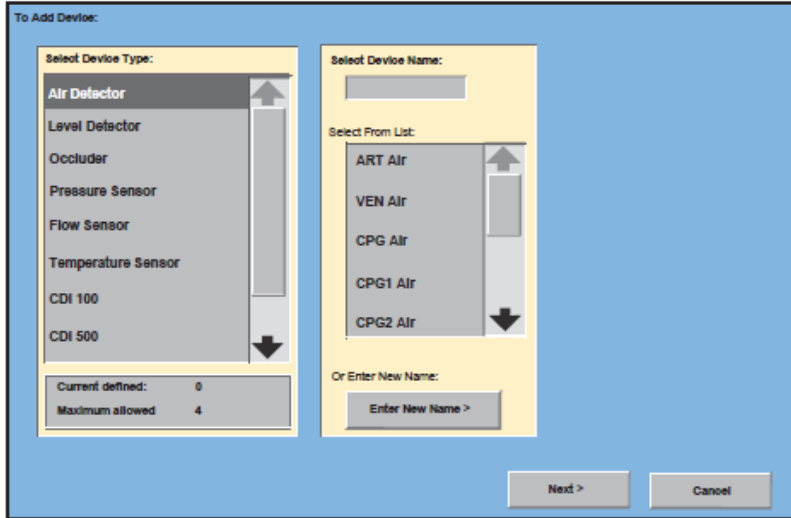

- 30 -

**ERUMO** 

- ㉡. 기포 센서 배치 (Place the Air Sensor)
	- a. 흰색 정사각형을 터치해 회로에서 실제 위치와 근접한 위치에 센서를 위치시킨다.
- 

b. 흰색 정사각형을 터치해 위치를 변경할 수 있다.

c. Undo Place 버튼을 선택해 해당 위치에서 펌프를 제거할 수 있다.

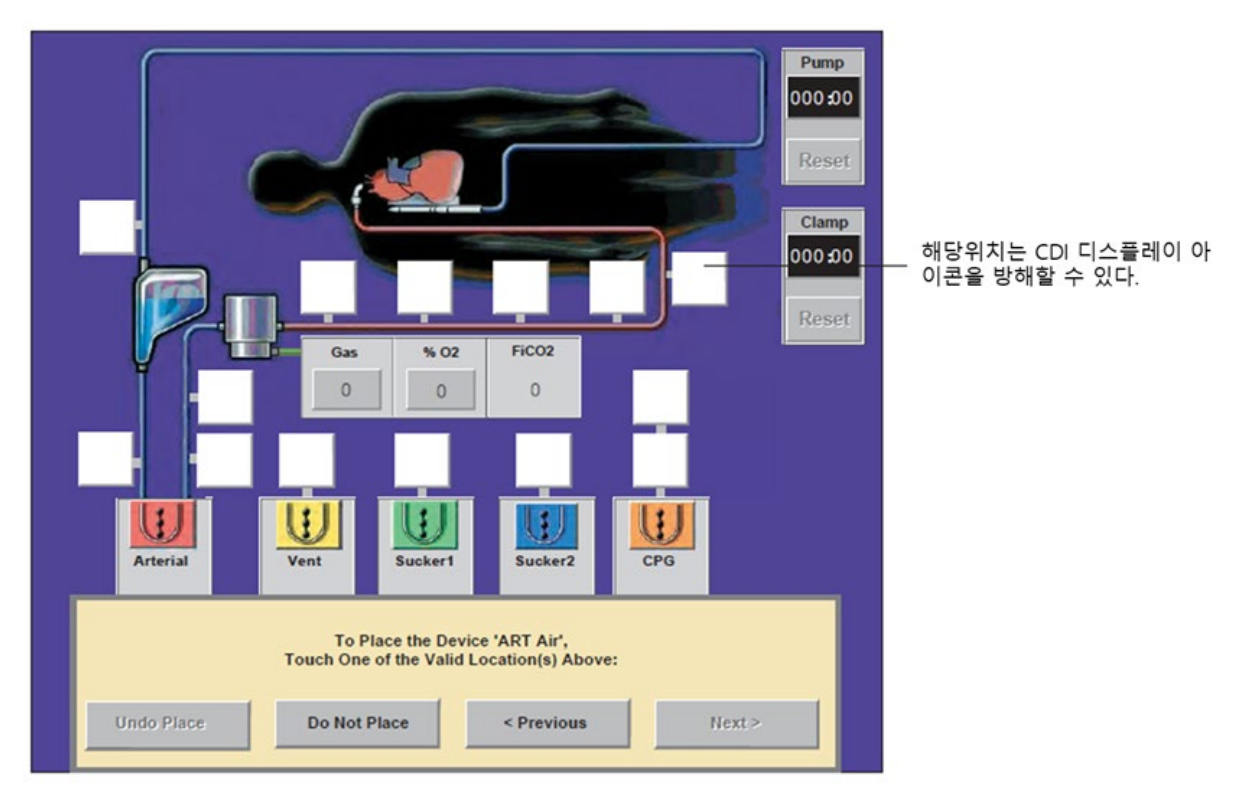

d. 센서 배치 후 안전연결을 묻는 창이 나타난다.

e. Yes 는 안전연결을 한다.

f. No 는 연결을 연기한다.

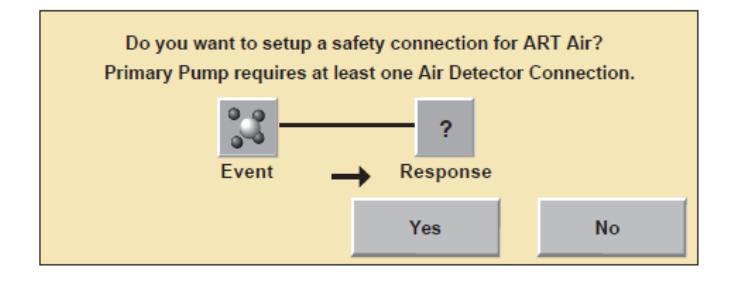

- ㉯. 레벨 검출기 (Level Detector)
	- ㉠. 레벨 검출기 추가 (Add a Level Detector)
		- a. Add 를 선택한다.
		- b. Level Detector 를 장치 유형으로 선택한다.
		- c. 에어 검출기의 이름을 지정한다.
		- d. 레벨 검출기를 위한 작동 모드를 선택한다. 기본값 선택은 Alert/ Alarm 모드이다.
			- Alert Only 를 통해 사용자는 저장소에서 하나의 레벨 센서를 설정할 수 있다. 펌프를 정지하기 위해 경고 센서를 사용할 수 없다.
			- Alert/Alarm 를 통해 사용자는 저장소에서 2 개의 레벨 센서를 설정할 수 있다. 알림 센서를 사용해 펌프 유형이나 원심 펌프를 중단할 수 있다.

- 31 -

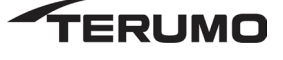

e. Next 를 터치해 계속한다.

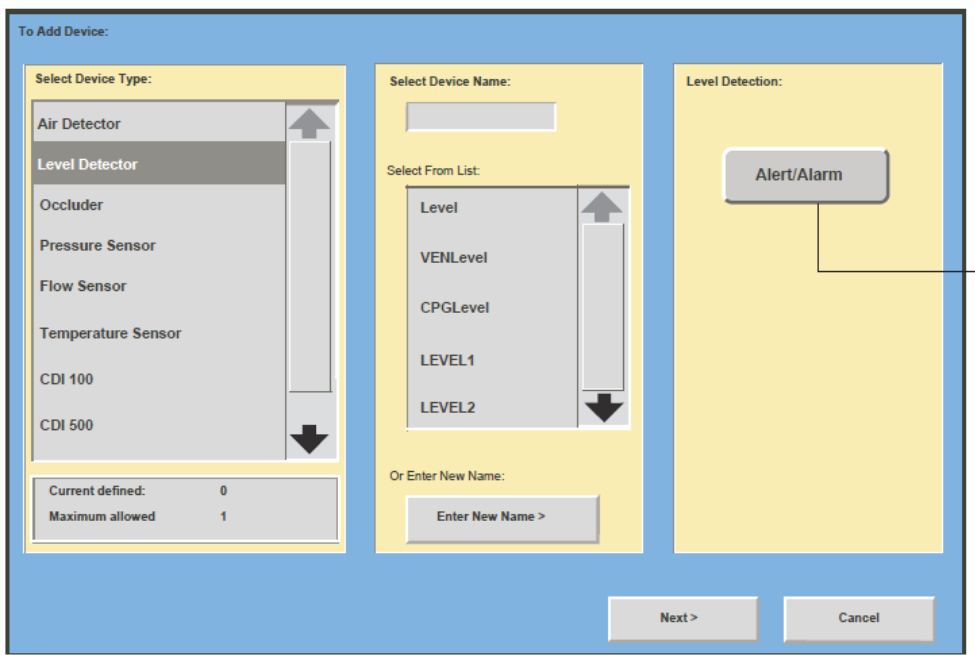

㉡. 레벨 검출기배치 (Place the Level Detector): 흰색 정사각형을 터치해 레벨 검출기를 배치한다.

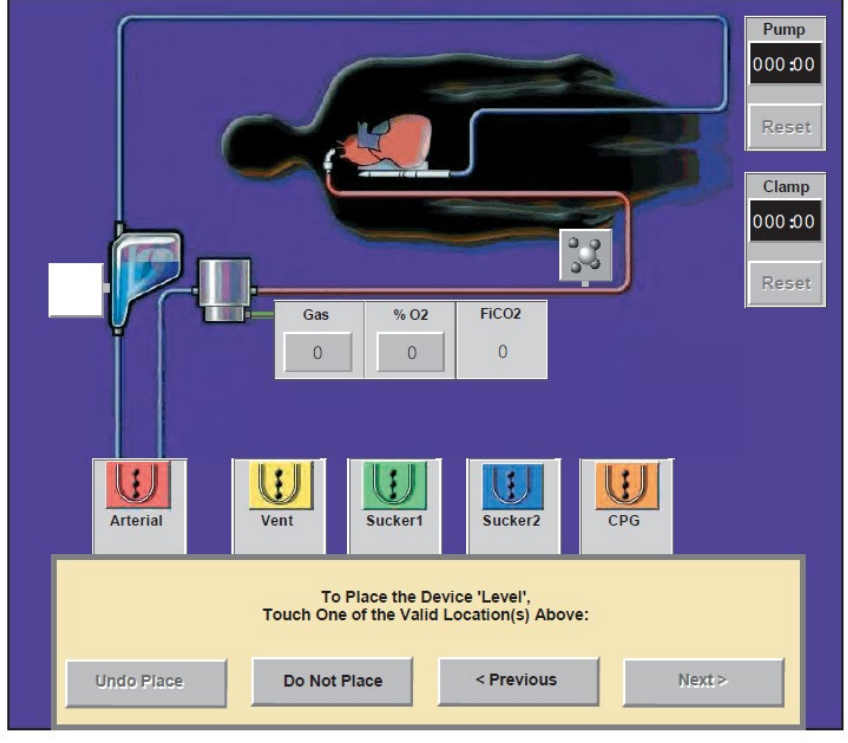

㉢. 안전연결 설정: Yes 또는 No 를 선택하여 연결하거나 연기한다.

㉰. 폐색기 (Occluder)

㉠. 폐색기 추가 (Add an Occluder)

a. Add 를 선택한다.

b. Occluder 를 장치 유형으로 선택한다.

- 32 -

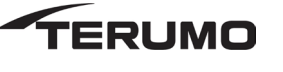

- c. 폐색기의 이름을 지정한다.
- ㉡. 색상 선택 (Select a color)
	- a. 원하는 색상을 터치한다. 기본값 선택은 청색이다.
	- b. Next 를 터치해 계속한다.

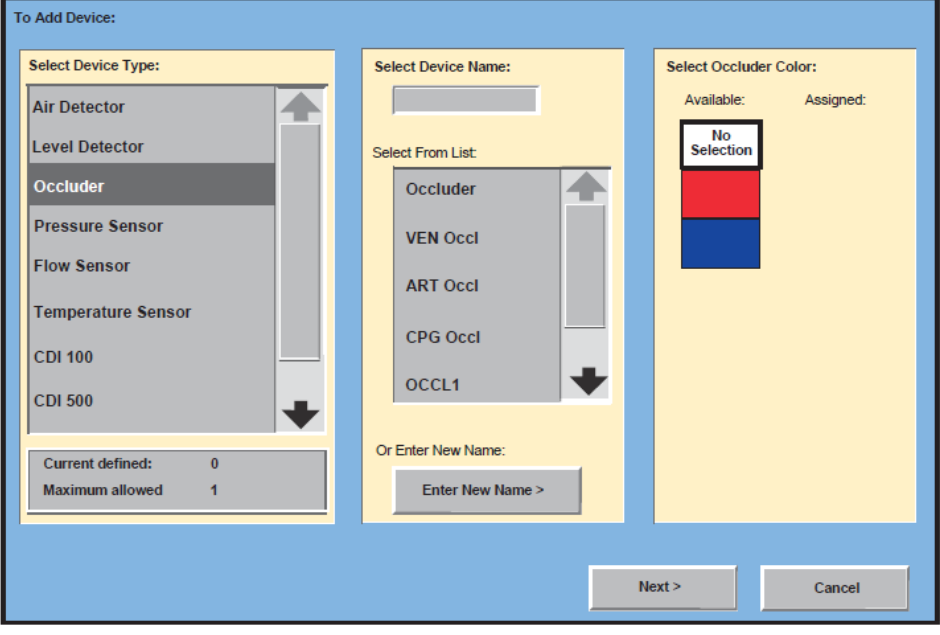

- ㉢. 폐색기 배치 (Place the Occluder): 흰색 정사각형을 터치하여 배치한다.
- ㉣. 안전연결 설정: Yes 또는 No 를 선택하여 연결하거나 연기한다.
- ㉱. 압력센서 (Pressure Sensors(Transducers))

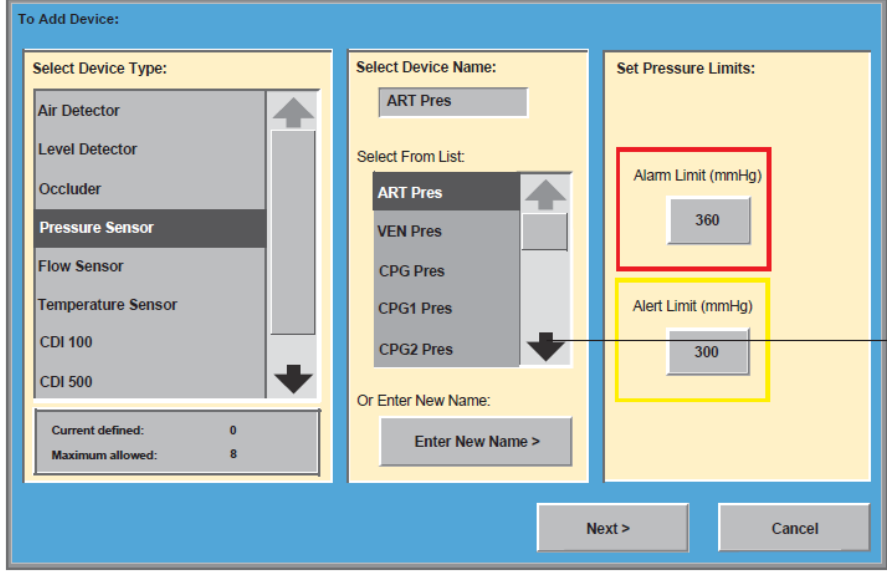

- ㉠. 압력센서 추가 (Add Pressure Sensors)
	- a. Add 를 선택한다.
	- b. Pressure Sensor 를 장치 유형으로 선택한다.

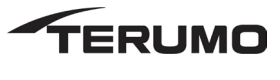

- 33 -

- c. 압력 센서 이름을 지정한다.
- ㉡. 압력 제한 설정(Set Pressure Limits):
	- a. 각 센서에 대한 알림/경고 제한을 설정한다.
	- b. Next 를 눌러 계속 진행한다.

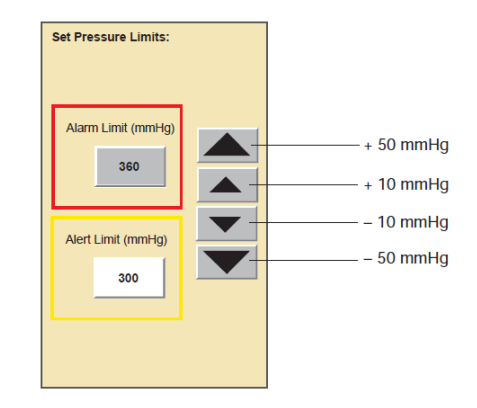

- ㉢. 압력 센서 배치:
	- a. 흰색 정사각형을 터치하여 배치한다.
	- b. Do Not Place 를 선택하면 센서를 나중에 배치할 수 도 있다.
	- c. 흰색 정사각형을 선택해 센서 배치를 변경할 수 있다.
	- d. Undo Place 를 선택해 배치된 센서를 제거할 수 있다.
	- e. Next 를 눌러 계속 진행한다.
- ㉣. 안전연결 설정: Yes 또는 No 를 선택하여 연결하거나 연기한다.
- ㉲. 유량 센서 (Flowmeter Sensors)
	- ㉠. 유량센서 추가
		- a. Add 를 선택한다.
		- b. Flow Sensor 를 장치 유형으로 선택한다.
		- c. 목록에서 이름을 선택하거나 Enter New Name 를 선택하고 키보드를 이용해 장치 이름을 입력한다.

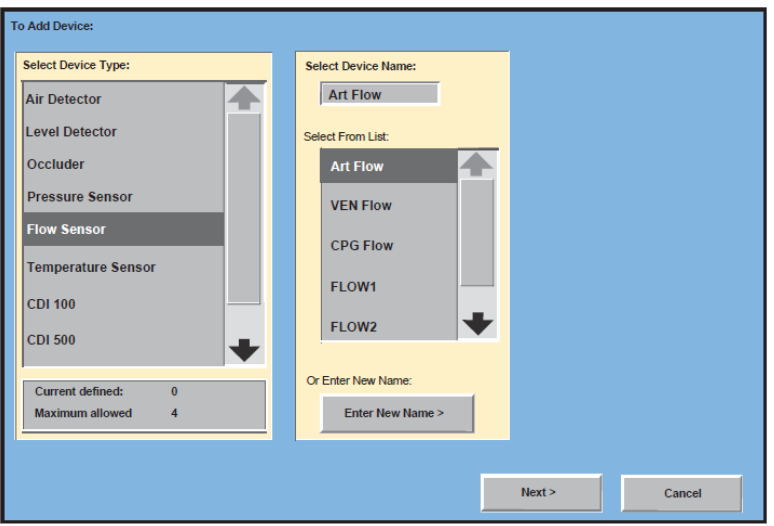

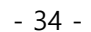

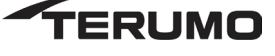

- ㉡. 유량센서 배치:
	- a. 흰색 정사각형을 터치하여 배치한다.
	- b. 원심 제어장치에 표시될 유량 정보를 위해 유량 센서는 원심펌프 속도/유랭 표시 영역에 배치되어야 한다.
	- c. Next 를 선택하여 계속한다.

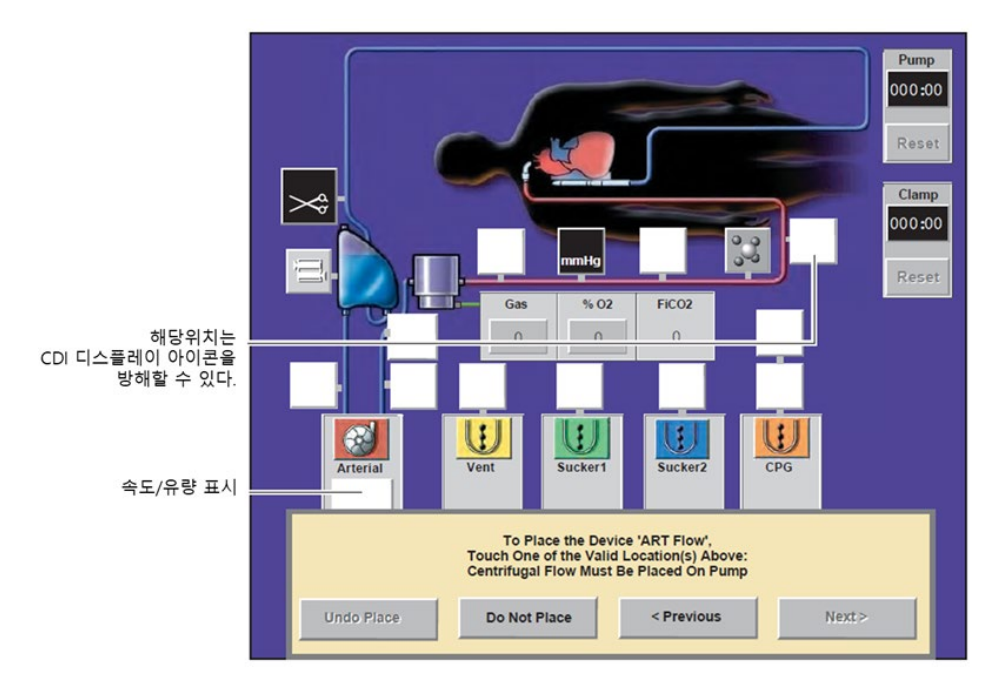

㉢. 안전 연결 설정: Yes 또는 No 를 선택하여 연결하거나 연기한다.

- ㉳. 온도 센서 (Temperature Sensors)
	- ㉠. 온도 센서 추가
		- a. Add 를 선택한다.
		- b. Temperature Sensor 를 장치 유형으로 선택한다.
		- c. 온도 센서 이름을 지정한다. 목록에서 이름을 선택하거나 Enter New Name 을 선택한 후 키보드를 이용해 장치 이름을 입력한다.

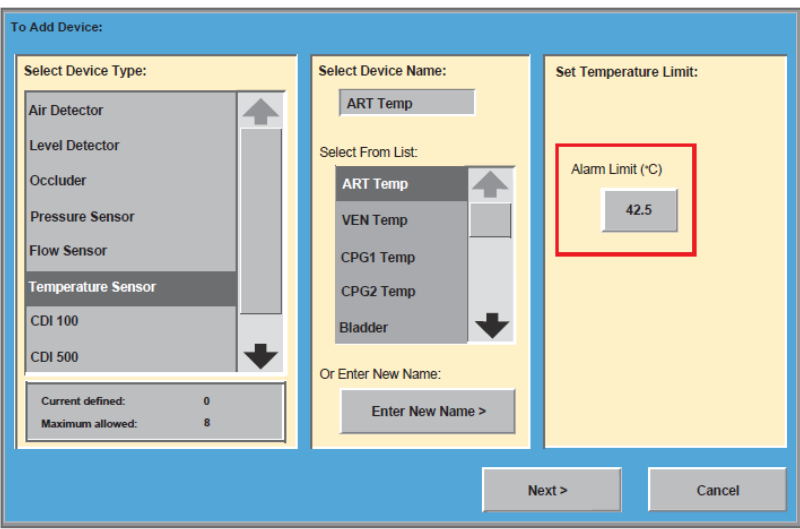

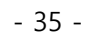

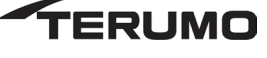

- ㉡. 온도 제한 설정 (Set the Temperature Limit)
	- a. 각 온도 센서에 알림 제한을 설정할 수 있다.
	- b. Alarm Limit 을 터치하고 화살표를 이용해 제한 값을 설정한다.
	- c. Next 를 터치해 계속 진행한다.

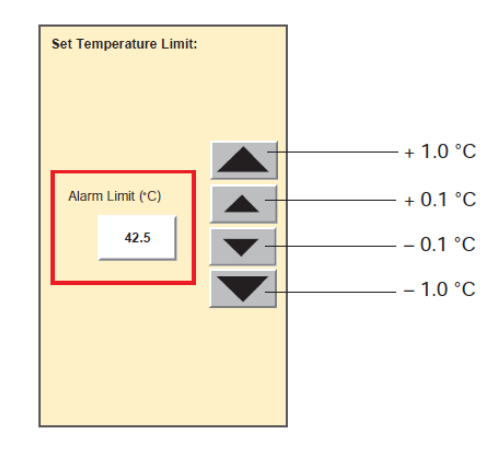

㉢. 온도센서 배치: 흰색 정사각형을 터치하여 배치한다.

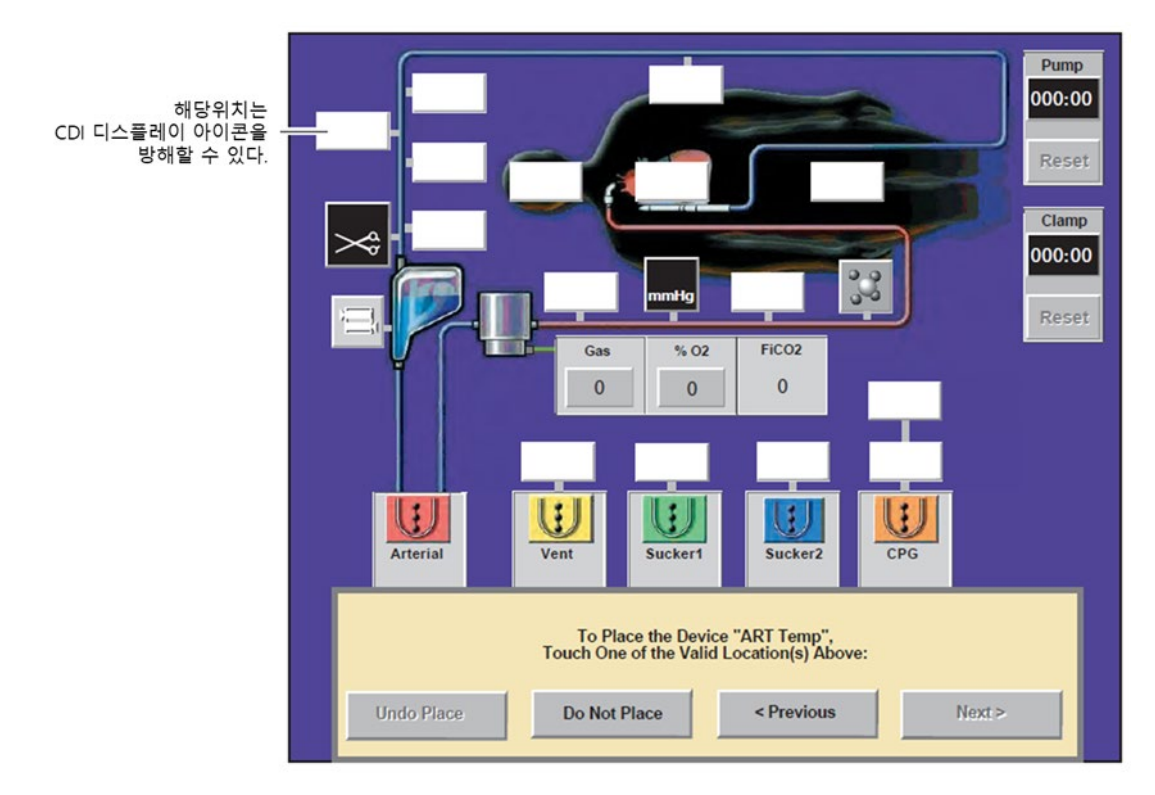

㉮. CDITM 500 추가 (Add a CDITM 500): Select Device Type list 에서 CDI 500 을 선택한다.

- 36 -

**ERUMO** 

⑤ CDITM 500
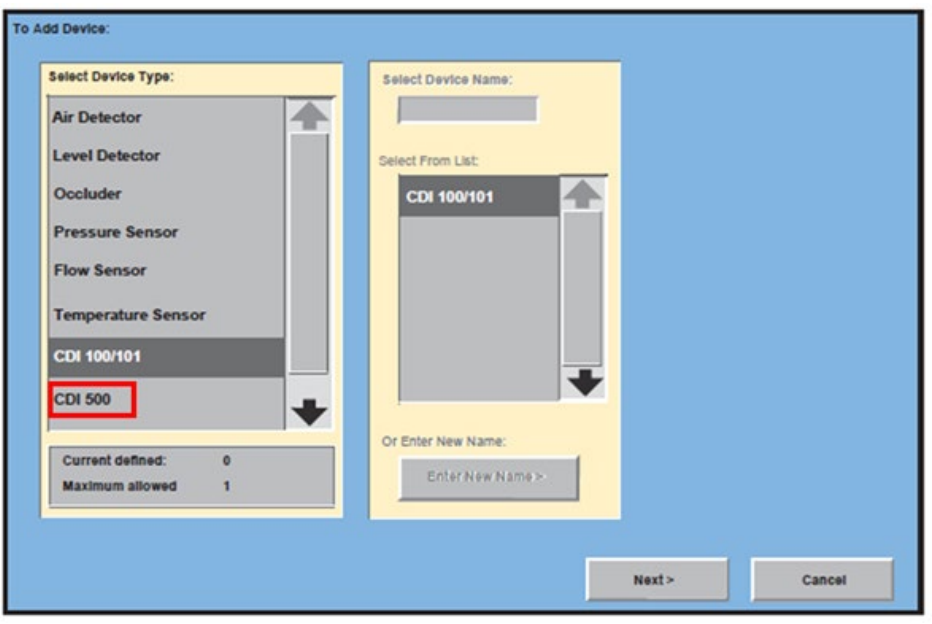

- ㉯. 데이터 값 변경 (Modify Data Values)
	- ㉠. 값 제거 (Remove Value)
		- a. 오른쪽에 있는 목록에서 제거할 값을 터치한다.
		- b. Remove 버튼을 터치해 디스플레이에서 값을 제거한다. 이 값은 Possible Data Values 상자로 이동한다.

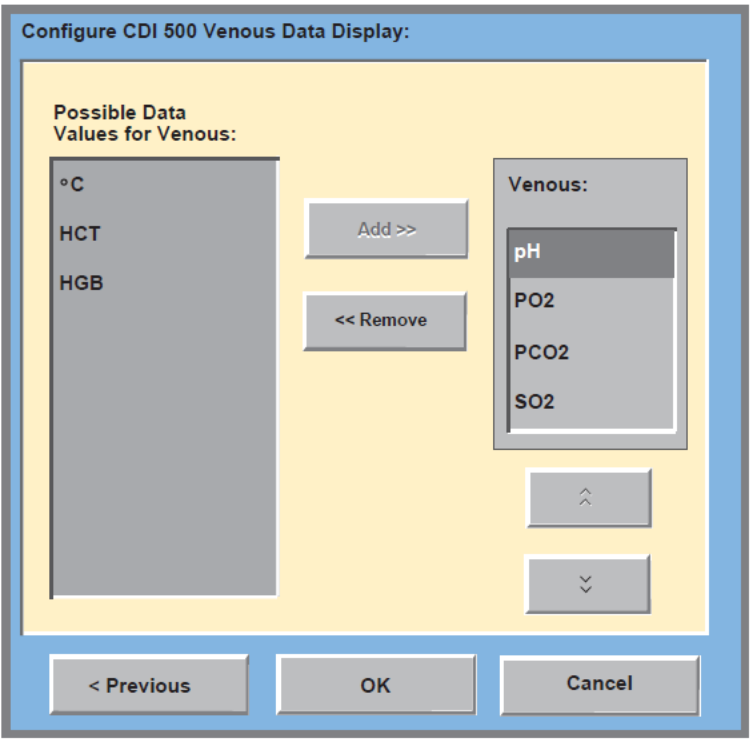

- ㉡. 값 추가 (Add a Value)
	- a. 디스플레이에 추가할 값을 선택한다.
	- b. Add 버튼을 터치해 디스플레이에 값을 추가한다.

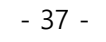

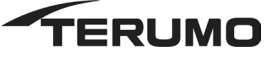

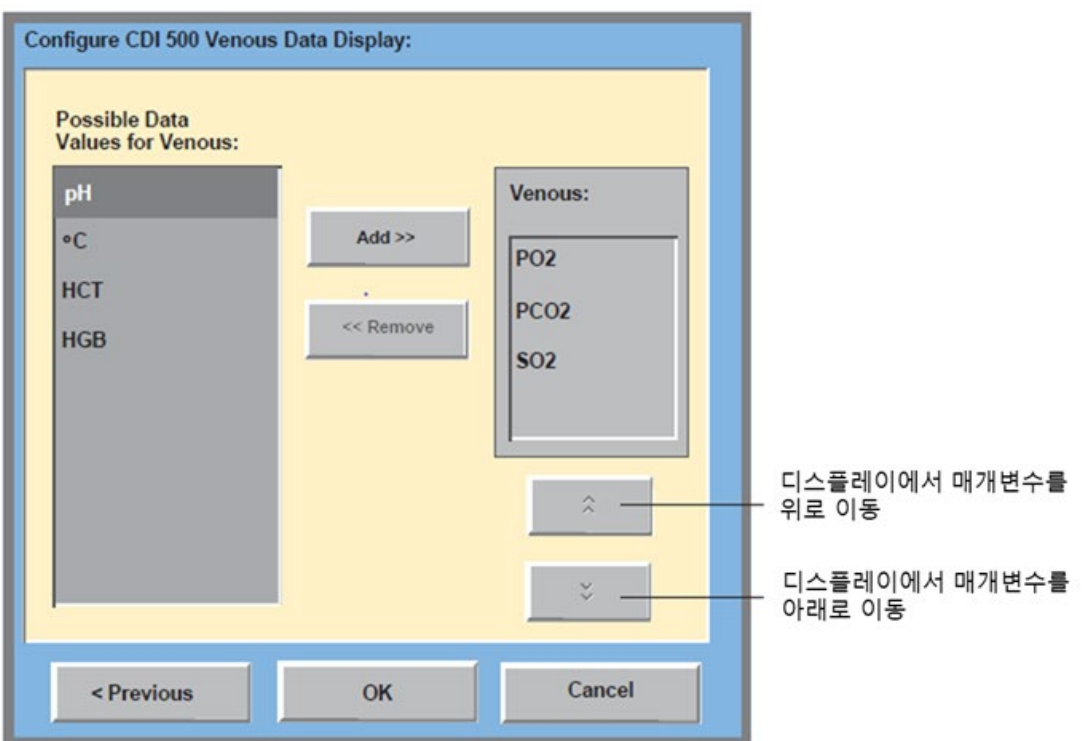

- ㉢. 데이터 값 정렬 (Arrange Data Values): 화살표를 이용해 데이터 값이 표시되는 순서를 정렬해 특정 데이터를 디스플레이에 배치한 후 OK 를 누른다.
- ㉣. 타이머 추가:
	- a. Add 를 선택한다.
	- b. Timer 를 장치 유형으로 선택한다.
	- c. 타이머의 이름을 지정한다. 목록에서 이름을 선택하거나 Enter New Name 를 선택하고 키보드를 이용해 장치 이름을 입력한다.

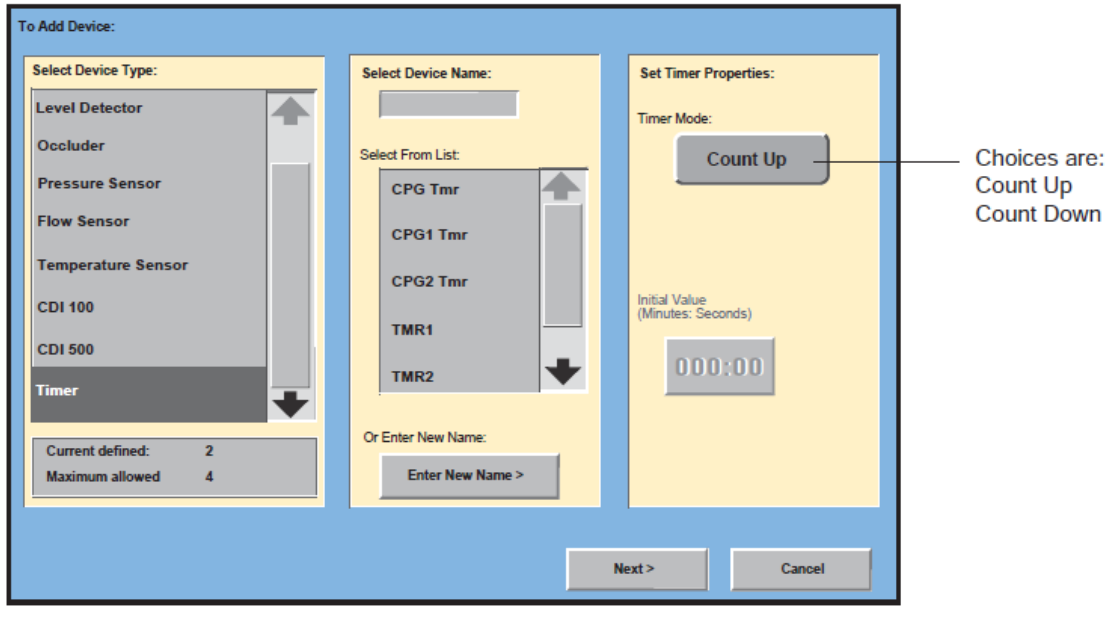

㉤. 카운트 다운 (및 카운트 업)

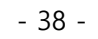

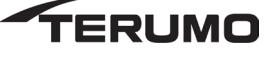

- a. 초기 값 (initial value) 를 선택한다.
- b. 초기값을 변경 하려면 initial value 를 터치하고 화살표를 이용해 설정한다.
- c. initial value 를 터치해 새 값을 선택한다.
- d. Next 를 터치해 계속 한다.

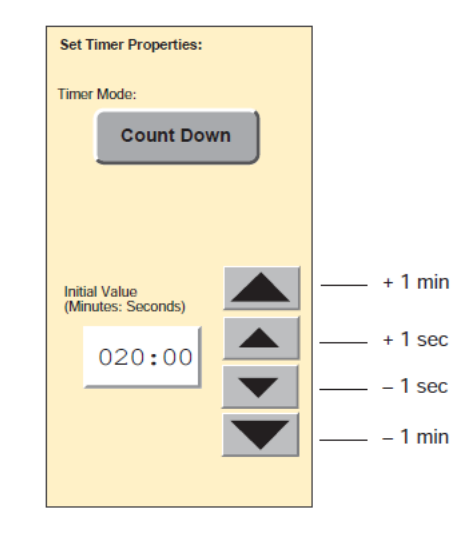

㉰. 펌프 및 장치가 배치된 일반적인 Perfusion Screen 은 아래와 같다.

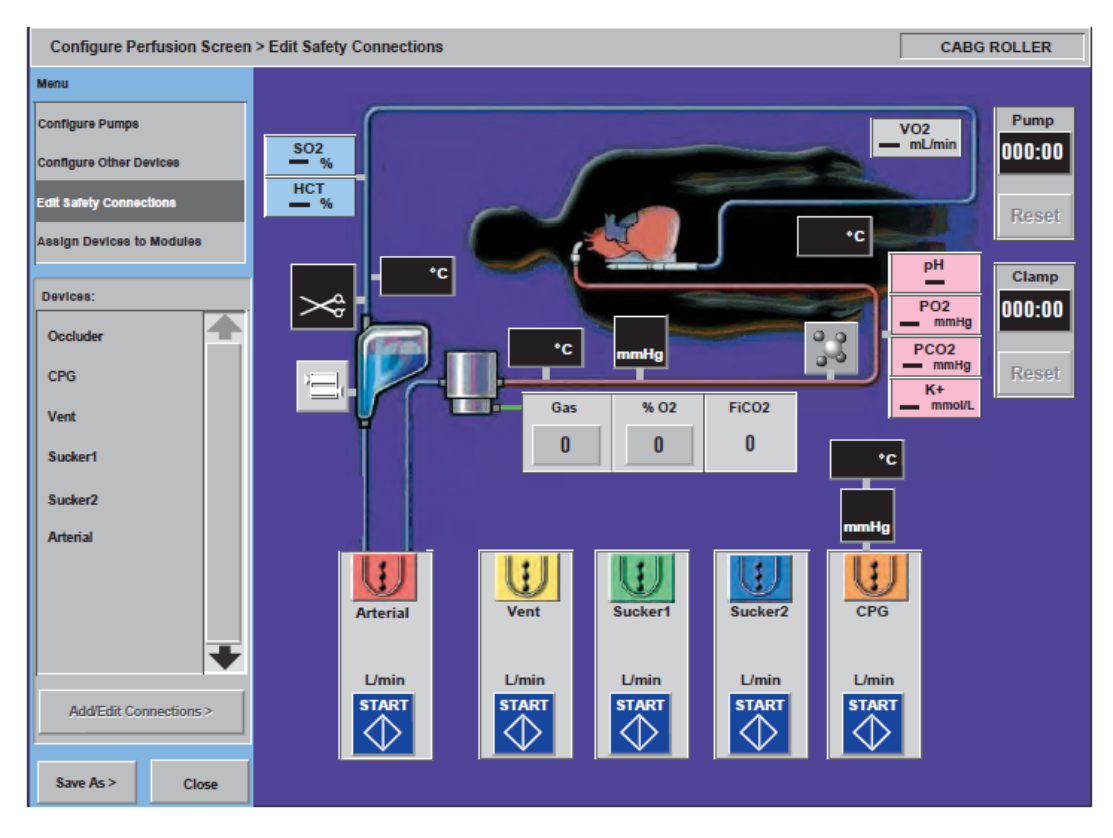

- ⑥ 안전 연결 편집 (Edit Safety Connections)
	- ㉮. 안전 연결 추가/편집 (Add/Edit Safety Connections)
		- ㉠. Edit Safety Connections 을 선택할 때 안전 연결을 통해 이벤트에 응답하도록 설정할 수 있는 장치 이름 목록이 나타난다.

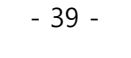

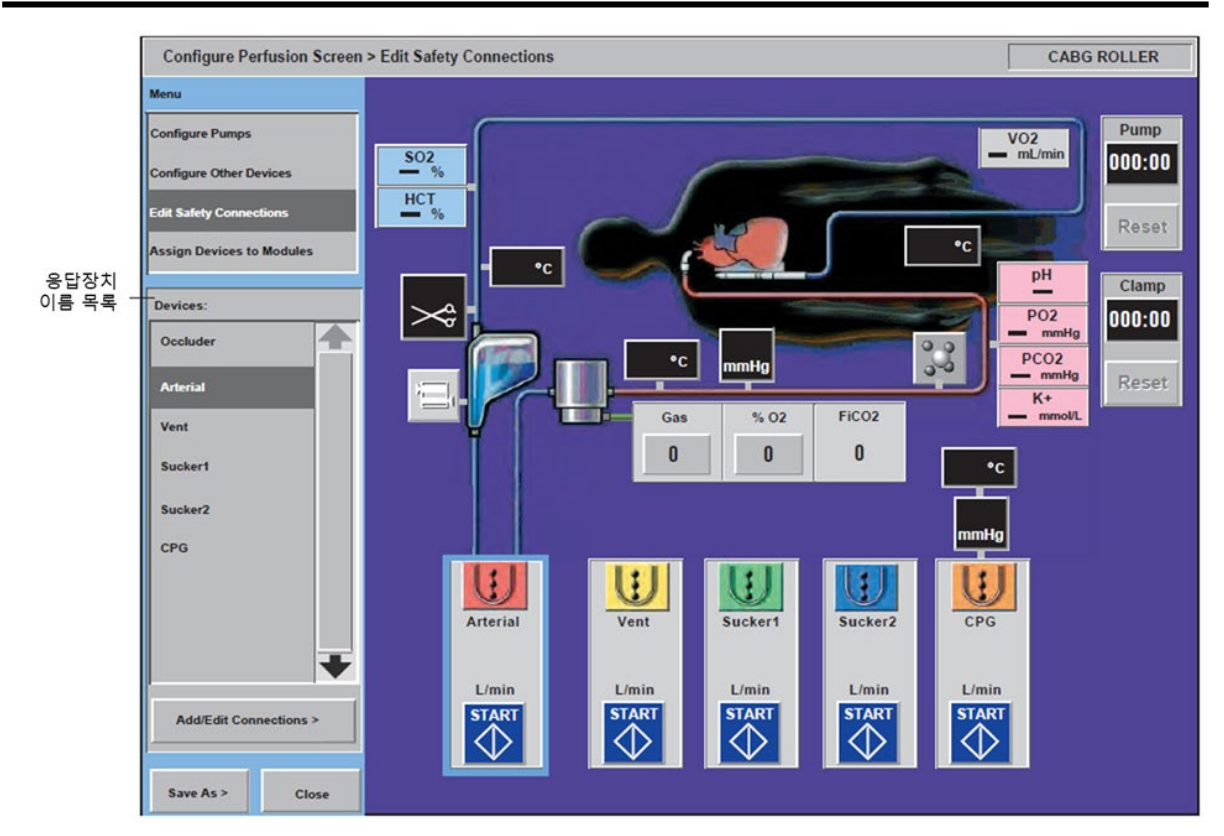

- ㉡. 목록에서 장치 이름을 터치하거나 그래픽 디스플레이의 장치 아이콘을 터치해 해당 장치를 위한 안전 연결을 추가하거나 편집한다.
	- 이름이 강조 표시된다. 선택한 장치와 장치에 연결된 기존 안전 연결이 파란색 테두리로 강조 표시된다.
- ㉢. Add/Edit Connections 버튼을 터치해 선택한 장치와의 안전 연결을 추가하거나 편집한다.

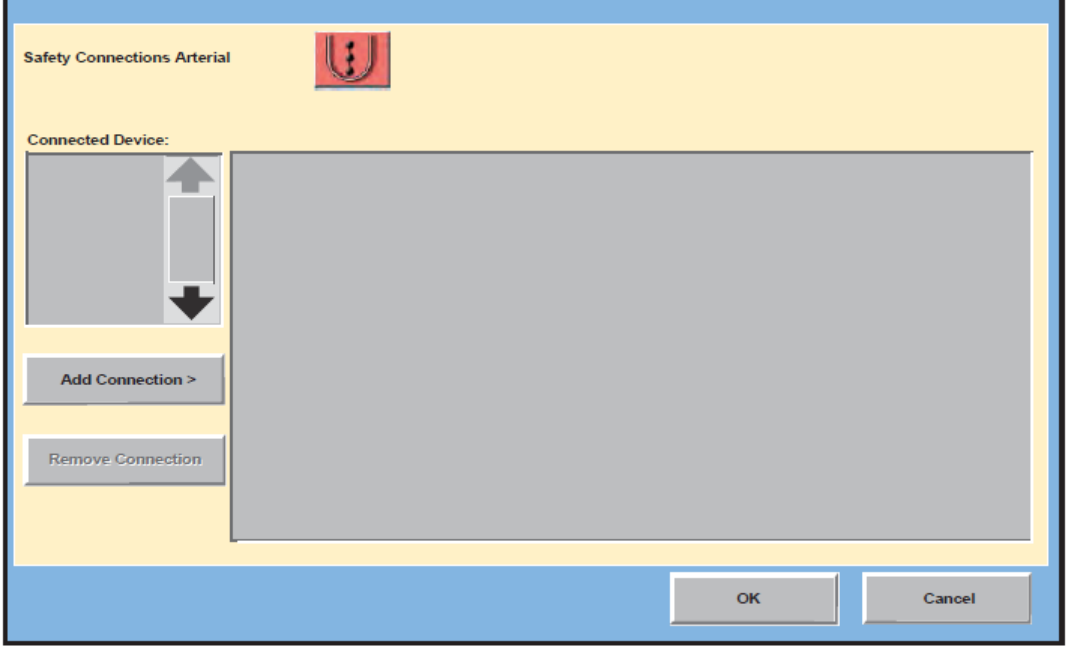

• 선택한 장치를 위한 안전 연결을 보여주는 화면이 나타난다. 공백 화면은 안전 연결이 현재 설정되지 않았음을 의미한다.

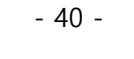

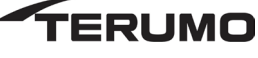

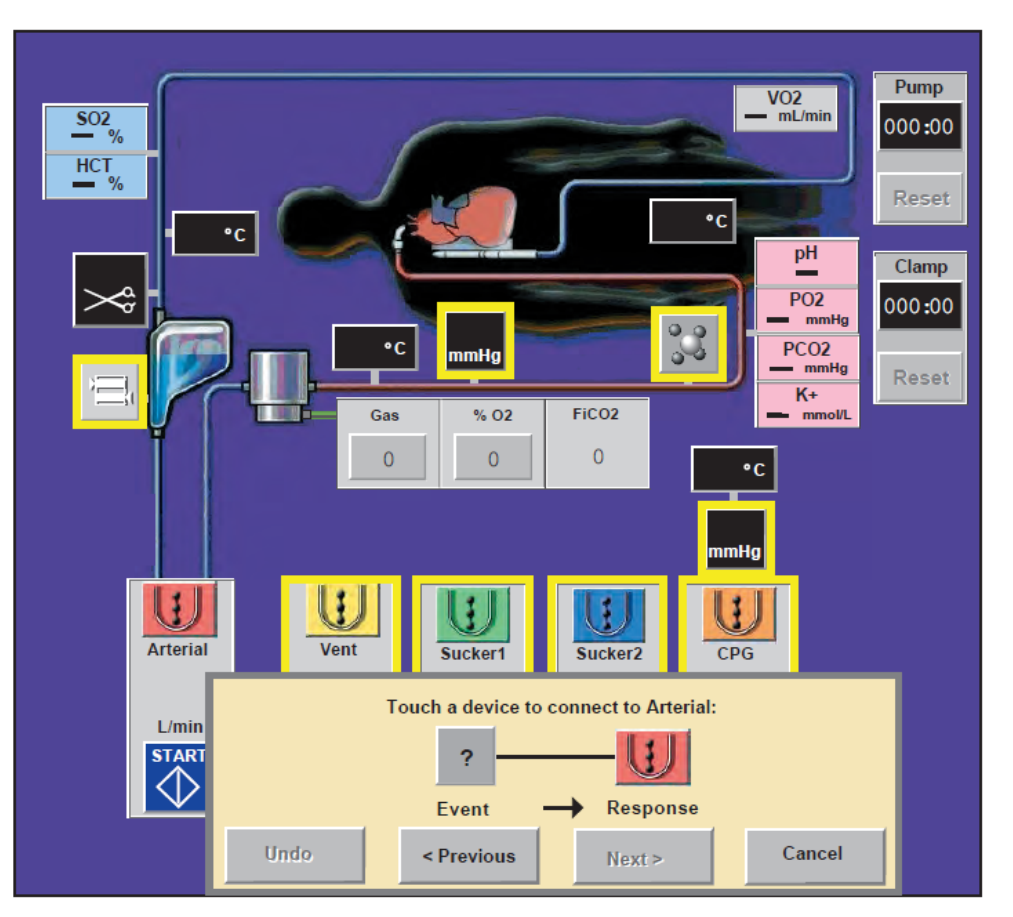

㉣. Add Connection 버튼을 터치해 안전 연결을 추가한다.

- ㉥. 응답 장치에 연결할 장치를 선택한다. 응답 장치에 연결할 수 있는 장치는 노란색 테두리로 강조 표시된다.
	- 참고: 디스플레이 중심에 있는 원심 펌프에 배치된 유량 센서는 위 화면에 의해 가려진다. 유량 센서로의 안전 연결을 추가 또는 편집하기 위해 그래픽 디스플레이의 다른 위치로 유량 아이콘을 임시로 이동해야 할 수도 있다.
- ㉦. 치 아이콘을 터치해 장치를 선택한다. 테두리 색상이 파란색으로 변경된다.
	- Undo 를 터치해 현재 장치를 해제하고 다른 장치를 선택한다.
	- Previous 를 터치해 이전 화면을 확인한다.
	- Cancel 을 터치해 안전 연결 생성을 취소한다.
- ㉧. Next 를 터치해 계속한다.

가능한 안전 연결을 보여주는 화면이 나타난다. 선택한 연결 장치와 관련된 이벤트 목록이 제공된다. 연결된 장치는 둘 이상의 이벤트와 관련될 수도 있다. Response 버튼을 터치해 선택을 전환하면서 응답을 선택한다. 버튼에 표시된 응답은 특정 이벤트에 대한 펌프나 폐색기의 응답이다.

참고: 선택한 응답이 No Response 인 경우 안전 연결이 이뤄지지 않은 것이다.

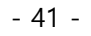

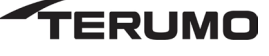

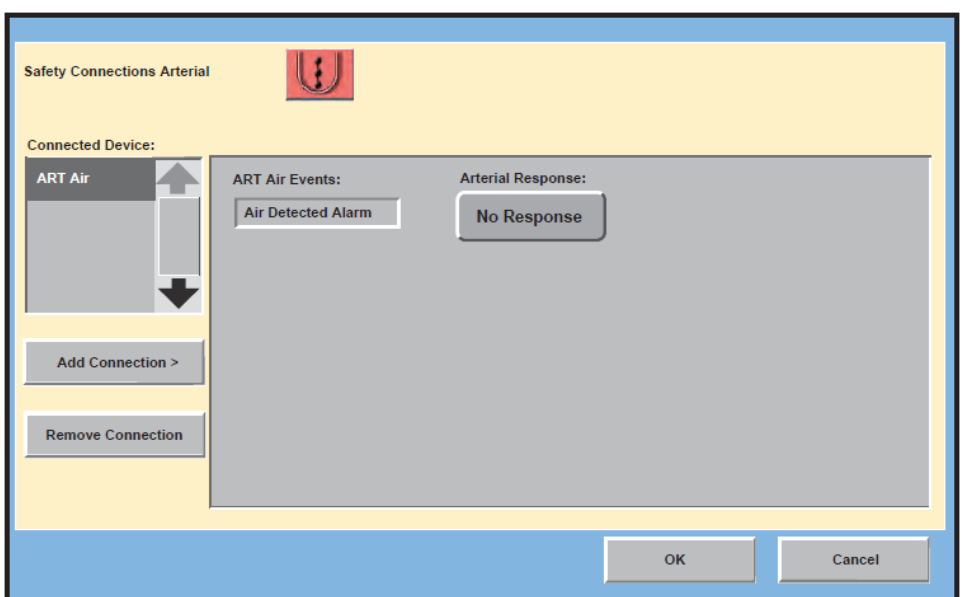

- ㉤. 안전 연결 편집 (Edit Safety Connections)
	- a. 장치를 선택한 후, Remove Connection 버튼을 터치해 선택한 장치를 제거한다.
	- b. 응답을 변경하여 연결을 편집한다.

c. Cancel 버튼은 응답 장치와 연결된 새로운 모든 연결을 제거한다.

d. OK 버튼을 터치하여 리스트에 있는 안전 연결을 수락한다.

㉯. Servo 모드 연결 설정 (Set Servo Mode Connections)

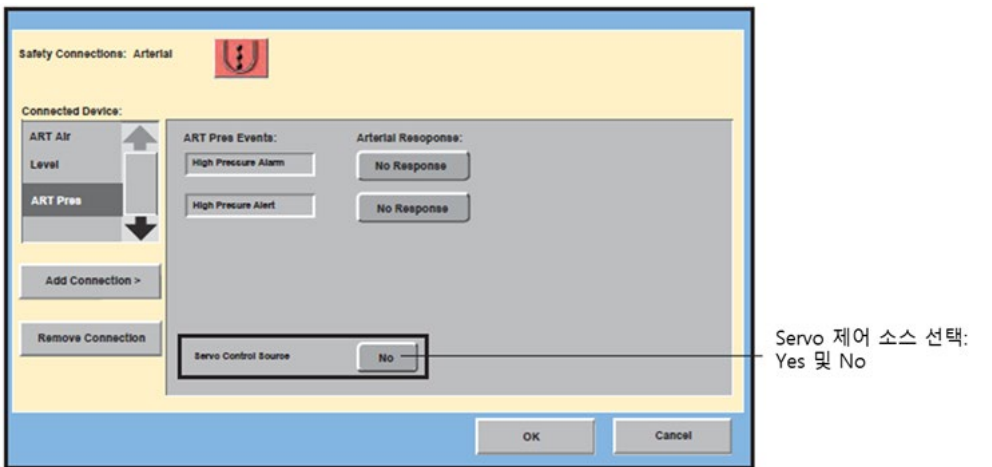

- ㉠. Servo Control Source 로 압력 또는 유량 확립 (establish a pressure or flow as a Servo control source)
	- a. 펌프와 원하는 압력 또는 유량 소스 간 안전 연결을 생성한다.
	- b. 버튼이 Yes 를 표시할 때까지 Servo Control Source 버튼을 터치한다.
	- c. 압력이나 유량 이벤트에 대한 펌프 응답을 선택한다.
	- d. 모든 서보 제어 소스를 지정한 경우 OK 버튼을 터치한다.
- ㉡. 일차 펌프로 심정지 펌프를 정지하도록 설정 (setting a cardioplegia pump to stop with the primary pump)

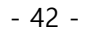

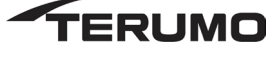

- a. 심정지 펌프가 설치된 후, 일차 펌프가 정지하면, 심정지 펌프를 정지하도록 설정을 원하는지 사용자에게 묻는다.
- b. 원심 일차 펌프를 사용하는 경우 심장 정지 펌프 안전 연결은 원심 펌프 속도가 Coast 를 초과해 상승할 때까지 활성화되지 않는다. 이는 원심 펌프 속도 하한에서 퍼퓨션 회로의 프라이밍을 지원한다. Yes 를 선택하면 다음 안전 연결을 설정한다.

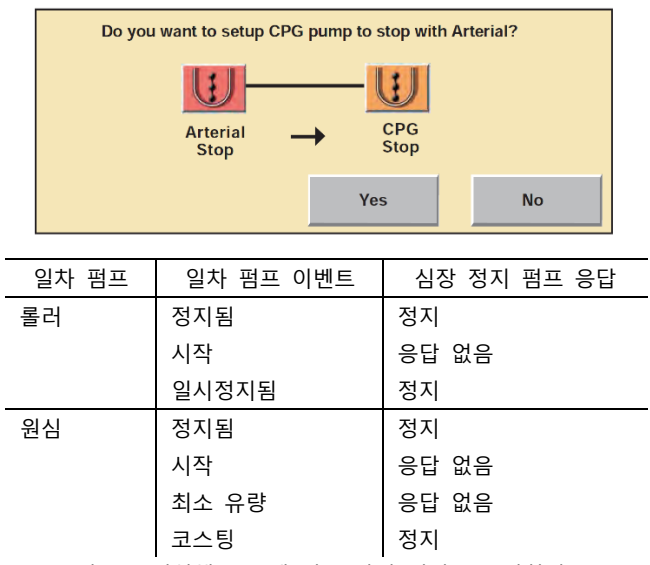

- c. OK 버튼을 터치해 목록에 있는 안전 연결을 수락한다.
- ⑦ 모듈에 장치 지정(Assign Devices to Modules)
	- ㉮. 에어 검출기, 레벨 검출기, 폐색기, 유량 센서 및 CDI 지정(Assign Air Detectors, Level Detectors, Occluders, Flow Sensors, and CDI)
		- ㉠. 장치 유형을 선택한다.
		- ㉡. Assign Device 버튼을 터치한다.

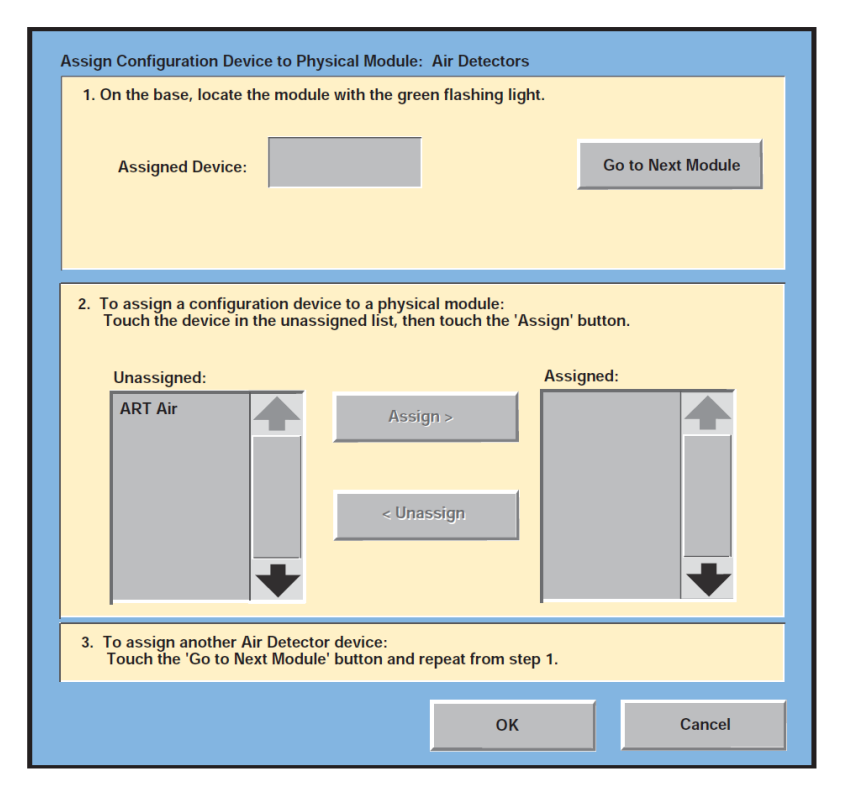

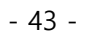

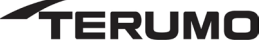

㉢. 베이스에서 녹색으로 점멸하는 모듈을 찾는다.

시스템 베이스에서 선택한 유형의 장치가 한 대인 경우 점멸하는 모듈은 하나이다. 시스템 베이스에서 선택한 유형의 장치가 둘 이상인 경우 원하는 모듈이 점멸할 때까지 Go To Next Module 버튼을 터치한다.

㉣. 구성 장치를 물리 모듈에 지정하려면 지정되지 않은 목록에서 장치를 터치한 후 'Assign' 버튼을 터치한다.

장치 이름이 Unassigned 목록에서 Assigned 목록으로 이동한다. 또한 장치 이름이 화면 맨 위에 있는 Assigned Device 상자에도 나타난다.

장치를 터치한 후 Unassign 버튼을 터치해 Assigned 목록에 나타나는 장치의 지정을 해제할 수도 있다. 장치 이름이 Assigned 목록에서 Unassigned 목록으로 이동하며 Assigned Device 상자에서 사라진다. 이전에 다른 모듈에 지정된 장치를 지정하려면 먼저 지정을 해제한 후 재지정해야 한다.

㉨. 동일한 유형의 다른 장치를 지정하려면 'Go to Next Module' 버튼을 터치하고 단계 1 부터 반복한다.

그래픽 디스플레이에서 동일한 유형의 모든 장치가 시스템 베이스의 물리 모듈에 지정될 때까지 계속한다. 지정이 완료되면 OK 버튼을 터치한다.

㉯. 압력 및 온도 센서 지정 (Assign Pressure and Temperature Sensors)

㉠. 장치 유형을 선택한다.

㉡. Assign Device 버튼을 터치한다.

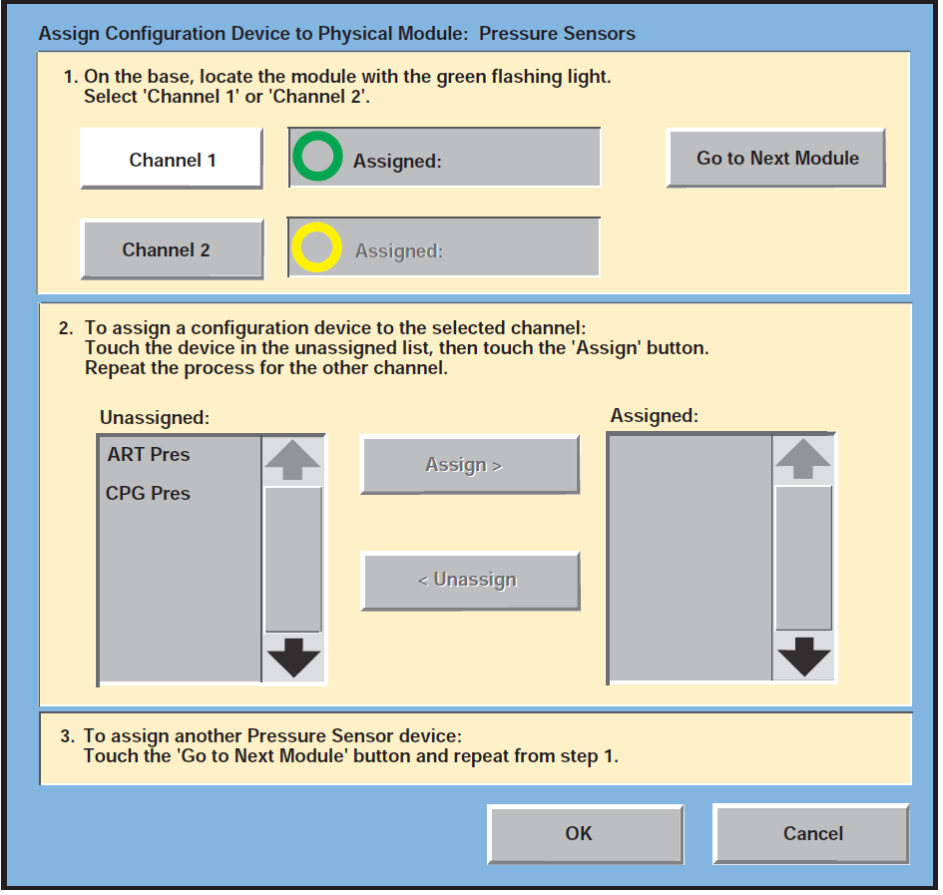

㉢. 베이스에서 녹색으로 점멸하는 모듈을 찾는다. 'Channel 1' 또는 'Channel 2'를 선택한다.

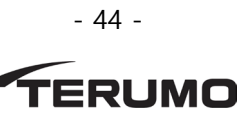

시스템 베이스에서 선택한 유형의 장치가 한 대인 경우 점멸하는 모듈은 하나이다. 시스템 베이스에서 선택한 유형의 장치가 둘 이상인 경우 원하는 모듈이 점멸할 때까지 Go To Next Module 버튼을 터치한다. 해당 채널을 선택한다. 압력 모듈의 채널 1 은 녹색 라벨로 표시되며 채널 2 는 노란색 라벨로 표시된다. 온도 모듈의 채널 1 은 파란색 라벨로 표시되며 채널 2 는 빨간색 라벨로 표시된다. 지정 중인 센서를 위한 센서 케이블이 선택한 채널에 연결되었는지 확인한다.

㉣. 구성 장치를 선택한 채널에 지정하려면 지정되지 않은 목록에서 장치를 터치한 후 'Assign' 버튼을 터치한다. 다른 채널에도 동일한 절차를 반복한다.

장치 이름이 Unassigned 목록에서 Assigned 목록으로 이동한다. 화면 상단에서 Channel 1 또는 Channel 2 라벨이 표시된 상자에 장치 이름이 표시된다.

지정 목록에 나타난 장치는 장치 이름을 터치한 후 Unassign 버튼을 터치해 지정을 해제할 수 있다.

장치 이름이 Assigned 목록에서 Unassigned 목록으로 이동하며 화면 상단의 Assigned 상자에서 사라진다.

이전에 다른 모듈에 지정된 장치를 지정하려면 먼저 지정을 해제한 후 재지정해야 한다.

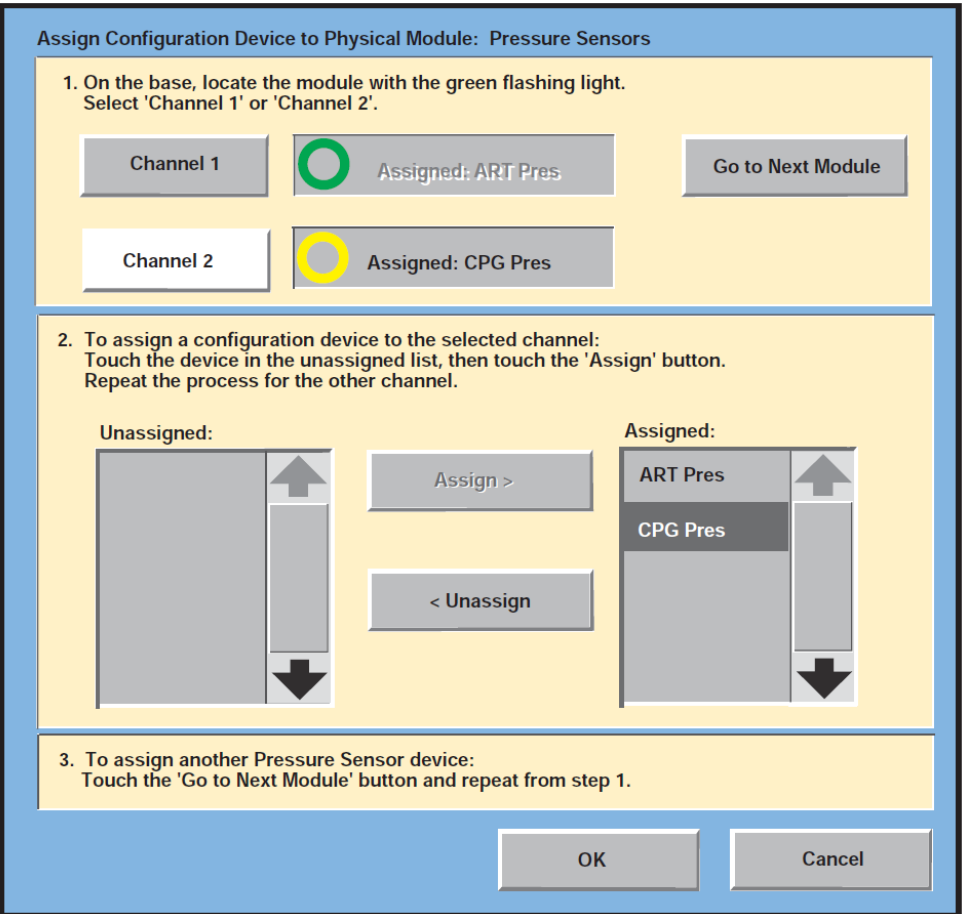

㉩. 동일한 유형의 다른 장치를 지정하려면 'Go to Next Module' 버튼을 터치하고 단계 1 부터 반복한다.

그래픽 디스플레이에서 동일한 유형의 모든 장치가 시스템 베이스의 물리 모듈에 지정될 때까지 계속한다. 지정이 완료되면 OK 버튼을 터치한다.

㉰. 롤러 펌프 및 원심 제어 장치 지정(Assign Roller Pumps and Centrifugal Control Units)

㉠. 장치 유형을 선택한다.

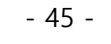

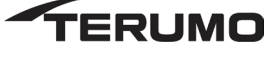

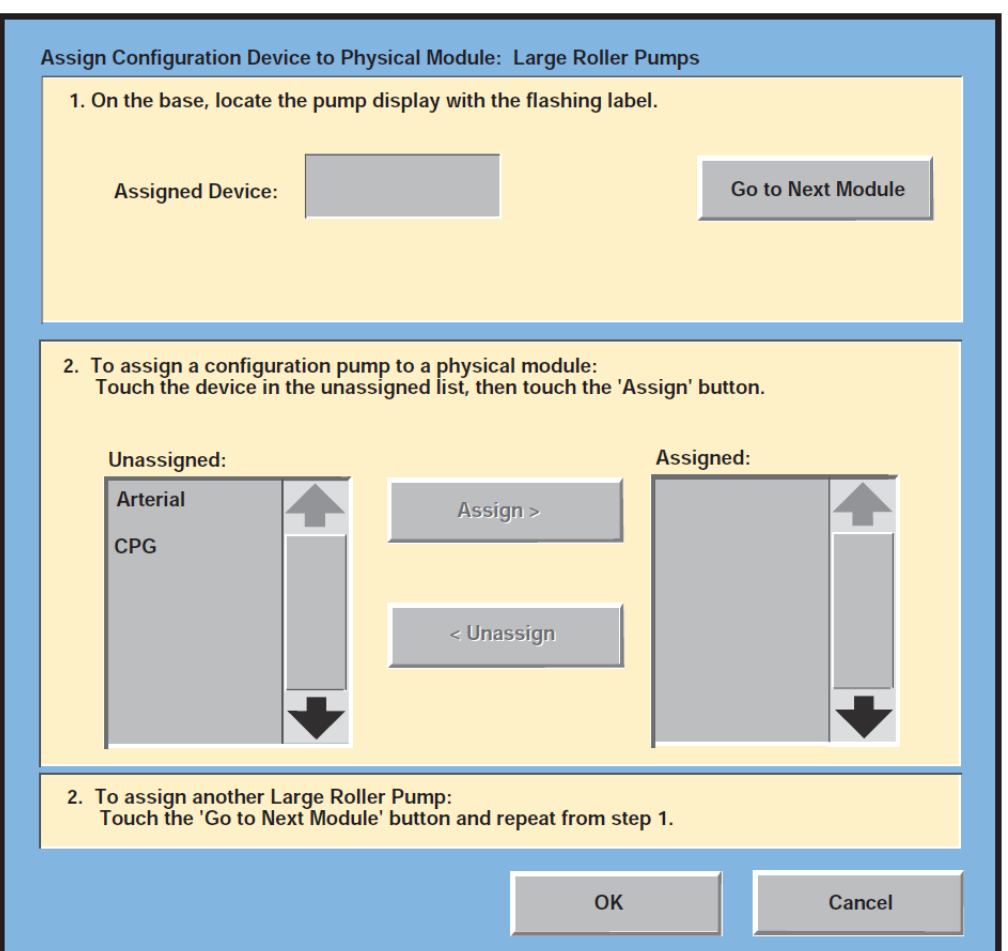

㉡. Assign Device 버튼을 터치한다. 정지 화면이 나타난다.

㉢. 베이스에서 점멸하는 라벨이 있는 펌프 디스플레이를 찾는다.

라벨은 펌프 디스플레이의 좌측 상단 모서리에 있는 모듈 ID 번호이다. 시스템 베이스에서 선택한 유형의 펌프가 한 대인 경우 점멸하는 라벨이 있는 펌프는 한 대 뿐이다. 시스템 베이스에서 선택한 유형의 장치가 둘 이상인 경우 원하는 펌프라벨이 점멸할 때까지 Go To Next Module 버튼을 터치한다.

㉣. 구성 장치를 물리 모듈에 지정하려면 지정되지 않은 목록에서 펌프를 터치한 후 'Assign' 버튼을 터치한다.

장치 이름이 Unassigned 목록에서 Assigned 목록으로 이동하며 화면 상단에 있는 Assigned Device 상자에 표시된다. 펌프 이름을 터치한 후 Unassign 버튼을 터치해 Assigned 목록에 나타나는 펌프의 지정을 해제할 수도 있다. 펌프 이름이 Assigned 목록에서 Unassigned 목록으로 이동하며 화면 상단에 있는 Assigned Device 상자에 사라진다. 이전에 다른 모듈에 지정된 펌프를 지정하려면 먼저 지정을 해제한 후 재지정해야 한다.

㉤. 동일한 유형의 다른 장치를 지정하려면 'Go to Next Module' 버튼을 터치하고 단계 1 부터 반복한다.

그래픽 디스플레이의 모든 펌프가 지정될 때까지 계속한다. 지정이 완료되면 OK 버튼을 터치한다.

- ㉱. Perfusion Screen 저장 (Save a Perfusion Screen)
	- ㉠. 다른 이름 아래에서 기존 perfusion 화면을 저장하려면 Save As 버튼을 터치한다.
	- ㉡. 키보드를 이용해 퍼퓨션 화면의 새 이름을 입력한다.

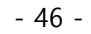

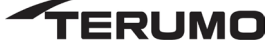

- ㉢. 현재 이름 아래 perfusion 화면을 저장하려면 Yes 버튼을 터치한다.
- ㉣. No 를 터치하면 변경이 적용되기 전에 퍼퓨션 화면이 동일하게 유지된다.
- ㉤. Cancel 을 터치하면 화면을 열린 상태로 유지한다.

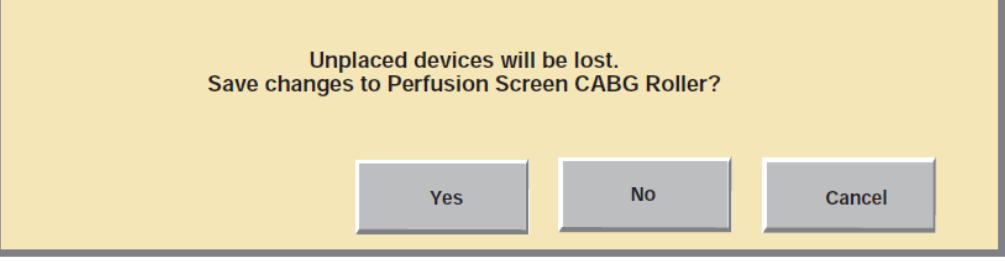

- ㉲. Perfusion Screen 편집 (Edit a Perfusion Screen)
	- ㉠. 기존 perfusion 화면을 변경하려면 목록에서 Perfusion Screen 을 선택하고 Edit 버튼을 터치한다.
	- ㉡. Add, Edit, Place, Remove 버튼을 이용해 펌프 및 장치를 변경한다.

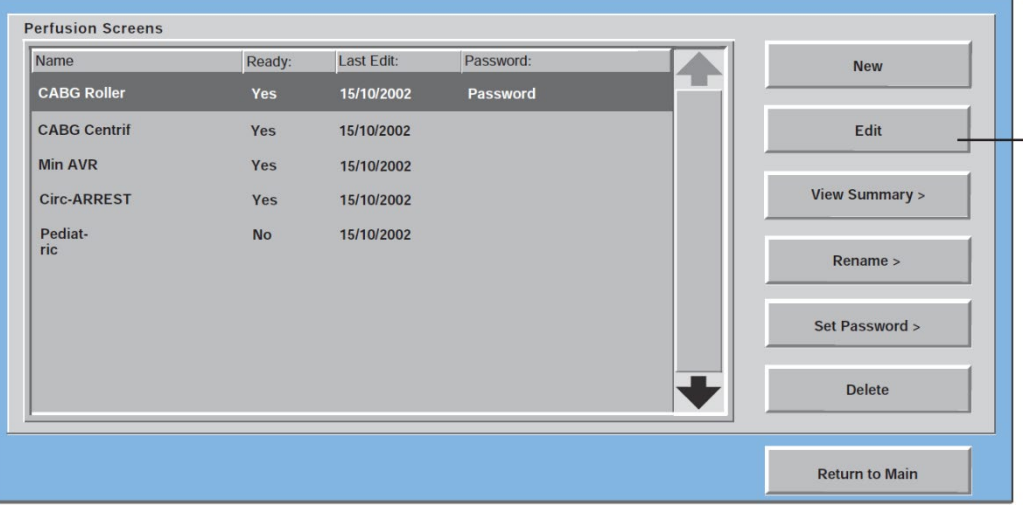

- ㉳. 관찰 요약, 이름 변경, 암호 설정, 관찰 요약 삭제 (View Summary, Rename, Set Password, and Delete)
	- ㉠. Perfusion Screen 요약 (view a Perfusion Screen Summary)
		- a. Perfusion Screen 이름을 터치한다.
		- b. View Summary 버튼을 터치한다.
		- c. 요약 화면을 종료하려면 Close 버튼을 터치한다.

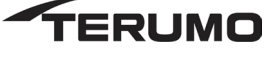

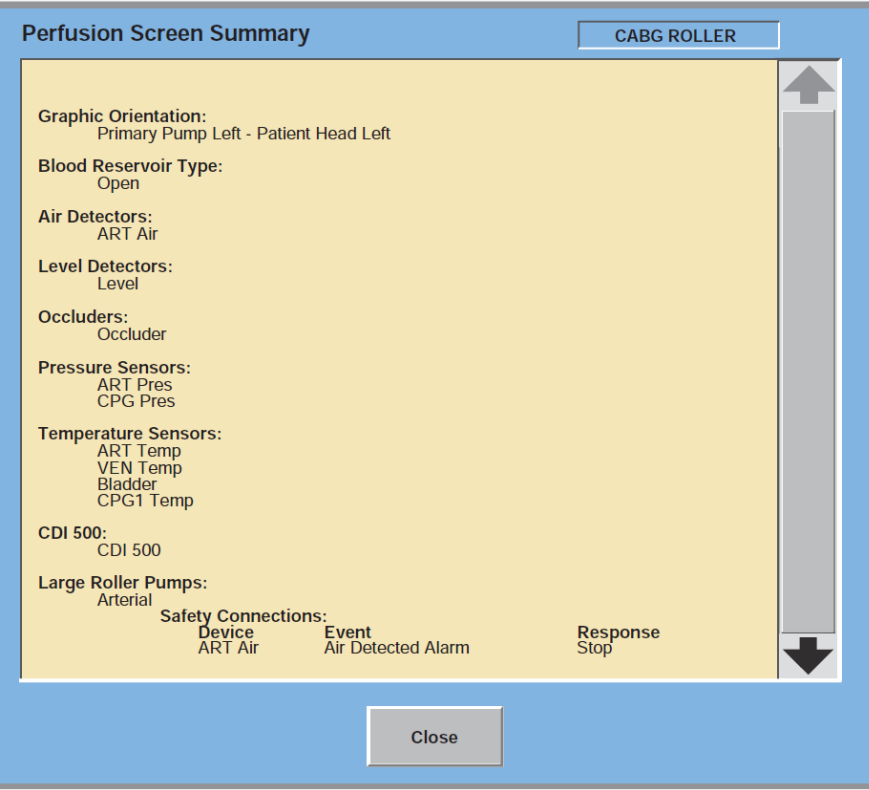

- ㉴. 이름 변경 (Rename)
	- ㉠. Perfusion 화면 이름을 터치한 후
	- ㉡. Rename 버튼을 터치한다.
	- ㉢. 키보드를 이용해 새 이름을 입력한다.
- ㉵. 암호 설정 (Set Password)
	- ㉠. Perfusion 화면 이름을 터치한 후
	- ㉡. Set Password 버튼을 터치한다.
	- ㉢. 키보드를 이용해 암호를 입력한다.
- 나. 롤러 펌프 (Roller Pump)
	- ㄱ. 펌프케이블(Pump Cable) 연결
		- ① 펌프케이블을 롤러펌프 뒤에 위치한 연결단자에 연결한다.
		- ② 이때, 케이블의 붉은 점(red dot)을 펌프의 붉은 점과 일치시켜 연결한다.
		- ③ 클릭(click) 소리가 나면서 완전히 결합이 되며,
		- ④ 살살 당겨 확실히 연결되었는지 확인한다.

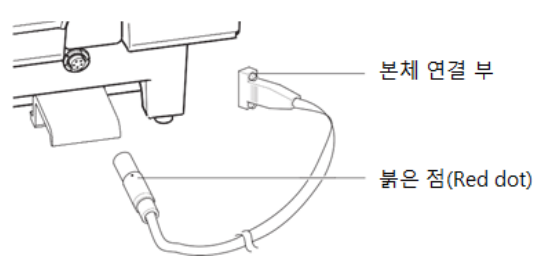

- 48 -

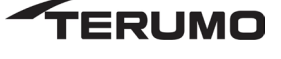

- ㄴ. 본체 마운팅 (Base Mounting)
	- 펌프의 마운팅 레버가 올라가 있는지 확인한다.
	- 펌프를 두 손으로 견고히 잡고, 앞쪽으로 기울여 본체의 펌프 장착부 전면부터 장착 후,
	- 펌프 뒤쪽을 내려 마운팅 레일에 안착되도록 내린다.
	- 마운팅 레버가 클릭 소리를 내며 제 위치로 되돌아가게 된다. 펌프가 레일에 고정되었는지 확인한다.

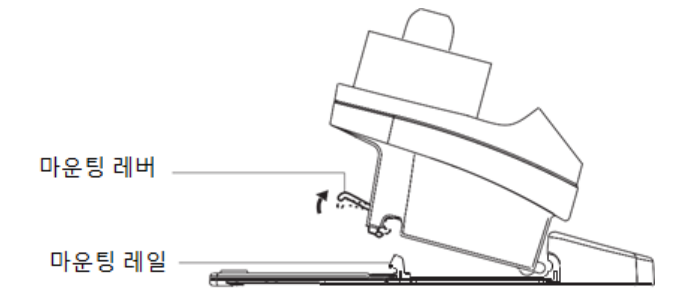

- ㄷ. 슬라이딩 백 커버 패널 킷 설치 (install a sliding back cover panel)
	- 케이블 커버를 제거한다.
	- 빈 펌프 공간과 가장 근접한 베이스의 측면에서 모듈 커버를 제거한다.
	- Endcap 의 세트 나사를 푼다. 세트 나사에 접근하려면 일부 나사를 제거해야 할 수도 있다.
	- Endcap 을 밀어 뺀다.
	- 2 개의 레일 슬라이드를 장착 레일 위로 밀어 낸다.
	- 적절한 크기의 커버 패널을 레일 슬라이드에 배치한다. 커버 패널을 레일 슬라이드에 2 개의 나사로 고정한다.
	- 커버 패널과 레일 슬라이드를 통과해 세트 나사를 설치해 커버 패널을 장착 레일에 고정한다.
	- Eendcap 을 뒤로 밀어 내고 세트 나사를 조인다. 제거된 모듈을 설치한다.
	- 모듈 커버와 케이블 커버를 설치한다.
- ㄹ. 폴 마운팅(Pole Mounting)
	- 원하는 폴을 위치를 정한 후, 마운팅 암(mounting arm)을 폴에 고정한다.
	- 마운팅 플레이드(plate) 위치를 정한고 고정한다.
	- 펌프의 마운팅 레버가 올라가 있는지 확인한다.
	- 펌프를 두 손으로 견고히 잡고, 앞쪽으로 기울여 플레이트 전면부에 장착 후,
	- 펌프 뒤쪽을 내려 안착시키고, 마운팅 레버가 클릭 소리를 내며 제 위치로 돌아가는지 확인한다.

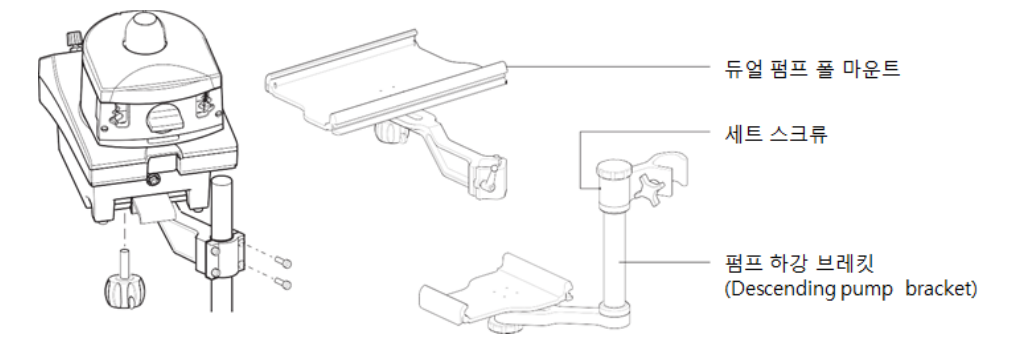

- 49 -

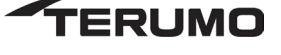

- ㅁ. Raceway 회전(Rotating the Raceway)
	- ① 펌프 뒷면에 있는 스프링이 달린 레버를 펌프본체 반대쪽으로 잡아당긴다.
	- ② 레버를 당긴 상태로, 펌프 raceway 를 회전시켜 원하는 위치에 둔다.
	- ③ 레버를 놓은 후 레버가 제 위치가 될 때까지 펌프 raceway 를 돌려준다.
	- ④ 이후 raceway 가 고정되어야 한다.
	- ⑤ 펌프 구동 전에 raceway 가 제 위치에 잠겨 있는지 확인한다.
- ㅂ. 시스템 연결(system connection)
	- ① 펌프케이블을 주의하여 본체 펌프 연결부(system pump connection)에 연결한다.

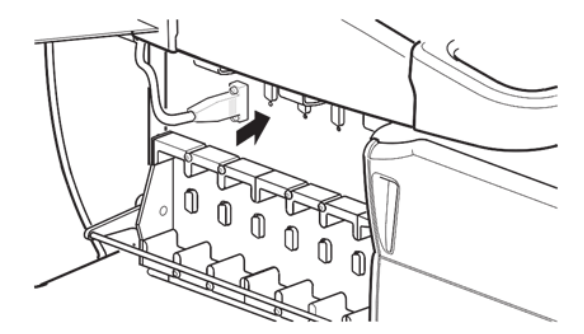

- ㅅ. 튜빙 설치(Installing Tubing)
	- ① 튜브 선택: 롤러펌프에 사용에 알맞은 사양의 튜브를 선택한다.
	- ② 튜브 사이즈가 기포센서에 적합여부와 같은 사항을 확인하여 구체적 특성에 대한 추가사양을 만족하는지 확인한다.
	- ③ 튜브를 펌프에 삽입한다.
		- ㉮. 펌프의 용도가 suction 인지 perfusion 인지 결정한다.
			- ㉠. Perfusion의 경우: 펌프를 FORWARD로 작동했을 때 튜빙을 캐뉼라(cannula)와 함께 펌프헤드 배출구 면에 설치한다.
			- ㉡. Suction 의 경우: 펌프를 FORWARD 로 작동했을 때 튜빙을 suction tip 과 함께 펌프헤드 주입구 면에 설치한다.
		- ㉯. 펌프 컨트롤 패널의 Circular arrow(화살표) 확인하여 디폴트 전면 방향(default forward direction)이 본체 방향과 맞는지 확인한다.
	- ④ 튜브 삽입 (insert tubing)
		- ㉮. 펌프를 Stop 모드로 하고, 펌프 안전커버를 들어 올린다.
		- ㉯. Pump raceway 와 롤러가 튜브를 수용할 때까지 occlusion knob 을 시계방향으로 돌린다.
		- ㉰. 펌프 쪽 튜빙을 펌프헤드 위에 위치시켜 receway 의 커브가 생기도록 한다.
		- ㉱. 주입구 면 잠금장치가 열릴 때까지 universal tube clamp 를 돌린다.
		- ㉲. 정지 모드에서 펌프 안전 덮개를 들어올린다.
		- ㉳. 펌프 레이스웨이와 롤러 사이의 공간이 튜브를 수용할 때까지 폐색 손잡이를 시계 방향으로 돌린다.
		- ㉴. 레이스웨이의 곡선을 따르도록 펌프 헤드 위 튜브의 펌프 섹션을 배치한다.
		- ㉵. 주입구(inlet) 측 메커니즘 잠금이 열릴 때까지 범용 튜브 클램프 다이얼을 돌린다.

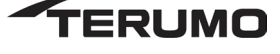

- ㉶. 튜빙을 삽입하고 잠금 해제 레버를 들어 다이얼을 푼다. 튜브가 범용 튜브 클램프 메커니즘의 홈에 고정되었는지 확인한다.
- ㉷. 손으로 또는 핸드 크랭크를 사용하여 펌프를 회전하면서 가이드 롤러 사이에 튜브를 투입하고 튜브를 범용 튜브 클램프 메커니즘의 출구 쪽에 배치한다.
- ㉸. 튜브와 펌프 레이스웨이 사이에 1/16 1/8 in. (1,6-3,2 mm)의 작은 틈이 있도록 펌프 헤드의 튜브를 조정한다.
- ㉹. 출구 쪽 메커니즘에 대하여 (마) 단계와 (자) 단계를 반복한다.
- ㉺. 튜브를 가볍게 잡아당겨서 단단히 고정되었는지 확인한다. 튜브가 펌프 헤드 내에서 비틀리지 않고 레이스웨이를 따라 말끔하게 들어맞는지 확인한다.
- ㉻. 펌프 안전 커버를 닫는다.
- ⑤ 튜브 클램프 기능 확인해 보며, 문제가 있을 경우 튜브를 제거한다.
- ⑥ 튜브 클램프 기능적 문제의 경우 튜브 제거

㉮. 아래쪽 튜브 클램프 슬라이드 장치가 후퇴되지 않으면, 롤러 펌프를 교체한다.

㉯. 롤러 펌프 교체 (change out the roller pump)

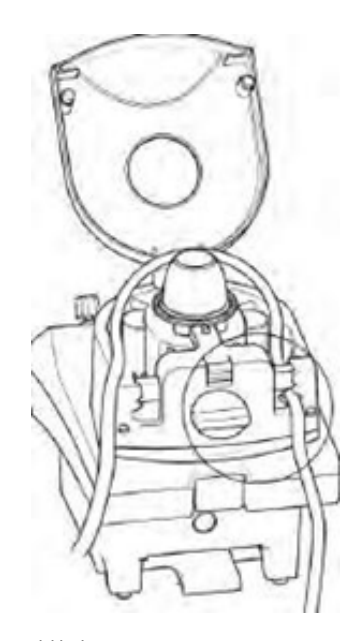

- ㉠. 튜브 클램프 메커니즘의 영향을 받지 않는 쪽에서 튜브를 분리한다.
- ㉡. 튜브 클램프 다이얼을 돌려 열어 상부 튜브 클램프 슬라이드를 영향을 받는 쪽의 하우징으로 집어넣는다.

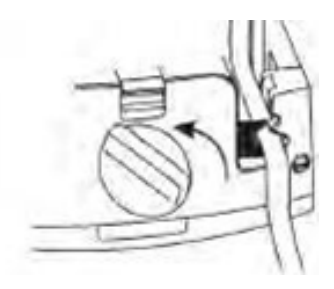

㉢. 부서진 튜브 클램프 슬라이드의 양쪽에 있는 튜브를 잡고 튜브 클램프를 튜브 클램프 중심 쪽으로 밀어서 연다

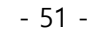

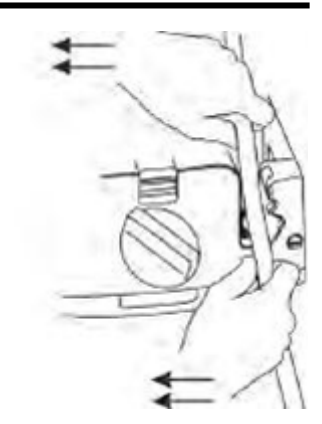

㉣. 슬라이드를 열린 상태로 두고 고장난 하부 튜브 클램프 슬라이드 메커니즘의 튜브에 위쪽으로 비틀며 힘을 가한다. 튜브를 제거한다.

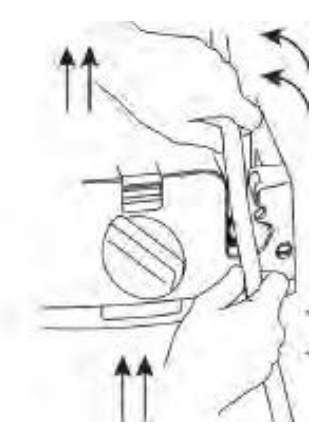

- ㉤. 롤러 펌프를 교체하고 재 지정한다. 설명서는 응급 절차 챕터, 장비 상황/펌프 고장 섹션을 참조한다. 롤러 펌프에 지정된 모든 안전 연결 장치가 올바르게 작동하는지 확인한다.
- ㉥. 관류 회로를 긴급하게 교체해야 하는 예기치 않은 바이패스 복귀 중에 튜브 클램프 고장이 관찰될 경우 동일한 지침을 따른다.
- ㉦. 튜브 클램프 메커니즘 파손이 감지되면 Terumo 고객 서비스 센터에 문의한다.
- ㅇ. 폐색 설정(Setting Occlusion)
	- ① 펌프 폐색 설정 (set the pump occlusion)
		- ㉮. 튜브가 펌프 레이스웨이에 밀착될 때까지 폐색 노브를 시계 반대 방향으로 돌린다.
		- ㉯. 정질성 충전액 용기에 튜브의 인입구를 넣는다. 출구 끝단을 펌프 헤드 위로 수직으로 잡는다. 핸드 크랭크를 사용하여 저장조의 용액 수위에서 측정한 튜브 위 40 in (1,0 m) 칼럼으로 용액을 펌핑한다.
		- ㉰. 하나의 롤러가 튜브를 폐색한 상태에서 폐색 노브를 시계 방향으로 돌리면 용액 수위가 감소한다.
		- ㉱. 수위가 떨어지는 동안 낙하 속도가 분당 1 인치(2.5cm)가 될 때까지 폐색 노브를 시계 반대 방향으로 돌린다.
		- ㉲. 낙하 속도가 분당 약 1 in (2,5 cm)보다 느린 경우 폐색 노브를 시계 방향으로 한 바퀴 돌려 롤러를 레이스웨이로부터 뒤로 떨어뜨리고 다시 시작한다.

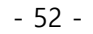

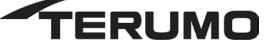

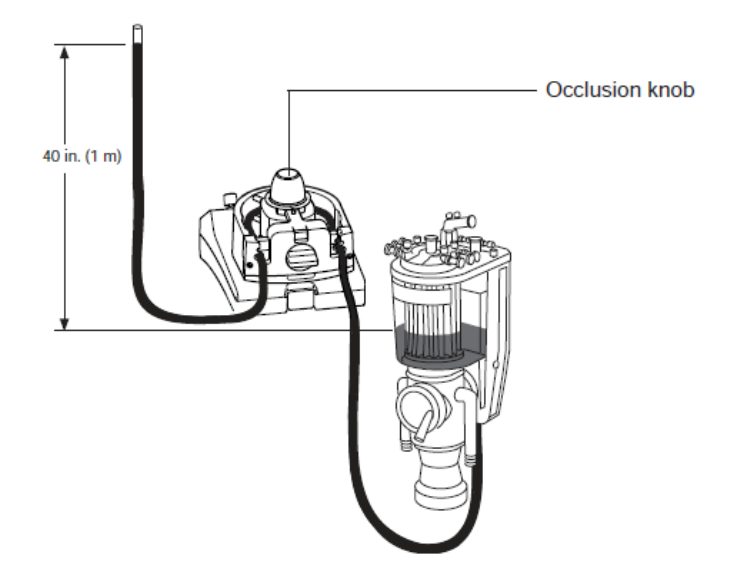

② Raceway 에 대한 폐색 확인 (check the occlusion along raceway)

㉮. 펌프 레이스웨이를 따라 롤러를 여러 위치로 45 °씩 점진적으로 멈추면서 이동한다.

㉯. 각 위치에서 튜브 내 낙하 속도를 확인한다.

㉰. 두 롤러 모두 반복한다. 가장 느린 낙하 속도를 허용하는 롤러 위치를 폐색 설정에 사용해야 한다.

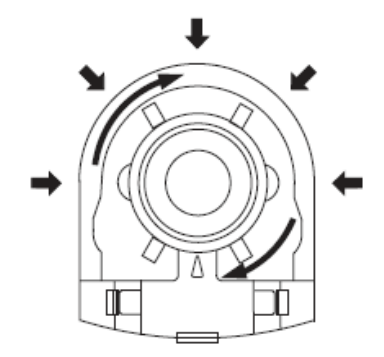

- ③ 펌프 잼 해결 (Resolving Pump Jam)
	- ㉮. 프라이밍 또는 설정 중 (During Prim or Setup)
		- 레이스웨이 (race way)에 장애물이 없는지 확인한다. 배관이 너무 느슨하거나, 튜브가 겹치거나, 수직으로 이동하여 가이드 롤러의 간섭을 일으키는지 점검한다. 필요한 경우 장애물을 치우거나 배관을 조정한 다음 펌프를 다시 시작한다.
		- 케이스 시작 몇 시간 전에 튜브를 설치하고 완전히 폐색할 경우 시동 중에 펌프 잼 오류가 발생할 수 있다. 튜브 "세트"는 펌프 롤러의 롤러 모양과 배관의 임시 적합성으로 정의된다. 롤러를 "세트"에서 멀리 수동으로 움직이면 펌프 잼 오류가 해결될 수 있다.
		- 듀얼 사이즈 튜빙 키트는 폐색 조정이 필요할 가능성이 더 높다. 듀얼 사이즈 튜빙키트는 배관 벽 두께 차이가 더 심하므로 이러한 변동성을 보완하기 위해 폐색 조정이 필요할 수 있다.
		- 적은 체적 유량이 필요하고 집중적 폐색(주행 한계를 초과하여 10 회 클릭) 하에서 10°C(50°F)에 가까운 배관 온도에서 2 rpm 이하로 롤러 펌프에 시동을 걸려고 하면 펌프 잼(jam) 오류가 발생할 수 있다. 펌프 잼이 발생하면 초기 모터 속도를 3 rpm 으로 높이고, 시스템을 시작한 다음, 롤러 펌프가 회전하기 시작한 후 원하는 속도로 줄인다. 선택한 배관 사이즈를 사용하여 3 rpm 에서 해당 유량을 계산하려면 CCM 을 참조한다.

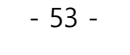

- 위의 조치를 취한 후에도 펌프 잼 오류가 다시 나타나면 대체 펌프에 재 지정하거나 예비 장비를 사용할 수 있을 때까지 핸드 크랭크를 사용한다. 핸드 크랭크 작동에 대한 설명은 롤러 펌프, 펌프 수동 작동 섹션을 참조한다. 그리고 Terumo 고객 서비스센터에 문의한다.
- ㉯. Perfusion 중 (During Perfusion)
	- 튜브와 레이스웨이에 장애물이 없는지 확인한다. 필요한 경우 장애물을 치운 다음 펌프를 다시 시작한다.
	- 펌프의 폐색을 조절하여 폐색을 약간 뒤로 떨어뜨린다. 펌프를 다시 시작한다.
	- 위의 조치를 취한 후에도 펌프 잼 오류가 다시 나타나면 대체 펌프에 재 지정하거나 예비 장비를 사용할 수 있을 때까지 핸드 크랭크를 사용한다. 그리고 Terumo 고객서비스 센터에 문의한다.
- ㅈ. 펌프 수동 작동 (Manual Operation of Pump)
	- ① 핸드 크랭크 사용 (use the hand crank)
		- ㉮. 폐색 노브 중앙에서 플라스틱 캡을 제거한다.
		- ㉯. 핸드 크랭크를 개구부에 삽입하고 안착시킨다.
		- ㉰. 필요하면 펌프를 시스템 정방향으로 돌린다.

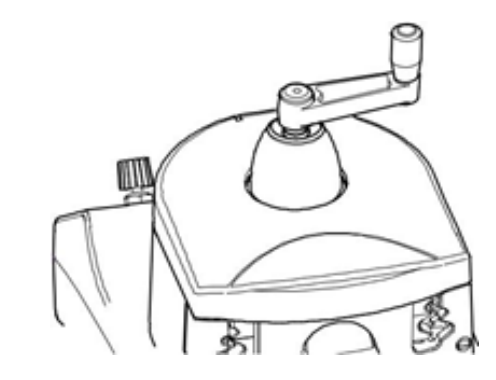

ㅊ. 제어 및 표시(Controls and Displays)

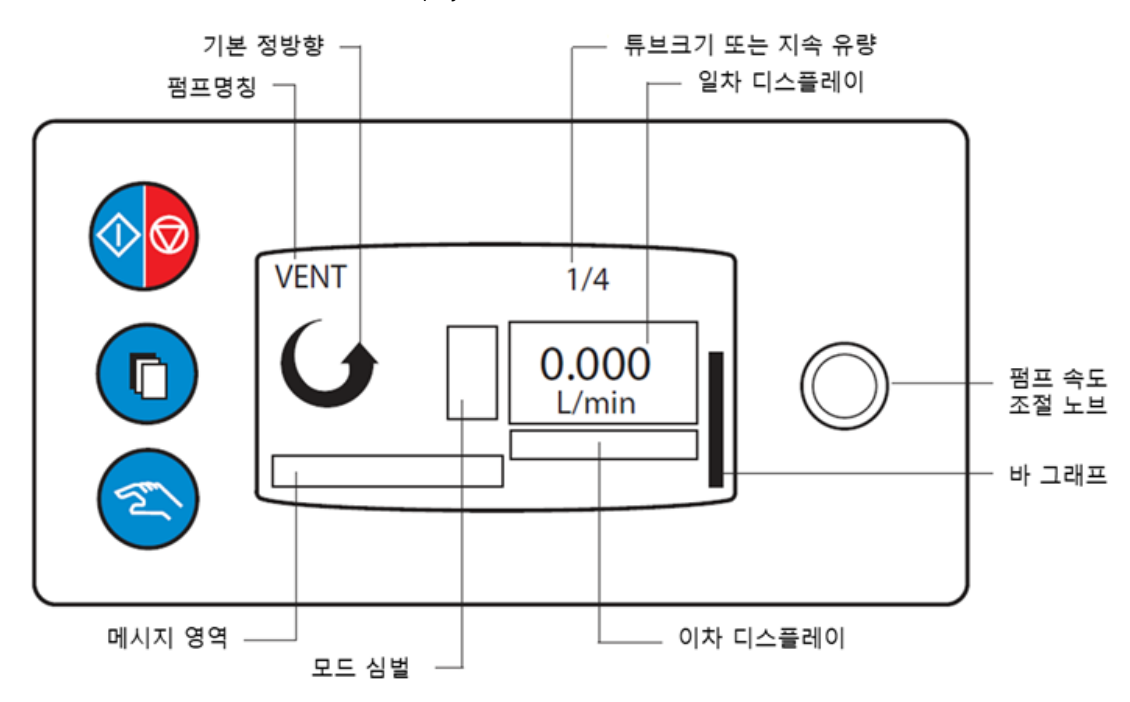

- ① 시작/중지 버튼 (Start/Stop Button)
	- ㉮. 시작 / 정지 버튼을 눌러 연속 모드에서 0 RPM 또는 0.000 L / min 의 속도로 펌프를 활성화하고 시동을 건다.
	- ㉯. 시작 / 정지 버튼을 다시 누르면 실행 중인 펌프가 중지되고 펌프가 비활성화 된다.
	- ㉰. Start / Stop 버튼을 사용하여 펌프가 정지 및 비활성화 된 경우, 펌프를 다시 사용하려면 Start / Stop 버튼을 사용하여 펌프를 다시 활성화해야 한다.
- ② 선택 버튼 (Selection Button)
	- ㉮. 선택 버튼을 누르면 펌프 상태에 따라 다음과 같은 반응이 나타나다.
		- 펌프가 작동 중이거나 경보 또는 알람 없이 일시 중지될 경우 응답이 없다.
		- 연결된 기포 감지 시스템에서 유효 공기 알람이 재설정된다.
		- 펌프가 정지하면 펌프 메뉴를 표시한다.
- ③ 수동 버튼 (Manual Button)
	- ㉮. 수동 버튼을 누르면 펌프 상태에 따라 다음과 같은 반응이 나타나다.
		- 펌프가 정지되거나 일시 정지되면 반응이 없다.
		- 펌프가 연속 모드에 있으면 반응이 없다.
		- 펄스 모드 인 경우 연속 모드로 돌아간다.
		- 서보 모드에 있으면 연속 모드로 돌아간다.
		- 마스터 / 팔로워 모드인 경우 반응이 없다.
- ④ 펌프 속도 제어 노브 (Pump Speed Control Knob)

㉮. 펌프 속도 제어 노브를 사용하여 펌프 속도를 설정한다.

- ㉯. 노브를 시계 방향으로 돌리면 속도가 증가하고
- ㉰. 시계 반대 방향으로 돌리면 속도가 감소한다.
- ㉱. 항상 시작 / 정지 버튼을 사용하여 펌프를 정지한다.
- ⑤ 기본(일차) 디스플레이 (Primary Display): RPM 으로 속도나 L/min 로 유량을 표시
- ⑥ 보조(이차) 디스프레이 (Second Display): 펌프 모드에 따라 정보를 표시
	- Servo 모드의 Servo Source 설정 값
	- Mater 모드의 총 유량
	- Follower 모드에서의 Master/Follower 비 또는 백분율
- ⑦ 펌프 방향 (Pump Direction): 원형 화살표 기호는 기본 정방향을 말함
- ⑧ 메시지 영역 (Message Area): 내부 경보, 알람, 상태 및 오류 메시지 표시. 외부 연결을 포함하여 안전 연결 경보 및 알람과 관련된 외부 메시지도 표시
- ⑨ 모드 심벌 (Mode Symbol): 현재 작동 모드를 표시 (Pulse, Master, Follower 및 Servo)
- ⑩ 바 그래프 (Bar Graph): 최대 속도 또는 유량에 관련한 펌프 속도 제어 노브로부터의 요구사항을 표시함. Follower 로 구성된 경우, master 펌프 유량의 백분율로 표시함.
- ⑪ 튜브 크기 (Tube Size): 튜브크기 또는 펌프 유량 계산을 위해 선택된 지속 유량을 표시함.

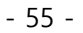

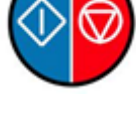

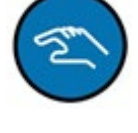

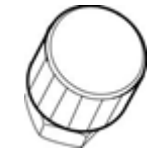

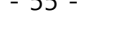

- ⑫ 펌프 이름 (Pump Name): 펌프 이름을 표시함.
- ㅋ. 구동 시험 확인(Check the Start-up Test)
	- ① 온라인 디스플레이 (Offline Display)
		- ㉮. 모듈 ID
		- ㉯. 펌프 기본 방향 화살표
		- ㉰. 입력된 마지막 튜브 사이즈 또는 flow constant
		- ㉱. 펌프가 기본 정방향이 시스템 방향과 일치하는지 확인할 수 없는 경우 "READY: CHECK DIRECTION"이 표시된다.
		- ㉲. 펌프가 기본 정방향이 시스템 방향과 일치함을 확인한 후에는 메시지가 표시되지 않는다.

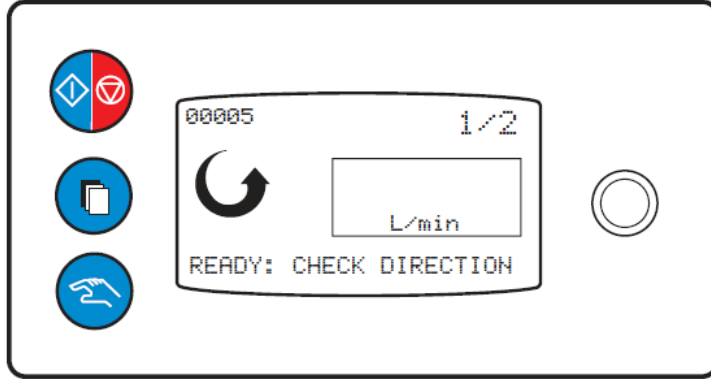

- ② 오프라인 디스플레이 (Online Display)
	- ㉮. 펌프명
	- ㉯. 입력된 마지막 튜브 사이즈 또는 flow constant
	- ㉰. 펌프 기본 방향 화살표
	- ㉱. 사용자가 펌프 제어판이나 CCM 에서 제어를 활성화시킬 때까지 "READY: PRESS START" 표시

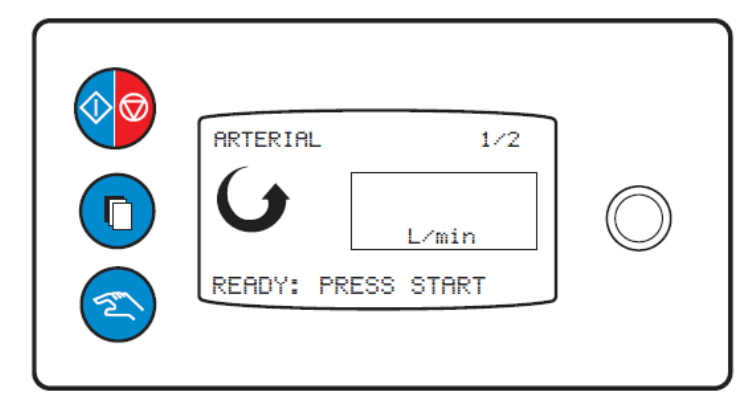

- ③ 펌프 기본 방향 변경 (Change Pump Default Direction)
	- ㉮. 펌프 기본 방향을 변경하려면 아래 방법 중 하나를 사용한다.
		- 펌프를 시스템에 연결하고 시스템의 전원을 켠 후 시동 절차를 완료한다. 이제 펌프 기본 방향 화살표가 시스템 방향과 일치하는지 확인한다.

- 펌프가 재 지정 시작 시 구동 중일 때를 제외하고, 재 지정 프로세스가 진행되는 동안 펌프 기본 방향이 시스템 방향과 일치하도록 변경된다. 재 지정 후, 이제 펌프 기본 방향 화살표가 시스템 방향과 일치하는지 확인한다.
- 구성을 입력하고, 중단된 펌프를 관류 화면에 지정한 다음, 관류 기능 영역에서 해당화면을 열어 펌프 방향을 변경할 수 있다. 이제 펌프 기본 방향 화살표가 시스템 방향과 일치하는지 확인한다.
- ㅌ. Pump Menu
	- ① 펌프 메뉴로 이동 (access the pump menu)
		- ㉮. 펌프를 정지 모드로 둔다. 기본 디스플레이는 비어 있어야 한다.
		- ㉯. 알람이 활성화되어 있는지 확인한다.
		- ㉰. 선택 버튼을 눌러 메인 펌프 메뉴로 들어간다.
		- ㉱. 펌프 속도 제어 노브를 돌리면 각기 다른 메뉴 옵션이 연속으로 강조 표시된다.
			- SELECT: DIRECTION
			- SELECT: FLOW CONSTANT
			- SELECT: TUBE SIZE
			- SELECT: EXIT
		- ㉲. 선택 버튼을 눌러 강조된 매개변수를 편집한다.

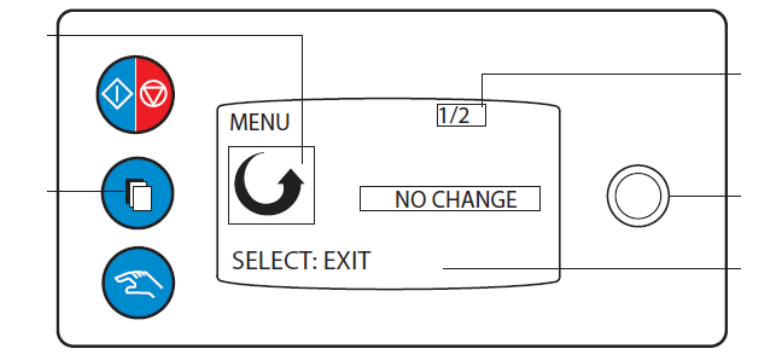

- ② 선택: 방향 (Selection: Direction)
	- ㉮. 펌프 방향의 일시적 역행 (temporarily reverse the pump direction)
		- ㉠. SELECT: DIRECTION 이 강조 표시되면 선택 단추를 누른다.
		- ㉡. 메시지 영역의 리버스 비디오에 "SELECT: REVERSE" 메시지가 강조 표시될 때까지 펌프 속도 제어 노브를 돌려준다.
		- ㉢. 선택 버튼을 다시 누르면 메시지 영역에 "SELECT: VERIFY REVERSE"가 표시된다.

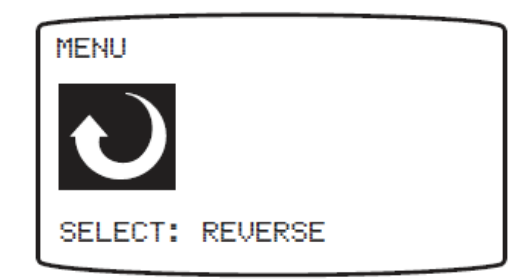

- 57 -

- ㉣. 임시 역행을 확인하려면 선택 단추를 다시 누른다. 다시 선택을 눌러 종료한다. 역행이 확인되고 "PUMPING REVERSE" 메시지가 표시되면 펌프 디스플레이의 방향 화살표가 반대로 표시된다.
- ㉤. 펌프 방향의 일시적 역행을 취소하려면 No Change 가 강조 표시되고 메뉴에 "SELECT: EXIT"가 표시될 때까지 노브를 돌려준다. 취소하려면 선택을 누른다. 선택을 한 번 더 눌러 종료한다.
- ③ 선택: 튜브 크기 (Selection: Tube size)
	- ㉮. 펌프 튜브 사이즈 변경 (change the pump tube size)
		- ㉠. SELECT: TUBE SIZE 가 강조 표시되면 선택 단추를 누른다.
		- ㉡. 노브를 돌리면 표준 튜브 사이즈 옵션이 연이어 표시된다.
		- ㉢. 선택 버튼을 눌러 새 튜브 사이즈를 저장한다.
		- ㉣. 선택이 이루어지면 주 펌프 메뉴가 표시된다.
- ④ 선택: 지속 유량 (Selection: Flow Constant)
	- ㉮. 비표준 튜브 사이즈 입력 (enter a nonstandard tubing size)
		- ㉠. SELECT: FLOW CONSTANT 가 강조 표시되면 선택 단추를 누른다.
		- ㉡. "KNOB: CHANGE FC"가 메시지 영역에 표시된다.
		- ㉢. 노브를 사용하여 flow constant 를 원하는 값으로 조정한다.
		- ㉣. 선택 버튼을 눌러 새로운 flow constant 를 저장한다.
		- ㉤. 선택이 끝나면 주 펌프 메뉴가 표시된다.

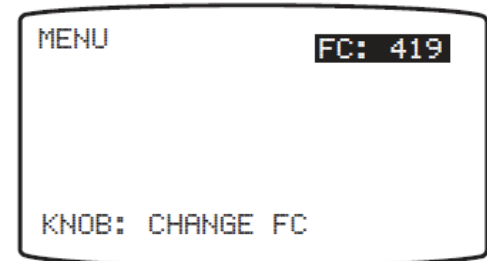

- ⑤ 선택: 종료 (Selection: Exit)
	- ㉮. 펌프 구성 메뉴를 종료하고 정지 상태로 돌아가기(exit Pump Configuration Menu and return to Stop state)

㉠. SELECT: EXIT 이 강조 표시되면, 선택 버튼을 누른다.

- ㅍ. 모드 (Mode)
	- ① Continuous 모드 (Continuous Mode)
		- ㉮. 연속모드 시작 (Initiate Continuous Mode): 전면 패널의 시작/정지 버튼 또는 CCM 의 펌프 컨트롤 박스 시작 버튼을 누르면 연속 모드가 활성화된다.
		- ㉯. 연속 구동 (Continuous Operation): 사용 중 펌프 속도 제어노브 또는 CCM 펌프 제어 슬라이드 바를 이용하여 펌프 유량 또는 속도를 조정할 수 있다.
		- ㉰. 연속모드 종료 (Ending Continuous Mode): CCM 에서 정지 버튼을 누르거나 전면 패널의 시작/정지 버튼을 누르면 펌프가 정지한다.
	- ② Pulse 모드 (Pulse Mode)

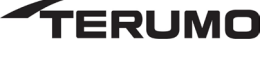

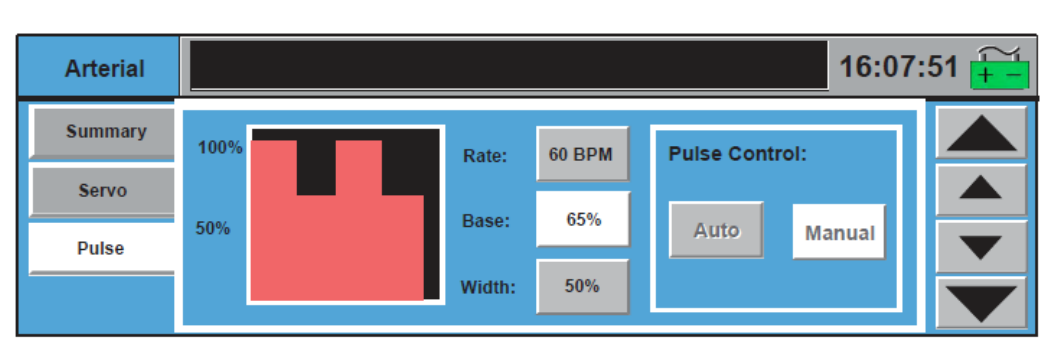

㉮. Pulse 파라미터 (Pulse Parameters)

㉠. Primary Pump 아이콘을 터치하여 기본 펌프 탭을 액세스한다.

- ㉡. Pulse 서브탭을 선택한다.
- ㉢. 속도 설정 (Set the Rate)
	- a. Rate 버튼을 터치한다.
	- b. 큰 화살표를 사용하여 분당 10 비트 단위로 레이트를 변경한다.
	- c. 작은 화살표를 사용하여 분당 1 비트 단위로 레이트를 변경한다.
	- d. Rate 버튼을 다시 터치하여 새 값을 저장한다.
- ㉣. 베이스 설정 (Set the Base)
	- a. Base 버튼을 터치한다.
	- b. 큰 화살표를 사용하여 분당 10% 단위로 레이트를 변경한다.
	- c. 작은 화살표를 사용하여 분당 5% 단위로 레이트를 변경한다.
	- d. Rate 버튼을 다시 터치하여 새 값을 저장한다. 권장 최소베이스는 30%이다.
- ㉤. 너비 설정 (Set the Width)
	- a. Width 버튼을 터치한다.
	- b. 큰 화살표를 사용하여 너비를 10%씩 변경한다.
	- c. 작은 화살표를 사용하여 너비를 5 %씩 변경한다.
	- d. Width 버튼을 다시 터치하여 새 값을 저장한다. 권장 최소 너비는 30%이다.
- ㉥. Pulse 모드 시작 (Initiate Pulse Mode): CCM 틀 통해 모드를 작동한다.
	- a. 기본 펌프 아이콘을 눌러 Primary Pump 탭에 액세스한다.
	- b. Pulse 서브탭을 선택한다.
	- c. Auto 버튼을 터치한다.

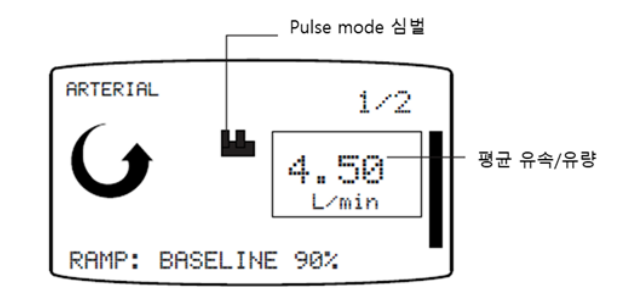

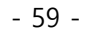

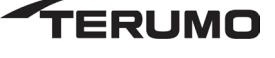

㉯. Pulse 구동 (Pulse Operation):

- ㉠. 펌프 속도 제어 노브 또는 펌프 제어 슬라이드 바를 사용해서 최고 속도를 조정하여 평균 유량을 조정한다.
- ㉡. 평균 속도/유량은 피크, 베이스 및 너비로부터 계산된다. 사용 중에 펄스 모드 매개 변수를 조정할 수 있다.

㉰. Pulse 모드 종료 (End Pulse Mode): 아래의 세 옵션중 하나를 사용한다.

- 펌프 제어판의 Manual 버튼을 누르면 펌프가 연속 모드로 전환된다. 새로운 연속 모드 속도/유속은 펄스 모드 평균 속도/유속과 일치하도록 계산된다.
- CCM 의 Primary Pump 탭에서 Pulse 서브탭을 열고 Manual 버튼을 터치하면 펌프가 연속 모드로 전환된다. 새로운 연속 모드 속도/유속은 펄스 모드 평균 속도/유속과 일치하도록 계산된다.
- CCM 의 Primary Pump 탭에서 Pulse 서브탭을 연다 서서히 기본 설정을 100%로 늘린다. 유량은 연속적이지만 펌프는 여전히 펄스 모드로 작동한다는 점을 유념한다.

J.

#### ③ Servo Mode

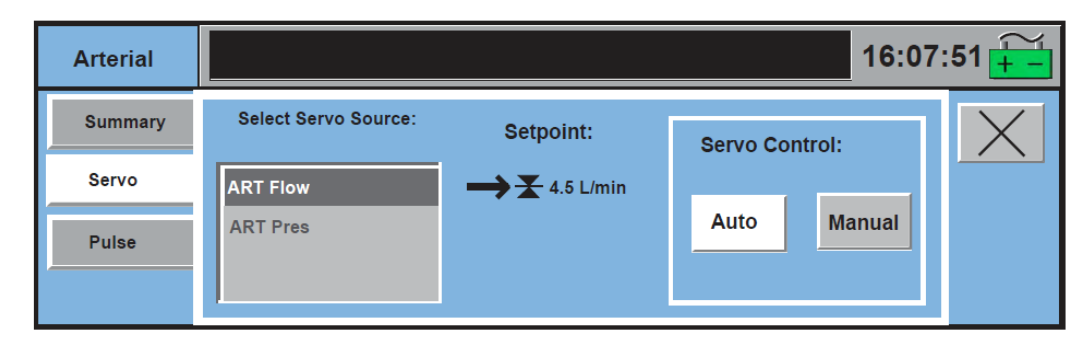

㉮. 작동 파라미터 (Operation Parameter)

#### **Flow Servo**

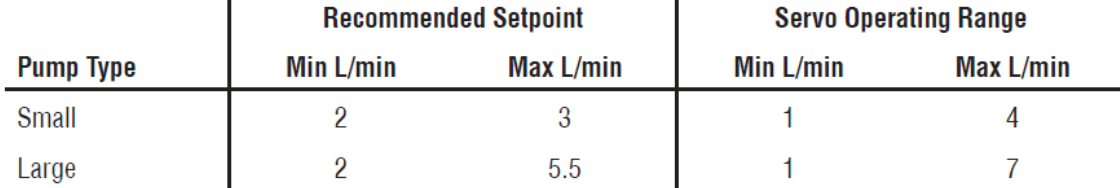

Pressure Servo (3/8 in. (9,5 mm) and 1/4 in. (6,4 mm) tube sizes)\*

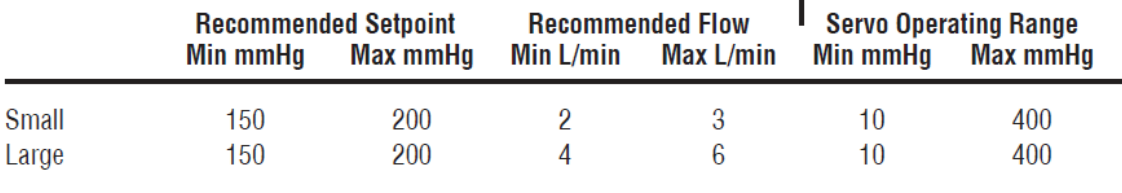

㉯. Servo 모드 시작 (Initiate Servo Mode)

㉠. 펌프 아이콘을 터치하여 Pump 탭을 연다.

㉡. Servo 서브탭을 연다.

㉢. 소스 압력 또는 유량을 선택한다.

㉣. Auto 버튼을 터치한다.

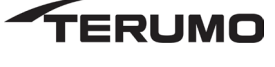

- ㉤. 펌프 제어판에서 현재 servo 설정 값 옆에 Servo 모드 심벌이 표시된다.
- ㉥. 펌프 이차 디스플레이에는 현재 설정 값이 나타난다.

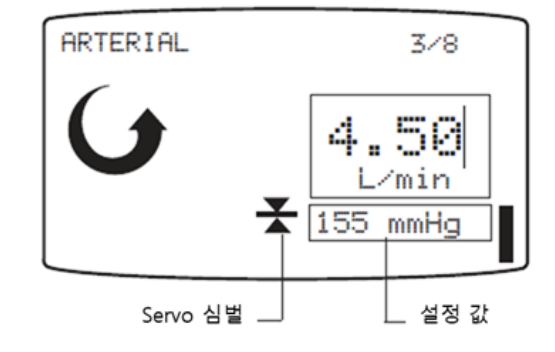

- ㉰. 설정 값 변경 (Change setpoint)
	- ㉠. 서보 설정 값을 변경하려면 펌프 속도 제어 노브를 돌리거나 펌프 조절 슬라이드 바를 조정한다.
	- ㉡. 펌프 속도를 높이거나 낮춘다.
	- ㉢. 노브 또는 슬라이드 바 조절을 멈추면 펌프가 서보 소스의 현재 평균값에 새 servo 설정 값으로 고정된다.
- ㉱. 서보 모드 종료 (End Servo Mode)

㉠. 다음 두 가지 옵션 중 하나를 사용한다.

- 펌프 전면 패널의 수동 버튼을 누르면 펌프가 현재 속도의 연속 모드로 전환된다.
- CCM 의 Pump 탭에서 Servo 서브탭을 열고 Manual 버튼을 누르면 펌프가 현재 속도에서 연속 모드로 전환된다.
- ④ Master/Follower Mode

㉮. Master/Follower 펌프 컨트롤 박스 (Master/Follower Pump Control Box)

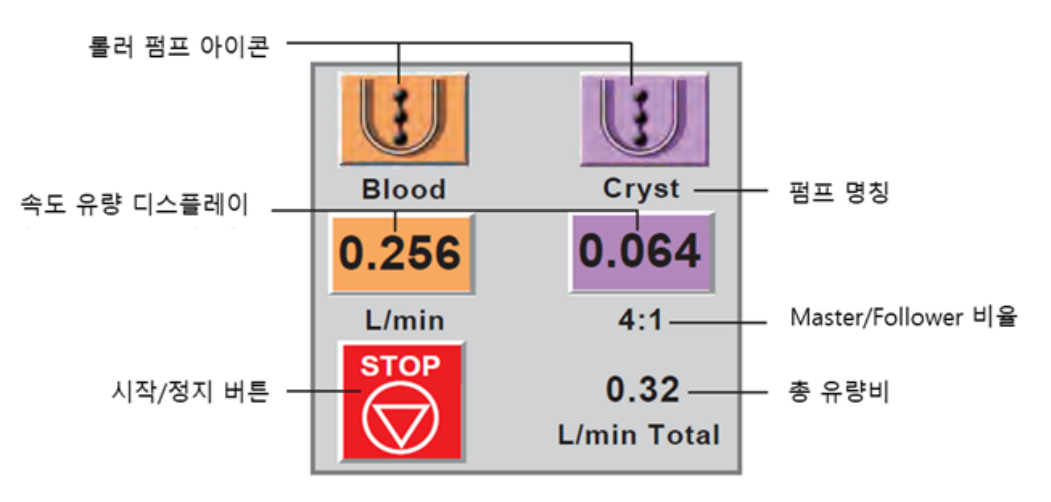

Master 및 follower 제어 및 데이터 가 컨트롤 박스에 디스플레이 된다. ㉯. Master 구동 (Master Operation)

- 61 -

ERUMO

㉠. 마스터 또는 팔로워 펌프의 제어판에서 시작/중지 버튼을 누르거나 CCM 에서 시작 버튼을 눌러 두 펌프를 시작한다.

- ㉡. 마스터 펌프 속도 제어 노브 또는 펌프 제어 슬라이드 바를 사용하여 마스터 펌프 속도를 조절한다.
- ㉢. 마스터 펌프 제어판 디스플레이는 현재 RPM 또는 L/min 값의 왼쪽에 "M"을 표시한다.
- ㉣. 보조 디스플레이에는 두 펌프의 총 유량이 L/min 단위로 표시된다.

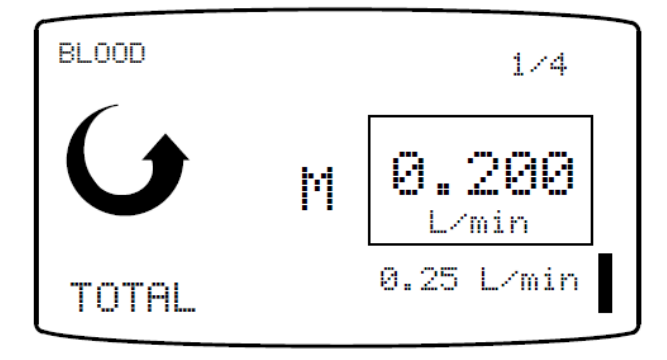

- ㉰. Follower 구동 (Follower Operation)
	- ㉠. 팔로워(follower) 펌프 속도는 현재 설정된 백분율을 유지하기 위해 자동으로 조정되거나 선택된 백분율에 대하여 다음 공식에 따라 비율이 조정된다.
	- ㉡. 팔로우 펌프 속도 조절 노브 또는 펌프 컨트롤 슬라이드 바를 사용하여 마스터 펌프 유속 또는 속도의 백분율(%)을 조정하되, 총 심정지액 주입 시 팔로워 펌프 유량 또는 속도의 비율은 조정하지 않는다. 다음 % 값의 경우 설정이 % 대신 비율로 표시된다.

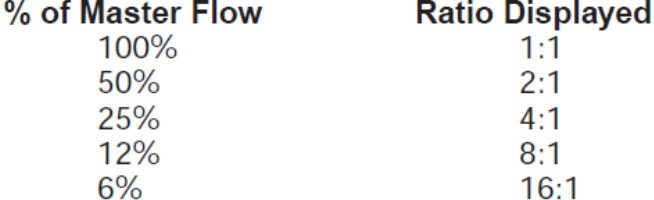

㉢. 팔로워 펌프 디스플레이는 기본 디스플레이 옆에 "F"를 표시한다. "F" 아래에는 팔로워 펌프 속도가 자동 제어되고 있음을 알려주는 서보 제어 심벌이 표시된다. 보조 디스플레이에 현재 마스터 /팔로워 펌프 퍼센티지 또는 비율이 표시된다. 바 그래프는 마스터 펌프 유량 또는 속도의 백분율을 나타낸다.

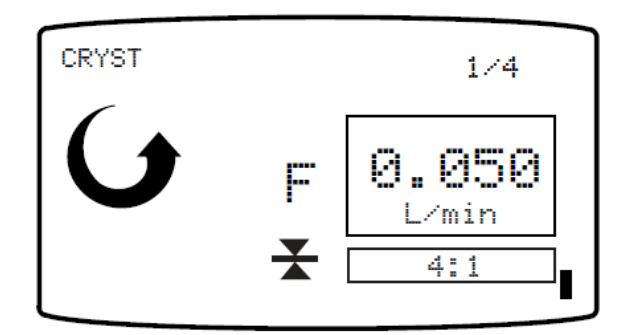

- ㉱. 통신 링크 (Communications Link)
	- ㉠. 펌프 제어판에서 M 과 F 로 표시되는 펌프 간의 연결을 허용하기 위해 관류 화면이 열릴 때까지 마스터 및 팔로워 펌프 모두 펌프 안전 커버가 닫힌 상태에서 정지 모드에 있어야 한다.
	- ㉡. 서보 제어 심벌은 서보 조정 펌프와 마찬가지로 팔로워 펌프 제어판에만 뜬다. 서보 제어 심벌만으로 마스터 펌프와 팔로워 펌프 사이의 연결을 나타내지는 않는다.

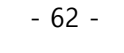

- ㉢. 마스터와 팔로워 펌프의 상호 연결이 끊어지면 이들 펌프는 자동으로 멈춘다. 마스터/팔로워 모드에서 작동을 계속하려면 펌프 사이의 연결을 다시 설정해야 한다. Master 또는 Follower Status 서브탭을 사용하여 펌프를 다시 연결한다. 중앙 제어모니터 챕터, 펌프 탭, 마스터 또는 팔로워 상태 서브탭 섹션을 참조한다.
- 다. 원심펌프(Centrifugal Control Unit)
	- ㄱ. 설치 및 연결 (Installation and Connection)
		- ① 펌프 케이블 (Control Unit Cable)
			- ㉮. 원심 제어 케이블을 제어 장치 뒤쪽에 있는 콘센트에 연결한다.
			- ㉯. 제어 장치 케이블의 빨간색 점을 제어 장치 콘센트의 빨간색 점에 맞춘다.
			- ㉰. 커넥터를 콘센트에 삽입한다. 딸깍 소리가 들리면 커넥터가 콘센트에 완전히 장착된 것이다. 케이블을 살짝 당겨 확실히 연결되었는지 점검한다.

시스템 본체에 연결 -

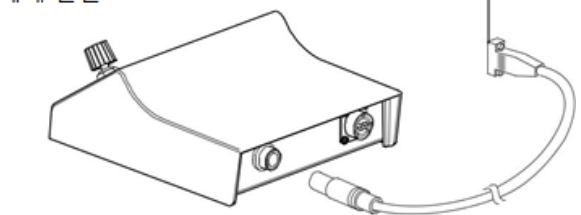

- ② 폴 마운팅 (Pole Mounting)
	- ㉮. 펌프를 마운팅 암(mounting arm)에 놓는다.
	- ㉯. 암을 통해 노브의 나사산 부분을 컨트롤 유닛에 삽입한다.
	- ㉰. 원하는 폴대 위치를 선택하고 마운팅 암을 폴대에 고정한다. 노브를 조여 펌프를 제자리에 고정시킨다.
	- ㉱. 마운팅 암을 조절하여 제어 장치를 원하는 위치로 옮긴다.

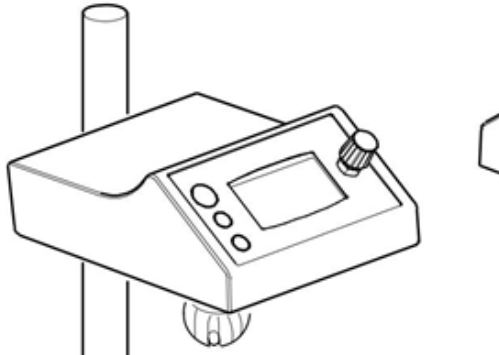

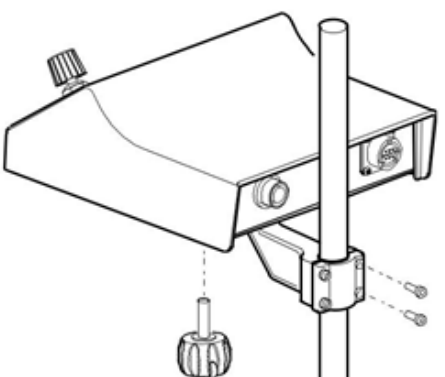

③ 드라이브 모터 (Drive Motor)

㉮. Flexible 마운팅 암 (Flexible Mounting Arm)

㉠. 원하는 폴대 위치를 선택하고 플렉시블 마운팅 암을 폴대에 고정시킨다.

- ㉡. 마운팅 암을 원하는 위치로 설정한다.
	- 텐션 조절 노브를 시계 반대 방향으로 돌려 마운트 암의 연결부를 풀어준다. 텐션 조절 손잡이를 조정할 때 마운팅 암을 손으로 지지한다. 저지대 너머까지 노브를 풀면 안 된다.

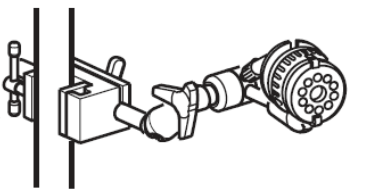

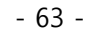

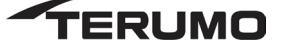

• 암을 원하는 위치에 놓고 텐션 조절 노브를 조인다.

㉢. 구동 모터를 나사산 스터드에 나사로 고정시킨다. 구동 모터가 나사산 스터드에 완전히

설치되도록 한다. 드라이브 모터가 마운팅 암에 단단히 고정되었는지 확인한다.

- ㉯. 원심 모터 마운트 암 (Centrifugal Motor Mount Arm)
	- ㉠. 구동 모터를 장착하려면 폴대 또는 기타 수직 지지대에 브래킷을 고정하고, 와셔를 추가한 후 브래킷 노브를 조여 브래킷에 구동 모터를 고정시킨다.
	- ㉡. 구동 모터 케이블을 원심 드라이브 장치의 콘센트에 삽입한다. 구동 모터에서 안전 커버를 분리한다.

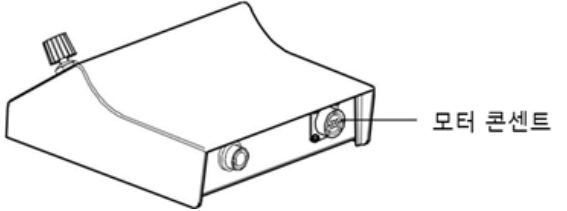

④ System Connection

유출에 대한 노출을 최소화하도록 펌프 케이블을 정리한다. 케이블을 시스템 본체의 펌프 연결부 중 하나 또는 필요한 경우 모듈 연결부 중 하나에 연결한다.

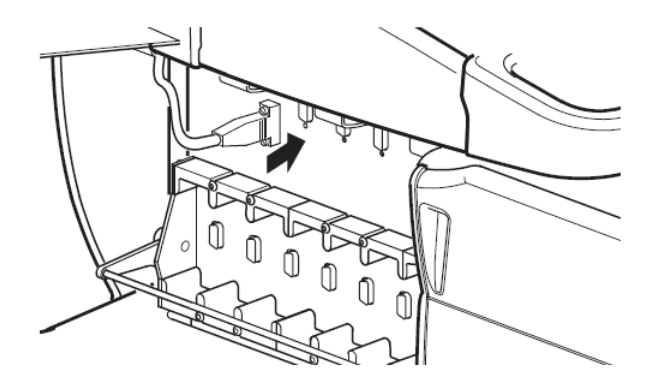

- ⑤ 수동 드라이브 장치 (Manual Drive Unit)
	- ㉮. 수동 구동 장치 또는 롤러 펌프를 예비 장비로 사용할 것을 권장한다. 튜브 길이가 충분한지 확인한다.
	- ㉯. 수동 구동 장치를 사용할 경우 수동 구동 장치를 수직 폴대에 단단히 장착하고 두 브래킷 노브를 모두 조인다. 핸들을 돌리기에 충분한 공간이 있어야한다.
	- ㉰. 롤러 펌프를 사용할 경우 원심 펌프의 인입구 또는 출구 쪽에 놓는다. 그런 다음 배관이 완전히 폐색되지 않도록 펌프를 조정한다.
- ⑥ 설정 및 프라임 (Set up and Prime)
	- ㉮. 원심펌프 프라이밍 (prime the centrifugal pump)
		- ㉠. 저장조를 프라이밍 하는 동안 펌프 인입구 클램프를 조여준다.
		- ㉡. 주입 라인 클램프를 천천히 풀고 원심 펌프를 중력 프라이밍시켜 공기가 펌프 배출라인을 통해 위쪽으로 빠져나가도록 한다. 기포 제거를 위해 팜프를 구동 모터에서 분리할 수 있다. 펌프가 완전히 프라이밍 된 후 펌프 배출 라인을 막아준다. 프라이밍 된 펌프는 이제 회로의 나머지 부분을 프라이밍 하는 데 사용될 수 있다.

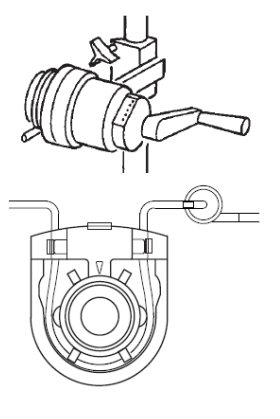

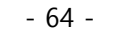

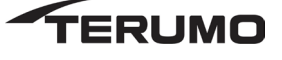

- ㉢. 필요한 경우 펌프 배출 라인의 클램프를 풀고 나머지 회로를 프라이밍 한다. 흐름을 멈추게 할 때는 이 펌프의 디프라이밍을 방지하기 위해 적절한 라인 (특히 펌프 배출 라인과 환자의 정맥 라인) 클램프를 조여준다.
- ㉣. 관류 전에 펌프에서 공기를 제거한다. 펌프를 멈추고 라인(특히 펌프 배출 라인) 클램핑을 조이고 티핑 및 탭핑으로 공기를 다시 저장조로 몰아낸다. 필요에 따라 재순환을 통해 회로에서 기포를 제거한다.
- ㉤. 수동 구동 장치 대신 예비 펌프로 롤러 펌프를 사용할 경우, 롤러 펌프 용으로 지정된 튜브를 사용한다. 원심 펌프 인입구 또는 출구 튜브를 롤러 펌프에 삽입한 후 펌프가 제대로 작동하는지 확인하고 롤러 펌프를 통해 흐름 방향이 맞는지 검증한다. 그런 다음 튜브가 완전히 열리도록 펌프를 조정하거나 펌프에서 튜브를 제거한다.
- ㄴ. 제어 및 디스플레이 (Controls and Displays)

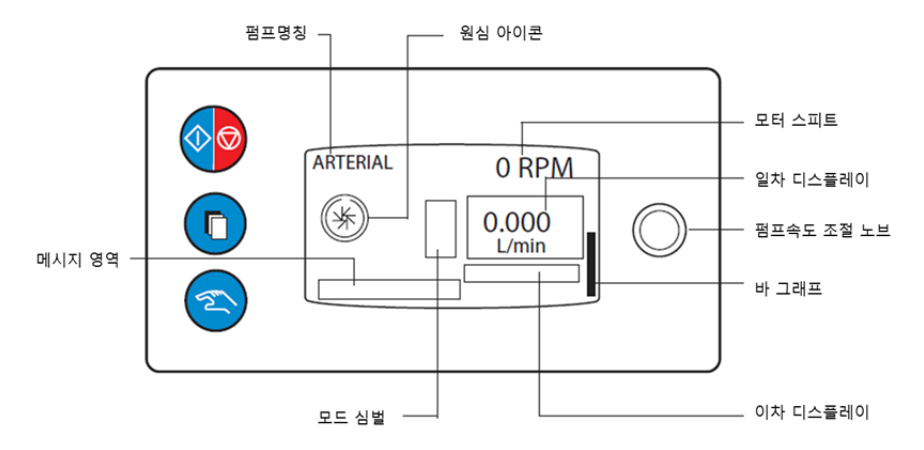

① 시작/정지 버튼 (Start/Stop Button):

㉮. Start / Stop 버튼을 눌러 펌프를 활성화하고 시작한다.

- ㉯. 펌프 시동이 걸릴 때 펌프 속도는 항상 0 RPM 에서 시작된다. RPM 앞에 0 이 있으면 원심 펌프가 작동 중임을 나타낸다. RPM 앞에 0 이 표시되지 않으면 원심 펌프가 비활성화된다.
- 
- ㉰. Start / Stop 버튼을 사용하여 펌프를 멈추고 비활성화시킬 경우, 펌프를 다시 사용하려면 Start / Stop 버튼을 사용하여 펌프를 다시 활성화해야 한다.
- ② 선택 버튼 (Selection Button): Select 버튼을 누르면 연결된 기포 감지 시스템의 유효 공기 알람이 리셋된다.
- ③ 수동 버튼 (Manual Button)

㉮. Manual 버튼을 누르면 펌프 상태에 따라 다음과 같은 반응이 나타난다.

- 펌프가 멈추면 반응이 없다.
- 펌프가 연속 모드로 구동하면 반응이 없다.
- 펄스 모드인 경우 연속 모드로 돌아간다
- 서보 모드인 경우 연속 모드로 돌아간다.
- ④ 펌프 속도 제어 노브 (Pump Speed Control Knob)
	- ㉮. 펌프 속도 제어 노브를 사용하여 펌프 속도를 설정한다.
	- ㉯. 노브를 시계 방향으로 돌리면 속도가 증가하고 시계 반대 방향으로 돌리면 속도가 감소한다.

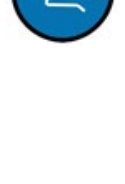

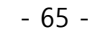

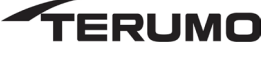

- ⑤ 기본 디스플레이 (Primary Display): 원심 펌프 속도/유량 표시 영역에 유량계 모듈이 장착 된 경우 L / min. 그렇지 않으면 기본 디스플레이에 "-.--"이 표시된다.
- ⑥ 보조 디스플레이 (Second Display): 서보 모드의 서보 소스 설정 값이 기본 디스플레이 아래 표시된다.
- ⑦ 펌프 속도 (Pump Speed): 펌프 속도가 RPM 단위로 기본 디스플레이 위에 표시된다.
- ⑧ 원심 아이콘 (Centrifugal Icon): 원심 그래픽 기호는 컨트롤러가 원심 제어 장치임을 나타낸다.
- ⑨ 메시지 영역 (Message Area): 경보, 알람, 상태 및 오류 메시지를 표시한다.
- ⑩ 모드 심벌 (Mode Symbol): 기본 디스플레이 왼쪽에 떠서 현재 작동 모드(펄스 또는 서보)를 알려준다.
- ⑪ 바 그래프 (Bar Graph): 최대 속도 대비 펌프 속도 제어 노브의 요구 위치를 나타낸다.
- ⑫ 펌프 명칭 (Pump Name): 펌프 이름이 표시된다.
- ㄷ. 시작 테스트 확인 (Check the Start-up Test): 전원이 켜지면 자가 테스트를 수행하고, 실패하면 장치 디스플레이 및 CCM 에 메시지가 표시된다.
	- ① 오프라인 디스플레이 (Offline Display)
		- 모듈 ID
		- 원심 아이콘
	- ② 온라인 디스플레이 (Online Display)
		- 펌프 명
		- 원심 아이콘
		- 사용자가 제어 장치 전면 패널 또는 CCM 에서 컨트롤을 활성화할 때까지 "READY : PRESS START"가 표시된다.
- ㄹ. 모드 (Mode)
	- ① Continuous Mode

㉮. RPM 모드 시작 (Initiate RPM Mode)

- ㉠. 원심 제어 장치의 제어판에서 Start/Stop 버튼을 누르거나 CCM 펌프 컨트롤 박스의 Start 버튼을 누르면 연속 모드가 활성화되고 시작된다. 이것이 원심 제어 장치의 기본 기능 모드이다. 펌프는 모터 제어를 위해 내부 RPM 데이터를 사용한다.
- $\circledR$ **Arterial** 1510 **RPM**
- ㉡. CCM 에서 펌프 속도가 1500 RPM 을 초과하면 원심 Stop 버튼이 숨겨진다. 이는 사용자가 펌프를 급정지시켜 역류 상황을 초래할 가능성을 방지하기 위한 것이다.
- ㉯. 연속 구동 (Continuous Operation): 사용 중에 펌프 속도 조절 노브 또는 CCM 의 펌프 조절 슬라이드 바를 사용하여 펌프 속도를 조정할 수 있다.
	- ㉠. 연속 모드 종료 (End Continuous Mode)
		- a. 원심 제어 장치의 제어판에서 RPM 이 1550 이상일 때 Start/Stop 버튼을 누르면 메시지 영역에 "TURN SPEED TO ZERO"메시지가 뜨면서 사용자로 하여금 수동으로 속도를 줄이도록 한다. 4 초 안에 Start / Stop 버튼을 다시 누르면 펌프가 멈춘다. 속도가 1560 RPM 미만일 때 Start / Stop 버튼을 한 번 누르면 펌프가 정지한다. 컨트롤 노브를 사용하여 속도를 0 으로 낮추면 펌프가 정지한다.

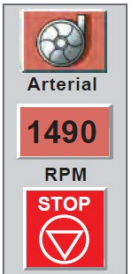

b. 펌프 속도가 1500 RPM 으로 낮아지면 CCM 에서 원심 Stop 버튼이 다시 나타난다. Stop 버튼을 누르면 펌프가 멈추고 비활성화된다. 컨트롤 슬라이드 바를 사용하여 속도를

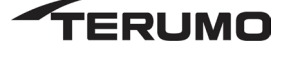

0 으로 낮추면 펌프가 멈춘다. Start / Stop 버튼을 사용하여 펌프가 정지 및 비활성화 된 경우, 펌프를 다시 사용하려면 Start / Stop 버튼을 사용하여 펌프를 다시 활성화해야 한다.

- ㉰. 최소 유량 알람 (Minimum Flow Alarm): 최소 유량 알람은 1550 RPM 이상의 속도에서만 작동한다.
	- ㉠. 최소 유량 알람을 설정한다. 중앙 제어 모니터 챕터, Setup 탭, 펌프 서브탭을 참조한다.
	- ㉡. 원심 펌프의 속도와 유량을 모니터 한다.
- ② Pulse Mode
	- ㉮. Pulse 파라미터 (Pulse Parameter): 베이스는 CCM 을 사용하여 설정해야 한다.
		- ㉠. Primary Pump 아이콘을 눌러 Primary Pump 탭에 액세스한다.
		- ㉡. Pulse 서브탭을 선택한다.

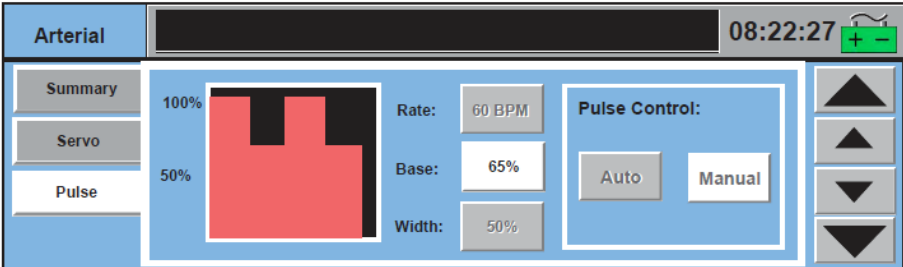

- ㉢. 베이스 설정 (Set the Base)
	- a. Base 버튼을 터치한다.
	- b. 큰 화살표를 사용하여 베이스를 10%씩 점진적으로 변경한다.
	- c. 작은 화살표를 사용하여 베이스를 5%씩 점진적으로 변경한다.
	- d. Base 버튼을 다시 터치하여 새로운 값을 저장한다. 권장 최소 베이스는 50%이다.
- ㉣. Pulse 모드 시작 (Initiate Pulse Mode) :1550 RPM 이상의 속도로 안정된 연속 흐름이 구축된 경우에만 펄스 모드를 실행한다.
	- a. CCM 을 통해 펄스 모드 작동 시작:
	- b. Primary Pump 아이콘을 눌러 Primary Pump 탭에 액세스한다.
	- c. Pulse 서브탭을 선택한다.
	- d. Auto 버튼을 터치한다.
- ㉯. Pulse 구동 (Pulse Operation): CCM 에서 펌프 속도 조절 노브 또는 펌프 제어 슬라이드 바를 조정하여 평균 유량을 조절한다.

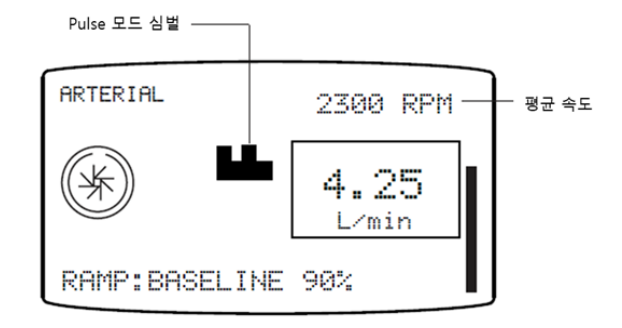

㉠. Pulse 모드 종료 (End Pulse Mode): 다음 옵션 중 하나를 사용한다.

- 67 -

- 제어판에서 Manual 버튼을 누르면 펌프가 Peak 와 Base 속도 사이의 중간 지점에서 연속 모드로 전환된다. 전면 패널 메시지 영역에 "MANUAL : MONITOR FLOW" 메시지가 뜬다.
- CCM 의 Primary Pump 탭에서 Pulse 서브탭을 열고 Manual 버튼을 터치하면 Peak 와 Base 속도의 중간 점에서 펌프가 연속 모드로 전환된다.
- CCM 의 Primary Pump 탭에서 Pulse 서브탭을 연다 서서히 Base 설정을 100%로 늘린다. 흐름은 연속적이지만 펌프는 여전히 펄스 모드에서 작동한다는 점을 유념한다.

 $10$ 

400

③ Servo Mode

 $\sim 10^{-1}$ 

㉮. 작동 파라미터 (Operating Parameters): 서보 모드를 실행하려면 원심 펌프가 1550 RPM 이상이어야 한다.

 $6\overline{6}$ 

**Flow Servo** 

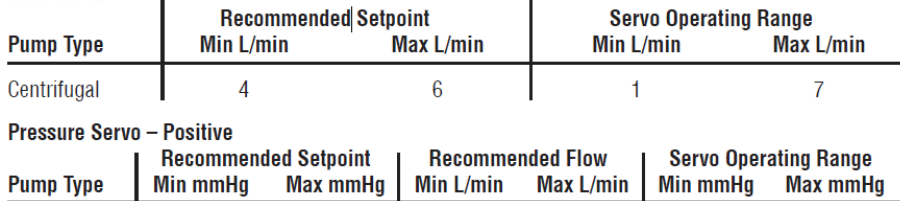

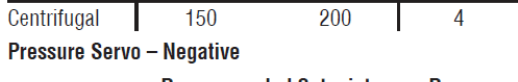

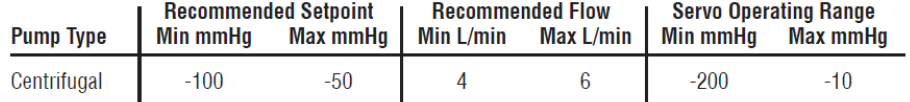

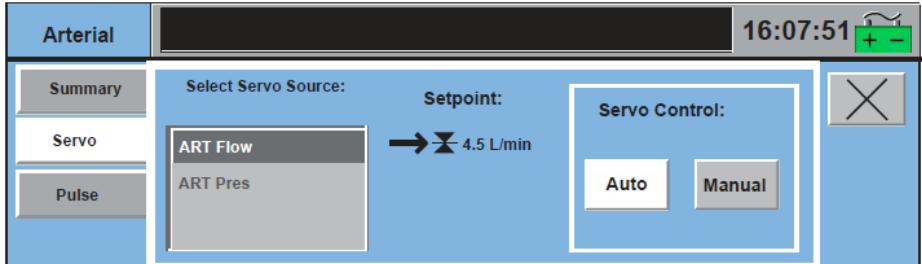

- ㉠. Servo mode 시작 (Initiate Servo Mode)
	- a. 펌프 아이콘을 터치하여 Pump 탭을 연다
	- b. Servo 서브탭을 연다
	- c. 소스 압력 또는 유량을 선택한다.
	- d. Auto 버튼을 터치한다.

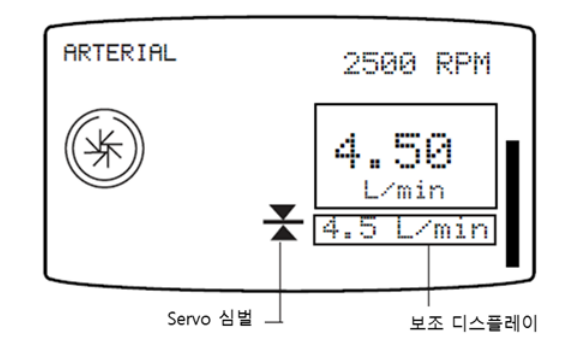

㉡. 설정 값 변경 (change setpoint)

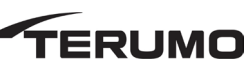

- 68 -

- a. Servo 설정 값을 변경하려면 원심 제어 장치 펌프 속도 제어 노브를 돌리거나 펌프 제어 슬라이드 바를 조절하여 펌프 속도를 높이거나 낮춘다.
- b. 노브 또는 슬라이드 바 조정을 멈추면 펌프가 새 서보 설정을 servo source 의 현재 평균 값으로 고정시킨다.
- ㉢. Servo 모드 종료 (End Servo Mode): 다음 옵션 중 하나를 사용한다.
	- 제어판의 Manual 버튼을 누르면 펌프가 현재 속도에서 연속 모드로 전환된다. 제어판 메시지 영역에 "MANUAL : MONITOR FLOW" 메시지가 뜬다.
	- CCM 의 Pump 탭에서 Servo 서브탭을 열고 Manual 버튼을 터치하면 펌프가 현재 속도에서 연속 모드로 전환된다.
- ㅁ. 예비 장비 사용 (Using Standby Equipment)
	- ① 수동 드라이브 장치(Manual Drive Unit)

환자의 정맥 라인과 펌프 출구 라인을 임시로 조이고, 펌프를 구동 모터에서 분리하고 수동 구동 장치에 장착한다.

- 핸들을 화살표 방향으로 돌려준다.
- 표시계 속도 모니터링: 1000, 1500, 2000, 2500, 3000 RPM. 속도가 증가함에 따라 각 표시계에 불이 들어오고 속도에 도달하면 점등 상태를 유지한다. 수치 값이 가장 높은 불이 켜진 표시계는 가장 근접한 RPM 을 나타낸다.
- ② 예비 롤러 펌프 (Standby Roller Pump)
	- ㉮. 예비 롤러 펌프가 필요한 경우, 일시적으로 환자의 정맥 라인과 펌프 출구 라인을 조여준다.
	- ㉯. 튜브를 폐색시키거나 원심 펌프의 튜브를 롤러 펌프에 삽입하고 롤러 암을 손으로 돌려 튜브를 다시 체결하고 폐색한다.
	- ㉰. 적절한 흐름 방향을 확인한다. 라인의 클램프를 풀고 회로에 원심 펌프가 있는 상태에서 롤러 펌프를 사용한다.
- 라. 가스 블렌더 (Electronic Gas Blender)
	- ㄱ. 설치 및 연결 (Installation and Connection)

가스 인입구 연결부는 시스템 베이스의 뒤쪽 패널에 있다. 공기 인입구 커넥터에는 외부 장착형 워터 트랩이 일체화되어 있다. 워터 트랩 하단의 밸브를 눌러 물을 비운다.

주의: 색으로 구분된 호스 및 벽면 공급 어댑터의 선택에 대해서는 추가 정보, 시스템 구성 요소를 참조한다.

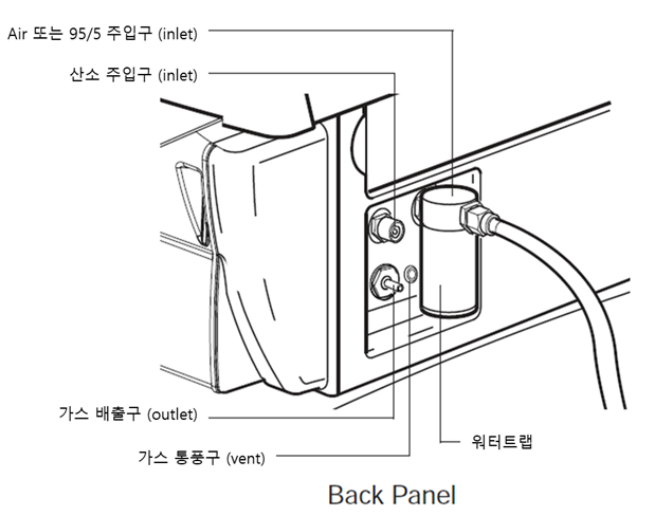

- 69 -

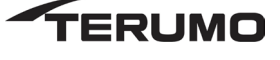

- ① 가스 호스 연결(connect gas hose)
	- ㉮. 산소 공급원에서 산소 인입구로 산소 가스 라인을 연결한다.
	- ㉯. 의료용 등급 공기 라인을 공기 공급원에서 공기 흡입구에 연결한다.
		- 95/5 공급 호스 옵션을 통해 이 믹스가 의료용 공기를 대체할 수 있다. 6 인치 (15.2cm) 어댑터 섹션이 있는 호스를 워터 트랩과 95/5 가스 공급원에 올바르게 연결해야 한다.
	- ㉰. 소스 가스를 틀어준다.
	- ㉱. 필요한 구성 요소와 1/4 인치 (6,4 mm) I.D. 의료용 등급 튜브를 모아서 산화기에 연결한다.
	- ㉲. 이 연결에 사용되는 인라인 구성요소의 일반적인 설정은 아래 그림을 참조한다.

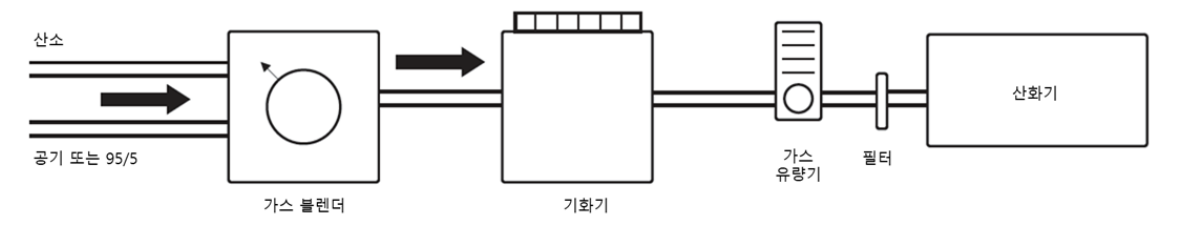

- ㉳. 백업 외부 기계식 유량계(Terumo APS1 액세서리 키트로 제공)를 사용할 것을 적극 권장한다. 산화기 바로 앞에 백업 유량계를 배치하여 가스 출구와 산화기 사이에 발생할 수 있는 가스 누출을 감지하고, 예비로 CCM 기능이 손실된 경우 가스 흐름을 모니터한다.
- ㉴. 백업 유량계로 가스 유량을 측정하려면 눈 높이에서 부표를 확인하면서 부표의 중심을 이용하여 유량을 파악한다. 아래 그림을 참조한다.

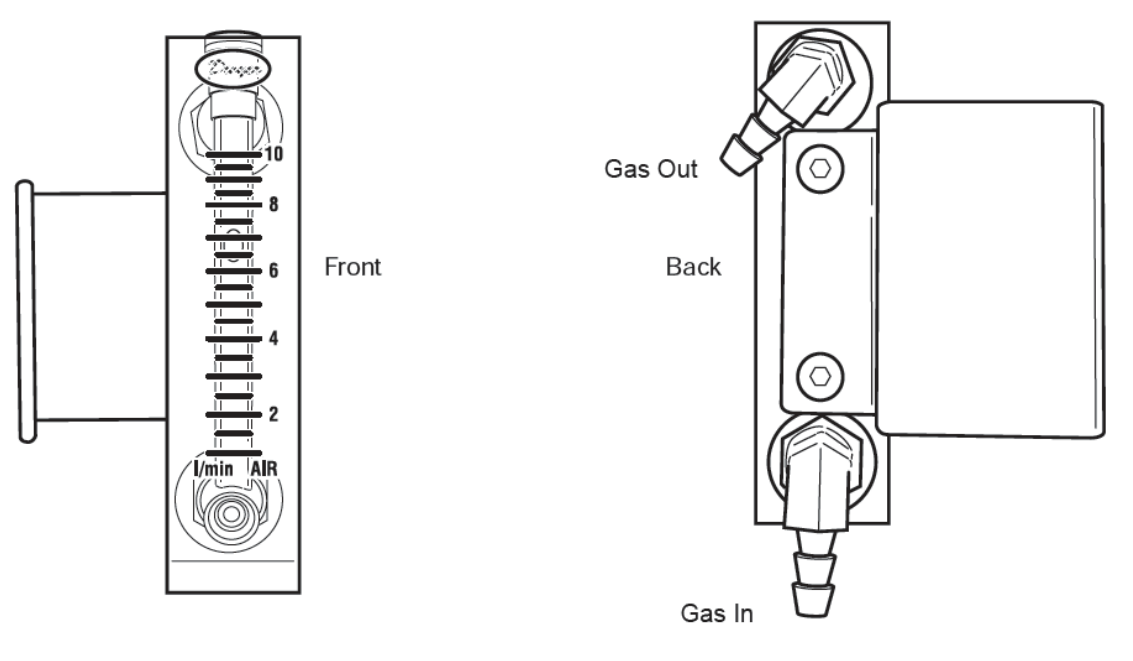

㉵. 모든 구성요소를 확실하게 장착하고 가스가 튜브 및 인라인 부품을 통해 자유롭게 흐를 수 있는지 (예; 튜브가 꼬이지 않았는지) 확인한다.

주의: CCM 슬라이더를 사용하여 유량을 0 으로 설정한 경우에도 시스템이 분당 수 리터의 가스를 배출하므로, 사용하지 않을 때는 항상 연결을 끊거나 끈다.

ㄴ. 설정 (Setup)

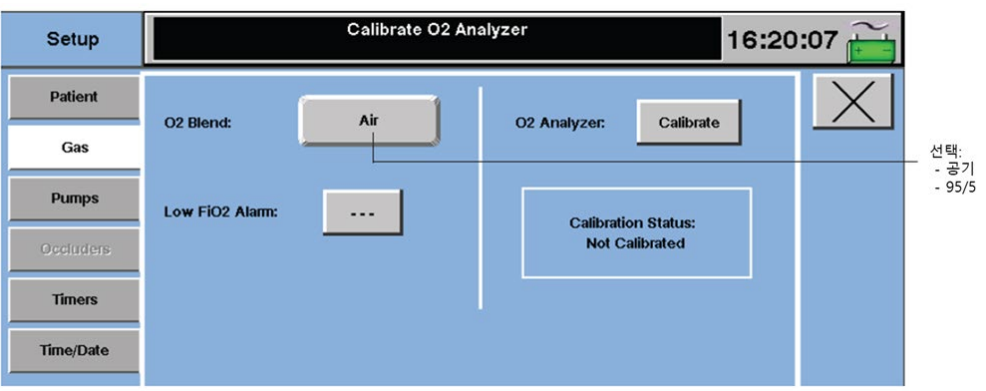

- ① 블렌딩 가스 선택 (Choosing the Blending Gas): 공기 또는 95/5 와 산소를 혼합할 수 있으며, 기본 산소 블렌드는 공기이다.
	- ㉮. 산소 블렌드 변경 (change the O2 Blend)
		- ㉠. Perfusion 화면의 Setup 탭을 터치한 후 Gas 서브탭을 한다.
		- ㉡. O2 Blend 라벨이 붙은 버튼을 터치하여 블렌딩 가스 선택을 토글한다.
		- ㉢. 원하는 블렌딩 가스를 선택한다. O2 Blend 버튼에 표시된 텍스트는 현재 블렌딩 가스 선택을 나타낸다.
- ② FiO2 알람 설정 (Setting the FiO2 Alarm): 알람 한계 이하로 FiO2 가 떨어지면 이 알람이 울린다.
- ③ FiO2 알람 한계 설정 또는 변경 (set or change the FiO2 alarm limit)
	- ㉮. Perfusion 화면에서 Setup 탭을 터치한 다음 Gas 서브탭을 누른다.
	- ㉯. Low FiO2 Alarm 이라고 표시된 버튼을 터치한다. 버튼의 배경이 흰색으로 변한다.
	- ㉰. CCM 의 오른쪽에 나타나는 상하 화살표를 사용하여 한계를 조정한다.
	- ㉱. Low FiO2 Alarm 버튼을 다시 터치하여 새로운 값을 저장한다.

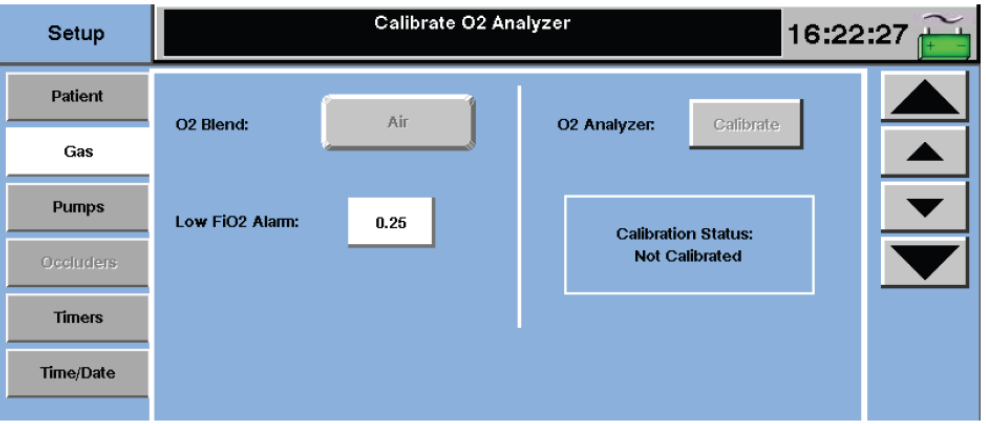

- ④ 알람 해제 (disable the alarm)
	- ㉮. 블렌딩 가스로 공기를 사용하는 경우 0.21 이하로 설정한다.
	- ㉯. 블렌딩 가스로 95/5 를 사용할 경우 0.95 미만으로 설정한다.
	- ㉰. 사용자가 알람을 해제하면 버튼에 " " 표시가 나타난다.

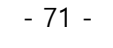

- ⑤ 산소 분석기 및 가스 유량 센서 교정 (Calibrating the Oxygen Analyzer and Gas Flow Sensor): 각 케이스에 앞서 산소 분석기와 유량 센서의 보정을 수행해야 한다.
	- 보정을 수행하기 전에 O2 분석기는 시스템 전원을 켠 후 15 분의 예열 시간이 필요하며 소스 가스를 연결하고 켜야 한다.
	- 사용자가 다음 조건 중 하나에서 FiO2 또는 가스 유량 설정 값을 처음 조정할 때도 이 대화 상자가 뜬다.
		- 예열이 완료되기 전
		- 예열이 완료된 후 보정 시작
	- 대화 상자가 화면에 표시되는 동안 CCM 컨트롤 액세스는 비활성화되지만, 노브와 같은 로컬 컨트롤은 계속 작동하며 디스플레이는 계속 업데이트 된다. OK 버튼을 누르면 대화 상자가 지워지고 CCM 컨트롤 액세스가 복원된다. 동일한 이벤트의 반복에 대해서는 대화 상자가 뜨지 않는다.

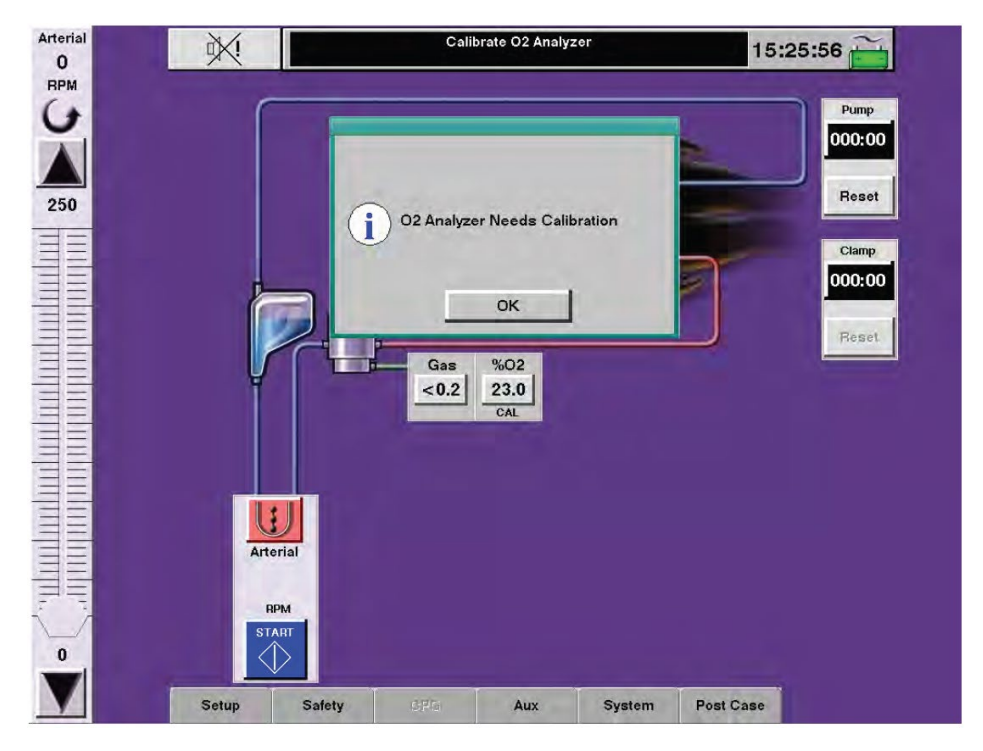

- ㉮. 산소 분석기 교정 시작 (initiate a calibration of the oxygen analyzer)
	- ㉠. 중요: 보정을 시작하기 전에 전체 가스 회로가 산소 공급기에 연결되어 있는지 확인한다.
	- ㉡. Perfusion 화면의 Setup 탭을 터치한 다음 Gas 서브탭을 터치한다.
	- ㉢. Calibrate 버튼을 터치한다.
	- ㉣. 보정에는 약 1 분 50 초가 소요된다. 보정 과정에서 가스 흐름이 일시적으로 차단된다. 가스 흐름이 차단된 후:
	- ㉤. O2 블렌딩 가스가 공기인 경우, FiO2 노브가 자동으로 21%로 조정된 다음 100%로 조정된다.
	- ㉥. O2 블렌딩 가스가 95% 산소/5% 이산화탄소인 경우, FiO2 노브는 자동으로 95%로 조정된 다음 100%로 조정된다.
	- ㉦. 그리고 유속을 5 L / min 으로 설정 한 다음 2 L / min 으로 설정한다. Gas 서브탭 화면은 다음 그림과 같이 바뀐다. 화면의 가스 아이콘에 CAL 이 표시되고 보정 기간 동안 가스 시스템의 제어가 CCM 에서 비활성화된다. 보정 후 가스 유량과 FiO2 설정 값은 보정 전에 설정된 값으로 복원된다.

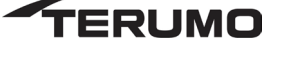
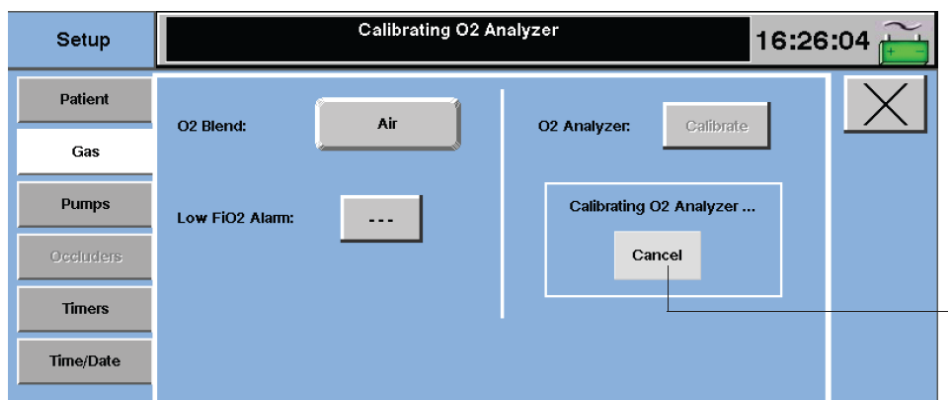

주의: 보정 중에 가스 유량 콘센트를 막지 않는다. 보정의 정확성에 영향을 줄 수 있다.

주의: 보정 중에 로컬 컨트롤 노브를 통해 가스 유량 또는 FiO2 를 변경하지 않는다.

보정 실패의 원인이 된다.

- ㉯. 교정이 성공적으로 완료된 이후 (After a successful Calibration): 보정 성공은 다음 항목으로 표시된다.
	- Setup 탭 내 Gas 서브탭의 Calibration Status 라벨은 "PASS (통과)"이다.
	- CAL 이 % O2 아이콘에서 삭제된다.
	- CCM 창 상단에 있는 메시지 영역에 "O2 Analyzer Calibration is Complete"가 표시된다. 고 우선 순위 메시지가 있는 경우 이 메시지는 메시지 영역에 표시되지 않을 수도 있다.

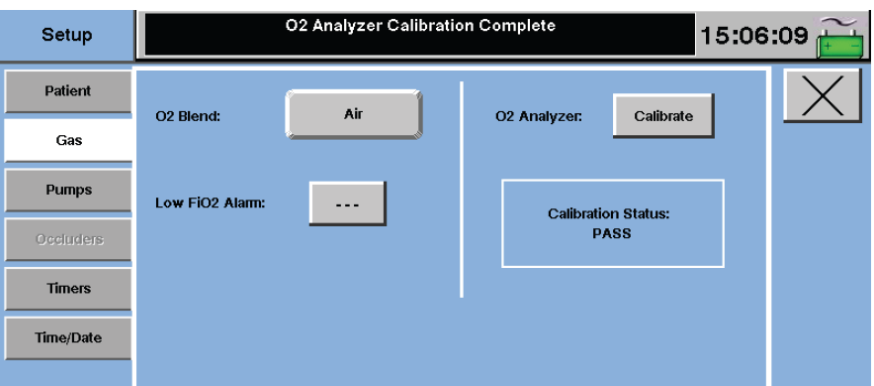

• Aux 탭 내의 Messages 서브탭을 체크하여 보정이 성공적으로 수행되었는지 검증한다. "O2 Analyzer Calibration Complete"메시지가 뜬다.

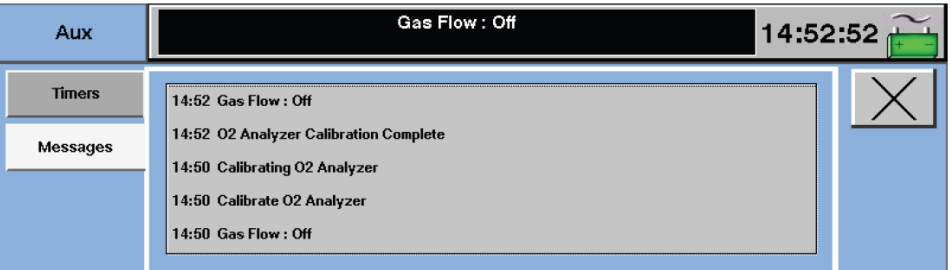

㉰. 교정 실패를 한 경우 (If Calibration is Not Successful): 보정 실채는 다음 항목으로 표시된다.

- Setup 탭 내 Gas 서브탭의 Calibration Status 라벨이 "Not Calibrated"로 남아있다.
- % O2 아이콘에 CAL 이 그대로 남아있다.

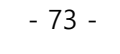

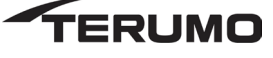

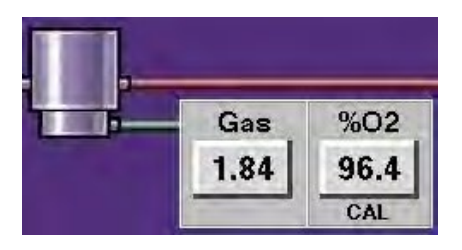

• "O2 Analyzer Calibration Failed"라고 적힌 대화 상자가 뜬다.

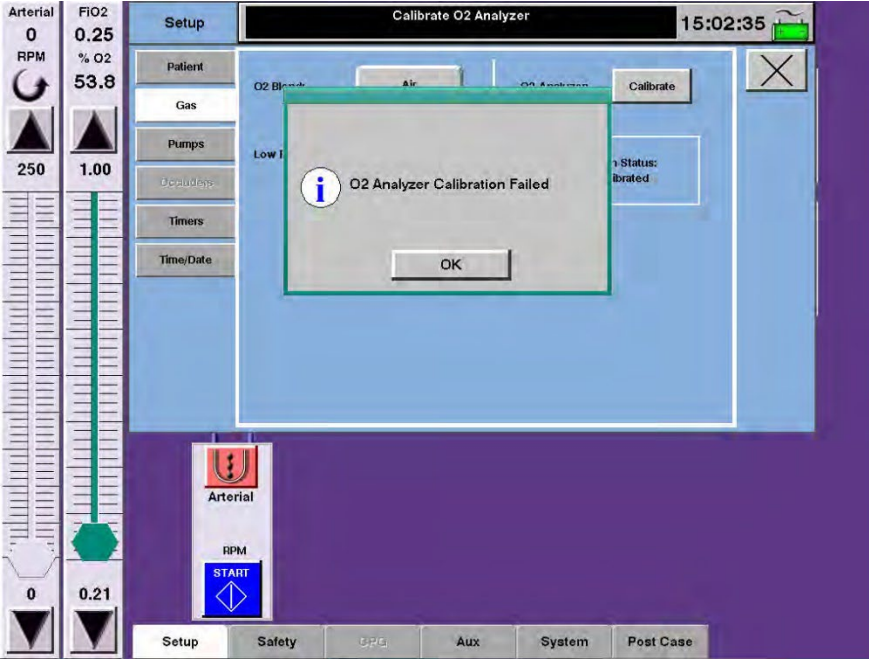

- CCM 창 상단에 있는 메시지 영역에 "Calibration O2 Analyzer" 메시지가 표시된다. 상위 우선 순위 메시지가 있으면 이 메시지가 표시되지 않을 수 있다.
- Aux 탭의 Messages 서브탭 아래에 "Cannot Calibrate O2 Analyzer" 라는 메시지가 표시된다. 메시지에는 특정 하자에 대한 추가적인 세부 정보를 제공하는 상태 코드 및 값이 수록된다. 자세한 내용은 본 매뉴얼의 전자 가스 블렌더 메시지 섹션을 참조한다.

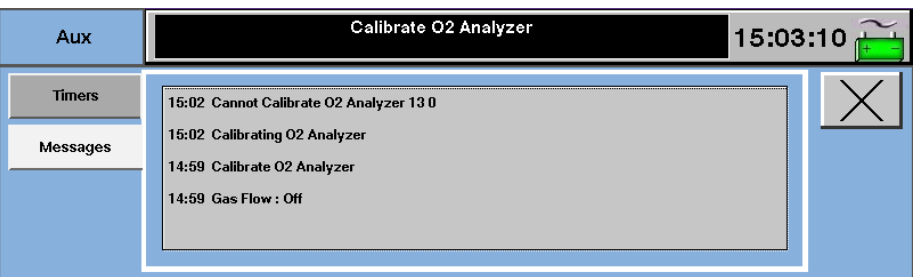

㉠. 설정 중 교정이 실패한 경우, 다음의 조치를 취한다.

- 가스 출구와 산화기 사이에 연결된 모든 구성 요소의 인입구 및 출구 라인에 흐름 제약(예: 배관 꼬임 또는 막힘)이 있는지 확인한다.
- 백업 유량계를 사용하여 가스 누출이 없는지 확인한다.
- 보정을 다시 시도한다.

㉡. 설정 중 교정이 다시 실패한 경우, 다음의 조치를 취한다.

• FiO2 와 가스 유량 조절에 로컬 노브 컨트롤을 사용한다.

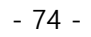

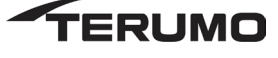

- 외부 백업 유량계를 사용하여 유량을 측정한다.
- 가능한 경우 외부 O2 분석기를 사용하여 산소 함량을 측정한다.
- 도움이 필요하면 Terumo Cardiovascular Systems 고객 서비스 센터에 문의한다.
- 주의: 산소 센서와 가스 블렌더 판독 값이 일치하지 않으면 % O2 아이콘에 CAL이 표시되고 CCM 메시지에 "Calibration O2 Analyzer"가 뜬다. 이 상태는 튜브 꼬임 또는 막힘 등 보정 이후 가스 회로의 변경으로 인해 발생할 수 있다. 보정 데이터가 손실되지 않았으며 모든 제어 기능은 그대로이다. 이 상태의 원인이 제거되면 % O2 아이콘과 CCM 메시지의 CAL 이 사라진다. 바이패스 중에는 보정을 하지 않는 것이 좋다.
- ㄷ. 유량 제어 및 모니터링 (Control and Monitor Flow)
	- ① CCM 을 통한 전자 가스 블렌더 작동 (Operating the Electronic Gas Blender from the CCM)
		- ㉮. 가스 유량 제어(Controlling the Gas Flow)
			- $<sup>①</sup>$ . Gas 아이콘을 터치한다.</sup>
			- ㉡. 가스 슬라이드 바를 사용하여 가스 유량을 0 ~10 L / min 범위 내에서 높이거나 낮춘다. 가스유량 설정 값이 가스 슬라이드 바 상단에 표시된다. 측정된 가스 유량이 가스 아이콘에 표시된다.
				- 주의: 0.2 L / min 미만의 유량에서 시스템을 작동할 경우, 로컬 가스 유량 제어 노브를 사용하여 가스 유량 설정 값을 보다 세밀하게 제어할 수 있다.
				- 주의: 0 L/min 를 포함하여 0.2 L/min 미만으로 측정된 유량은 가스 아이콘에 "<0.2"로 표시된다. 0.2 및 10 L / min 사이로 측정된 유량은 0.01 의 분해능으로 표시된다.
				- 주의: CCM 의 가스 유량 슬라이드 바를 사용하여 가스 흐름을 차단하거나 케이스를 끝낼 경우, 가스 유량 노브가 완전히 젖혀지지 않아 소량의 가스가 흐를 수도 있다. 가스 유량 제어 노브가 멈출 때까지 수동으로 시계 방향으로 돌려 가스 흐름을 완전히 차단한다.
		- ㉯. FiO2 제어 (Controlling the FiO2)
			- ㉠. % O2 아이콘을 터치한다.
			- ㉡. FiO2 슬라이드 바를 사용하여 혼합 가스의 산소 비율을 높이거나 낮춘다. FiO2 설정 값은 FiO2 슬라이드 바 상단에 표시된다. 산소 분석기에서 측정된 산소 함량은 슬라이드 바와 % O2 아이콘의 FiO2 설정 값 아래에 표시된다.
		- ㉰. FiO2 디스플레이 (FiO2 Display)
			- 블렌딩 가스로 95/5 를 사용하면 FiCO2 의 계산된 값이 FiCO2 아이콘에 표시된다.

FiCO2 는 산소 분석기의 % O2 판독 값을 사용하여 계산된다.

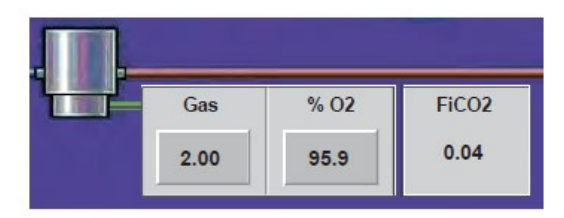

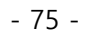

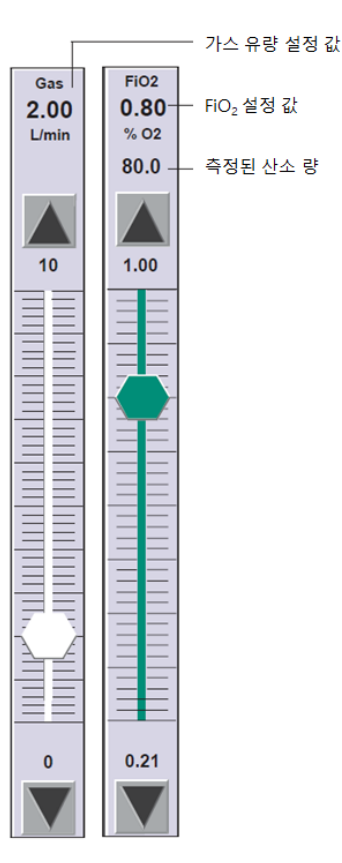

- ② 가스블렌더 로컬 제어 (Local Control of the Electronic Gas Blender
	- ㉮. 가스 유량 제어 (Controlling the Gas Flow)

가스 유량 제어 노브에는 노브를 돌려 가스 흐름을 증감시키는 방향을 알려주는 그래픽이 있다. 노브를 시계 반대 방향으로 돌리면 가스 유량이 증가하고 시계 방향으로 돌리면 가스 유량이 감소한다.

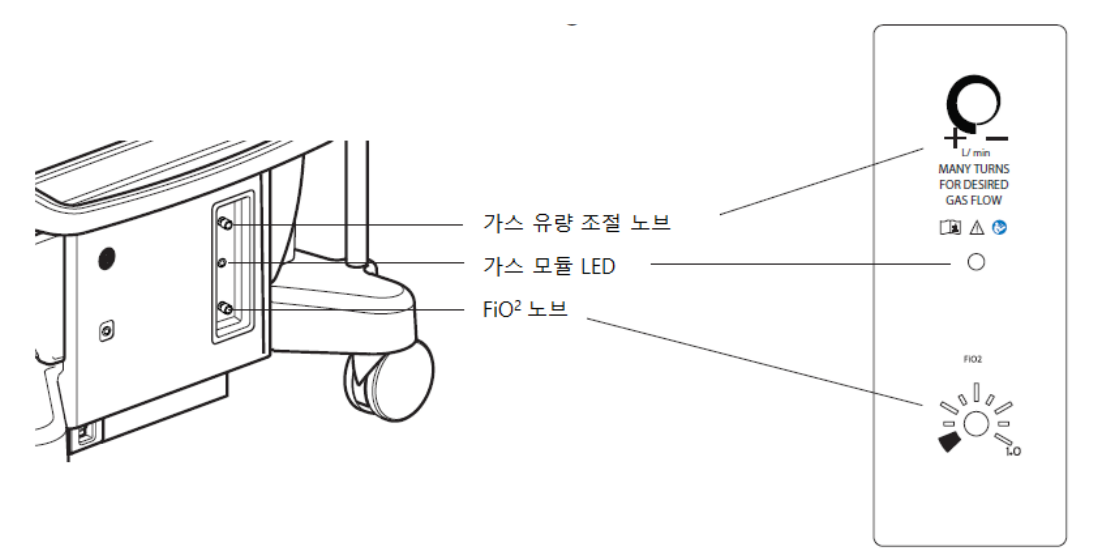

- 주의: 필요한 경우 가스 유량 제어 노브를 사용하여 가스 유량을 10 L / min 이상으로 설정할 수 있다. 중앙 제어 모니터에서 가스 유량 슬라이드 바의 상단에 대략적인 값으로 설정 값이 표시된다. 가스 유량 아이콘은 >으로 표시된다. 환자 상태를 면밀히 모니터하고 가스 유량 제어 노브 또는 가스 유량 슬라이드 바를 사용하여 필요에 따라 유량을 조절한다.
- 주의: 전자식 가스 시스템의 가스 유량 제어 노브는 양 이동 끝단에 하드 스톱이 있다. 하드 스톱 부분에 도달할 때까지 가스 유량 노브를 시계 방향으로 돌려 가스 흐름을 차단한다. 가스 유량 노브를 하드 스톱에 도달할 때까지 시계 반대 방향으로 돌려 유량을 최대화한다.
- 주의: 전자 가스 시스템의 가스 유량 제어 노브를 사용하여 가스 유량을 0 L / min 부터 증가시키면 가스 유량 노브가 시계 반대 방향으로 완전히 돌아갈 때까지 가스 유량이 서서히 증가한다. 제어판 라벨에 표시된 대로 원하는 가스 유량에 도달하기 위해 가스 유량 노브를 여러 번 돌려야 할 수 있다.

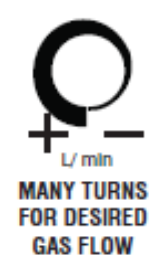

산화기 바로 앞의 외부 기계식 유량계(액세서리 키트에서 제공)를 사용하여 가스 출구와 산화기 사이의 가스 누출을 감지하고, 중앙 제어 모니터 디스플레이 기능이 상실될 경우 가스 흐름을 모니터 하기 위한 백업 장치로 사용한다.

㉯. FiO2 조절 (Controlling the FiO2)

FiO2 노브에는 전면 패널에 공기를 블렌딩 가스로 사용할 때 약 0.21 ~ 1.00 까지 FiO2 가 0.1 단위로 증가함을 나타내는 참조 마크와 tic 마크가 있다. 블렌딩 가스로 95/5(산소 95% / 이산화탄소 5%)를 사용하는 경우, tic 마크는 0.95 에서 1.00 까지 0.00625 단위로 나타낸다. FiO2 노브를 시계 방향으로 돌리면 혼합 가스의 산소 비율이 증가하고 시계 반대 방향으로 돌리면 감소한다.

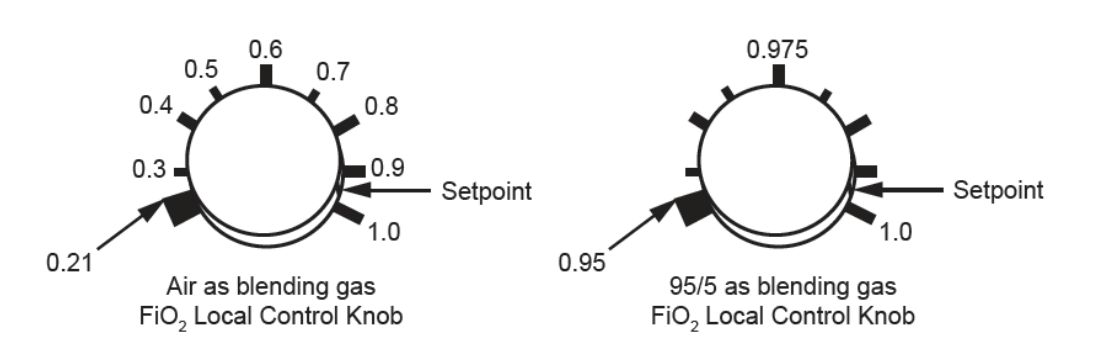

㉰. 노브 조절 전용 모드 (Knob Adjust Only Mode)

시스템이 특정 내부 결함을 감지하면 노브 조절 전용 모드로 진입한다. CCM 슬라이더를 사용하는 유량 및 FiO2 조정 기능은 비활성화되며, 이 노브를 사용하여 가스 시스템을 제어해야 한다. 이 상태가 발생하면 사용자에게 알리기 위한 대화 상자가 뜬다. 대화상자가 화면에 표시되는 동안 CCM 컨트롤 액세스는 비활성화된다. OK 버튼을 누르면 대화 상자가 지워진다. 이 오류 상태에 대처하는 방법은 전자 가스 표지 블렌더 메시지 섹션을 참조한다.

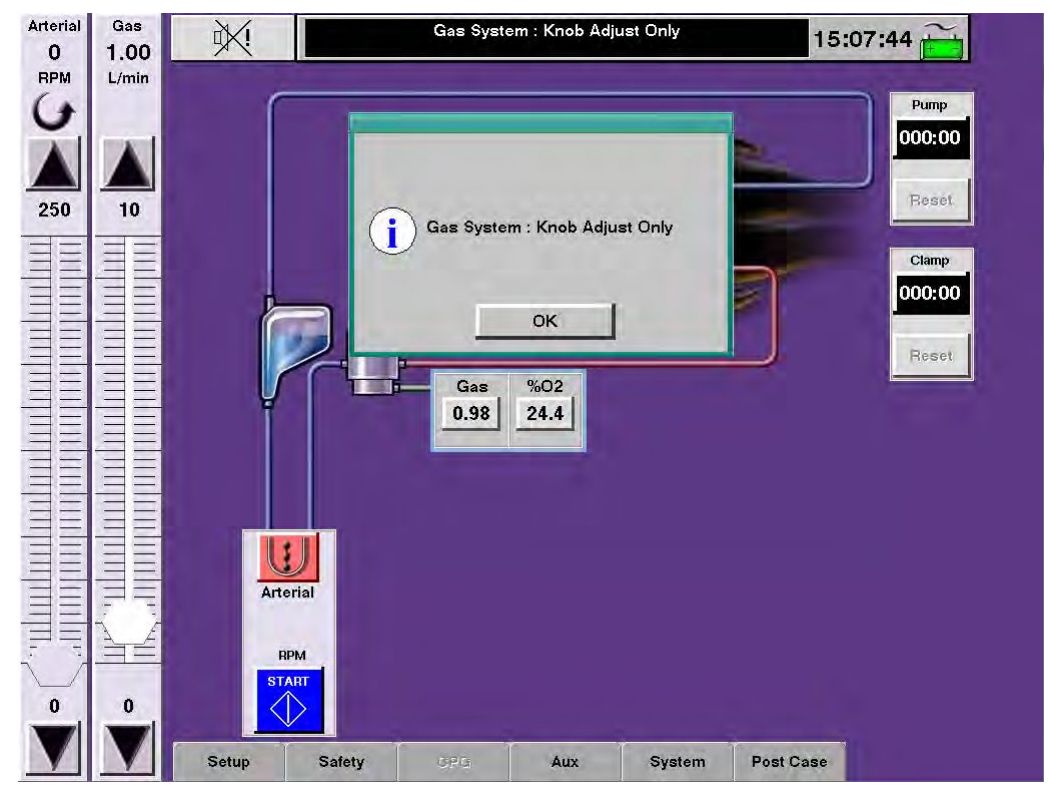

- 마. 모듈 (Module)
	- ㄱ. 기포 검출(Air Bubble Detector; ABD)
		- ① Connect ABD Module
			- ㉮. 튜빙에 맞는 센서를 선택한다.
			- ㉯. 센서가 깨끗한지 확인한다. (debris, 대미지 없는 지 확인)
			- ㉰. 센서의 불근 점(red dot)과 모듈 연결단자와 일치시킨 후 케이블을 모듈에 연결한다.
			- ㉱. ABD 모듈을 본체의 연결단자에 장착하다. 이때 센서가 사용될 가까운 위치에 장착한다. spill 에 노출을 최소화하기위해 케이블을 정리한다.

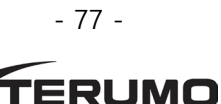

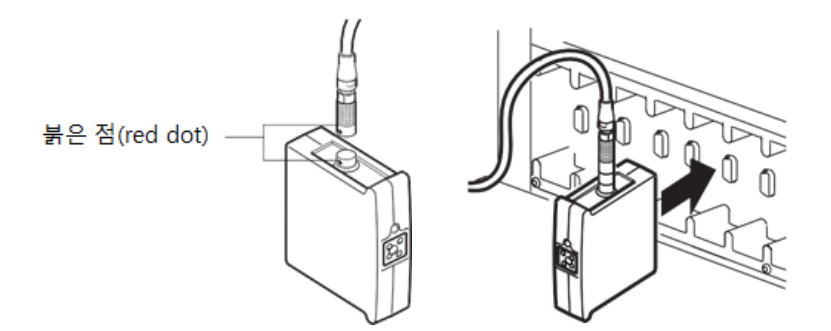

- ② 기포센서 연결 (Connect Air Sensor)
	- ㉮. 센서 사이즈와 무게를 감안하여 튜브에 직접 연결한다.
	- ㉯. 1/4 in 튜빙을 사용하는 경우에는 bracket 에 마운팅하여 안정성을 확보할 것을 권장한다.
	- ㉰. 원한다면, bracket 을 폴에 장착한 후 perfusion 회로의 적절한 위치를 정한다.
	- ㉱. 필요한 경우 리듀싱 커넥터(reducing connector)를 사용하여 적절한 크기의 튜브를 공기 센서에 배치할 수 있도록 튜브 섹션을 조정한다.
	- ㉲. 래치 하단을 위로 밀고 도어 브래킷에서 래치를 밀어서 센서를 연다
	- ㉳. 튜브를 삽입한다.
	- ㉴. 센서 도어를 닫고 걸어 잠가서 센서를 튜브 주위에 고정시킨다. 센서에는 음파 접촉 매질이 불필요하고 권장되지 않으므로 젤을 바르지 않는다.
	- ㉵. 바람직할 경우 브래킷에 센서를 연결한다. 공기 센서는 튜브에 직접 장착될 수 있다. 단, 센서의 무게로 인해 튜브가 뒤틀리거나 압박을 받지 않아야 한다.
		- 센서를 거꾸로 (커버가 바닥을 향하도록) 놓지 않는다.

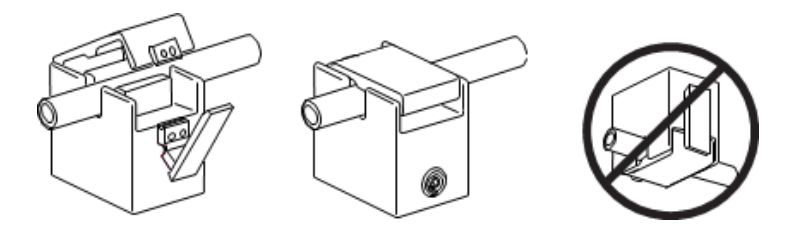

- ③ ABD 알람 활성화, 재설정 또는 비활성 (Enabling, Resetting, or Disabling ABD Alarm)
	- ㉮. 관류 화면의 Safety 탭에서 Air 서브탭을 선택하거나 CCM 에서 Air 아이콘을 터치한다.
	- ㉯. Air Detection On 버튼을 터치하여 공기 감지 시스템의 경보 기능을 활성화하면 CCM 의 아이콘이 녹색으로 바뀐다.
	- ㉰. Air Detection Off 버튼을 터치하여 공기 감지 시스템의 경보 기능을 해제하면 CCM 의 아이콘이 회색으로 바뀌다.
	- ㉱. 공기가 감지되면 상태를 시정한 다음 CCM 의 Reset 버튼을 터치하여 공기 알람을 지우고 기포 감지기를 활성화 상태로 둔다. 공기 감지기가 펌프에 안전 연결되어 있는 경우, 공기가 제거된 후 펌프 제어판의 Select 버튼을 터치하여 경보를 리셋할 수도 있다. ABD 는 문제가 해결되었는지 확인하기 위해 사용자가 리셋해야 하는 유일한 안전 장치이다. 다른 모든 안전 장치는 문제가 해결되면 자동으로 리셋 된다.
- ④ 사용 전 테스트 (Test Before use)

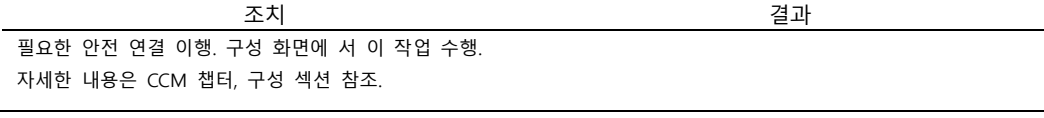

- 78 -

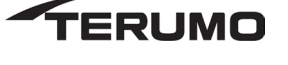

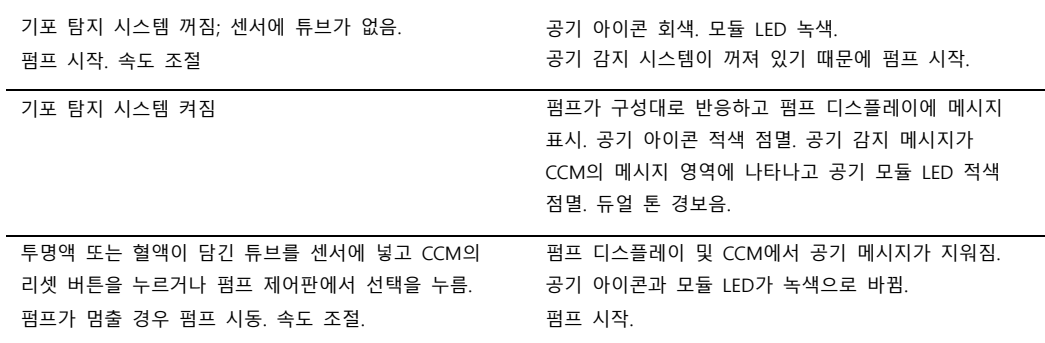

⑤ 알람 발생 시 (in the event of an Air Alarm)

㉮. 프라이밍 또는 설치 중 (During Prime or Setup)

- 회로에 공기가 없는지 확인한다.
	- 필요한 경우 공기 알람을 리셋하고 펌프를 다시 시작한다.
- 공기가 없는 상태에서 알람이 지속되거나 반복되면 다음과 같은 설정 문제를 체크한다.
	- 튜브가 센서 내부에 제대로 놓여 있고 래치가 완전하고 굳건하게 닫혀 있는지 확인한다.
	- 공기 센서 케이블이 센서와 ABD 모듈에 올바르게 연결되어 있는지 확인한다.
- 설정 문제가 발견되지 않으면 백업 공기 감지 장비를 고려한다.
	- Terumo 고객 서비스 센터에 문의한다.

㉯. CPB 중 (During Cardiopulmonary Bypass)

- 필요한 경우 동맥 및/또는 심정지액 펌프를 중지한다.
- 적절한 경우 라인 클램프를 조여준다.
- 필요한 경우 공기를 검사하고 제거한다.
- 알람을 리셋하고 펌프를 다시 시작한다.
- 알람이 리셋되지 않는 경우:
	- CCM 과 Safety 탭의 Air 서브탭에서 OFF 로 전환하여 공기 센서를 비활성화시킨다. 대체 공기 모니터링 방법을 사용해야 한다.
	- 가능한 경우 백업 공기 센서 및 케이블을 사용한다.
	- 케이스가 완료된 후 Terumo 고객 서비스 센터에 문의한다.
- ⑥ ABD 모듈 오작동 시 (in the event of an ABD Module Malfunction)

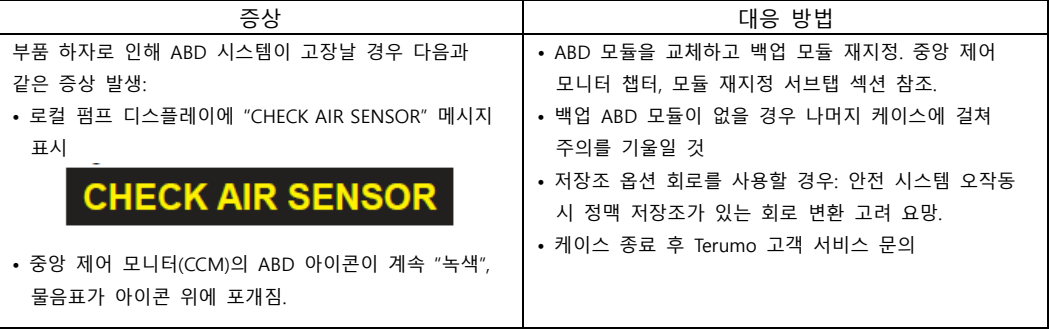

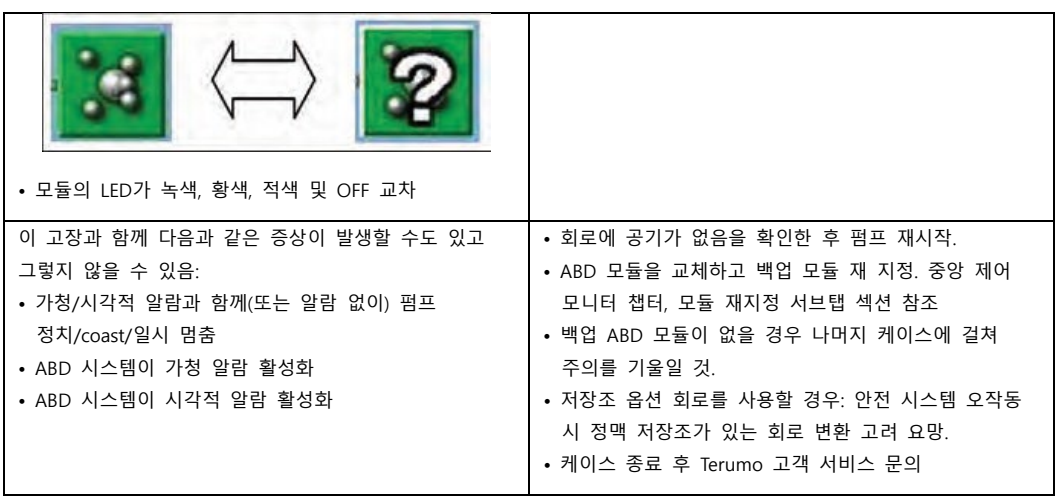

- ㄴ. 레벨 모니터링(Level Monitoring)
	- ① 레벨 센서 시스템 연결 (Connection Level Sensor System)
		- ㉮. 노란색 경고(alert) 및 붉은색 알람(alarm) 센서를 레벨 모듈(level module)의 색상코드 연결단자에 연결하게 된다.
		- ㉯. 센서의 붉은 점과 모듈 연결부의 붉은 점과 일치시켜 연결을 한다.
		- ㉰. 모듈을 본체(system)에 장창하며, 이때 센서가 사용될 가장 가까운 위치에 끼워 넣는다.

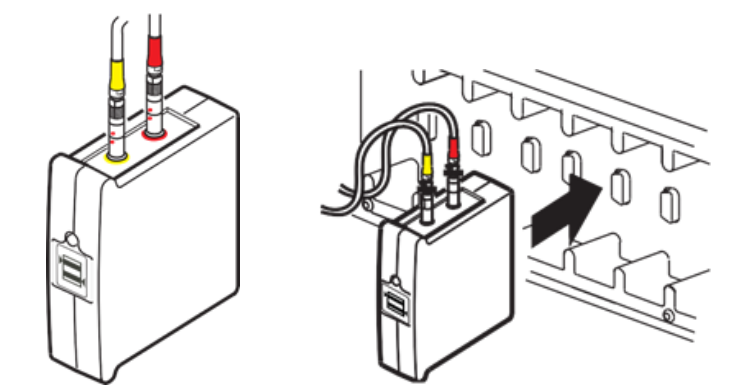

- ② 저장조에 센서 부착 (Attach Sensors to Reservoir)
	- ㉮. 견고한 저장조에만 센서 패드(pad)를 부착한다. 최소 수위보다 조금 높게 패드를 부착한다.

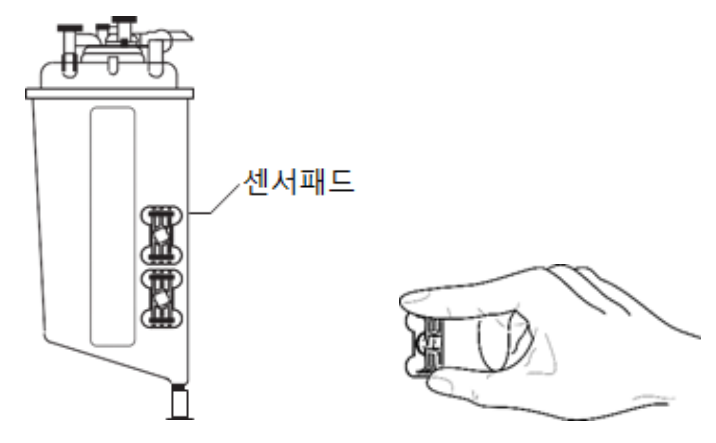

- 80 -

**ERUMO** 

㉯. 센서를 패드에 맞춘 후 시계방향으로 돌려 위치시킨다. 케이블은 일자가 되게끔 하여 그림과 같이 고정한다.

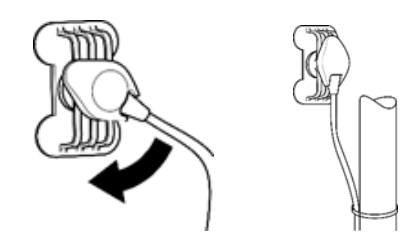

- ③ 레벨 감지 모드 선택 (Selecting the Level Detection Mode)
	- ㉮. 수위 감지 버튼을 터치하여 원하는 모드를 선택한다. 경보 센서만 사용하는 경우 Alert Only, 또는 경보 및 알람 센서를 모두 사용하는 경우 Alert/Alarm 을 선택한다.

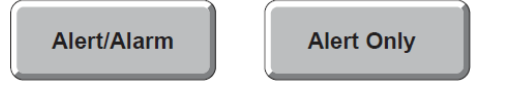

④ 레벨 감지 시스템 활성 및 비활성화 (Enabling and Disabling Level Detection System)

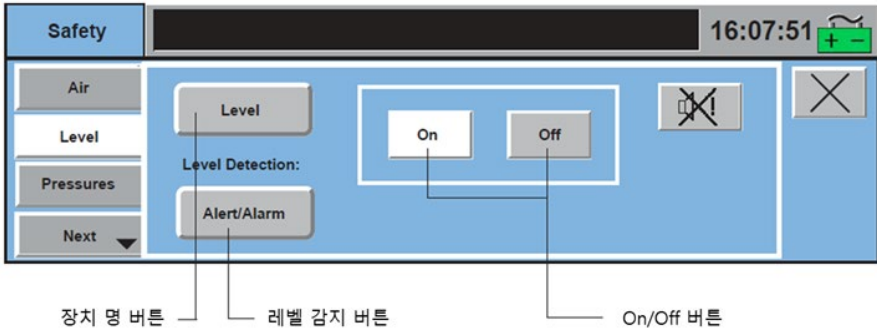

- ㉶. 관류 화면의 Safety 탭 내에서 Level 서브탭을 선택하거나 CCM 에서 Level 아이콘을 터치한다.
	- 수위 감지 On 버튼을 눌러 수위 감지 경보 및 알람 기능을 활성화하면 CCM 의 아이콘이 녹색으로 바뀐다.
	- 수위 감지 Off 버튼을 눌러 수위 감지 경보 및 알람 기능을 해제하면 CCM 의 아이콘이 회색으로 바뀌다.

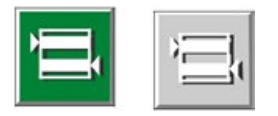

⑤ 사용 전 테스트 (Test Before Use)

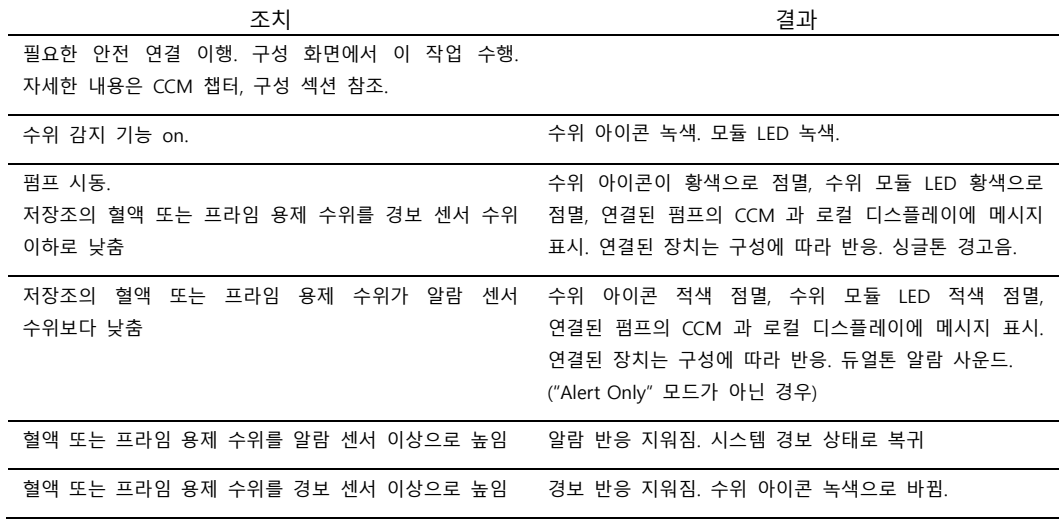

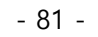

- ㄷ. 압력 모니터링 (Pressure Monitoring)
	- ① 압력 시스템 라벨링 및 연결 (Label and Connect Pressure System)
		- ㉮. 액세서리 키트에서 올바른 사이즈의 마커를 사용하여 동일한 코드로 압력 케이블의 양쪽 끝을 표시한다.
		- ㉯. 압력 케이블을 압력 모듈의 올바른 채널에 연결한다. 압력 케이블을 모듈 콘센트와 정렬한다.
		- 각 채널은 구성 중에 별도로 할당된다. 관류 화면의 올바른 위치에 압력 판독 값을 표시하려면 각 압력 케이블을 적절한 채널에 연결해야 한다.
		- ㉰. 변환기가 사용되는 위치에 최대한 가깝게 압력 모듈을 베이스 콘센트에 삽입한다. 유출에 대한 노출을 최소화하도록 케이블을 정렬한다.
		- ㉱. 압력 변환기를 관류 회로에 연결한다.

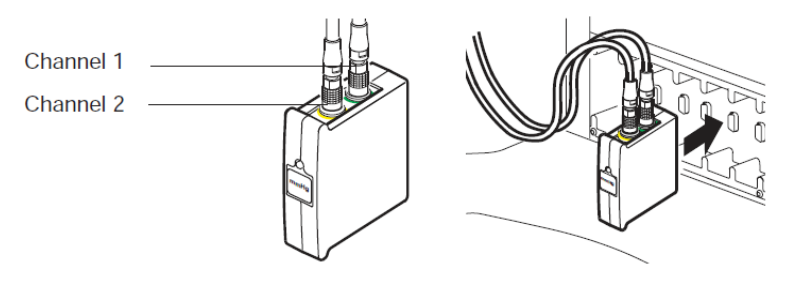

② 압력 한계 설정 (Setting Pressure Limits): 기본 알람 및 경보 한계가 설정된다.

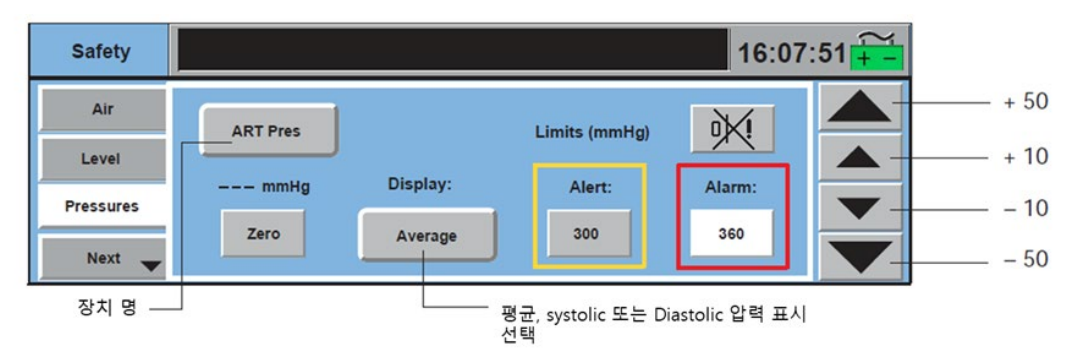

㉮. 현재 케이스에 대한 한계 변경 (Change the limits for the current case only)

㉠. CCM 하단의 Safety 탭에서 Pressures subtab 을 선택하거나 Pressure 아이콘을 터치한다.

- ㉡. 장치 명 버튼에 올바른 장치 이름이 뜨는지 확인한다.
- ㉢. 경보 또는 알람 제한을 변경하려면 Alert 또는 Alarm 버튼을 터치한다. 버튼의 배경이 흰색으로 변한다.
- ㉣. 증가/감소 화살표를 사용하여 한계를 조정한다.
- ㉤. Alert 또는 Alarm 버튼을 다시 터치하여 새 한계를 저장한다.
- ㉥. 화면 오른쪽의 Close 버튼을 터치하여 안전 화면을 닫는다.
- ⓒ. 각 압력 변환기에 대하여 ⊙~, 단계를 반복한다.
- ③ 압력 디스플레이 설정 (Setting Pressure Display): 원하는 선택 항목이 표시될 때까지 Display 버튼을 터치한다. 평균은 평균 압력 판독 값이다. 수축은 고압 판독 값이다. 확장은 저압 판독 값이다.
- ④ 압력 변화기 교정 (Calibrating the Pressure Transducer)

㉮. 압력 변환기를 대기압으로 연다

㉯. Safety 탭 내의 Pressure subtab 선택하거나 압력 아이콘을 누른다.

```
㉰. 올바른 장치 이름이 표시되는지 확인한다.
```
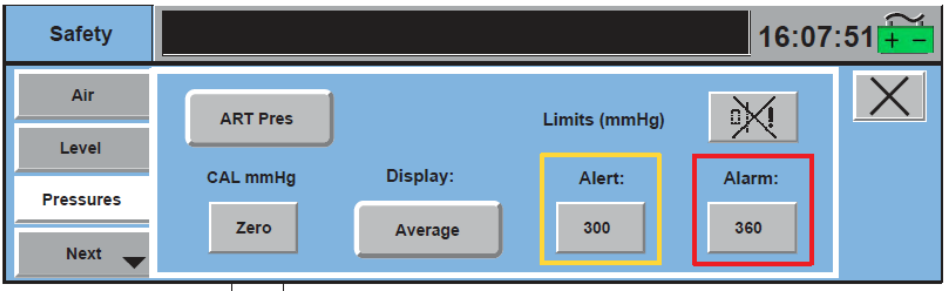

- ㉱. Zero 버튼을 눌러 압력 시스템을 보정한다. 보정에는 수 초가 소요된다. 보정 중에는 버튼이 진회색으로 변한다.
- 압력 시스템 영점이 잡히면 CCM 의 Pressure 서브탭과 압력 아이콘이 "0 mmHg"로 표시된다.

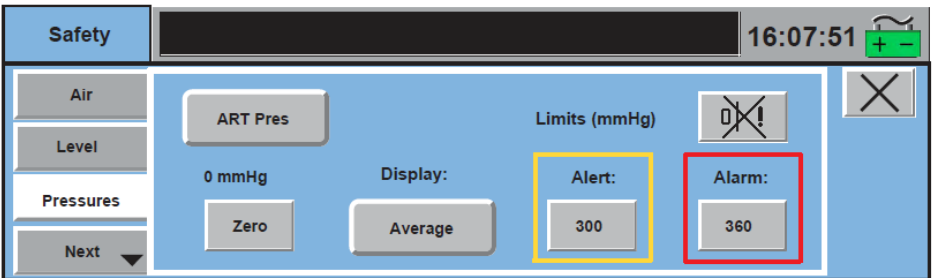

 $\bf{0}$ mmHg

- ㉲. 압력 변환기를 대기압으로 닫는다.
- ㉳. Close 버튼을 터치하여 안전 화면을 닫는다.

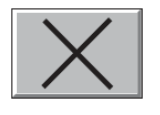

- ㉴. 시스템에 지정된 각 변환기에 대하여 1-6 단계를 반복한다. 일단 압력 변환기가 보정을 거쳐 대기압으로 닫히고 회로에 개방되면, 압력 모니터링을 실행하기 위해 켤 필요가 없다.
- ⑤ 케이스 전 체크 (Pre-Case Check)
	- ㉮. 경보 및 알람 한계가 설정되면 케이스 전 체크를 실시하여 사용자가 의도한대로 압력 모니터링 시스템이 작동하는지 확인해야 한다.
- ⑥ 사용 전 테스트 (est Before Use)

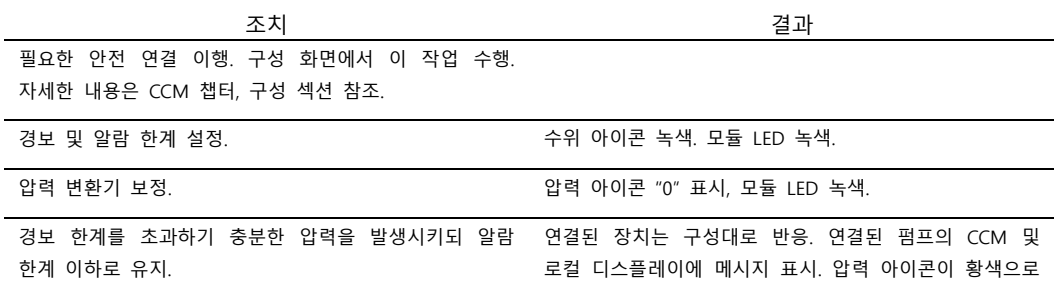

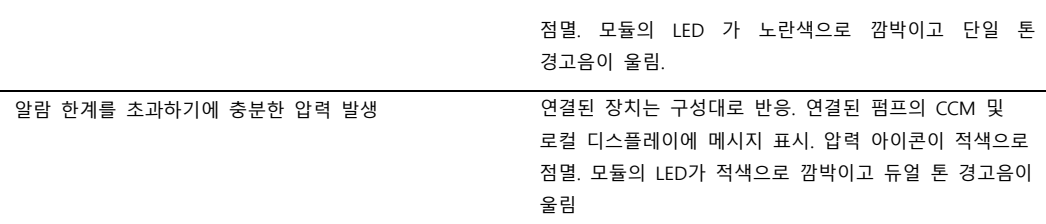

- ㄹ. 온도 모니터링 (Temperature Monitoring)
	- ① 프로브 라벨링 (Label Probe): 액세서리 키트에서 올바른 사이즈의 마커를 사용하여 일치하는 코드로 각 온도 탐침 케이블의 양쪽 끝을 표시한다.
	- ② 온도 프로브 및 모듈 연결(Connect Probe and Module)

㉮. 온도 탐침을 온도 모듈의 올바른 채널에 연결한다.

• 각 온도 채널은 구성 중에 별도로 지정한다.

관류 화면의 정확한 위치에 온도 판독 값이 표시되도록 온도 케이블을 적절한 채널에 부착해야 한다.

- ㉯. 온도 모듈을 탐침이 사용될 지점에 최대한 가깝도록 베이스 콘센트에 삽입한다.
- ③ 알람 한계 설정 (Setting Alarm Limits): Perfusion 화면 구성 시 기본 알람 한계가 설정된다.

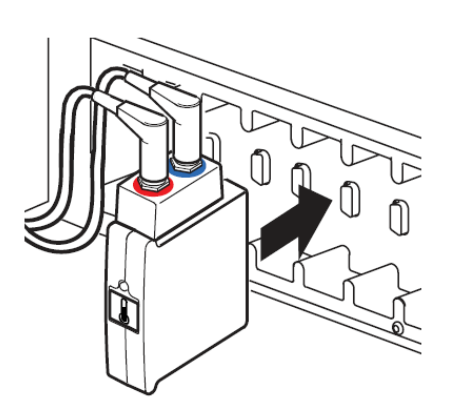

㉮. CCM 하단의 Safety 탭에서 Temps 서브탭을 선택하거나 CCM 의 온도 아이콘을 터치한다.

- ㉯. 올바른 장치 이름이 안전 화면에 표시되는지 확인한다.
- ㉰. 알람 값을 변경하려면 Alarm 버튼을 터치한다. 버튼의 배경이 흰색으로 변한다.
- ㉱. 화살표를 사용하여 한계를 조정한다.
- ㉲. 새 한계를 저장하려면 Alarm 버튼을 다시 터치한다.
- ④ 사용전 테스트 (Test Before Use)

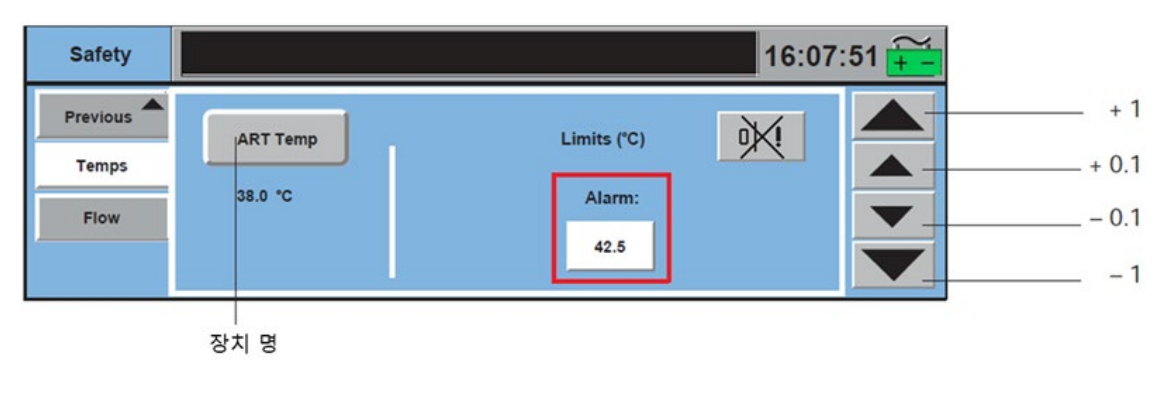

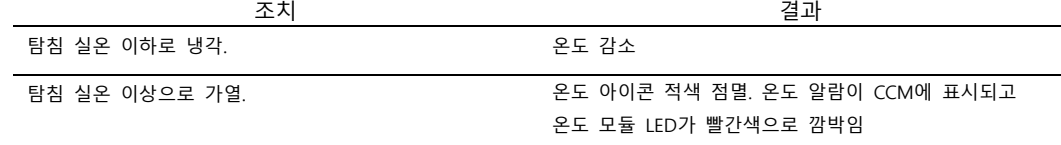

ㅁ. Flow Monitoring

① 유량검출 모듈 연결(Connect Flowmeter Module)

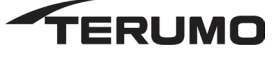

- ㉮. 유량계 모듈 브래킷을 원하는 폴대 위치에 장착한다.
- ㉯. 브래킷에 유량계 모듈을 장착한다. 각 브래킷에 두 대의 유량계 모듈을 장착할 수 있다.
- ㉰. 원하는 베이스 모듈 콘센트에 2 개의 스탠드 오프를 설치하여 전원 케이블을 모듈 콘센트에 단단히 고정시킨다. 모듈 콘센트가 명확하게 보이도록 유량계 케이블을 모듈 소켓에 조심스럽게 연결한다. 과도한 힘을 가하지 말고 커넥터 핀을 구부리지 않는다. 유출에 대한 노출을 최소화하도록 케이블을 정렬한다.
	- 주의: 스탠드오프가 설치된 콘센트에는 유량계 전원 케이블 또는 펌프 전원 케이블만 삽입할 수 있다.
- ㉱. 전원 케이블을 모듈에 연결한다. 전원 케이블의 빨간색 점을 유량계 모듈의 빨간색 점에 맞춘다. 커넥터를 콘센트에 삽입한다. 딸깍 소리가 들리면 커넥터가 콘센트에 완전히 안착한 것이다. 케이블을 살짝 당겨 확실하게 연결되었는지 확인한다.
- ㉲. 유량 센서 케이블을 모듈에 연결한다.

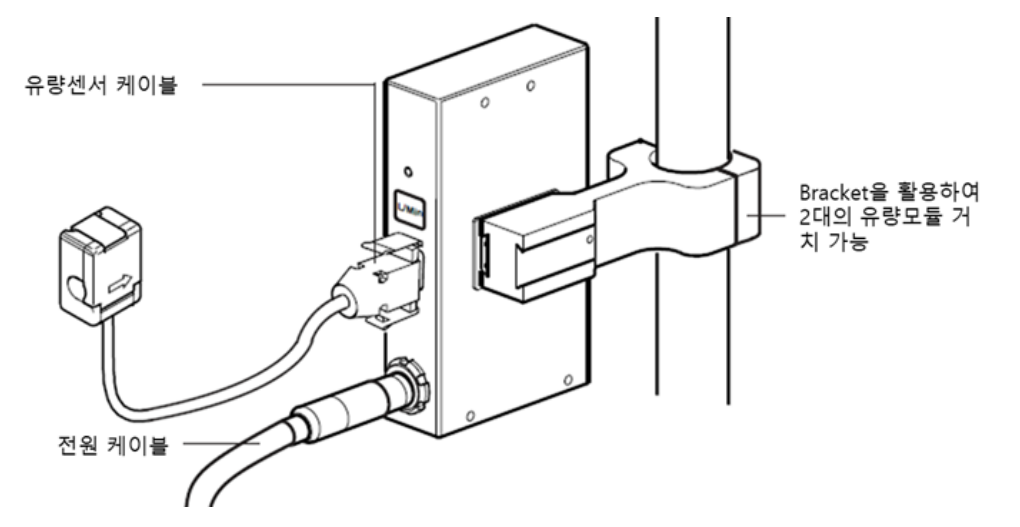

- ② 유량 센서 부착(Attach Flow Sensor)
	- ㉮. 유량 센서를 펌프의 말단에 놓는다. 최상의 정확도를 위해 체외 순환기 회로의 인라인 구성 요소에서 최소 12 인치(30.5 cm) 이상 거리를 두고 유량 센서를 배치한다.
	- ㉯. 유량 센서 래치를 연다 Sarns ™ 초음파 센서 젤로 렌즈를 코팅한다.
	- ㉰. 센서에 튜브를 장착한다. 센서의 화살표가 회로 흐름의 방향을 가리키는지 확인한다.
	- ㉱. 센서 래치를 닫는다. 래치가 확실히 닫혔는지 확인한다.

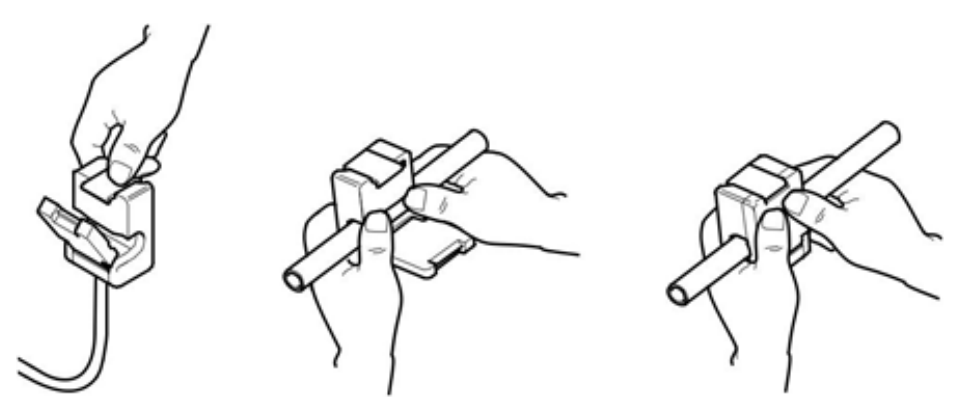

㉲. 유량 시스템은 관류 화면이 초기화될 때 작동하며 유량 아이콘은 "0.00"L / min 을 표시한다.

- 85 -

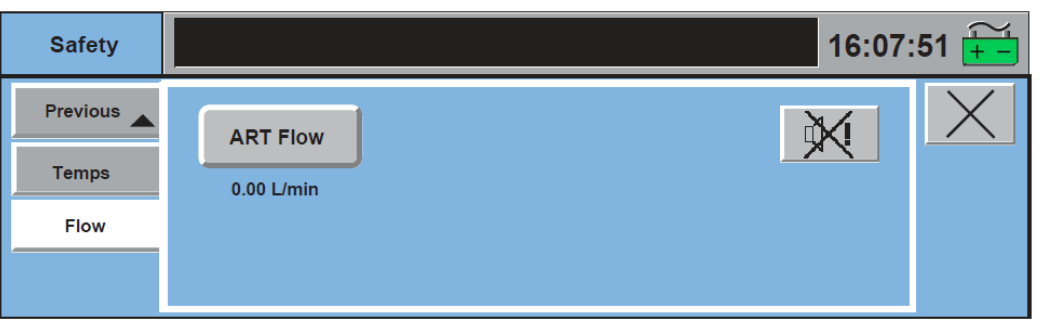

# $0.00$ L/min

③ Test Before Use

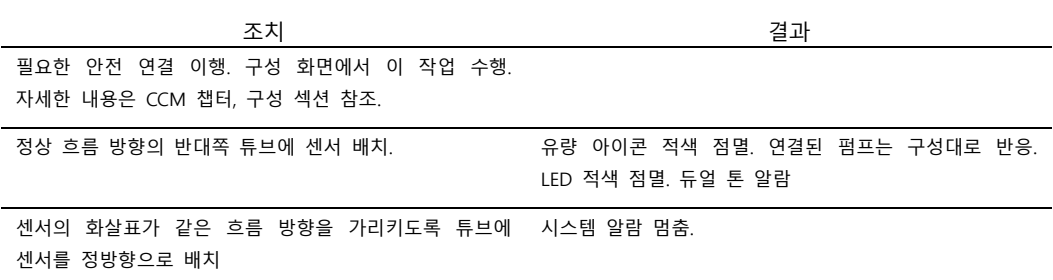

- ㅂ. 폐색기 모듈 (Occluder Module)
	- ① 폐색기 연결 (Connect Occluder Head)
		- ㉮. Flexible 마운팅 암 (Flexible Mounting Arm)
			- ㉠. 원하는 폴대 위치를 선택하고 플렉시블 마운팅 암을 폴대에 고정시킨다.
			- ㉡. 마운팅 암을 원하는 위치로 설정한다.
			- 텐션 조절 손잡이를 시계 반대 방향으로 돌려 마운트 암의 조인트를 풀어준다. 텐션 조절 손잡이를 조정할 때 플렉시블 암을 손으로 지지한다. 저지대 너머까지 노브를 풀면 안 된다.
			- 암을 원하는 위치에 놓고 텐션 조절 손잡이를 조여준다.
			- ㉢. 폐색기 헤드를 나사 스터드에 나사로 고정한다. 폐색기 헤드가 나사 스터드에 완전히 설치되었는지 확인한다. 폐색기 헤드가 마운팅 암에 단단히 장착되었는지 확인한다.

주의: 텐션 조절 손잡이를 조절할 때는 항상 손으로 플렉시블 암을 지지한다.

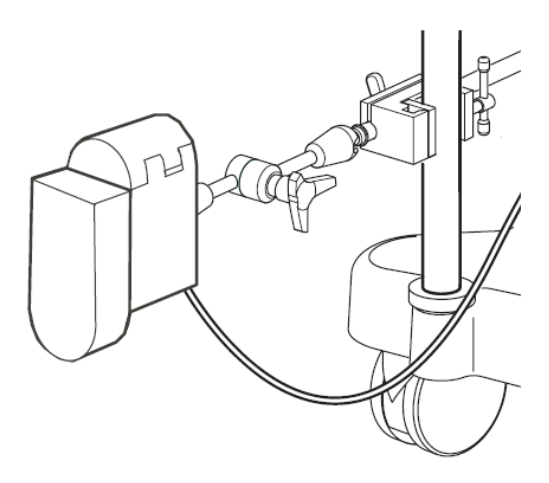

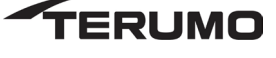

- ㉯. 폐색기 조립 (Occluder Assembly): 이 설치 설명서에 따라 폐색기 헤드를 폴대에 장착한다.
	- ㉠. 폐색기 마운팅 브래킷을 원하는 폴대 위치에 부착한다.
	- ㉡. 마운팅 로드의 볼 끝을 폐색기 헤드 소켓에 넣는다.
	- ㉢. 로드를 장착 브래킷에 삽입하고 필요한 만큼 마운팅 나사를 조인다.

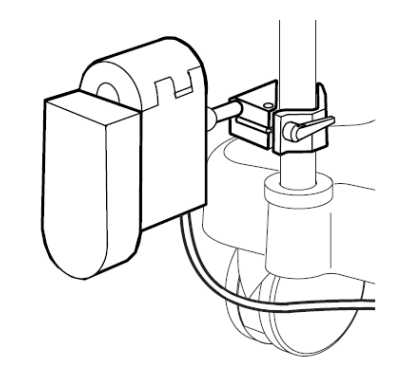

- ② 폐색검출 모듈 연결(Connect Occluder Module)
	- ㉮. 폐색기 케이블을 폐색기 모듈에 연결한다.
	- ㉯. 폐색기가 사용되는 위치에 가능한 한 가깝게 폐색기 모듈을 베이스 콘센트에 삽입한다. 유출에 대한 노출을 최소화도록 케이블을 정렬한다.

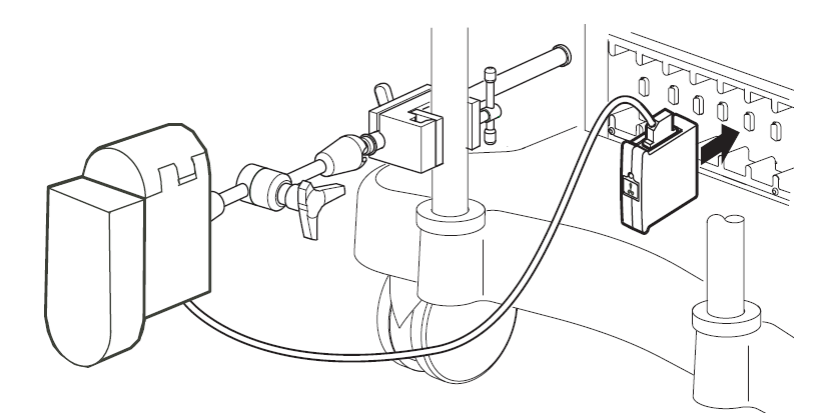

- ③ 튜브 삽입 (Insert Tubing)
	- ㉮. 관류 화면에서 CCM 의 Occluder 아이콘을 터치한다. 폐색기 컨트롤 슬라이드 바가 활성화된다.

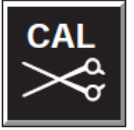

- ㉯. 폐색기 제어 슬라이드 바에서 Open 버튼을 터치하여 튜브를 삽입하기에 충분히 플런저를 후퇴시킨다.
- ㉰. 폐색기 커버의 래치를 풀고 연다
- ㉱. 튜브를 커버의 튜브 채널에 삽입한다.
- ㉲. 튜브를 채널과 정확하게 맞추면서 커버를 닫고 래치를 고정한다.

주의: 커버가 쉽게 닫히지 않으면 다시 Open 버튼을 터치하여 플런저를 한 단계 후퇴시킨다. Open 버튼은 최대 3 번까지 누를 수 있다.

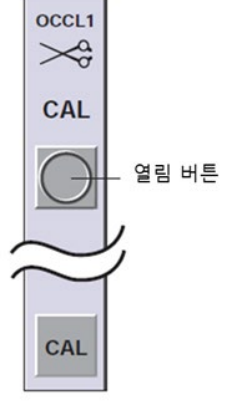

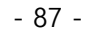

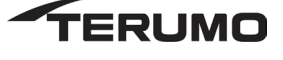

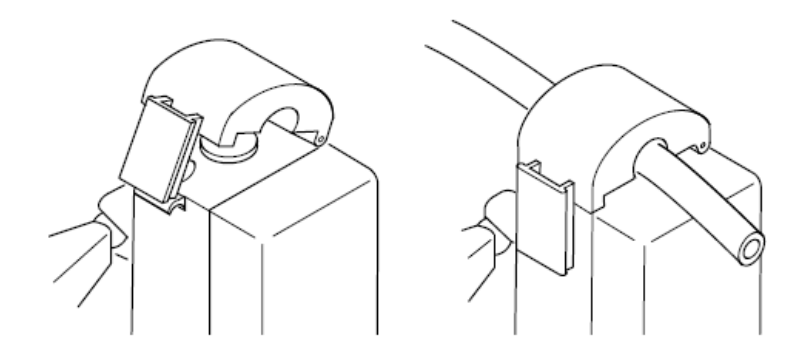

- ④ 교정 (Calibration)
	- ㉮. 폐색기 제어 슬라이드 바에서 CAL 버튼을 터치한다. 보정 시 폐색 아이콘에 0 % Q 가 표시되고 제어 슬라이드 바가 작동 제어 슬라이드 바로 변경된다.

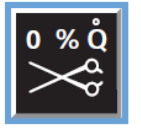

- ㉯. 보정 후 튜브가 페색기 헤드에 제대로 안착했는지 확인한다.
- ⑤ 사용 전 테스트 (Test Before Use)
	- ㉮. 제어 화살표와 스크롤 컨트롤을 사용하여 폐색기 위치를 조정하고 적절히 증분을 확인한다.
	- ㉯. 폐색기 슬라이드 바에서 Open 버튼을 터치하여 폐색기가 완전히 열리도록 한다.
	- ㉰. Close 버튼을 터치하여 폐색기가 완전히 닫히도록 한다.
	- ㉱. 스크롤 컨트롤을 사용하여 튜브 개발 퍼센트를 조정한다. 폐색기가 올바르게 조절되는지 검증한다.
- ⑥ 제어 및 디스플레이 (Control and Display)
	- 주의: 튜브를 (재보정하지 않고) 위치를 변경하려면 Open 버튼을 두 번 터치하여 튜브를 풀어준다. 폐색기 커버를 열지 않고 튜브를 재배치하고 폐색기를 적절한 튜브 개방 설정으로 조정한다. 실수로 커버를 열었을 경우, 커버를 닫은 후에 Close 버튼을 눌러 항상 다시 교정한다.

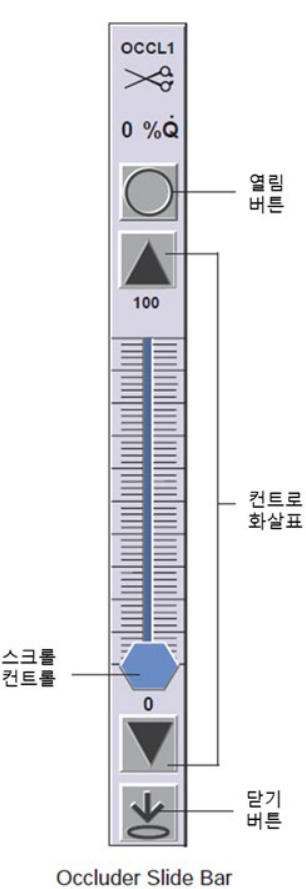

아이콘과 폐색기 슬라이드 바는 대략적은 튜브 개방 백분율을 표시한다. 스크롤 컨트롤, 제어 화살표 또는 열기 & 닫기 버튼을 사용하여 폐색 위치를 조정한다. 과전류 상태로 인해 폐색기가 반응하지 않을 수 있으므로 폐색기를 연속으로 또는 지속적으로 활성화하지 않는다. 폐색기가 작동하지 않을 경우 래치를 풀고 커버를 연 후 튜브를 제거하고 튜브 클램프를 사용하여 정맥 저장조로의 유량을 제어한다.

⑦ 폐색기 오작동 시 (In the Event and Occluder Module malfunction)

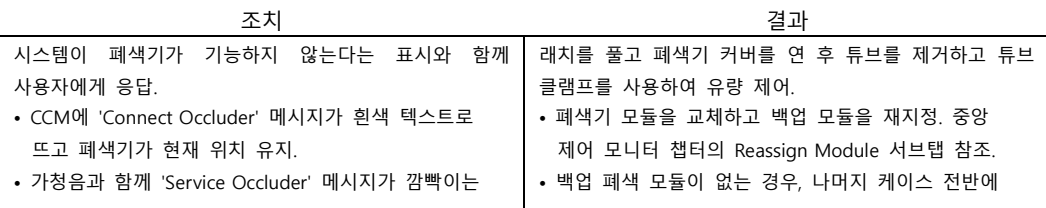

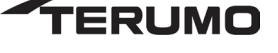

황색 텍스트로 뜨며 폐색기가 현재 위치 유지. 걸쳐 주의를 기울인다.

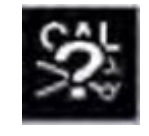

- 저장조 옵션 회로를 사용하는 경우: 정맥 저장조가
- 있는 회로로 변환할 때 시스템의 오작동 고려 요망.
- 정맥 저장조를 사용할 수 없는 경우, 각별한 주의를 기울여 공기 알람으로 촉발된 펌프 정지/coast 이벤트에 대응하여 수동으로 라인을 즉각 클램핑 • 케이스 종료 후 Terumo 고객 서비스 센터에 문의.

- ㅅ. CDI500
	- ① CDI 500 의 시스템 연결 (Connect CDI500 System)
		- ㉮. 인터페이스 모듈 (Interface Module)
			- ㉠. CDI™ 500 모듈에 직렬 케이블을 부착한다.
			- ㉡. 모니터가 있는 위치에 최대한 가깝게 모듈을 베이스 콘센트에 삽입한다.

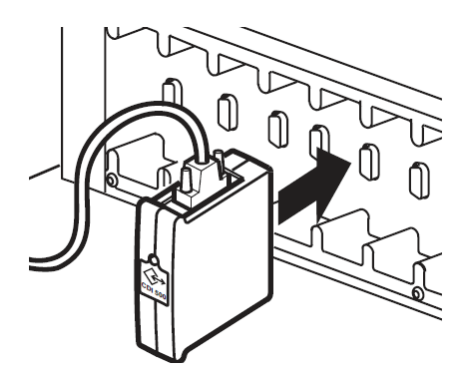

㉢. 직렬 케이블을 CDI ™ 500 모니터의 펌프 인터페이스 포트에 연결한다. System 1 기본 펌프에서 혈류 데이터를 입력하려면 직렬 케이블을 모니터의 펌프 인터페이스 포트에 연결해야 한다.

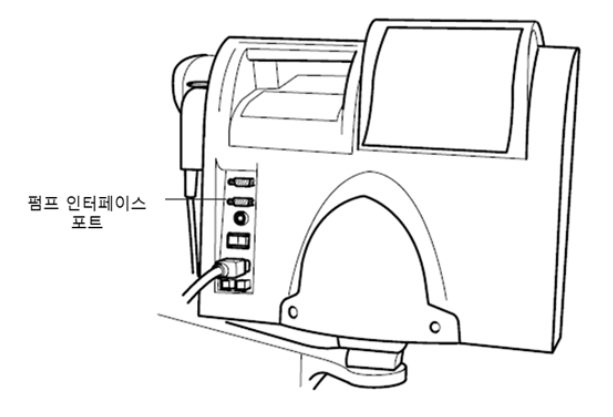

- ㉣. 유출에 대한 노출을 최소화하도록 케이블을 정렬한다.
- ㉯. 모니터 구성 (Configure Monitor)
	- ㉠. CDI™ 500 모니터를 켠다.
	- ㉡. 모니터의 설정 화면을 사용하여 다음 매개변수만을 설정한다.
		- $Q$  Source: Pump

Pump type: CDI pump interface

주의: 계산 데이터 설정에 대한 설명은 CDITM 500 운전자 매뉴얼을 참조한다.

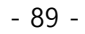

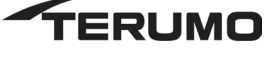

② 데이터 전송 (Data Transfer)

4 개의 정맥, 4 개의 동맥 및 하나의 "기타" 데이터 값이 CCM 에 표시될 수 있다. 이들 값은 케이스 구성 중에 선택된다. 기본 펌프의 유량 데이터는 CDI 모듈로 전송된다.

pH  $7.40$ PO<sub>2</sub> 157 mmHg PCO<sub>2</sub> 40 mmHg  $K +$ 4.0 mmol/L

원심 펌프가 기본 펌프로 사용되는 경우에는 유량 데이터가 CDI 모니터에 표시되도록 유량 소스로 구성된 유량 모듈이 있어야 한다. CDI 모니터는 유량 데이터를 사용하여 산소 소비 값을 계산한다.

바. Mains Power Cord

------본체(APS1)의 전원코드를 A/C 전원에 접속한다.

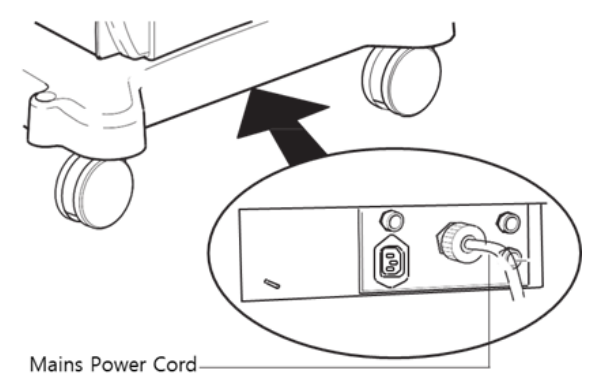

사. Mains Power On and Off

---------본체(system) 전면에 위치한 전원 스위치를 ON 으로 한다.

- ㄱ. Turn the System On
- ㄴ. Turn the System Off

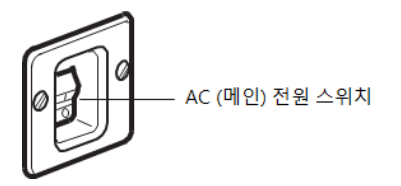

아. 기타

- ㄱ. 모듈 브라켓 시스템 (Module Bracket System)
	- ① 모듈 삽입 혹은 제거 (Insert or Remove Module)

㉮. 크로스바를 아래로 당긴다.

- ㉯. 콘센트에서 모듈을 삽입하거나 제거한다.
- ㉰. 크로스바를 해제한다.

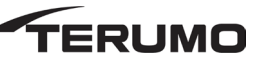

 $-90 -$ 

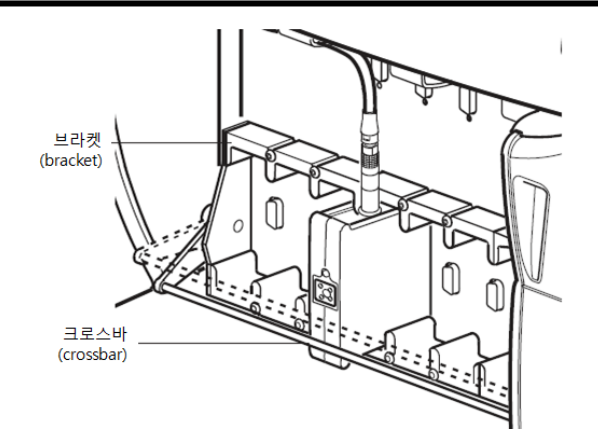

- ㄴ. 펌프 플렛폼 (Pump Platform)
- ㄷ. 익스텐션 설치 또는 제거 (Install or Remove Extensions)
	- ① 케이블 커버를 제거한다.
	- ② 펌프를 제거한다.
	- ③ 모듈 커버를 제거한다.
	- ④ 베이스 각 측면에 있는 세트 나사를 푼다. 세트 나사(set screw)에 접근하려면 일부 나사를 제거해야 할 수도 있다.
	- ⑤ 엔드캡을 밀어 빼버린다

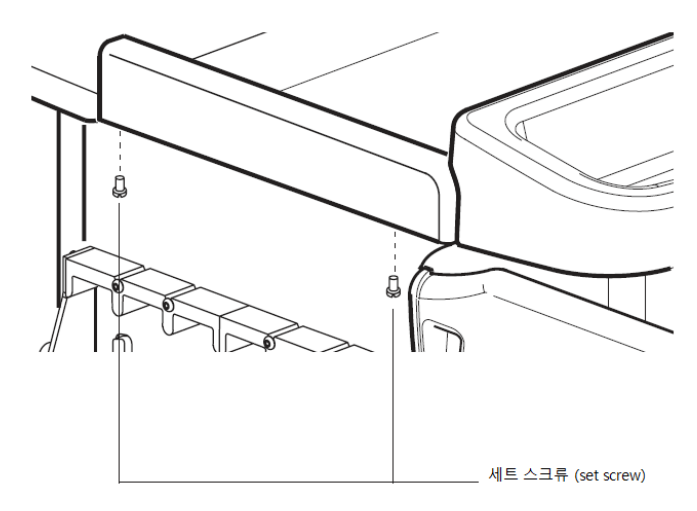

- ⑥ 익스텐션을 삽입하거나 제거한다.
	- 익스텐션을 제거하려면 고정 나사를 제거하고 익스텐션을 제거한다.
	- 익스텐션을 추가하려면 익스텐션을 삽입하고 고정 나사를 설치한다.

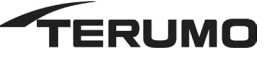

 $-91 -$ 

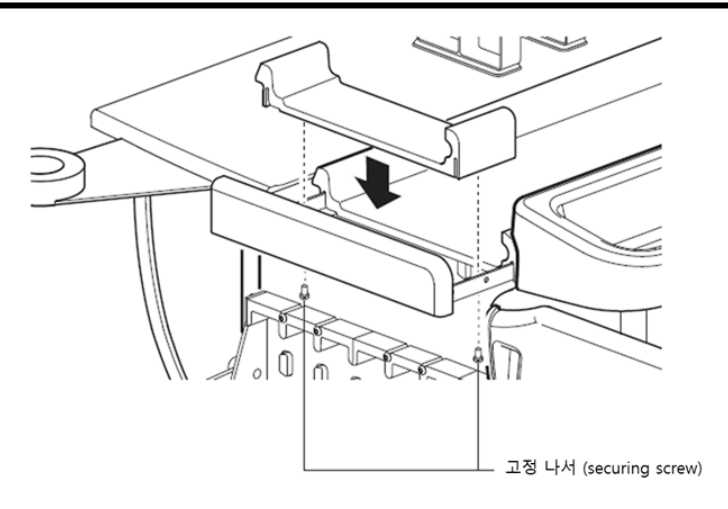

- ⑦ 엔드캡이 멈출 때까지 누른다.
- ⑧ 세트 나사를 조인다. 작동 동안 펌프 안정성을 보장하기 위해 세트 나사를 단단히 조여야한다.
- ⑨ 롤러 펌프 장의 지침에 따라 펌프를 설치한다.
- ⑩ 이 장 끝에 있는 지침에 따라 모듈 커버와 케이블 커버를 설치한다.
- ㄹ. 램프 (Lamp)
	- ① 시스템에 램프 장착 (Mount a Lamp to the System Base)
		- ㉮. 램프 브라켓을 폴에 장착한다.
		- ㉯. 램프를 베이스 콘센트에 연결한다.
		- ㉰. 램프를 켠다.
		- ㉱. 필요한 경우 위치를 조정한다.

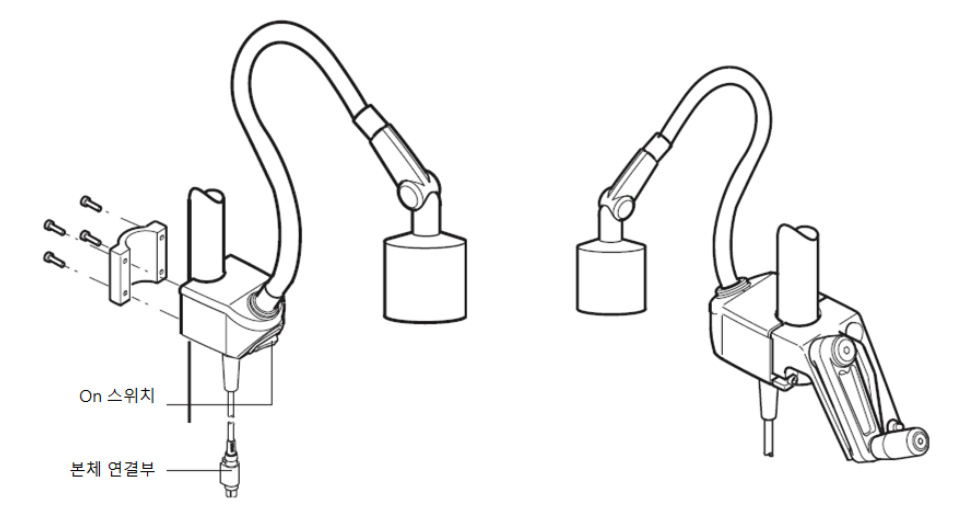

- ㅁ. 핸드 크랭크 (Hand Cranks): 핸드 크랭크는 비상 상황 동안 쉽게 접근할 수 있는 위치에 있어야 한다.
	- ① 핸드 크랭크를 폴에 장착 (Mount the Hand Cranks to a Pole)
		- ㉮. 크랭크 브라켓을 폴에 장착한다.
		- ㉯. 핸드 크랭크를 브라켓 폴에 위치시킨다.

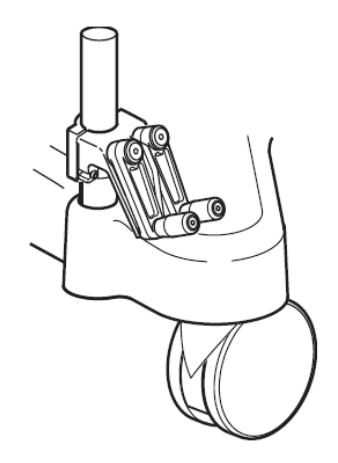

- ② 핸드 크랭크 방향 변경 (Change Hand Crank Direction)
	- ㉮. 핸드 크랭크 암에서 나사와 캡을 제거한다.
	- ㉯. 샤프트를 베어링에서 밀어내어 핸드 크랭크에서 샤프트를 제거한다.
	- ㉰. 샤프트를 핸드 크랭크 암의 반대편에 있는 베어링에 삽입한다.
	- ㉱. 캡과 나사를 재설치하고 나사를 조인다.
	- ㉲. 세트 나사를 풀고 핸들 나사를 제거한 후 핸들을 제거한다.
	- ㉳. 핸들을 핸드 크랭크 반대편에 삽입하고 세트 나사와 핸들 나사를 조인다.

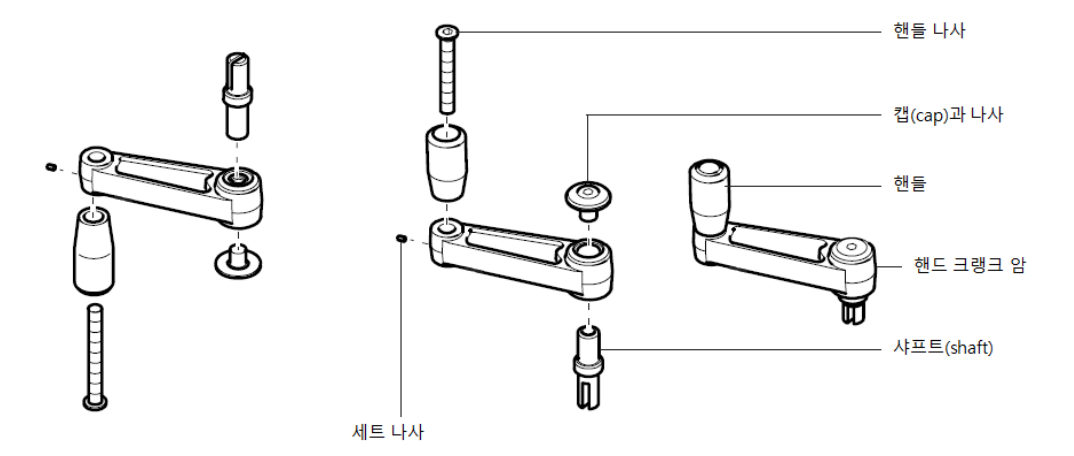

- ③ 사용 전 시험 (Test Before Use)
	- 핸드 크랭크가 순방향 흐름으로 펌프 롤러를 회전하도록 핸드 크랭크를 시험한다. 펌프가 제대로 회전하지 않는 경우 시스템 연결이나 펌프에서 펌프 케이블을 분리한다. 시험 후 케이블을 재연결한다. 펌프 롤러가 역방향으로 회전할 때 펌프 롤러를 이동하지 않은 상태에서 핸드 크랭크가 자유롭게 회전하는지 확인한다.
	- 폴에 장착된 펌프와 간섭하지 않은 상태에서 핸드 크랭크가 적절하게 사용될 수 있는지 확인한다.
- ④ 케이블 관리 (Cable Management)

㉮. 케이블 정리 (Arrange Cables)

- ㉠. 케이블을 개별 클립 안으로 밀어 넣고 케이블을 모듈 커버의 케이블 접근 영역을 향해 연결한다.
- ㉡. 펌프 케이블의 경우 케이블을 클립을 통과시켜 펌프에 부착한다.

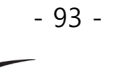

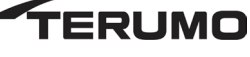

㉢. 모듈의 경우 케이블을 접근 영역에서 빼낸다. 해당 위치까지 연결한다.

㉣. 모듈과 케이블 커버를 설치한다.

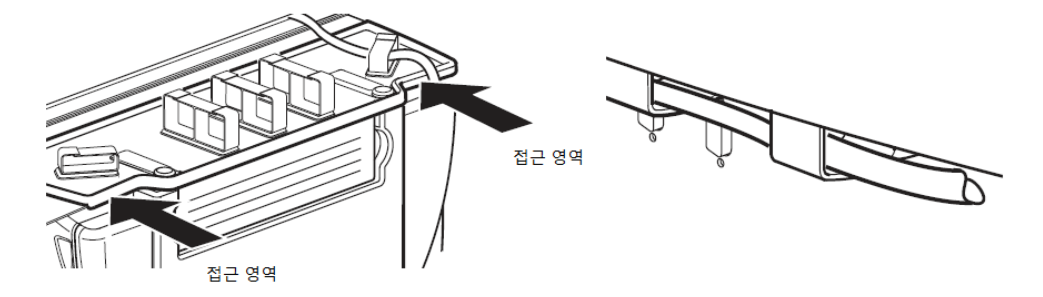

- ㅂ. 모듈 커버 (Module Cover)
	- ① 모듈 커버 제거 (Remove Module Cover)

㉮. 모듈 커버 핸들을 잡는다.

㉯. 베이스 전방을 향해 당긴다.

#### **모듈 커버를 원위치 하려면:**

- ② 모듈 커버 교체 (Replace Module Cover)
	- ㉮. 커버를 슬라이드 레일에 정렬한다.
	- ㉯. 밀어 끼운다.

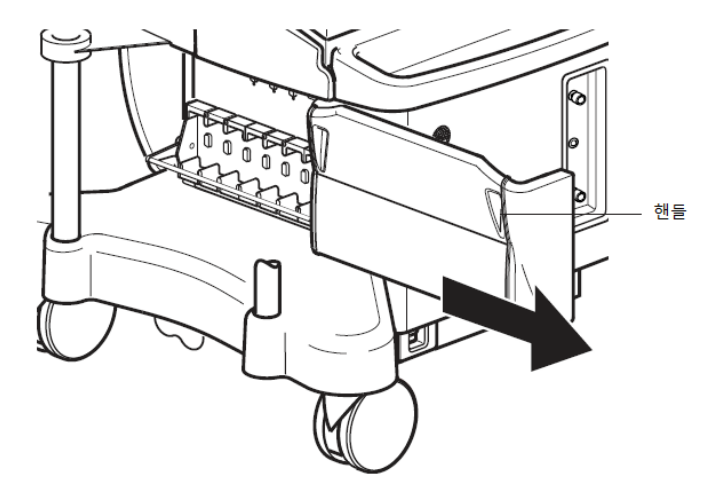

ㅅ. 케이블 커버 (Cable Cover)

① 커버를 설치 (Install Cover)

㉮. 커버 정면 부분을 베이스의 롤러 펌프 아래로 밀어 넣는다.

- ㉯. 래치를 폴 리테이닝 브라켓의 구멍과 맞춘 후 래치를 구멍을 통과해 삽입한다.
- ㉰. 래치 레버를 아래로 눌러 각각의 래치를 닫고 케이블 커버를 베이스에 고정한다.
- ② 커버를 제거 (Removel Cover)
	- ㉮. 래치 레버를 위로 당겨 각각의 래치를 연다
	- ㉯. 커버를 베이스에서 들어 올려 롤러 펌프 아래에서 빼낸다.

- 94 -

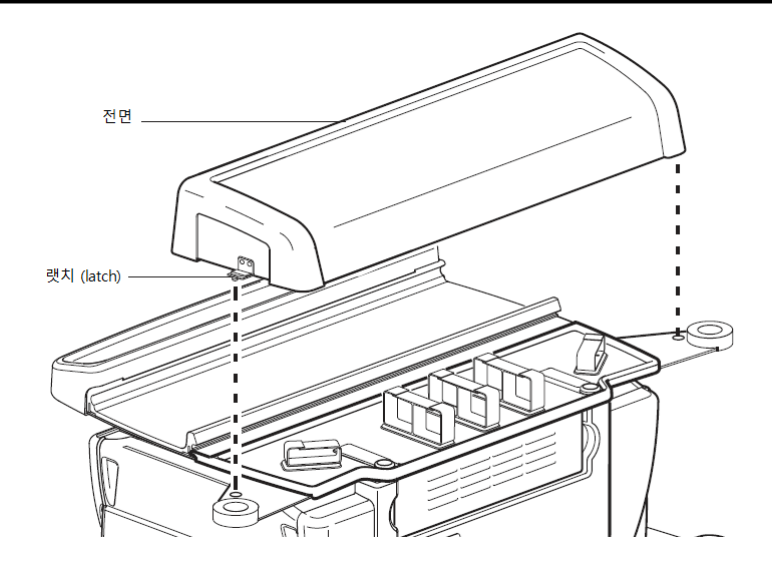

- ③ 커버를 설치 (Install Cover)
	- ㉮. 커버 정면 부분을 베이스의 롤러 펌프 아래로 밀어 넣는다.
	- ㉯. 커버를 후방 케이블 관리 트레이 위에 놓는다.
	- ㉰. 탭이 케이블 관리 트레이 위에 끼워질 때까지 트레이 전방 외부 가장자리에 압력을 가한다.
	- ㉱. 트레이 후방에 압력을 가해 케이블 커버를 스냅 안으로 고정한다.
- ④ 커버를 제거 (Remove Cover)
	- ㉮. 커버 측면 외곽 가장자리를 단단히 잡고 들어 올린다.

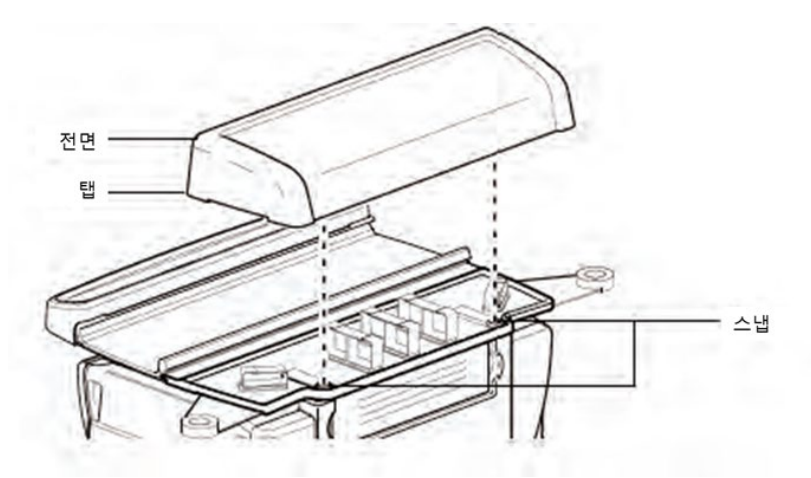

- 3. 장비관리 (Equipment Care)
	- 가. 사용 후 시스템 청소 및 점검 (Clean and Check the System After Each Use)

경고: 검사, 청소, 사용 준비 또는 보관 전에 시스템의 전원을 끈다. 주의: Virex® Tb \*로 소독하지 않는다. 시스템의 일부 또는 일부에 에테르, 아세톤 등과 같은 화학 용제를 사용하지 않는다. 이러한 용매는 장치에 치명적일 수 있다. Forane (isofluorane) 과 같은 화학 물질은 치명적일 수 있으므로 시스템이나 구성 요소에 마취제를 흘리지 않는다. 주의: 핸드 크랭크를 침수시키지 않는다.

본 장비를 청소할 때 소속 기관의 감염 관리 정책 및 절차를 따른다. 도움이 필요하면 소속 기관의 감염 통제 또는 안전 코디네이터에게 문의한다. 소독제 취급에 관한 모든 제조사 경고에 유의한다. 살균제를 사용할 때는

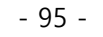

환기가 잘 되는 곳에서 작업한다. 소독제는 유기물이 화학 살균제를 비활성화시키고 미생물을 소독 과정에서 보호할 수 있으므로 따뜻한 비눗물로 적신 천으로 청소한 후에 사용해야 한다. 소독액은 약 10 분의 접촉 시간 후에 닦아내야 한다.

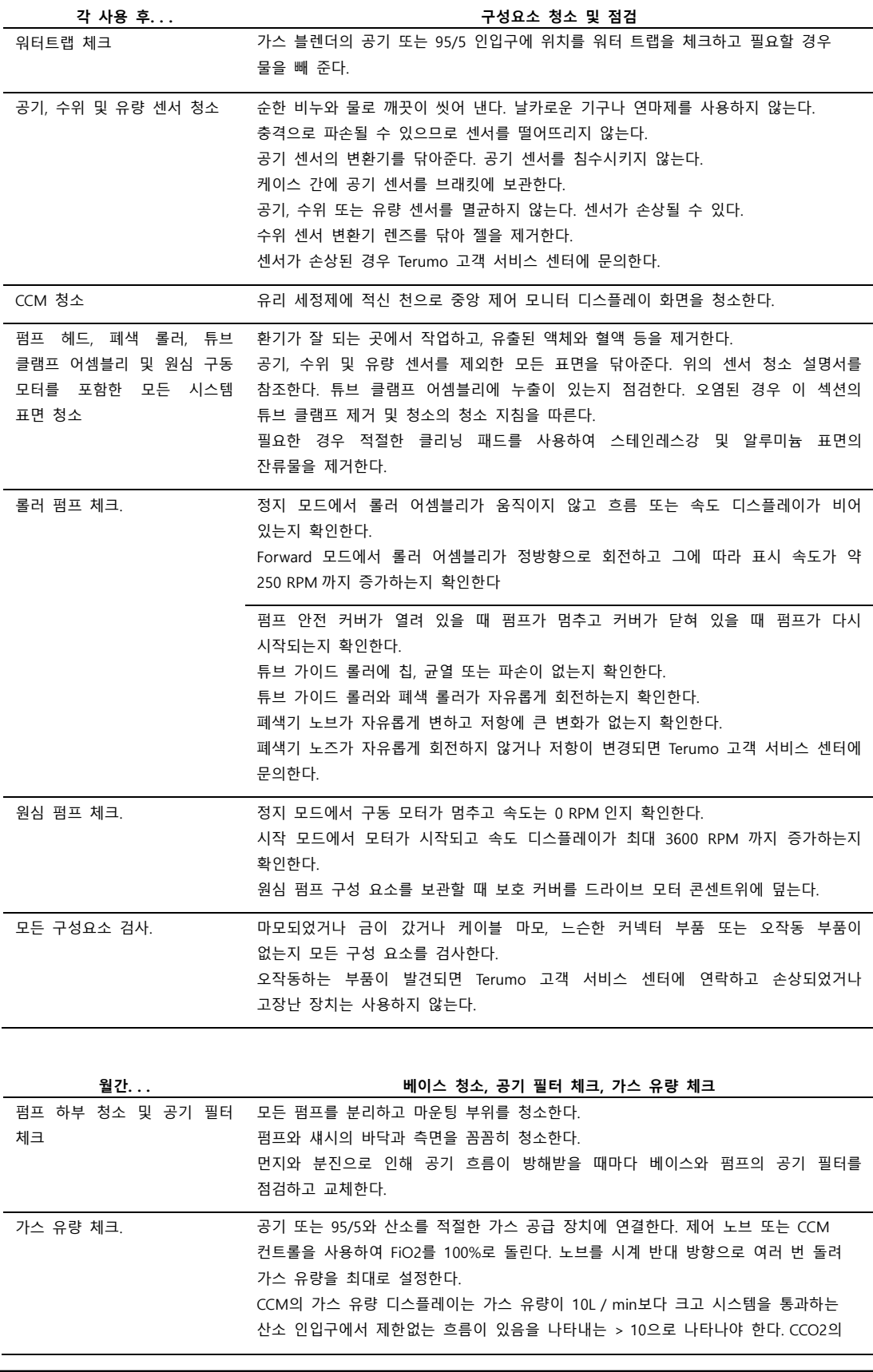

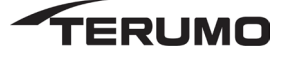

FiO2 및 % O2 디스플레이는 각 각 1.00 및 100%를 표시해야 한다. % O2 판독 값은 20 초 이내에 FiO2 설정 값의 90% 이내여야 한다. 제어 노브 또는 CCM 컨트롤을 사용하여 95/5를 사용하는 경우 FiO2를 공기를 사용하는 경우 21 %로, 95 %를 사용하는 경우 95 %로 설정한다. CCM의 가스 유량 표시는 가스 유량이 10L / min보다 크고 시스템을 통한 공기 유입구에서 제한없는 흐름이 있음을 나타내는> 10을 읽어야한다. 공기를 사용하는 경우 CCO2의 FiO2 및 % O2 디스플레이는 각각 0.21 및 21 %를 표시해야한다. 95/5를 사용하는 경우 FiO2 및 % O2는 각각 0.95 및 95 %를 표시한다. % O2 판독 값은 20 초 이내에 FiO2 설정 값의 90 % 이내 여야 한다.

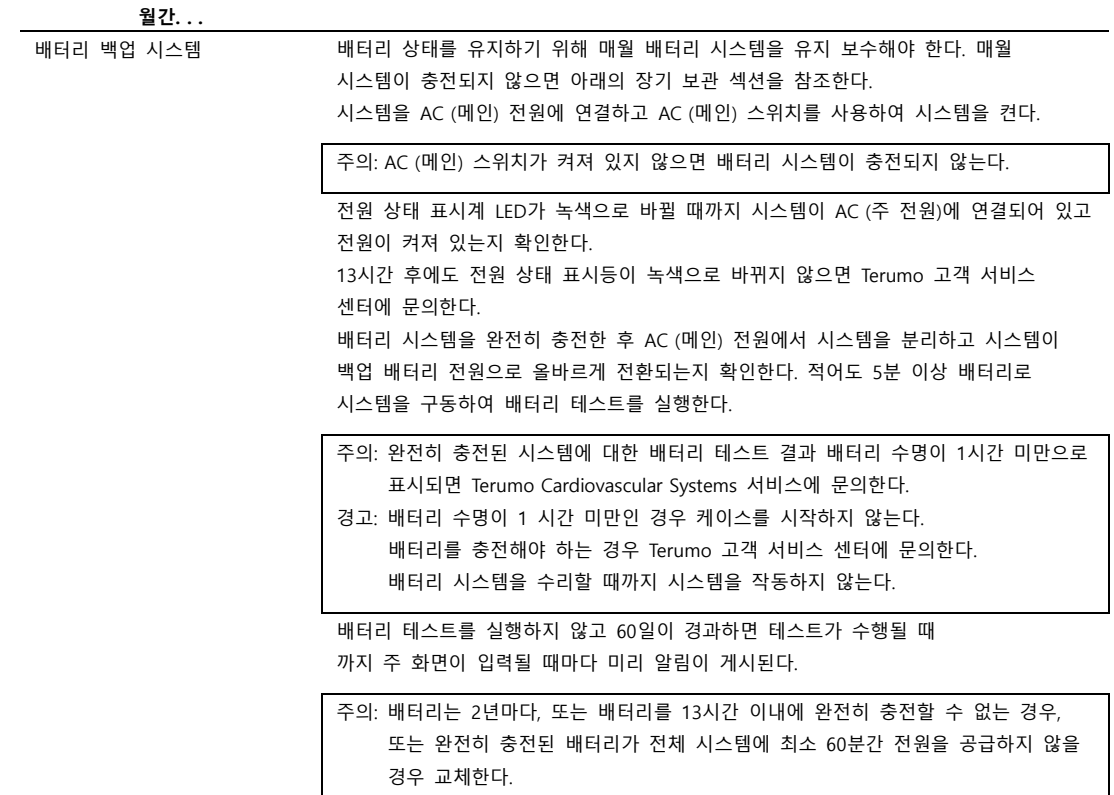

나. 3 개월마다 알람 및 경보 테스트 (Test the Alarm and Alert Every Three Months)

아래와 같은 점검 테스트를 정기적으로 수행해야 한다.

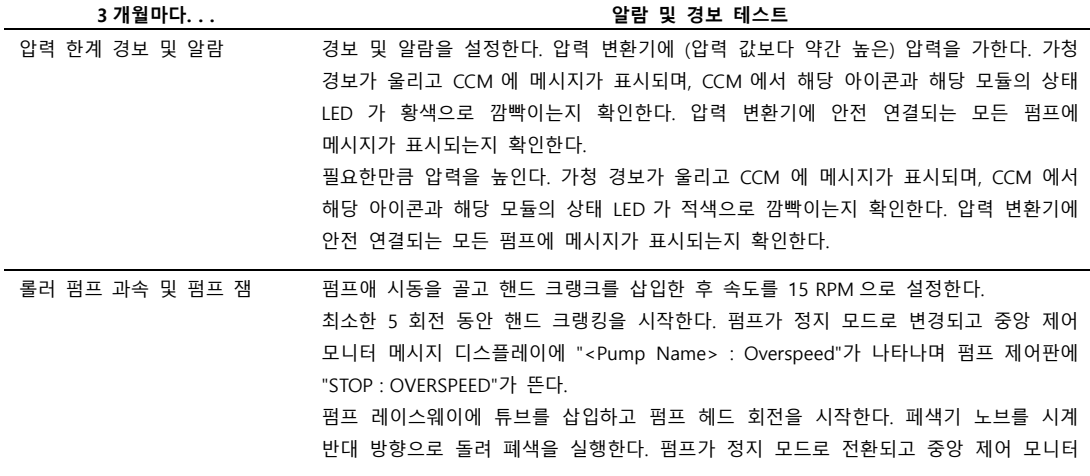

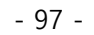

메시지 디스플레이에 <Pump Name> : Pump Jam"이 뜨고 펌프 제어판에 "STOP : PUMP JAM"이 뜨는지 체크한다.

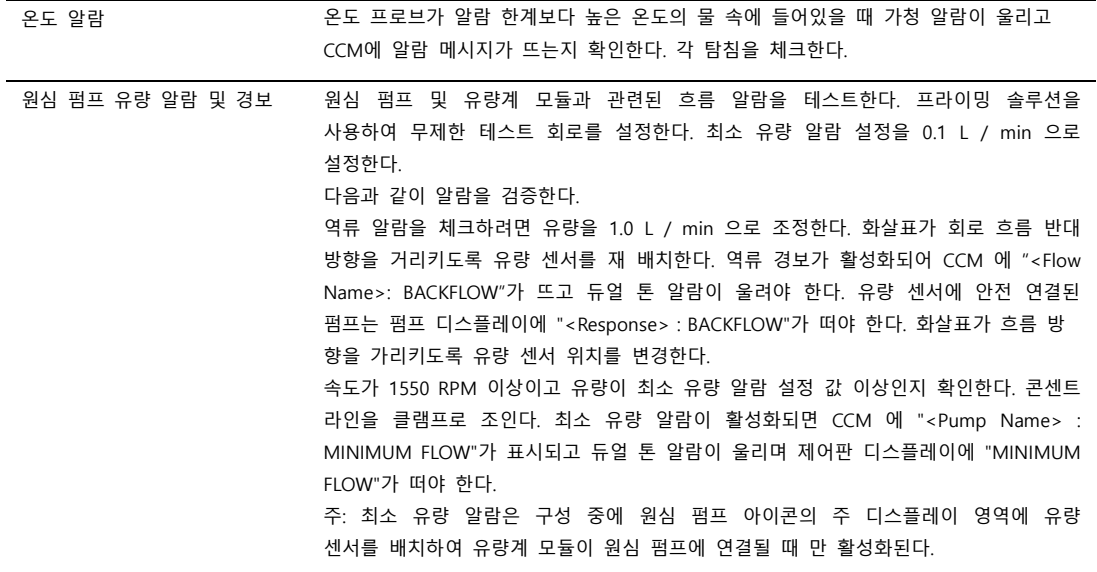

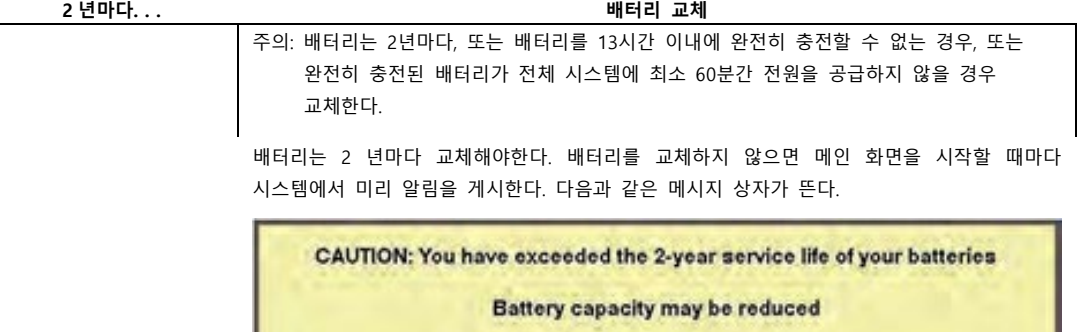

**Contact Service for a replacement** 

ok

경고: 수명이 2년을 초과한 배터리를 사용하여 시스템을 작동하지 않는다. 지정된 배터리 수명보다 짧아질 수 있다. 교체 배터리는 Terumo 고객 서비스 센터에 문의한다.

다. 가스 블렌더 유지보수 (Electric Gas Blender(EPGS) Maintenance)

ㄱ. 산소 센서 교체 (Replace the Oxygen Sensor)

6 개월마다 또는 시스템에서 지시할 때마다 산소 센서를 교체한다.

ㄴ. "Service O2 Sensor" 메시지 (the "Service O2 Sensor" Message)

산소 센서 노출 한계에 도달하면 CCM 의 메시지 영역에 'Service O2 Sensor'메시지가 뜬다. 백업 분석기는 산소 센서가 Terumo Cardiovascular Systems 공인 서비스 공급자에 의해 교체될 때까지 사용해야한다.

ㄷ. 산소 센서 유지 보수 (Oxygen Sensor Maintenance)

OK 를 선택하면 시스템이 메인 화면으로 돌아간다.

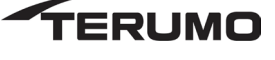

산소 센서의 수명을 최대화하려면 시스템을 사용하지 않을 때 전자 가스 블렌더 로의 가스 공급을 차단하거나 꺼둔다. 시스템은 유량이 0 으로 설정된 경우에도 분당 수 리터의 가스를 배출한다. CCM 의 슬라이더 바 또는 전면 패널의 로컬 가스 유량 노브를 사용한다.

ㄹ. 유량계 (Flow Meter)

24 개월마다 유량계를 교체하거나 재 보정한다. 유량계는 Terumo Cardiovascular Systems 공인 서비스 공급자를 통해 재 보정이나 교체해야 한다.

ㅁ. 가스 시스템 정비 (Recondition the Gas System)

가스 블렌더(Electric Gas Blender)는 24 개월마다 정비해야 한다. 가스 블렌더는 Terumo Cardiovascular Systems 공인 서비스 공급자를 통해 정비해야 한다.

라. 워터 트랩 유지보수 (Water Trap Maintenance)

필요시, 사용 후 (공기 또는 95/5 인입구에 위치한) 워터 트랩을 비워준다. 워터 트랩 하단의 밸브를 눌러 물을 말끔히 비운다.

적어도 6 개월마다 워터 트랩 필터를 교체한다.

- ㄱ. 워터 트랩 하단의 밸브를 눌러 물을 말끔히 비운다.
- ㄴ. 큼직한 중앙 너트를 풀고 트랩을 180 ° 돌려준다.
- ㄷ. 클립을 조이고 금속 가드를 분리한다.
- ㄹ. 투명한 플라스틱 용기 나사를 풀고 분리한다.
- ㅁ. 센터 코어의 나사를 풀고 분리한다.
- ㅂ. 필터와 덮개를 제거한다. 원통형 필터를 새 워터 트랩 필터로 교체한다.
- ㅅ. 워터 트랩을 다시 조립하고 180 도 돌려서 중앙 너트를 조인다. 산소를 함유한 가스에 노출되는 부품에는 그리스나 오일을 사용하지 않도록 유의한다. 폴리카보네이트 케이스에는 용제나 세제를 사용하지 않는다. 용기에 균열이나 마모가 발견되면 새 용기로 교체한다.
- 마. 튜브 클램프 분리 및 청소 (Removal and Cleaning of Tube Clamps)

튜브 클램프 메커니즘은 청소를 위해 롤러 펌프에서 분리할 수 있다.

- ㄱ. 튜브 클램프 어셈블리를 청소 (clean the tube clamp assembly)
	- ① 스크류 드라이버(액세서리 키트와 함께 제공)를 사용하여 튜브 클램프를 펌프 헤드에 고정하는 두 개의 나사를 풀어준다.
	- ② 펌프에서 튜브 클램프 어셈블리를 분리한다.
	- ③ 튜브 클램프를 따뜻한 비눗물에 담그고 노브를 앞뒤로 사이클링 한다.
	- ④ 튜브 클램프를 헹구고 똑바로 세워 튜브 클램프에서 물이 빠지도록 둔다.
	- ⑤ 폐색 표시계 화살표 앞에 있는 검정색 고무 버튼이 폐색 표시계 링 아래로 미끄러지도록 튜브 클램프를 위치시킨다.
	- ⑥ 튜브 클램프 끝의 금속 다월 핀이 조절 나사의 슬롯 안으로 들어갈 때까지 폐색 노브를 돌려준다.

주의: 조절 나사의 슬롯에 금속 맞춤 핀을 넣지 않으면 폐색을 설정하지 못할 수 있다.

⑦ 두 개의 나사를 사용하여 튜브 클램프를 레이스웨이(race way)에 안착 및 고정시킨다.

바. 기기 트레이 분리 및 청소 (Removal and Cleaning of the Instrument Tray)

기기 트레이를 분리하여 트레이 하부를 청소할 수 있다.

ㄱ. 트레이 아래에서 2 개의 썸너트를 분리한다.

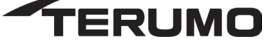

- ㄴ. 베이스에서 트레이를 들어올린다.
- ㄷ. 트레이에서 엔드 캡을 분리한다.
- ㄹ. 3 개의 트레이 및 트레이 장착 면을 청소하고 건조시킨다.
- ㅁ. 트레이에 엔드 캡을 씌운다.
- ㅂ. 트레이 하단의 스터드를 베이스 트레이 장착 면에 있는 구멍에 맞추고 트레이를 장착 면에 위치시킨다.
- ㅅ. 스터드에 썸 너트를 설치한다. 너트가 단단히 고정되었는지 확인한다.

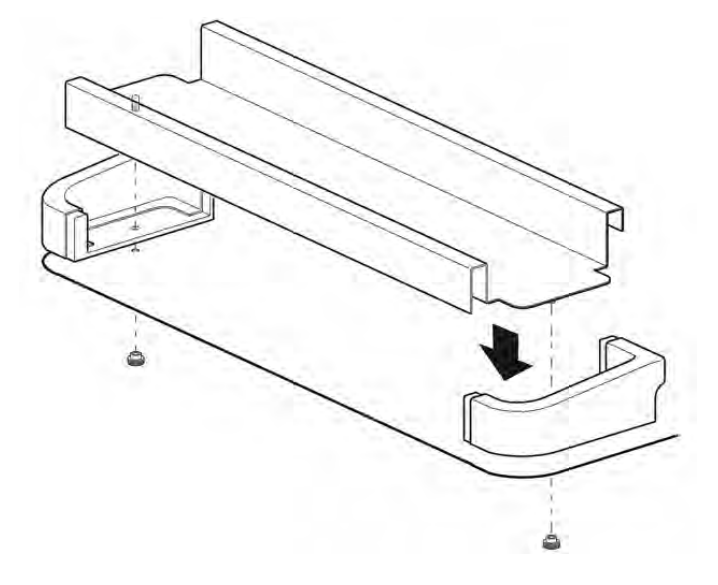

- 사. 공기 필터와 램프 전구 교체 (Replacing Air Filters and Lamp Bulbs)
	- ㄱ. 공기 필터 (Air Filters)
		- ① 베이스 (Base)

베이스의 후면 패널에 있는 팬 필터는 6 개월마다 또는 필요한 경우 그보다 자주 교체해야 한다. 일자 드라이버(액세서리 키트와 함께 제공)를 사용하여 2 개의 나사를 풀고 후면 패널을 분리한다. 사용한 필터를 제거한 후 필터의 파란색 면이 밑을 향하게 하고 흰색면이 바깥 쪽을 향하도록 새 공기 필터를 삽입한다. 후면 패널을 다시 조립한다.

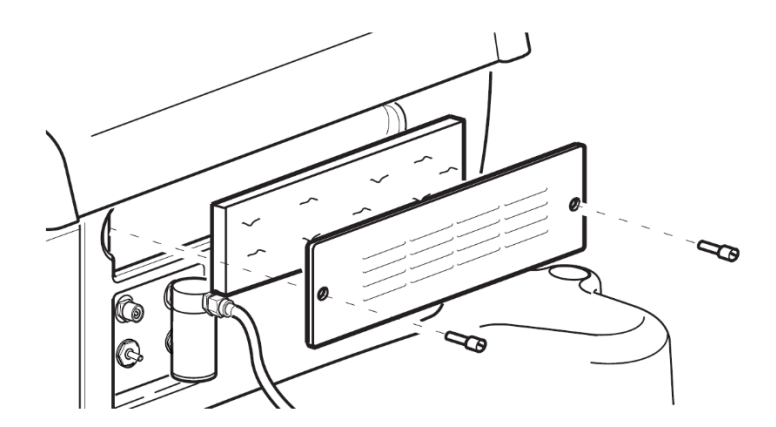

② 롤러 펌프 (Roller Pump)

펌프 바닥에 있는 팬 필터는 6 개월마다 또는 필요하면 그보다 자주 교체해야 한다. 1/16 인치 볼 드라이버(액세서리 키트와 함께 제공)를 사용하여 2 개의 나사를 풀고 패널을 분리한다. 사용한 필터를 제거하고 새 공기 필터를 삽입한다. 패널을 다시 조립한다.

 $-100 -$ 

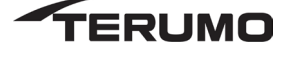

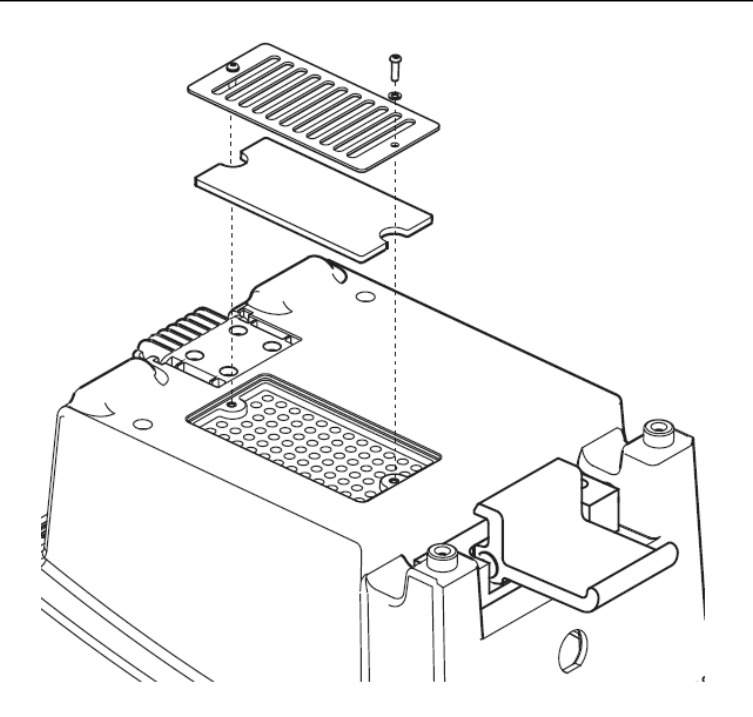

③ CCM

CCM 하단에 있는 CCM 필터는 6 개월마다 또는 필요할 경우 더 자주 교체해야 한다. 십자 드라이버(액세서리 키트와 함께 제공)를 사용하여 2 개의 나사를 풀고 패널을 분리한다. 사용된 필터를 제거하고 새 필터를 삽입한다. 패널을 다시 조립한다.

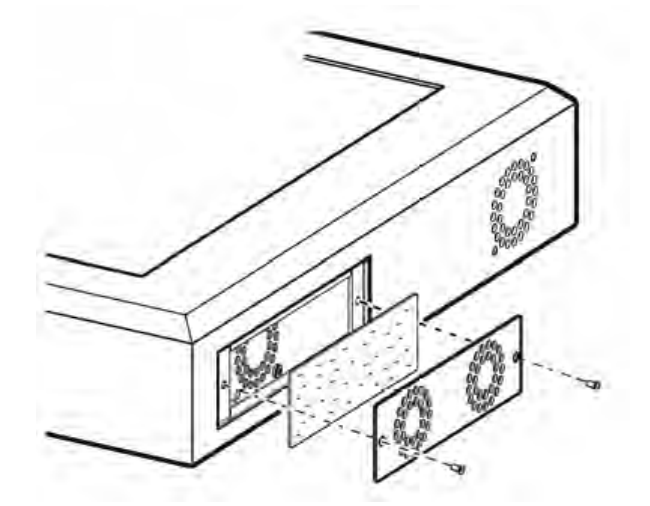

④ 램프 전구 (Lamp Bulb)

24 VDC 램프 전구를 교체할 때 스킨 오일이 전구의 수명을 단축시키지 않도록 설치 중에는 전구를 천이나 티슈로 감싸고 파지 한다.

아. 장기 보관 (Long Term Storage)

장기 보관은 1 개월 이상 Advanced Perfusion System 1 을 AC (메인)에 연결하거나 System 1 을 켜커나 백업 배터리 시스템을 충전하지 않는 상태로 정의한다.

경고: 배터리는 매월 충전한다. 배터리를 매달 충전하지 않고 System 1 을 보관하면 배터리가 손상되어 배터리 수명이 단축될 수 있다. 배터리의 완전 방전으로 인한 이 손상으로 인해 경고 없이 배터리 백업 기능이 상실될 수 있다.

System 1 의 장기 보관(완전 충전 사이클 없이 1 개월 이상)이 필요한 경우 임상 사용 전에 배터리를 교체해야 한다.

#### **사용 시 주의사항**

- **\*\* 본 제품에 사용하는 가스는 의료용 가스임**
- **1. 경고 및 주의사항 요약**
	- **1) 시스템 경고**
		- **① 제조사의 지시 사항 및 올바른 의료 조치에 따라 시스템을 비롯한 부대 장비를 사용한다.**
		- **② Terumo Advanced Perfusion System 1은 본 장비 또는 이와 유사한 장비의 작동 경험이 있는 유자격 의료 전문가가 사용하는 경우 혈액의 체외 순환에서 동맥 관류, 지역 관류 및 심폐 바이 패스 절차에 최대 6시간 동안 사용할 수 있다.**
		- **③ 원심 펌프는 심폐 바이패스 절차에만 사용하도록 되어있다.**
		- **④ 작동 중에 명백한 오작동 장치를 사용하지 않는다.**
		- **⑤ 본 장치는 무인으로 실행하면 안된다. 환자의 안전을 위해 유자격 의료 전문가가 수술을 적절하고 지속적으로 모니터 해야 한다.**
		- **⑥ System 1은 사용자가 이벤트에 대한 상이한 대응으로 장비의 다양한 조합을 사용하여 관류 화면을 생성할 수 있는 구성 가능한 시스템이다. 이러한 높은 수준의 구성으로 인해, 사용자가 제대로 관류 화면을 실행할 수 있도록 적합한 훈련을 받도록 하기 위한 적절한 체계를 구축하는 것이 중요하다. 그러한 체계가 없으면 운전자의 실수로 인하여 환자가 부상을 당하거나 사망할 수 있다.**
	- **2) 시스템 장비 주의사항**
		- ① 본 장비는 적절한 접지 검사를 거친 적절한 콘센트에 연결되는 경우에만 신뢰성을 얻을 수 있다.
		- ② 본 장치에는 100V 120V 모델 전용 20A AC (메인) 전원 또는 220V 240V 전용 10A AC (메인) 전원이 필요하다.
		- ③ 시스템을 켜기 전에 외부 장비 연결을 완료한다. 사용 중 장비를 연결하면 시스템 오작동이 발생할 수 있다.
		- ④ 폭발성 또는 인화성 가스가 있는 환경에서 이 장치를 사용하지 않는다.
		- ⑤ 감전 위험을 피하기 위해 패널을 분리하지 않는다. 유자격 서비스 인력에게 정비를 의뢰한다.
		- ⑥ 모듈 덮개가 제자리에 고정되지 않은 상태에서 시스템을 작동하지 않는다. 유출된 액체가 연결부를 손상시킬 수 있다.
		- ⑦ 적절한 전압 및 전류 정격의 병원 장비만을 보조 콘센트에 연결한다.
		- ⑧ 보조 콘센트는 배터리 전원으로 백업되지 않습니다. AC (메인) 전원이 끊긴 동안 보조 콘센트에 연결된 장비도 전원이 끊기고 AC (메인) 전원이 복구될 때까지 전원이 공급되지 않습니다.
		- ⑨ 시스템을 AC (주 전원) 전원에 연결하거나 모듈 또는 액세서리를 시스템에 연결하는 과정에서 연장 코드를 사용하지 않는다. 연장 코드를 사용하면 성능이 저하될 수 있다.
		- ⑩ 리셋 직후 회로 차단기가 트립하는 경우 다시 리셋을 시도하지 않는다. 시스템은 수리될 때까지 배터리 전원으로만 작동한다. 서비스를 요청한다.
		- ⑪ 펌프와 유량계 모듈을 시스템에 연결할 때 제공된 케이블만 사용한다.
		- ⑫ 이 시스템과 대등한 안전 요건을 준수하지 않는 부속 장비를 사용하면 시스템의 안전 수준이 저하될 수 있다. 보조 장비의 선택과 관련된 고려 사항은 다음과 같다: [환자 주변에서의 액세서리 사용] 액세서리의 안전성 인증이 적절한 IEC 60601-1 및 / 또는 IEC 60601-1-1의 국가 조율 표준에 따라 수행되었다는 증거.
		- ⑬ 열 교환기에 공급되는 혈액의 온도를 조절하는 데 사용되는 물을 가열하고 냉각시키는 장비는 Type CF등급이어야 한다. 장비가 Type CF가 아니고 오작동이 발생하면 전류가 열 교환기를 통과하여 환자 관류 회로로 흐를 가능성이 있다.
		- ⑭ 시스템의 일부 또는 일부에 에테르, 아세톤 등과 같은 화학 용제를 사용하지 않는다. 이러한 용제는 장치에 치명적일 수 있다. Virex® Tb \*로 소독하지 않는다. Forane(isofluorane)과 같은 화학 물질은 장치에 치명적일 수 있으므로 시스템이나 구성 요소에 마취제를 흘리지 않는다. 권장되는 세제만을

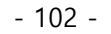

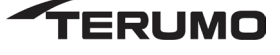

사용하여 장비 관리 섹션의 청소 절차를 따른다.

- ⑮ 전자 장치의 표준 관행에 따라 강한 전기 노이즈 또는 변동하는 라인 전압에 노출될 경우 장비를 자세히 모니터 한다. 수술실 곳곳에서 방출되는 강한 전자기장 (특히 제세동기 및 전기 용품) 또는 AC 라인 전압의 변동은 성능을 저하시키거나 장비를 손상시킬 수 있다.
- ⑯ 이 장치는 전자기 호환성(EMC)과 관련하여 각별한 주의를 요하며, 기술 지원 섹션에 제시된 EMC 정보에 따라 설치 및 정비해야 한다.
- ⑰ 휴대형 모바일 무선 주파수(RF) 통신 장비가 시스템에 영향을 미칠 수 있다.
- ⑱ 지정되지 않은 항목을 사용하면 방출이 증가하거나 이 시스템의 내성이 감소될 수 있으므로 지정된 구성 요소, 변환기 또는 케이블만을 사용한다.
- ⑲ 이 시스템은 다른 장비 옆에서 사용하거나 다른 장비와 함께 적재하지 않는다. 인접 사용 또는 적재가 부득이하게 필요한 경우, 시스템을 면밀히 관찰하여 장치가 사용되는 구성에서 정상적인 작동을 하는지 확인한다.
- **2. 경고**
	- **1) 중앙 제어 모니터**
		- **① 중앙 제어 모니터가 고장난 경우, 롤러 펌프, 원심 제어 장치 및 가스 블렌더(설치된 경우)의 로컬 제어를 통해 시스템을 제어할 수 있다.**
		- **② 중앙 제어 모니터가 고장난 경우, 적어도 하나 이상 롤러 펌프 또는 원심 제어 장치에 안전 연결이 되어있는 센서만 로컬 제어판에 메시지를 표시할 수 있다. 안전 연결이 구축되지 않은 경우, 청음(audible tone)이 들리지 않으며 모든 로컬 제어판에 아무런 메시지도 표시되지 않는다. 이벤트가 발생했다는 유일한 표시는 해당 모듈의 깜박이는 LED이다.**
		- **③ 사용 중에 중앙 제어 모니터가 고장난 경우 시스템 전원을 끄지 않는다. 모든 설정과 장치 지정이 상실된다.**
	- **2) 수위 및 공기 감지**
		- **① 감지되지 않은 라인의 공기는 가스 색전물을 환자에게 주입시켜 사망 또는 중상을 유발할 수 있으므로 수위 감지 및 기포 감지 시스템을 올바르게 설정하고 켜야 한다. 사용 전에 수위 및 공기 감지 성능을 검증해야 한다.**
		- **② 공기 또는 수위 감지 시스템이 꺼져 있거나 펌프를 멈추지 않도록 구성한 경우, 라인의 공기 색전 위험을 줄이기 위해 지속적인 모니터링이 필요하다.**
		- **③ 사용자와 공기 감지 시스템에 충분한 반응 시간을 부여하기 위해 공기 센서는 반드시 환자로부터 최소 4피트(1.2m) 거리를 두고 배치해야 한다.**
		- **④ 공기 센서는 사용된 공기 센서에 대하여 지정된 최소 크기보다 작은 기포를 감지하지 못할 수 다. 공기 센서는 적절한 사이즈의 튜브와 함께 사용되어야 하며 공기 센서에 대하여 지정된 량 제한을 벗어나지 않아야 한다. 그렇지 않으면 공기 센서가 기포를 감지하지 못할 수 있다.**
		- **⑤ 센서를 튜브에 고정하려면 공기 센서 래치를 완전히 닫아야 한다.**
		- **⑥ 강한 전기 노이즈가 발생할 경우 공기 센서가 알람을 잘못 울릴 수 있다.**
		- **⑦ 심정지액 펌프가 동맥 라인에서 혈액을 인출하는 경우, 공기가 주입되지 않도록 동맥 펌프가 멈출 때마다 심정지액 펌프를 중지한다.**
		- **⑧ 습식 작업을 수행하고 사용되는 특정 저장조에서 수위 감지 시스템이 올바르게 작동하는지 테스트한다.**
		- **⑨ 수위 센서가 분리되어 잘못된 경보를 울리지 않게 하려면 수위 센서를 라벨, 데칼 또는 도장된 마크 위에 올려주지 않는다.**
	- **3) 롤러 펌핑**
		- **① 정방향 흐름의 반대 방향으로 롤러 펌핑 시 공기가 혈액 라인으로 유입될 수 있으므로 주의를 기울이십시오.**

**경고: 일시 정지 또는 감속 반응이 실행된 후에는 펌프의 작동 모드가 올바른지 항상 체크한다. 펌프가 정지 모드로 들어가고 저수위 알람 및 공기 알람 등 하나 이상의 우선 순위가 안전 메시지를 수신한 경우 수동으로 시작해야 한다.**

**② 공기 색전증이 발생할 수 있으므로 펌프 헤드에서 튜브를 뒤집어서는 안 된다.**

 $-103 -$ 

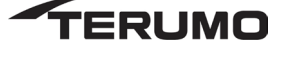

- **③ 롤러 어셈블리를 손으로 돌릴 때는 항상 롤러 어셈블리를 정방향으로 돌리십시오. 리버스 크랭킹은 혈액 라인으로 공기를 끌어 들여 환자의 사망 또는 중상 위험을 초래할 수 있다.**
- **④ 병원에서 사용되는 모든 롤러 펌프는 의도하지 않은 역 펌핑을 방지하기 위해 기본적으로 정방향 흐름으로 실행되도록 설정해야한다. 역 펌핑은 환자 중상이나 사망을 초래할 수 있다.**
- **⑤ 백업 또는 예비 롤러 펌프를 시작하기 전에 항상 회전 방향을 체크하여 롤러 펌프 기본 방향이 시스템 방향과 일치하는지 확인한다. 역 펌핑은 혈액 라인으로 공기를 끌어 들여 환자의 사망 또는 중상 위험을 초래할 수 있다.**
- **⑥ 핸드 크랭크는 롤러 펌프의 정방향 흐름에 대하여 선택한 것과 동일한 방향으로 핸드 크 랭킹이 가능하도록 올바르게 설정되어야 한다.**
- **⑦ AC (메인) 및 배터리 전원의 손실로 인한 핸드 크랭크 작업 시 안전 시스템이 작동하지 않습니다. 공기 및 저장조 수위를 면밀히 모니터 한다.**
- **⑧ 튜브 클램프를 닫기 전에 튜브를 올바르게 정렬한다.**
- **⑨ 우발적으로 펌프에 시동이 걸리면 운전자가 부상을 입을 수 있고 호스 또는 펌프가 손상될 수 있으므로 배관 설치 중 펌프를 정지 모드로 설정한다.**
- **⑩ 본 시스템에 대하여 지정된 튜브만을 사용한다.**
- **⑪ 메커니즘의 자유로운 동작을 수용하기 위해 롤러를 펌프 레이스웨이 쪽으로 움직여 폐색을 설정해야 한다. 폐색이 불충분할 수 있으므로 롤러를 레이스웨이에서 멀리 이동시켜 폐색을 조정하지 않는다.**
- **⑫ 과잉 폐색으로 인해 펌프 잼 또는 벨트 슬립이 발생할 수 있으므로 튜브의 과도한 폐색을 피한다. 튜브의 각기 다른 내경과 벽 두께 차이는 과잉 폐색으로 이어지는 경향이 있으므로 듀얼 튜브 세트를 사용할 때 특히 중요하다. 펌프 잼 또는 벨트 슬립 상태를 시정하여 오류 또는 경고 메시지를 지우고 적절한 폐색 설정을 계속한다.**
- **⑬ 폐색 메커니즘의 롤러가 (어느 한쪽 방향으로) 지나치게 조여져 풀리지 않을 수 있으므로 폐색 메커니즘의 롤러를 주행 한계 이상으로 조정하지 마십시오(주행 한계에 도달하면 폐색 노브의 저항 증가로 알 수 있습니다). 폐색 메커니즘이 (어느 한쪽 방향으로) 지나치게 조여져 폐색 노브를 반대 방향으로 돌려서 풀 수 없는 경우, 다른 펌프를 사용하고 서비스를 요청한다.**
- **4) 원심 펌핑**
	- **① 원심 펌프의 경우 환자 혈액의 역류 및 배액을 방지하기 위해 최소 펌프 속도를 유지하거나 펌프 유출 라인과 환자의 정맥 라인 클램프를 조이다. 최소 펌프 속도는 라인 및 환자의 저항을 극복하는 속도이다.**
	- **② 원심 펌프가 멈추면 동맥 및 정맥 라인 클램프를 조이고 역류로 인한 동맥 라인의 공기를 점검한다. 공기를 제거하고 회로 저항을 극복하기에 적합한 펌프 속도를 얻은 다음 라인 클램프를 풀어줍니다.**
	- **③ 원심 펌프를 동맥 펌프로 사용할 경우 원심 펌프가 공기를 펌핑하므로 동맥 라인의 공기를 면밀히 모니터 한다. 공기가 펌프에 들어갈 경우 가스 색전물이 환자에게 유입되어 사망 또는 중상 위험을 수반하므로 주입을 중단한다.**
	- **④ 원심 펌프 속도 유량 표시 영역에 항상 유량 센서를 배치하여 최소 유량 알람 및 최소 유량 알람을 위해 설정된 안전 연결을 활성화한다.**
	- **⑤ 펌프 챔버의 유체가 따뜻해지는 것을 방지하고 혈액 외상을 최소화하기 위해 출구가 완전히 폐색된 상태로 원심 펌프를 장시간 사용하지 않는다.**
	- **⑥ 심폐 바이패스 절차에 적합한 기간보다 긴 시간 동안 원심 펌프를 사용하면 펌프 고장, 펌핑 능력 감소, 과도한 혈액 외상, 기능 저하, 혈액 접촉 물질의 분해 또는 부식으로 이어지고 입자의 환자 혈액 순환로 통과, 누혈, 가스 색전물 증가 등이 발생할 수 있다.**
- **5) 가스 시스템**
	- **① 미세 다공성 막 산화기(microporous membrane oxygenator)를 사용하는 경우 (동맥 흐름의 갑작스러운 감소로 인해 발생할 수 있는) 음압 펄스가 가스 경로 압력보다 낮은 혈압을 생성하여 가스 색전물을 혈액에 유입시킬 수 있다. 동맥 라인 압력을 모니터하고 산화기의 혈액 구획 내압력이 항상 가스 경로 압력보다 커지도록 펌프를 조절한다.**
	- **② 깨끗하고 건조한 의료용 등급 가스를 사용하고, 공급 가스에 물이나 기타 오염 물질이 들어있으면 시스템의 오작동을 유발할 수 있으므로 워터 트랩을 비운다.**
	- **③ 항상 가스 출구에 0.2 미크론 필터를 사용하여 체외 순환 회로의 오염을 방지한다.**

- 104 -

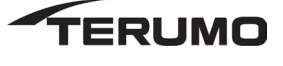

- **④ 50 ± 20 psi의 압력으로 인입 가스를 제공하고 두 가스의 차이가 18 psi를 넘지 않도록 한다. 인입 압력 변동이나 부적절한 가스 공급을 나타내는 메시지가 CCM에 있는지 관찰한다.**
- **6) 압력 및 온도 모니터링**
	- **① 변환기가 부착되지 않은 압력 변환기 케이블은 시스템에서 분리해야 한다. 변환기가 없는 케이블은 안테나 역할을 하며 전자기 간섭으로 인해 펌프를 멈출 수 있다.**
	- **② 지정된 온도 탐침 및 압력 변환기만을 사용하여 온도 및 압력 모니터링 기능이 올바르게 작동하는지 확인한다.**
- **7) 배터리 전원**
	- **① 부분적으로 충전된 배터리를 사용하는 경우, 완전히 로드 된 시스템에 사용할 수 있는 배터리 전력은 60분 미만이다.**
	- **② 검사, 청소, 사용 준비 또는 보관 전에 시스템의 AC (메인) 스위치에서 시스템 전원을 끈다.**
	- **③ AC (메인) 스위치가 켜진 상태에서 시스템이 벽면 전원 공급 장치에 연결되어 있지 않으면 배터리가 시간이 지남에 따라 서서히 방전된다.**
- **3. 장비 주의 사항**
	- **가. 배터리 전원**
		- ① 배터리는 2년마다, 또는 배터리를 13시간 이내에 완전히 충전할 수 없는 경우, 또는 완전히 충전된 배터리가 전체 시스템에 최소 60분간 전원을 공급하지 않을 경우 교체한다.
		- ② 배터리를 방전된 상태로 보관하지 않는다. 배터리가 손상될 수 있다.
		- ③ 배터리 백업 시스템의 월간 유지 보수를 수행한다. 월간 유지 보수 절차에 대한 자세한 내용은 추가 정보 장의 장비 관리 섹션을 참조한다. 이렇게 하지 않으면 배터리가 손상될 수 있다. 이 손상으로 인해 경고 없이 배터리 백업이 손실될 수 있다.
	- **나. 모듈**
		- ① 정전기나 습기로 인해 모듈의 회로와 핀이 손상될 수 있으므로 모듈 커넥터 핀을 만지지 않는다.
		- ② 커넥터를 사용하기 전에 파손 여부를 점검한다. 손상되거나 커넥터 핀이 구부러진 경우 모듈을 사용하지 않는다.
		- ③ 연장 코드를 사용하여 모듈을 시스템에 연결하지 않는다. 연장 코드를 사용하면 성능이 저하될 수 있다.
		- ④ 유량계 모듈을 시스템에 연결하도록 제공된 케이블만을 사용한다.
	- **다. 중앙 제어 모니터 및 제어반**
		- ① 복수의 안전 연결로 화면을 구성할 경우, 사용자는 시스템 작동에 추가되는 복잡성으로 인한 위험과 이점을 고려해야 한다. 반응을 촉발시키는 이벤트가 존재하고 반응은 더 많은 반응을 촉발시키도록 시스템을 구성할 수 있다. 이러한 상황에서 시스템 반응은 사용자에게 혼란을 줄 수 있으며 사용자 대응이 지연되거나 오류가 발생할 수 있다.
		- ② 디스플레이를 떨어 뜨리거나 가격하거나 액체에 담그면 컨트롤, 디스플레이 또는 회로가 손상될 수 있으므로 중앙 제어 모니터를 다룰 때는 주의를 기울인다.
		- ③ 컴퓨터 터치스크린은 싱글 포인트 제어 시스템으로 설계되었다. 화면을 조작할 때는 손가락 하나만 사용한다. 의도하지 않은 입력이 발생할 수 있으므로 작동 중에 터치스크린과 추가로 접촉하지 않도록 한다.
		- ④ 펌프 제어반과 중앙 제어 모니터는 장갑을 낀 손으로만 조작해야 한다. 펌프 제어반이나 중앙 제어
		-
		-
		- 모니터에 기구를 사용하지 않는다. 장치가 파손될 수 있다.

 $-105 -$ 

TERUMO

- 
- 
- **라. 공기 센서**
- -
	-
	-
	-
	- ① 공기, 수위 또는 유량 센서를 떨어뜨리면 충격으로 인해 센서가 손상될 수 있다.

① 공기, 수위 또는 유량 센서를 떨어뜨리면 충격으로 인해 센서가 손상될 수 있다. ② 멸균은 센서를 손상시킬 수 있으므로 공기, 수위 또는 유량 센서를 멸균하지 않는다.

② 멸균은 센서를 손상시킬 수 있으므로 공기, 수위 또는 유량 센서를 멸균하지 않는다.

**마. 수위 센서**

- 
- 

- ③ Sarns™ Level Sensor II Gel만을 사용한다. 다른 젤, 접촉 매질, 또는 윤활제를 사용하면 레벨 센서 렌즈가 손상될 수 있다.
- **바. 유량 센서**
	- ① 공기, 수위 또는 유량 센서를 떨어뜨리면 충격으로 인해 센서가 손상될 수 있다.
	- ② 멸균은 센서를 손상시킬 수 있으므로 공기, 수위 또는 유량 센서를 멸균하지 않는다.
	- ③ 초음파 센서 젤에는 폴리옥살렌, 이산화규소 및 트리에탄올아민이 함유되어 있다. 눈 자극을 유발한다. 즉시 다량의 물로 눈을 씻어 내십시오. 즉시 의료 처치를 받는다.
- **사. 가스 시스템**
	- ① 불균등한 압력이 가스 블렌더를 손상시키지 않도록 산소와 공기 공급 장치를 모두 연결(또는 분리)해야 한다.

#### **아. 원심 펌핑**

- ① "드라이" 상태에서 펌프를 작동하면 내부 씰이 손상될 수 있으므로 프라이밍 되지 않은 상태에 서는 원심 펌프를 작동하지 않는다.
- ② 원심 펌프를 모니터하고 리어 챔버에 유체 누출, 작동 소음 또는 혈액이 있는 경우 교체한다. 리 어 챔버의 혈액이 펌프 베어링을 손상시켜 결국 펌프가 작동하지 않게 된다.
- ③ 펄스 모드 펌핑 중 유량의 변동으로 인해 표시되는 유량은 평균 값이다.
- ④ (가스 색전이 동맥 라인에 유입하지 않도록 하는 데 사용되는) 자동 볼 타입 차단 밸브가 원심 펌프의 인입구에 위치할 경우, 부주의하게 안착하면서 흐름이 멈출 수 있다. \* 밸브의 배치는 제조사의 지침을 따른다.
- ⑤ 멸균으로 인해 모터가 손상될 수 있으므로 원심 구동 모터를 멸균하지 않는다.

#### **기술정보 <성능>**

- 1. APS1 (Advanced Perfusion System 1)
	- 가. 접속가능 펌프 수: 최대 8 대
	- 나. 접속가능 Module 수: 최대 8 개
	- 다. 전원 (AC outlet): 1 개 (0.7A circuit brake 포함)
- 2. 모니터 (Central Control Monitor)
	- 가. 제어가능 펌프 수: 최대 6 대
	- 나. 제어가능 Module 수: 최대 18 개
	- 다. 프로세서: 1.4 GHZ
- 3. 롤러펌프 (Roller Pump)
	- 가. 측정범위:
		- ㄱ. 0~4.0 L/min (small pump)
		- $\mathsf{L}$ . 0~10.0 L/min (large pump)
	- 나. 회전수 범위: 0~250 RPM
	- 다. 회전 정확도: ± 2 RPM or 1%
	- 라. 적용 튜브 사이즈 (tube size):
		- ㄱ. Large Pump, Small Pump 공용
			- ① Inner diameter: 1/8", 3/6", 1/4" 5/16", 3/8", 6mm, 8mm, 10mm
			- ② Dual tube set: S1:1, S2:1, S4:1, S8:1
		- ㄴ. Large Pump의 경우만 해당

 $-106 -$ 

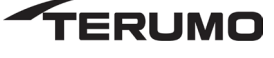

- ① Inner diameter: 7/16", 1/2", 12mm
- 마. 최대 설정 펌프 수: 8 개
- 바. 동작모드: CCM 으로 아래의 동작이 설정가능
	- ㄱ. Continuous mode: 설정된 일정한 속도로 동작
	- ㄴ. Pulsatile mode: 펌프의 회전수는 설정된 박동(base/peak)으로 동작
	- ㄷ. Master/Follower mode: 두 개의 Roller를 사용하는 mode로서 Follower Pump의 유량은 Master Pump의 조절 Knob을 이용하여 조절 가능.
	- ㄹ. Servo control mode: 설정된 특정의 압력과 유량이 유지되도록 펌프의 회전수를 제어한다.
	- ㅁ. Automatic Delivery mode: 설정된 총액량, 또는 시간에 맞추어 펌프가 주입을 행한다. 그것이 마치면 자동적으로 정지한다.
- 4. 원심펌프 (Centrifugal Unit)
	- 가. 회전수:
		- ㄱ. 0 ~ 3,600 RPM
		- $\sqcup$ . 0 ~ 10 L/min (LPM)
	- 나. 회전 정확도:
		- ㄱ. RPM
			- ① ± 10% (0 ~ 1000RPM), (-9.99 ~ +9.99 L/min)
			- ② ± 1% (1,000 ~ 3,600 RPM)
		- ㄴ. LPM
			- ① ±10% (-7.0~-1.0L/min 및 1.0~7.0L/min)
			- ② ±0.10L/min (-1.0~-0.3L/min 및 0.3~1.0L/min)
	- 다. 회전수 표시 눈금 (resolution): 10 RPM
	- 라. 동작 모드(Mode): CCM 으로 아래의 동작이 설정가능
		- ㄱ. Continuous mode: 설정된 일정한 속도로 동작
		- ㄴ. Pulse mode: Pump의 회전수는 설정된 박동으로 동작
		- ㄷ. Servo mode: 설정된 특정의 압력과 유량이 유지되도록 Pump의 회전수가 제어됨.
	- 마. 최대설정 펌프 수: 2 개
- 5. 가스 블렌더 (Gas Blender)
	- 가. 압력범위: 30 ~ 70 psi
	- 나. 총유량범위: 0 ~ 10 L/min
	- 다. 유량측정정확도:
		- ㄱ. ±0.1 L/min (0.2~2.0 L/min의 범위에 있어서)
		- ㄴ. ±0.2 L/min (2.1~6.0 L/min의 범위에 있어서)
		- ㄷ. ±0.3 L/min (6.1~10.0 L/min의 범위에 있어서)
	- 라. FiO2 범위 (air): 0.21+0.01 ~ 1.00+0.03
	- 마. FiO2 범위 (95/5): 0.95+0.01 ~ 1.00+0.01
	- 바. FiCO2 범위 (95/5): 0 ~ 0.050
	- 사. %O2 범위: 21~100%
	- 아. %O2 정확도: ±3%
- 6. 폐색기 (Occluder Head)
	- 가. 측정 범위: 0 ~ 100% of flow

- 107 -

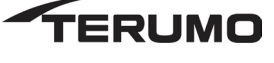

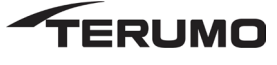

 $-108 -$ 

전격에 대한 보호의 정도: CF 형 기기

전격에 대한 보호의 형식: Class Ⅰ

- -
- 

**<특성>**

- 
- 
- 
- -
- -
- -
	- -
- 1. 전기적 정격
	-
	-
	-
- 
- ㄱ. Monitoring 범위: 0~50℃
- 라. 온도검출 모듈

마. 유량검출 모듈

ㅂ. 프로브 가능 수량: 4개 모듈, 각각 모듈에 2개씩

ㄹ. 프로브 가능 수량: 4개 모듈, 각각 모듈에 2개씩

① ±10 % (-7.0~-1.0 L/min or 1.0~7.0 L/min 범위) ② ±0.10 L/min (-1.0~-0.3 L/min or 0.3~1.0 L/min 범위)

ㅁ. 프로브 가능 수량: 4개 모듈, 각각 모듈에 1개씩

ㄹ. 적용 Tube size: Inner Diameter 3/8" (9.5mm) x Wall Thickness 3/32" (2.4mm)

- ㅁ. 경계(Alert) 설정범위: -240~+890mmHg(10mmHg 단위)
- ㄹ. 경보(Alarm) 설정범위: -250~+900mmHg(10mmHg 단위)
- ② ±30mmHg(+501~+900mmHg의 범위에서)
- 
- ① ±10mmHg(-250~+500mmHg의 범위에서)
- 
- ㄷ. Monitoring 정확도:
- ㄴ. Monitoring 범위: -250~+900 mmHg ±1mmHg 단위
- ㄱ. 측정범위: -250~+750 mmHg

ㄴ. Monitoring 정확도: ±0.3℃ ㄷ. 프로브(Probe) 타입: YSI400 시리즈

ㄱ. 측정범위: 0~10 L/min

ㄷ. 유량측정정확도:

ㄴ. Monitoring 범위: -9.90~+9.90 L/min

- 다. 압력검출 모듈
- ㄷ. 프로브 가능 수량: 1개 모듈, 2개
- ㄴ. 리저버 타입: 하드쉘 리저버, 두께 0.07"~0.15"
- ㄱ. 측정범위: 용액, 혈액 중의 Hematocrit 비율 0~40%
- 나. 레벨검출 모듈
	-
- 
- ㄷ. 프로부 가능 수량: 4개 모듈, 각각 모듈에 1개씩
- ② 0.5cc (3/8" tube로 6L/min 이하로 순환한 때)
- ① 0.3cc (1/4" tube로 3L/min 이하로 순환한 때)
- -
- ㄴ. 기포검출 size:
- 
- ③ Inner Diameter 1/4"(6.4mm) x Wall Thickness 1/16"(1.6mm)
- ② Inner Diameter 1/4"(6.4mm) x Wall Thickness 3/32"(2.4mm)
- 
- ① Inner Diameter 3/8"(9.5mm) x Wall Thickness 3/32"(2.4mm)
- 
- 
- 
- 
- 
- 
- 
- 
- 
- 
- 
- ㄱ. 적용 튜브 사이즈:
- 

ㄱ. Inner Diameter 1/4"(6.4mm) x Wall Thickness 1/16"(1.6mm) ㄴ. Inner Diameter 1/2"(12.7mm) x Wall Thickness 3/32"(2.4mm)

- 다. 동작범위: 0~100%
- **ADVANCED PERFUSION SYSTEM 1**

나. 적용 튜빙 크기:

7. 각종 모듈 (each module) 가. 기포검출 모듈
#### **ADVANCED PERFUSION SYSTEM 1**

전압: 220V ~ 240V 주파수: 50/60 Hz 소비전력: 1,100 VA 배터리: Internal 24V, 28Ah 가동시간: 약 1 시간 (Full charge, full system

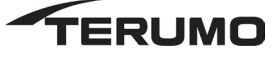

## **801764 Advanced Perfusion System 1**

#### 2. 안전장치

가. 경계/경보 (Alert/Alarm)

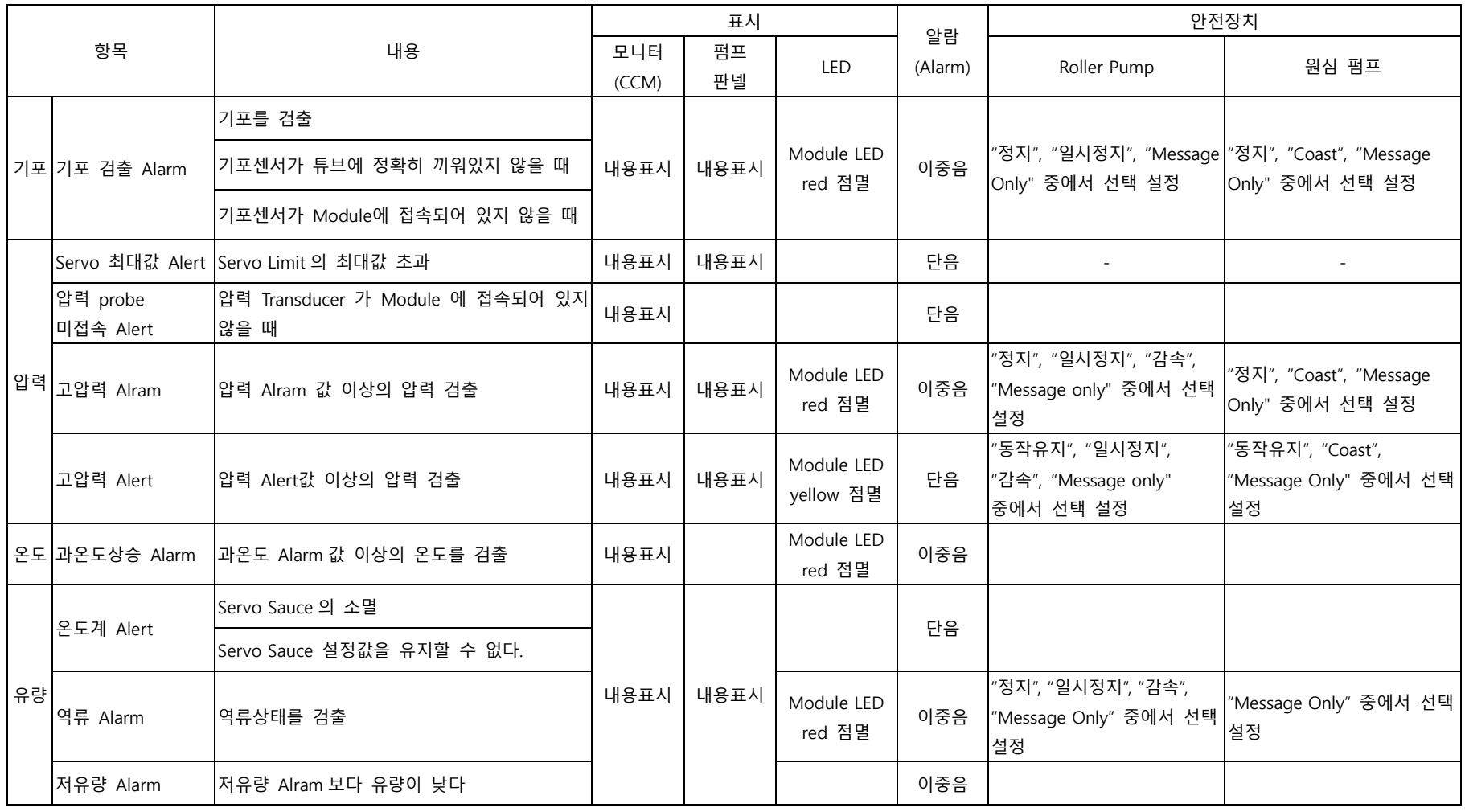

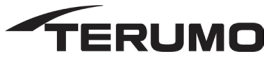

## **801764 Advanced Perfusion System 1**

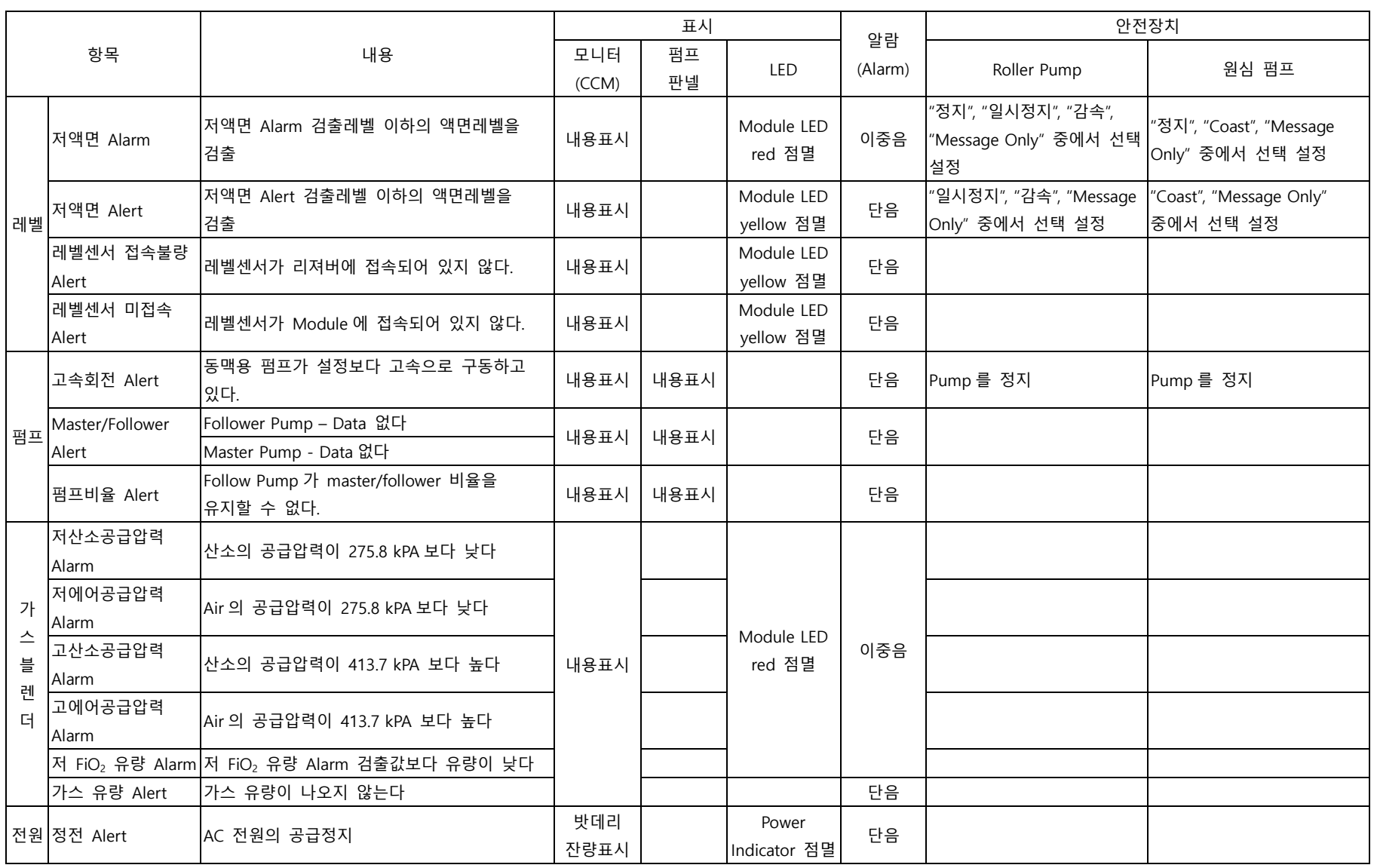

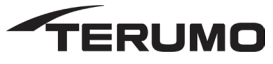

# **801764 Advanced Perfusion System 1**

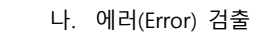

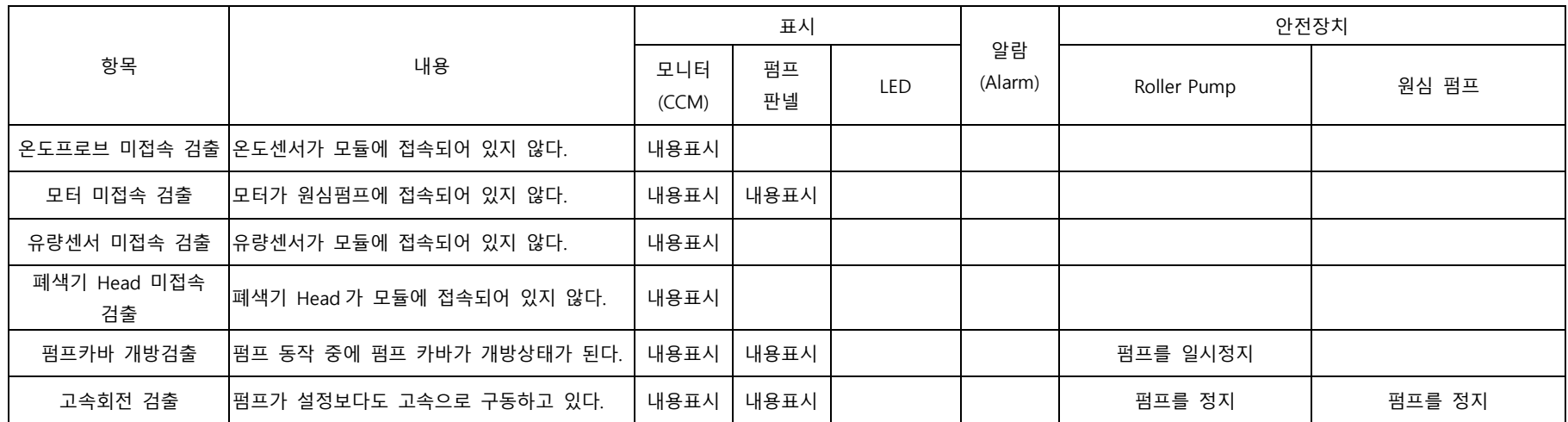

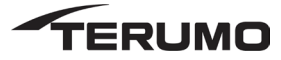

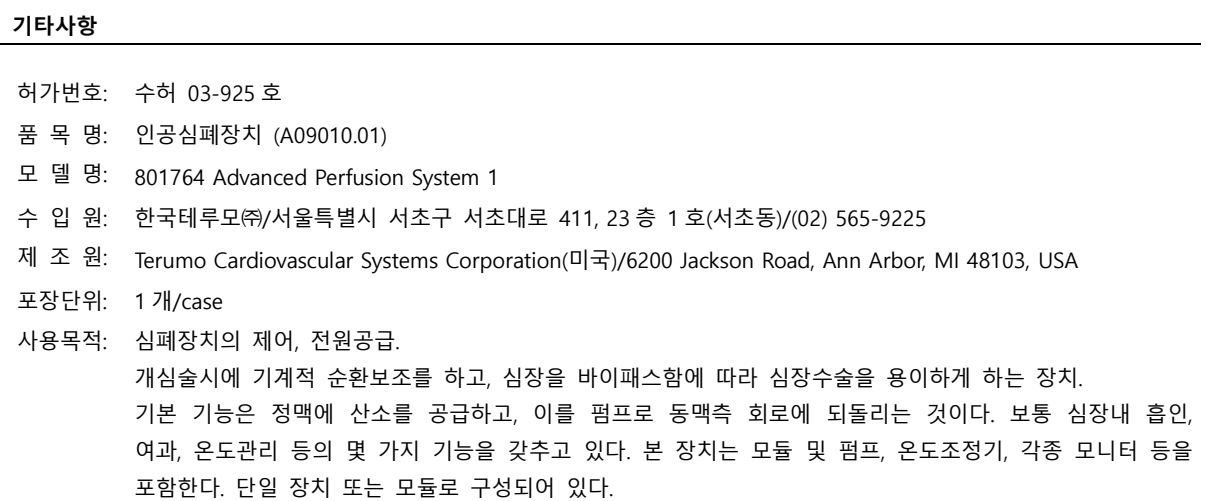

### - 113 -

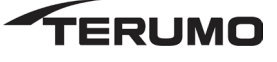